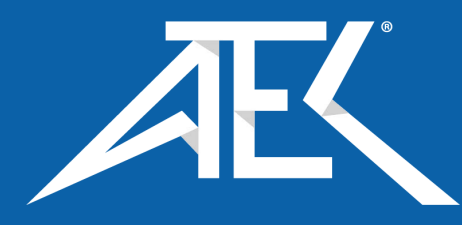

Advanced Test Equipment Corp. www.atecorp.com 800-404-ATEC (2832)

**Operation Manual**

# **MG369xC Series Synthesized Signal**

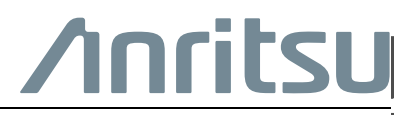

Part Number: 10370-10373 Revision: K Published: May 2022 Copyright 2022 Anritsu Company

Anritsu Company 490 Jarvis Drive Morgan Hill, CA 95037-2809  $\overline{1}$  ISA

## **WARRANTY**

The Anritsu product(s) listed on the title page is (are) warranted against defects in materials and workmanship for three years from the date of shipment.

Anritsu's obligation covers repairing or replacing products which prove to be defective during the warranty period. Buyers shall prepay transportation charges for equipment returned to Anritsu for warranty repairs. Obligation is limited to the original purchaser. Anritsu is not liable for consequential damages.

## **LIMITATION OF WARRANTY**

The foregoing warranty does not apply to Anritsu connectors that have failed due to normal wear. Also, the warranty does not apply to defects resulting from improper or inadequate maintenance, unauthorized modification or misuse, or operation outside of the environmental specifications of the product. No other warranty is expressed or implied, and the remedies provided herein are the Buyer's sole and exclusive remedies.

## **DISCLAIMER OF WARRANTY**

DISCLAIMER OF WARRANTIES. TO THE MAXIMUM EXTENT PERMITTED BY APPLICABLE LAW, ANRITSU COMPANY AND ITS SUPPLIERS DISCLAIM ALL WARRANTIES, EITHER EXPRESSED OR IMPLIED, INCLUDING, BUT NOT LIMITED TO, IMPLIED WARRANTIES OF MERCHANTABILITY AND FITNESS FOR A PARTICULAR PURPOSE, WITH REGARD TO THE PRODUCT. THE USER ASSUMES THE ENTIRE RISK OF USING THE PRODUCT. ANY LIABILITY OF PROVIDER OR MANUFACTURER WILL BE LIMITED EXCLUSIVELY TO PRODUCT REPLACEMENT.

NO LIABILITY FOR CONSEQUENTIAL DAMAGES. TO THE MAXIMUM EXTENT PERMITTED BY APPLICABLE LAW, IN NO EVENT SHALL ANRITSU COMPANY OR ITS SUPPLIERS BE LIABLE FOR ANY SPECIAL, INCIDENTAL, INDIRECT, OR CONSEQUENTIAL DAMAGES WHATSOEVER (INCLUDING, WITHOUT LIMITATION, DAMAGES FOR LOSS OF BUSINESS PROFITS, BUSINESS INTERRUPTION, LOSS OF BUSINESS INFORMATION, OR ANY OTHER PECUNIARY LOSS) ARISING OUT OF THE USE OF OR INABILITY TO USE THE PRODUCT, EVEN IF ANRITSU COMPANY HAS BEEN ADVISED OF THE POSSIBILITY OF SUCH DAMAGES. BECAUSE SOME STATES AND JURISDICTIONS DO NOT ALLOW THE EXCLUSION OR LIMITATION OF LIABILITY FOR CONSEQUENTIAL OR INCIDENTAL DAMAGES, THE ABOVE LIMITATION MAY NOT APPLY TO YOU.

## **TRADEMARK ACKNOWLEDGMENTS**

Windows is a registered trademarks of Microsoft Corporation. NI is a trademark of the National Instruments Corporation. K Connector and V Connector are trademarks of Anritsu Company.

## **NOTICE**

Anritsu Company has prepared this manual for use by Anritsu Company personnel and customers as a guide for the proper installation, operation and maintenance of Anritsu Company equipment and computer programs. The drawings, specifications, and information contained herein are the property of Anritsu Company, and any unauthorized use or disclosure of these drawings, specifications, and information is prohibited; they shall not be reproduced, copied, or used in whole or in part as the basis for manufacture or sale of the equipment or software programs without the prior written consent of Anritsu Company.

## **UPDATES**

Updates, if any, can be downloaded from the Documents area of the Anritsu Website at: <http://www.anritsu.com>

For the latest service and sales contact information in your area, please visit: [http://www.anritsu.com/contact.asp](http://www.anritsu.com/Contact.asp)

## **END-USER LICENSE AGREEMENT FOR ANRITSU SOFTWARE**

IMPORTANT-READ CAREFULLY: This End-User License Agreement ("EULA") is a legal agreement between you (either an individual or a single entity) and Anritsu for the Anritsu software product identified above, which includes computer software and associated media and printed materials, and may include "online" or electronic documentation ("SOFTWARE PRODUCT" or "SOFTWARE"). By receiving or otherwise using the SOFTWARE PRODUCT, you agree to be bound by the terms of this EULA.

## **SOFTWARE PRODUCT LICENSE**

The SOFTWARE PRODUCT is protected by copyright laws and international copyright treaties, as well as other intellectual property laws and treaties. The SOFTWARE PRODUCT is licensed, not sold.

#### 1. GRANT OF LICENSE. This EULA grants you the following rights:

a. You may use ONE copy of the Software Product identified above only on the hardware product (Anritsu instrument and its internal computer) which it was originally installed. The SOFTWARE is in "use" on a computer when it is loaded into temporary memory (for example, RAM) or installed into permanent memory (for example, hard disk, CD-ROM, or other storage device) of that computer. However, installation on a network server for the sole purpose of internal distribution to one or more other computer(s) shall not constitute "use."

b. Solely with respect to electronic documents included with the SOFTWARE, you may make an unlimited number of copies (either in hardcopy or electronic form), provided that such copies shall be used only for internal purposes and are not republished or distributed to any third party.

2. OWNERSHIP. Except as expressly licensed to you in this Agreement, Anritsu retains all right, title, and interest in and to the SOFTWARE PRODUCT; provided, however, that, subject to the license grant in Section 1.a and Anritsu's ownership of the underlying SOFTWARE PRODUCT, you shall own all right, title and interest in and to any Derivative Technology of the Product created by or for you.

3. COPYRIGHT. All title and copyrights in and to the SOFTWARE PRODUCT (including but not limited to any images, photographs, animations, video, audio, music, text, and "applets" incorporated into the SOFTWARE PRODUCT), the accompanying printed materials, and any copies of the SOFTWARE PRODUCT are owned by Anritsu or its suppliers. The SOFTWARE PRODUCT is protected by copyright laws and international treaty provisions. Therefore, you must treat the SOFTWARE PRODUCT like any other copyrighted material except that you may make one copy of the SOFTWARE PRODUCT solely for backup or archival purposes. You may not copy any printed materials accompanying the SOFTWARE PRODUCT.

#### 4. DESCRIPTION OF OTHER RIGHTS AND LIMITATIONS.

a. Limitations on Reverse Engineering, Decompilation, and Disassembly. You may not reverse engineer, decompile, or disassemble the SOFTWARE, except and only to the extent that such activity is expressly permitted by applicable law notwithstanding this limitation.

b. Rental. You may not rent or lease the SOFTWARE PRODUCT.

c. Software Transfer. You may permanently transfer all of your rights under this EULA, provided that you retain no copies, you transfer all of the SOFTWARE PRODUCT (including the Anritsu instrument, all component parts, the media and printed materials, any upgrades, this EULA, and, if applicable, the Certificate of Authenticity), and the recipient agrees to the terms of this EULA.

d. Termination. Without prejudice to any other rights, Anritsu may terminate this EULA if you fail to comply with the terms and conditions of this EULA. In such event, you must destroy all copies of the SOFTWARE PRODUCT.

5. U.S. GOVERNMENT RESTRICTED RIGHTS. THE SOFTWARE PRODUCT AND DOCUMENTATION ARE PROVIDED WITH RESTRICTED RIGHTS. USE, DUPLICATION, OR DISCLOSURE BY THE GOVERNMENT IS SUBJECT TO RESTRICTIONS AS SET FORTH IN SUBPARAGRAPH (C)(1)(II) OF THE RIGHTS IN TECHNICAL DATA AND COMPUTER SOFTWARE CLAUSE AT DFARS 252.227-7013 OR SUBPARAGRAPHS (C)(1) AND (2) OF THE COMMERCIAL COMPUTER SOFTWARE-RESTRICTED RIGHTS AT 48 CFR 52.227-19, AS APPLICABLE. MANUFACTURER IS ANRITSU COMPANY, 490 JARVIS DRIVE, MORGAN HILL, CALIFORNIA 95037-2809.

The Anritsu software is copyright © 2022, Anritsu Company. All rights are reserved by all parties.

## **Notes On Export Management**

This product and its manuals may require an Export License or approval by the government of the product country of origin for re-export from your country.

Before you export this product or any of its manuals, please contact Anritsu Company to confirm whether or not these items are export-controlled.

When disposing of export-controlled items, the products and manuals need to be broken or shredded to such a degree that they cannot be unlawfully used for military purposes.

## <span id="page-3-0"></span>**Compliance Notifications**

**Note** Depending on the economic region/area that your equipment is marketed for, certain labels may not be applicable. Please refer to the markings affixed to your equipment.

### <span id="page-3-1"></span>**CE Conformity Marking**

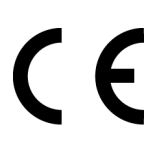

Anritsu affixes the CE Conformity marking onto its conforming products in accordance with Council Directives of The Council Of The European Communities in order to indicate that these products conform to the EMC and LVD directives of the European Union (EU).

### <span id="page-3-2"></span>**European Parliament and Council Directive 2012/19/EU**

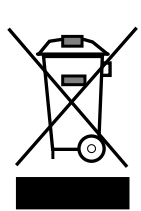

Equipment Marked with the crossed-out Wheelie Bin symbol complies with the European Parliament and Council Directive 2012/19/EU (the "WEEE Directive") in the European Union.

For Products placed on the EU market after August 13, 2012, please contact your local representative at the end of the product's useful life to arrange disposal in accordance with your initial contract and the local law.

### <span id="page-3-3"></span>**RCM Conformity Marking**

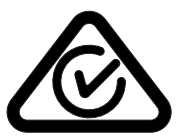

Anritsu affixes the Regulatory Compliance Mark (RCM) onto its conforming products in accordance with the electromagnetic compliance regulations of Australia and New Zealand in order to indicate that these products conform to the EMC regulations of Australia and New Zealand.

### <span id="page-3-4"></span>**KCC Conformity Marking**

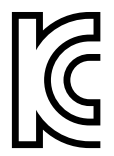

Anritsu affixes the Korean Communications Commissions (KCC) mark onto its conforming products in accordance with the electromagnetic compliance regulations of Korea

## <span id="page-4-0"></span>**Recycle Marking**

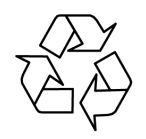

Anritsu affixes the universal recycle symbol onto its products to indicate that the marked part is made from recyclable materials and should be recycled. Materials should be recycled in accordance with your local regulatory requirements.

#### <span id="page-4-1"></span>**Proposition 65 Notification**

Notification for California customers: Chemicals known to the state of California to cause cancer, birth defects, or other reproductive harm may be present in the products within this manual or their related accessories. For information, see: https://oag.ca.gov/prop65

#### <span id="page-4-2"></span>**Perchlorate Material Notification – Special Handling May Apply**

Notification for California customers: this product uses a small Lithium battery installed internally on the circuit board that may contain perchlorate. Disposal may be regulated due to environmental considerations. Please contact your local authorities for disposal or recycling information. For information, see: http://www.dtsc.ca.gov/hazardouswaste/perchlorate

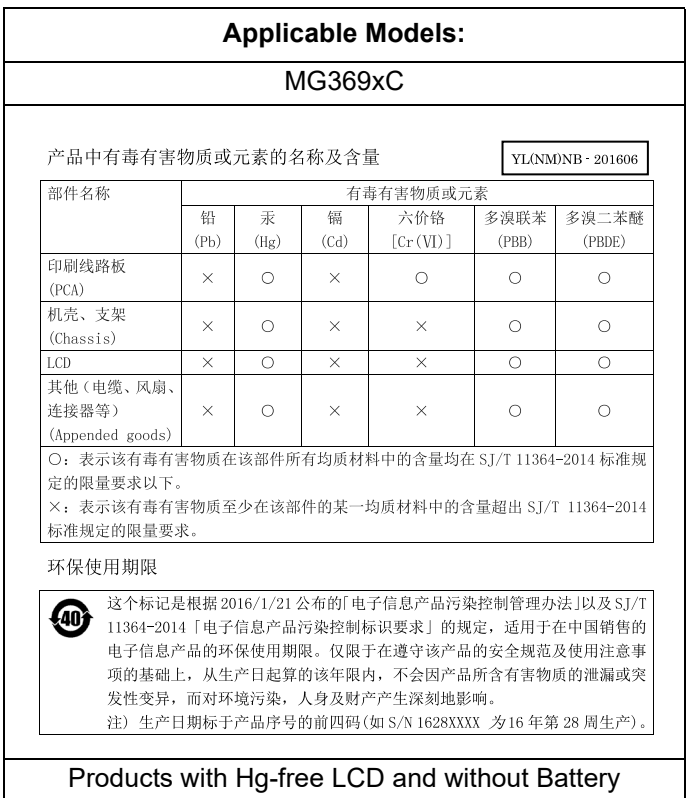

#### <span id="page-4-3"></span>**Chinese RoHS Compliance Statements**

## **Safety Symbols**

To prevent the risk of personal injury or loss related to equipment malfunction, Anritsu Company uses the following symbols to indicate safety-related information. For your own safety, please read the information carefully *before* operating the equipment.

## **Symbols Used in Manuals**

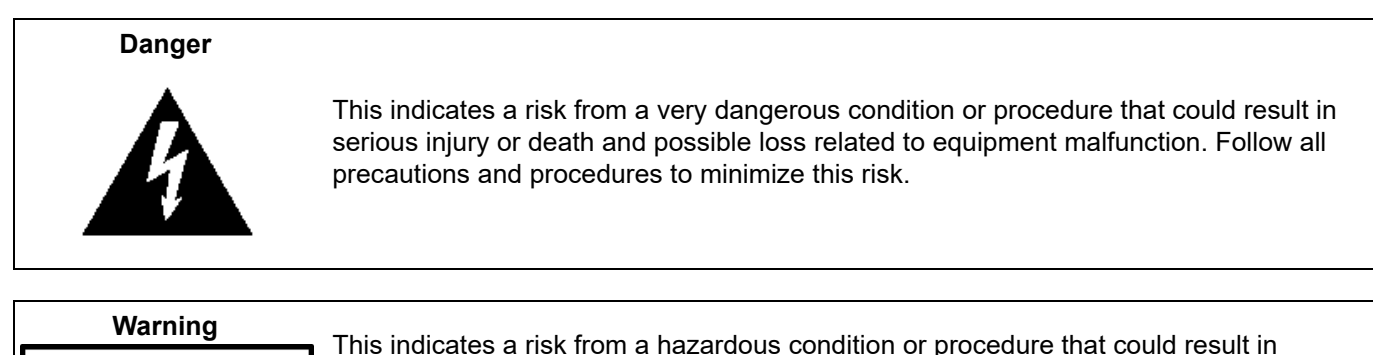

light-to-severe injury or loss related to equipment malfunction. Follow all precautions **WARNING** and procedures to minimize this risk.

## **Caution**

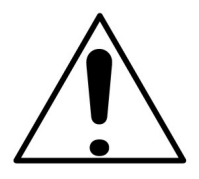

This indicates a risk from a hazardous procedure that could result in loss related to equipment malfunction. Follow all precautions and procedures to minimize this risk.

## **Safety Symbols Used on Equipment and in Manuals**

The following safety symbols are used inside or on the equipment near operation locations to provide information about safety items and operation precautions. Ensure that you clearly understand the meanings of the symbols and take the necessary precautions *before* operating the equipment. Some or all of the following five symbols may or may not be used on all Anritsu equipment. In addition, there may be other labels attached to products that are not shown in the diagrams in this manual.

> This indicates a prohibited operation. The prohibited operation is indicated symbolically in or near the barred circle.

This indicates a compulsory safety precaution. The required operation is indicated symbolically in or near the circle.

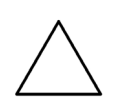

This indicates a warning or caution. The contents are indicated symbolically in or near the triangle.

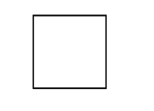

This indicates a note. The contents are described in the box.

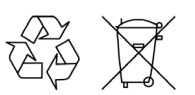

These indicate that the marked part should be recycled.

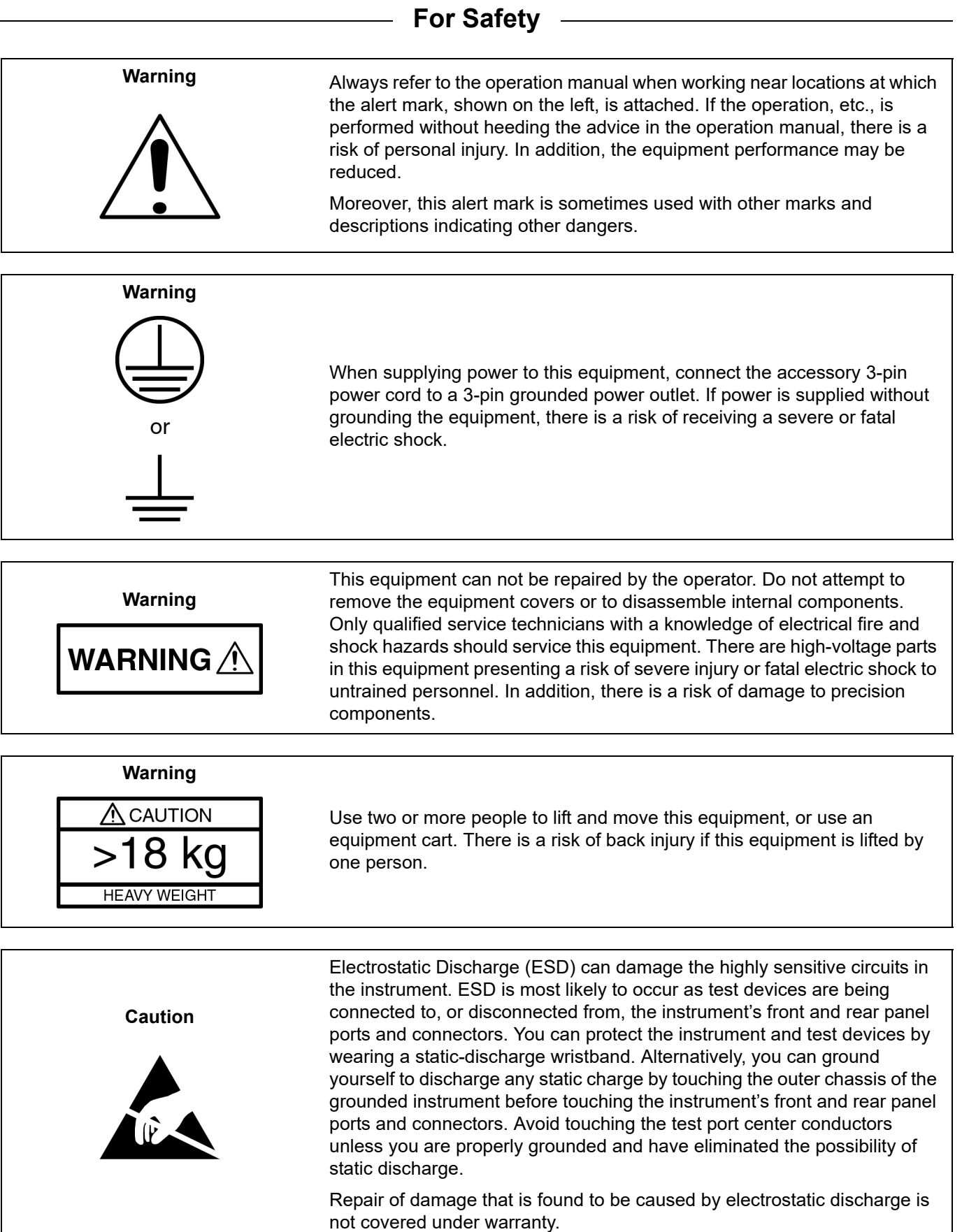

## **Table of Contents**

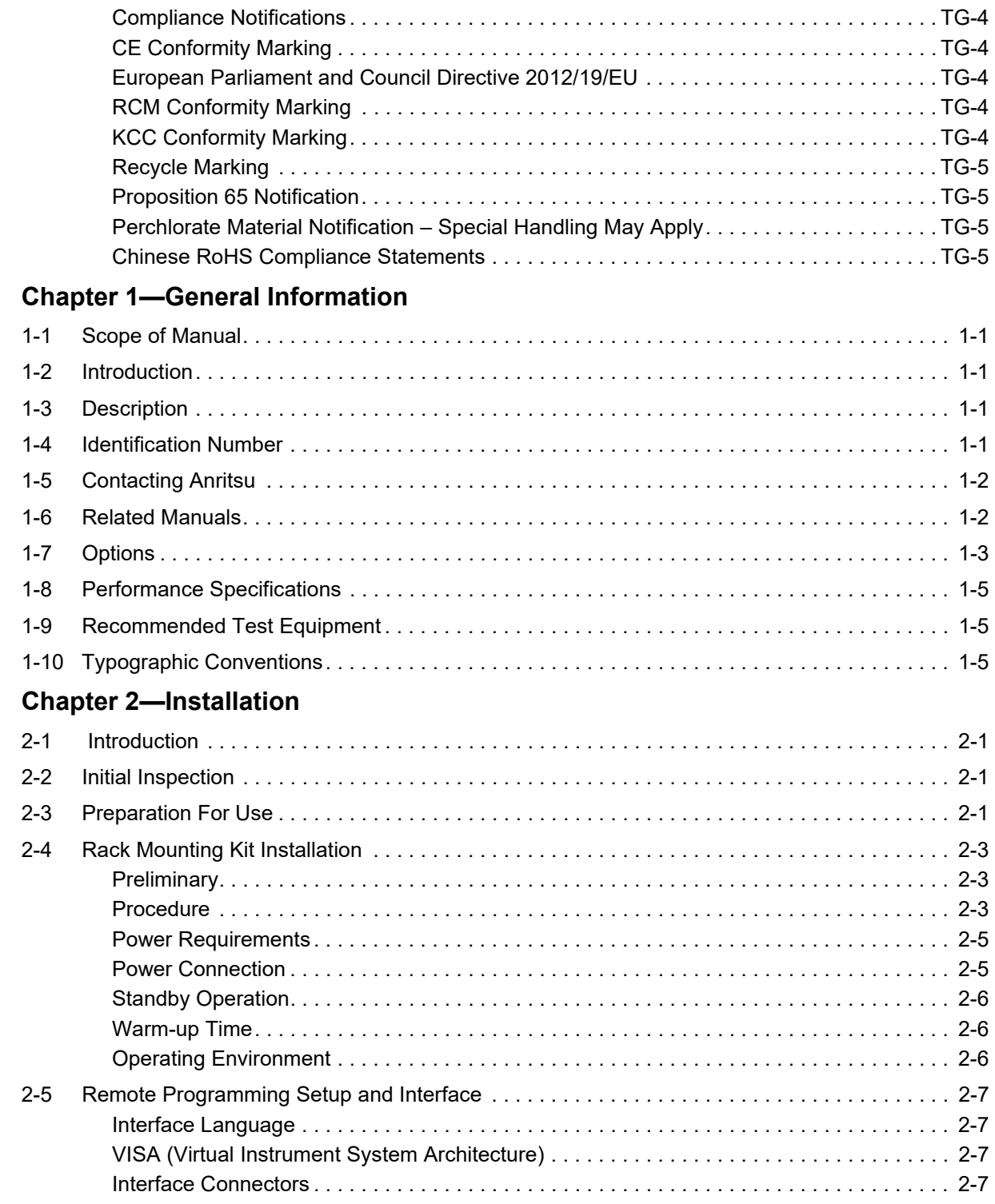

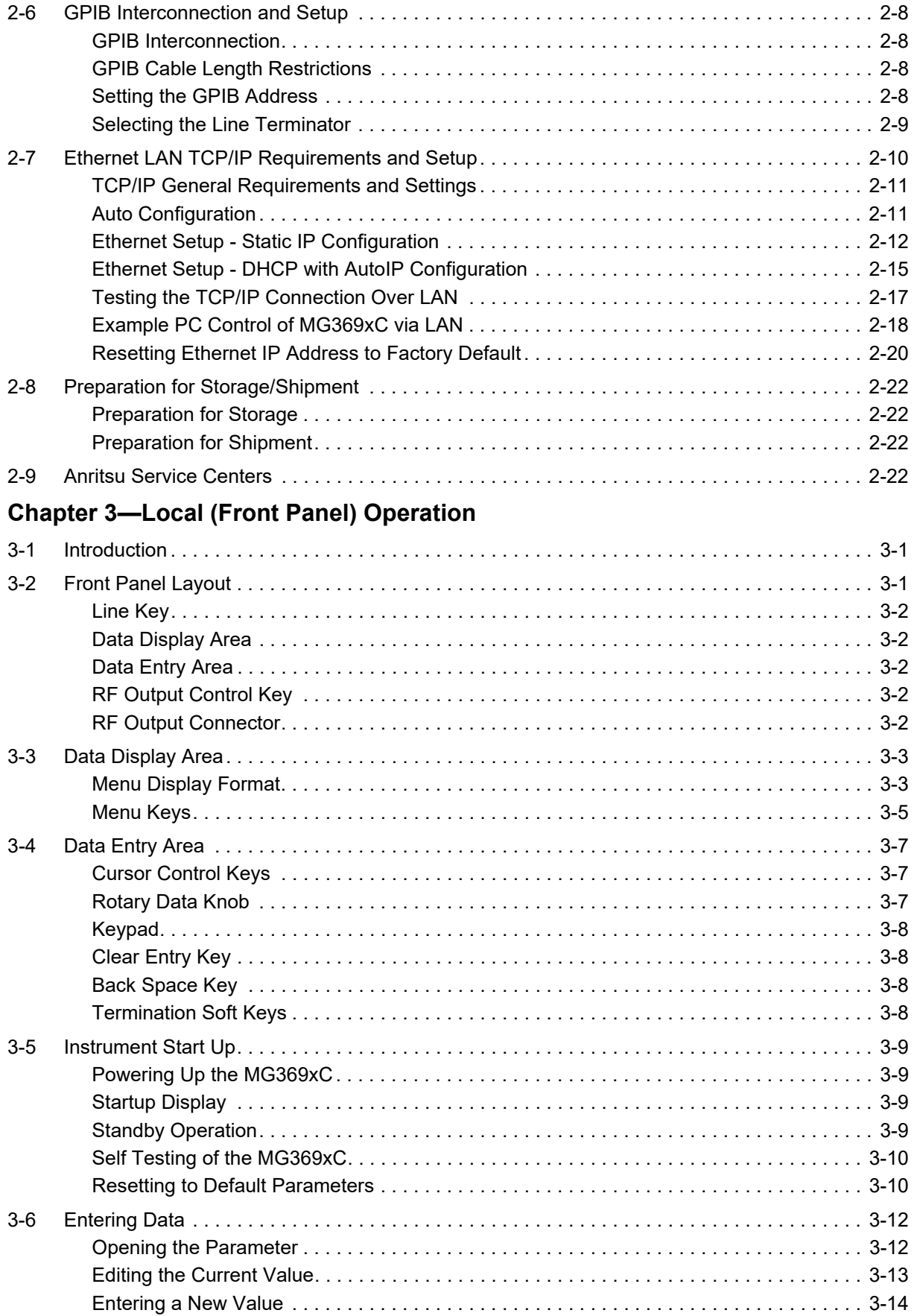

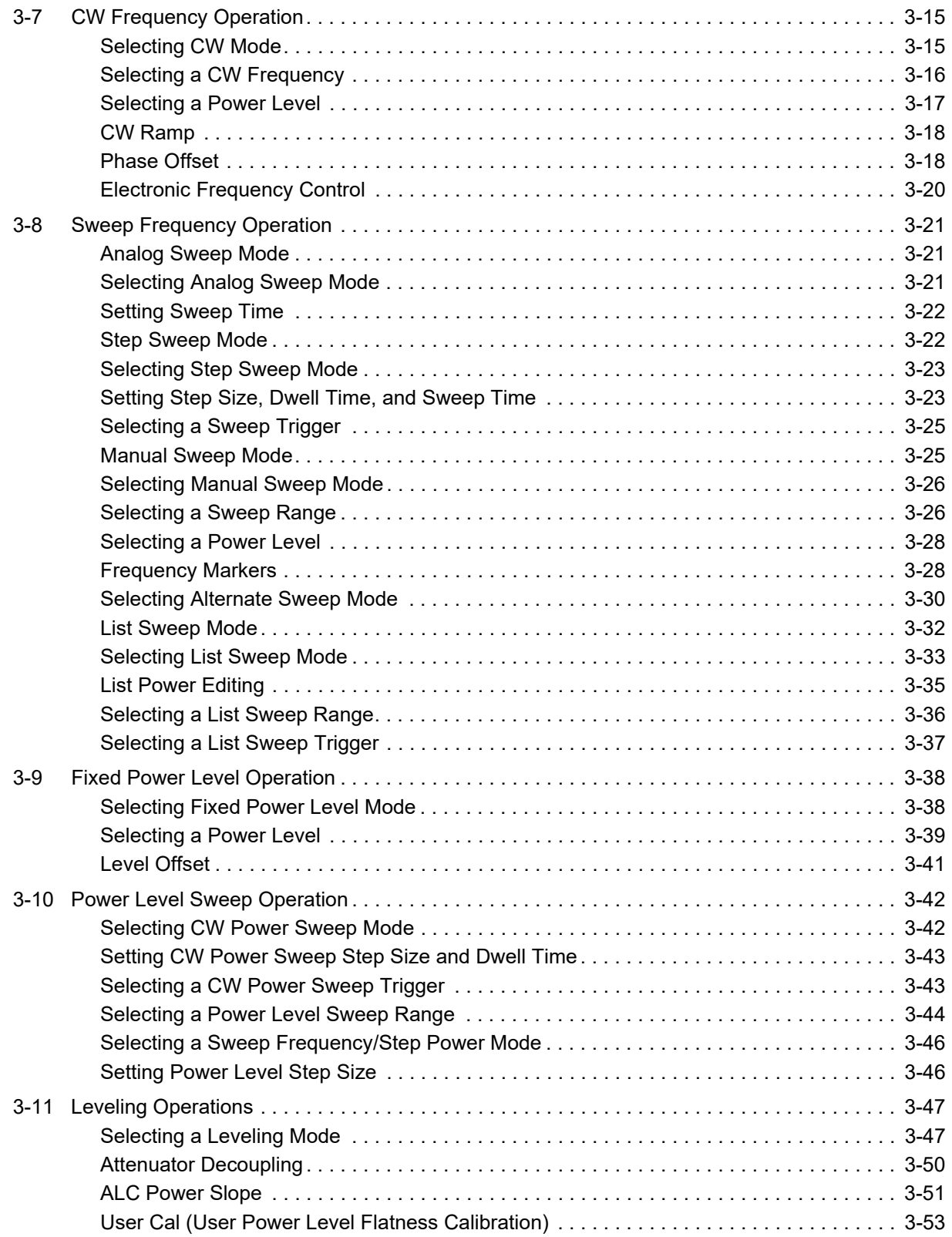

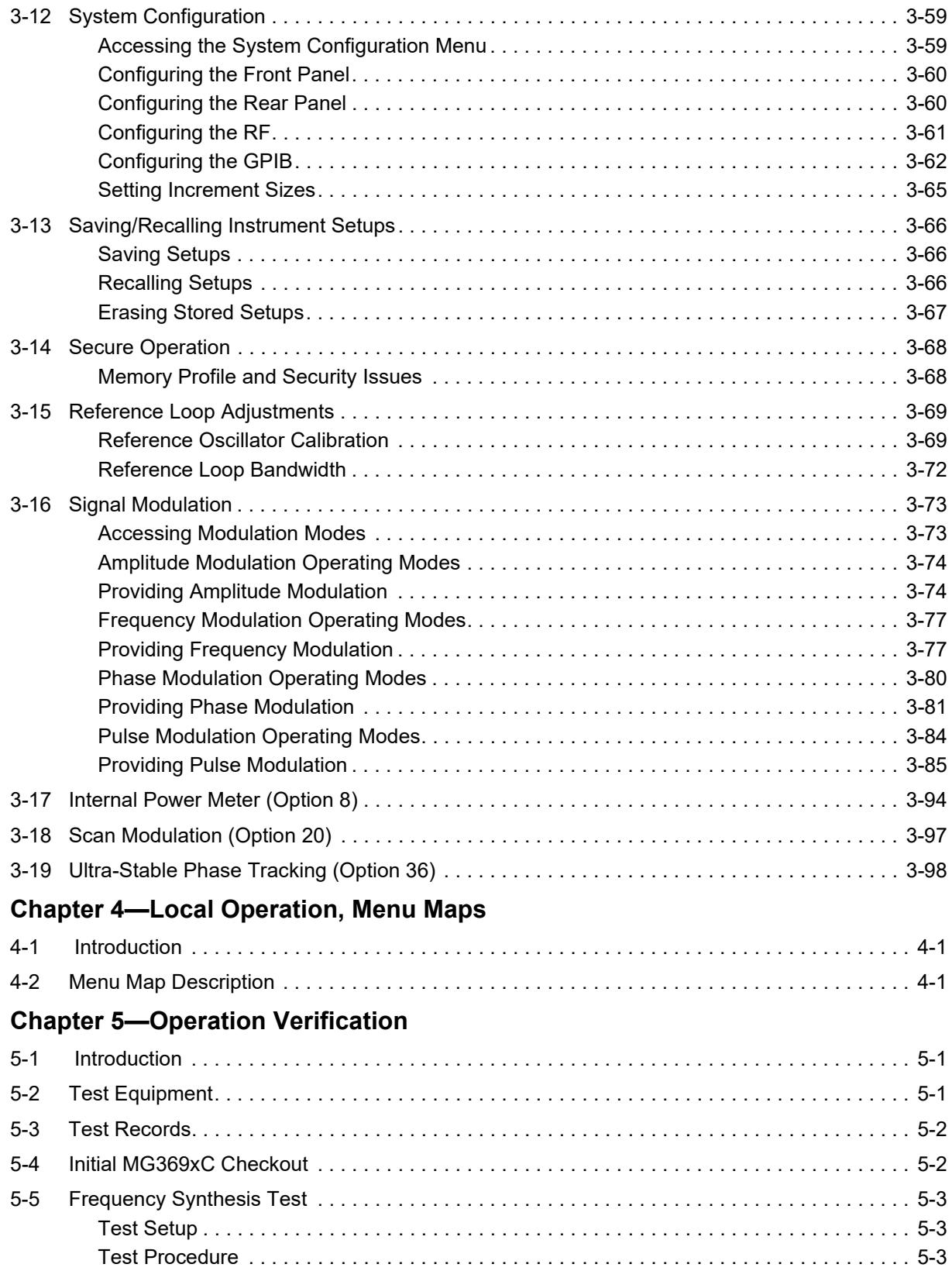

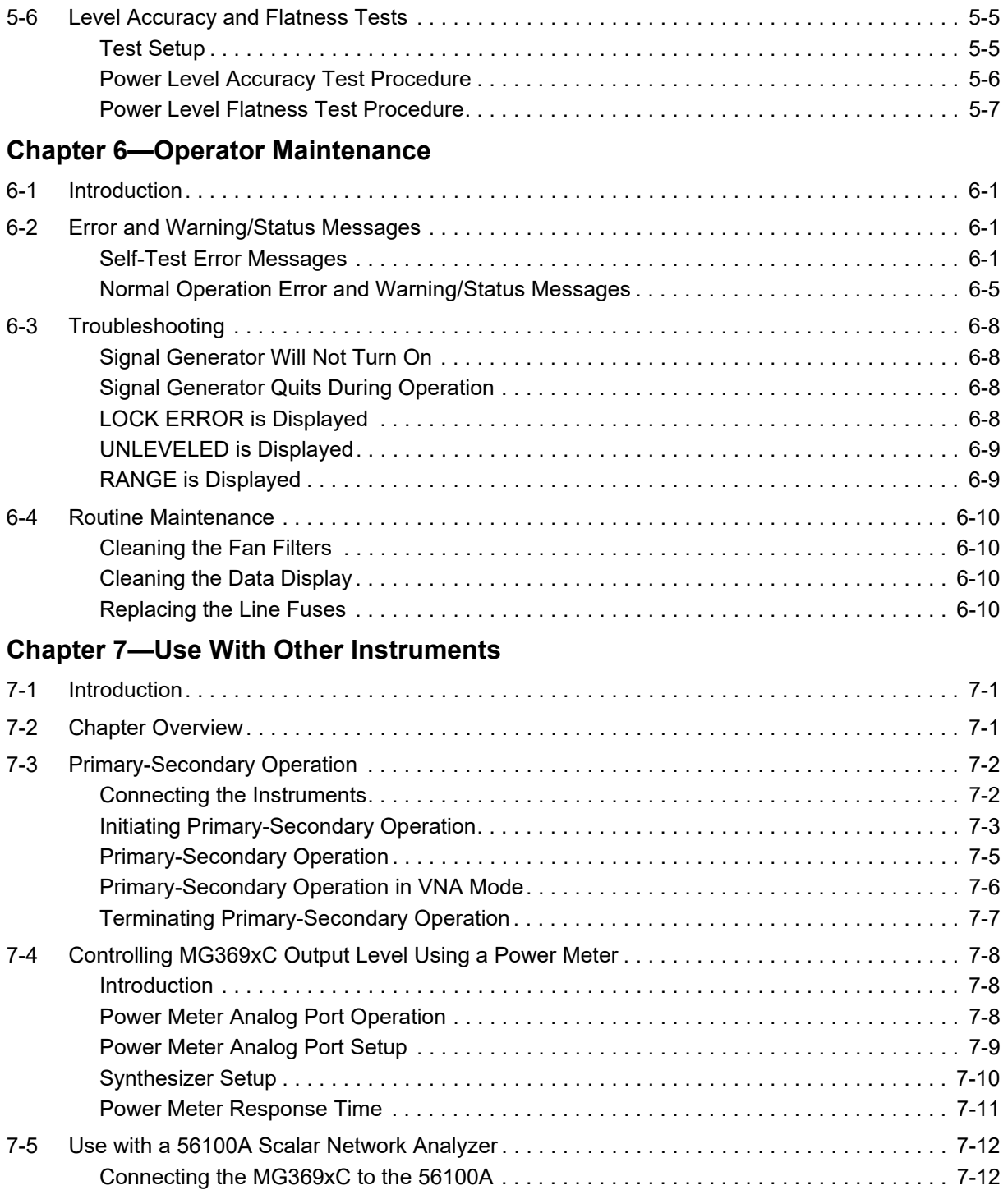

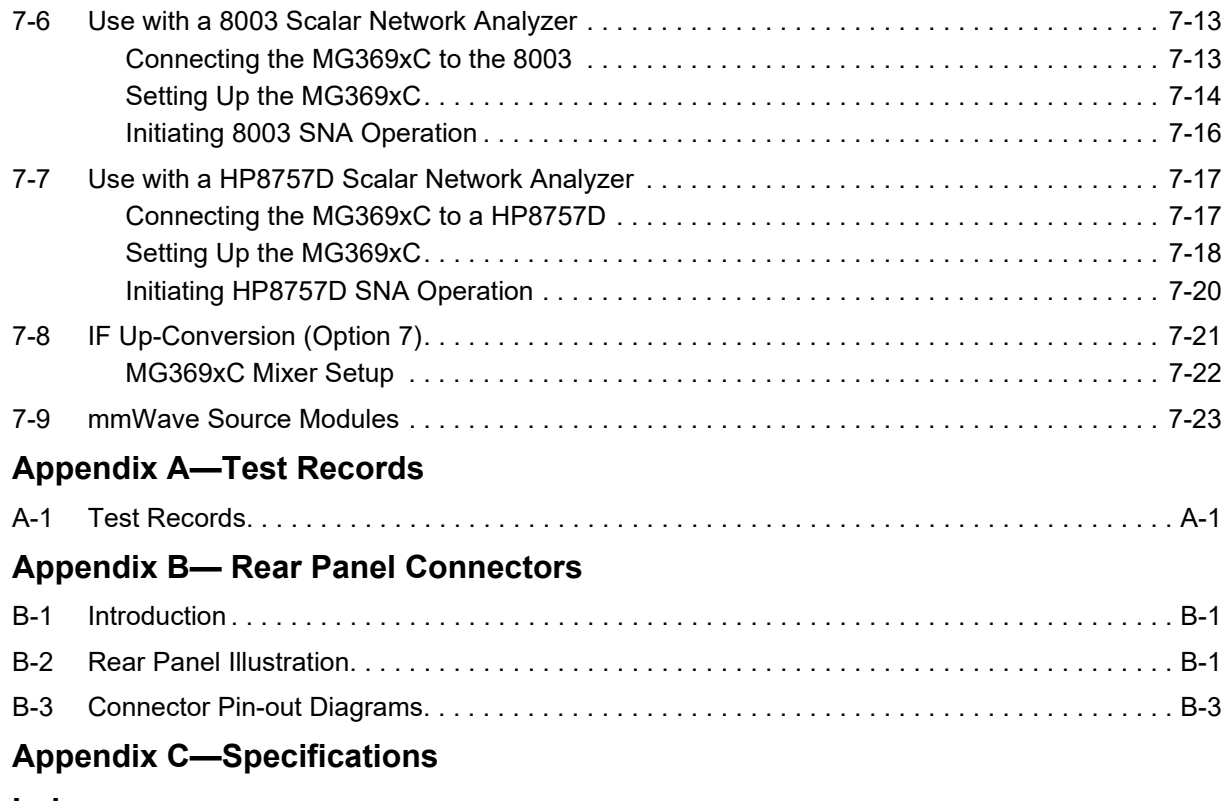

**[Index](#page-240-0)**

## <span id="page-14-0"></span>**Chapter 1 — General Information**

## <span id="page-14-1"></span>**1-1 Scope of Manual**

This manual provides general information, installation, and operating information for the Anritsu series MG369xC synthesized signal generator. Throughout this manual, the terms *MG369xC, signal generator*, and *synthesizer* will be used interchangeably to refer to the instrument. Manual organization is shown in the table of contents.

## <span id="page-14-2"></span>**1-2 Introduction**

This chapter contains general information about the series MG369xC signal generators. It includes a general description of the instrument and information on its identification number, related manuals, options, and performance specifications. A listing of recommended test equipment is also provided.

## <span id="page-14-3"></span>**1-3 Description**

The series MG369xC synthesized signal generators are microprocessor-based, synthesized signal sources with high resolution phase-lock capability. They generate both discrete CW frequencies and broad (full range) and narrow band step sweeps across the frequency range of 2 GHz to 67 GHz. Options are available to extend the low end of the frequency range to 0.1 Hz. All functions of the signal generator are fully controllable locally from the front panel or remotely (except for power on/standby) via Ethernet (VXI-11 over TCP/IP) or GPIB (IEEE-488 interface bus). [Table 1-1 on page 1-3](#page-16-1), lists models, frequency ranges, and maximum leveled output.

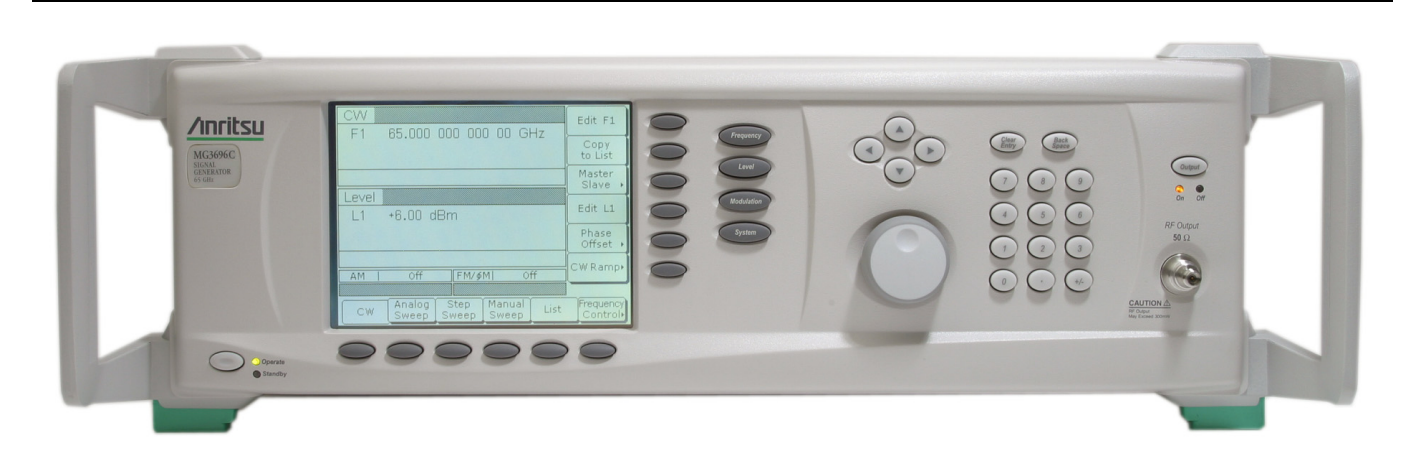

**Figure 1-1.** Series MG369xC Synthesized Signal Generator

## <span id="page-14-4"></span>**1-4 Identification Number**

All Anritsu instruments are assigned a unique six-digit ID number, such as "020312". The ID number is imprinted on a decal that is affixed to the rear panel of the unit. Special-order instrument configurations also have an additional specials number tag attached to the rear panel of the unit, such as SM1234.

When ordering parts or corresponding with Anritsu Customer Service, please use the correct serial number with reference to the specific instrument's model number (for example, model MG3693C synthesized signal generator, serial number: 020312).

## <span id="page-15-0"></span>**1-5 Contacting Anritsu**

To contact Anritsu, please visit:

#### <http://www.anritsu.com/contact.asp>

From here, you can select the latest sales, service and support contact information in your country or region, provide online feedback, complete a "Talk to Anritsu" form to get your questions answered, or obtain other services offered by Anritsu.

Updated product information can be found on your product page:

<https://www.anritsu.com/en-us/test-measurement/products/mg3690c>

On this web page, you can select various tabs for more information about your instrument. Included is a "Library" tab which contains links to all the latest technical documentation related to this instrument.

## <span id="page-15-2"></span><span id="page-15-1"></span>**1-6 Related Manuals**

This is one of a four manual set that consists of an operation manual, a GPIB programming manual, a SCPI programming manual, and a maintenance manual.Updated manuals are available for download from the product web page mentioned above, or by entering your model number into the search window on the Anritsu home page:

[http://www.anritsu.com.](http://www.anritsu.com)

#### **GPIB Programming Manual**

The *Series MG369xC Synthesized Signal Generator GPIB Programming Manual* provides information for remote operation of the signal generator with product specific commands sent from an external controller via the IEEE 488 General Purpose Interface Bus (GPIB). It contains a general description of the GPIB and bus data transfer and control functions, a complete listing and description of all MG369xC GPIB product specific commands, and several programming examples. The Anritsu part number for the GPIB programming manual is 10370-10374.

#### **SCPI Programming Manual**

The *Series MG369xC Synthesized Signal Generator SCPI Programming Manual* provides information for remote operation of the signal generator with SCPI commands sent from an external controller via the IEEE 488 General Purpose Interface Bus (GPIB). It contains a general description of the GPIB and bus data transfer and control functions, a complete listing and description of MG369xC SCPI commands. The Anritsu part number for the SCPI programming manual is 10370-10375.

#### **Maintenance Manual**

The *Series MG369xC Synthesized Signal Generator Maintenance Manual* supplies service information for all models in the MG369xC series. The service information includes functional circuit descriptions, block diagrams, performance verification tests, calibration procedures, troubleshooting data, and assembly and component removal/replacement procedures. The Anritsu part number for the maintenance manual is 10370-10376.

## <span id="page-16-0"></span>**1-7 Options**

The series MG369xC synthesizer provides a wide array of instrument configurations through a series of base model and option choices. [Table 1-1 on page 1-3](#page-16-1), lists the available models and their frequency ranges. [Table 1-2,](#page-16-2) lists the available options. Refer to [Appendix C,](#page-238-1) MG3690C RF/Microwave Signal Generators Technical Datasheet, P/N: 11410-00515, for current information.

| <b>Model Number</b> | Configuration      | <b>Frequency Range</b>              |
|---------------------|--------------------|-------------------------------------|
| MG3691C             | With Option 4 or 5 | $\geq$ 0.01 to $\leq$ 10.0 GHz      |
|                     | Standard           | $\geq$ 2.0 to $\leq$ 10.0 GHz       |
| MG3692C             | With Option 4 or 5 | $\geq$ 0.01 to $\leq$ 20.0 GHz      |
|                     | Standard           | $\geq$ 2.0 to $\leq$ 20.0 GHz       |
| MG3693C             | With Option 4 or 5 | $\geq$ 0.01 to $\leq$ 30.0 GHz      |
|                     | Standard           | $\geq$ 2.0 to $\leq$ 30.0 GHz       |
| MG3694C             | With Option 4 or 5 | $\geq$ 0.01 to $\leq$ 40.0 GHz      |
|                     | Standard           | $\geq$ 2.0 to $\leq$ 40.0 GHz       |
| MG3695C             | With Option 4 or 5 | $\geq$ 0.01 to $\leq$ 50.0 GHz      |
|                     | Standard           | $\geq$ 2.0 to $\leq$ 50.0 GHz       |
| MG3697C             | With Option 4 or 5 | ≥ 0.01 to ≤ 67.0 GHz <sup>(a)</sup> |
|                     | Standard           | ≥ 2.0 to ≤ 67.0 GHz <sup>(1)</sup>  |

<span id="page-16-1"></span>**Table 1-1.** Series MG369xC Model and Frequency Range

a. Operational to 70.0 GHz.

<span id="page-16-2"></span>**Table 1-2.** Option List (1 of 2)

| Option | <b>Description</b>                                                                                                    |
|--------|----------------------------------------------------------------------------------------------------|
| 1A     | Rack Mounting with Slides: Rack mount kit containing a set of track slides (90° tilt capability),<br>mounting ears, and front panel handles for mounting the instrument in a standard 19-inch<br>equipment rack.                                              |
| 1B     | Rack Mounting without Slides: Modifies rack mounting hardware to install unit in a console that<br>has mounting shelves. Includes mounting ears and front panel handles.                                                                                      |
| 2X     | 110 dB Mechanical Step Attenuator: Adds a 10 dB per step attenuator with a 110 dB range.<br>Output power is selected directly in dBm on the front panel (or via GPIB). Rated RF output power<br>is reduced.                                                   |
| 2E     | 120 dB Electronic Step Attenuator: Adds a 10 dB per step attenuator with a 120 dB range for<br>models having a high-end frequency of ≤20 GHz. Output power is selected directly in dBm on the<br>front panel (or via GPIB). Rated RF output power is reduced. |
| 3      | Ultra-Low Phase Noise: Adds new modules that significantly reduces single-sideband phase<br>noise, $\geq$ 2 GHz. (Not available with Option 3X or 3XA)                                                                                                    |
| 3X     | <b>Premium Phase Noise:</b> Improves Option 3 (< 1 kHz offset). (Not available with Option 3 or 3XA)                                                                                                    |
| 3XA    | <b>Premium Phase Noise (<math>\leq</math> 10 GHz):</b> Improves Option 3 (< 1 kHz offset). (Not available with<br>Option 3 or 3X)                                                                                                    |
| 4      | Digital Down Converter: Adds a digital down converter for ultra-low phase noise for 8 MHz to<br>2.2 GHz RF coverage.                                                                                                    |
| 5      | Analog Down Converter: Adds an analog down converter for 8 MHz to 2.0 GHz RF coverage.                                                                                                    |
| 6      | Analog Sweep Capability: Adds analog sweep capability. (Limited to $\geq$ 500 MHz when used with<br>Option 4.)                                                                                                    |

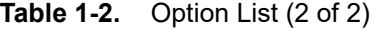

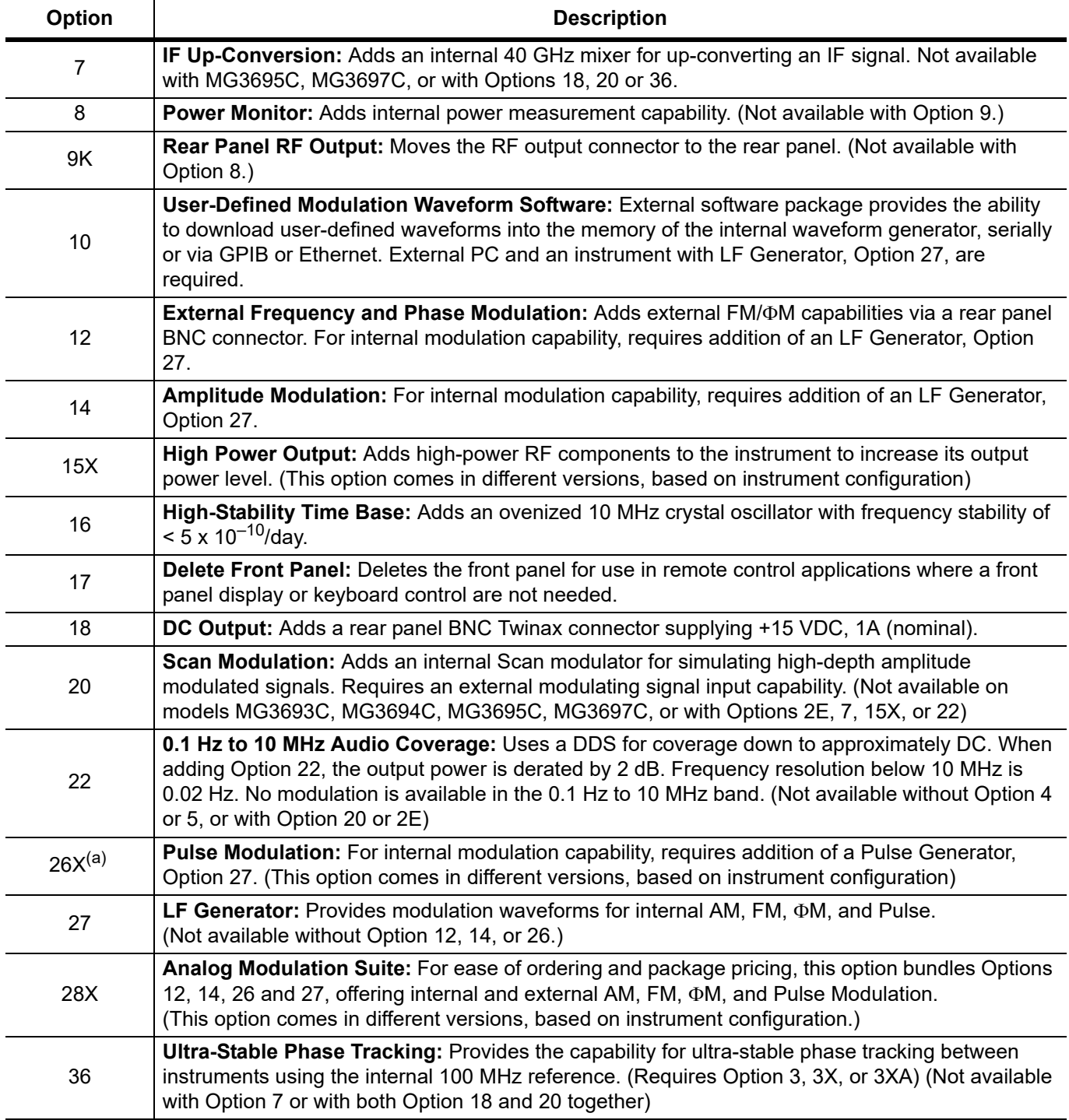

a. May not be available for all instruments or may require additional upgrades. Contact Anritsu customer service for details.

## <span id="page-18-0"></span>**1-8 Performance Specifications**

The series MG369xC synthesized signal generator performance specifications are provided in [Appendix C](#page-238-1).

## <span id="page-18-1"></span>**1-9 Recommended Test Equipment**

[Table 1-3](#page-18-3) lists the recommended test equipment for performing the series MG369xC synthesized signal generator operation verification tests in [Chapter 5](#page-156-3).

<span id="page-18-3"></span>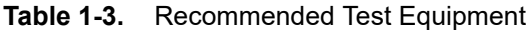

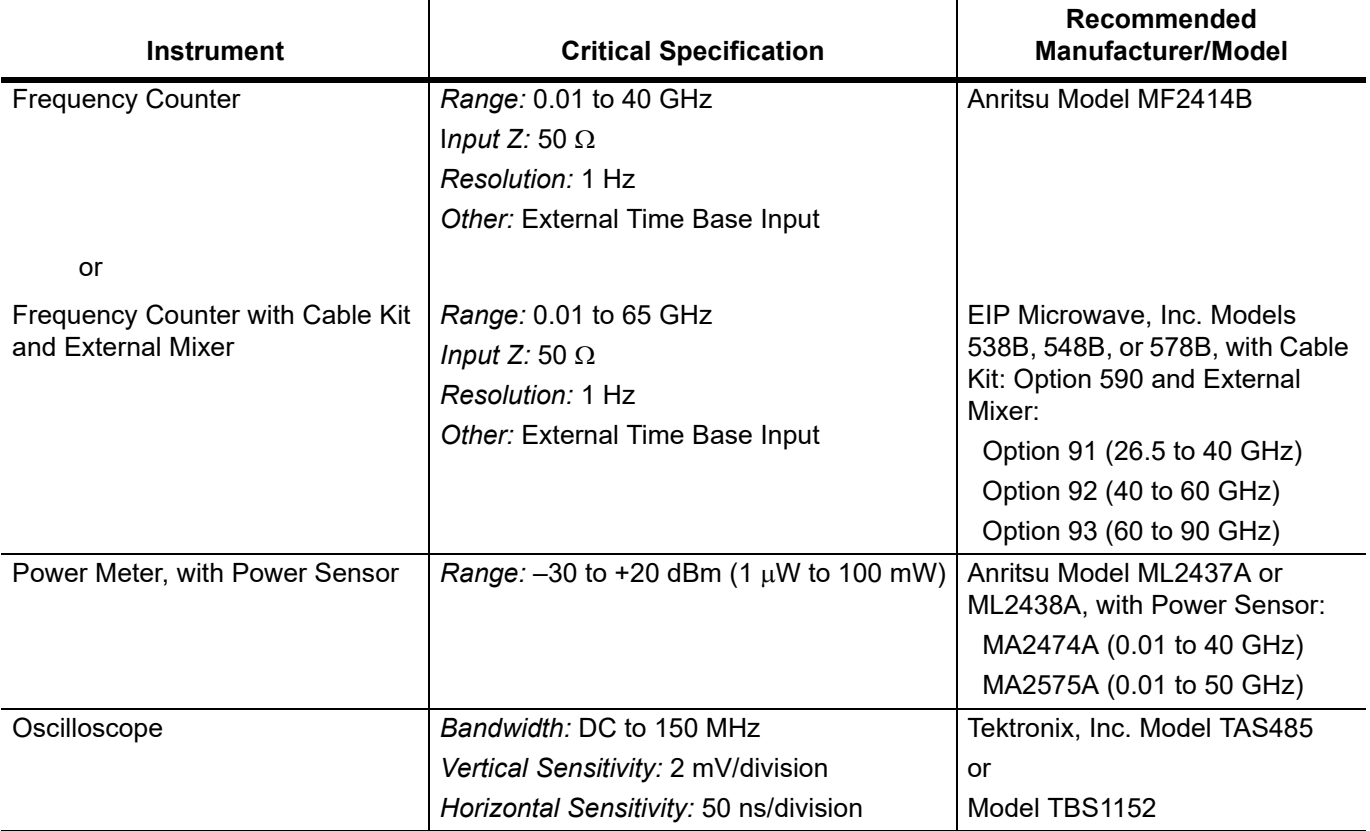

## <span id="page-18-2"></span>**1-10 Typographic Conventions**

The typographic conventions used throughout this chapter are as follows:

The main function keys (Frequency, Level, Modulation, and System) are identified by using a bold san serif font, for example: **Frequency**

Menu soft keys are identified by using a san serif font, for example: Edit F1

Instrument status and warning messages are shown in a san serif font, for example: CW Ramp and Cold

Related GPIB commands are listed in brackets immediately following the menu soft key, for example, to turn on the CW Ramp: Press CW Ramp [CS1]

Refer to the MG369xC GPIB programming manual, P/N: 10370-10374, for information on using GPIB commands.

Refer to the MG369xC SCPI programming manual, P/N: 10370-10375, for information on using SCPI commands.

## <span id="page-20-0"></span>**Chapter 2 — Installation**

## <span id="page-20-1"></span>**2-1 Introduction**

This chapter provides installation instructions for the series MG369xC synthesized signal generator. It includes information on initial inspection, preparation for use, storage, reshipment, and General Purpose Interface Bus (GPIB) setup and interconnections.

## <span id="page-20-2"></span>**2-2 Initial Inspection**

Inspect the shipping container for damage. If the shipping container or cushioning material is damaged, retain until the contents of the shipment have been checked against the packing list and the signal generator has been checked for mechanical and electrical operation.

If the shipment is incomplete or if the signal generator is damaged mechanically or electrically, notify your local sales representative or Anritsu Customer Service. If either the shipping container is damaged or the cushioning material shows signs of stress, notify the carrier as well as Anritsu. Keep the shipping materials for the carrier's inspection.

## <span id="page-20-3"></span>**2-3 Preparation For Use**

Preparation for use consists of installing the instrument into a suitable operating location and connecting the signal generator to a power source. The following paragraphs provide these procedures along with information about power requirements, warmup times, and the operating environment. [Figure 2-1 on page 2-2](#page-21-0) illustrates the basic outer dimensions of the instrument.

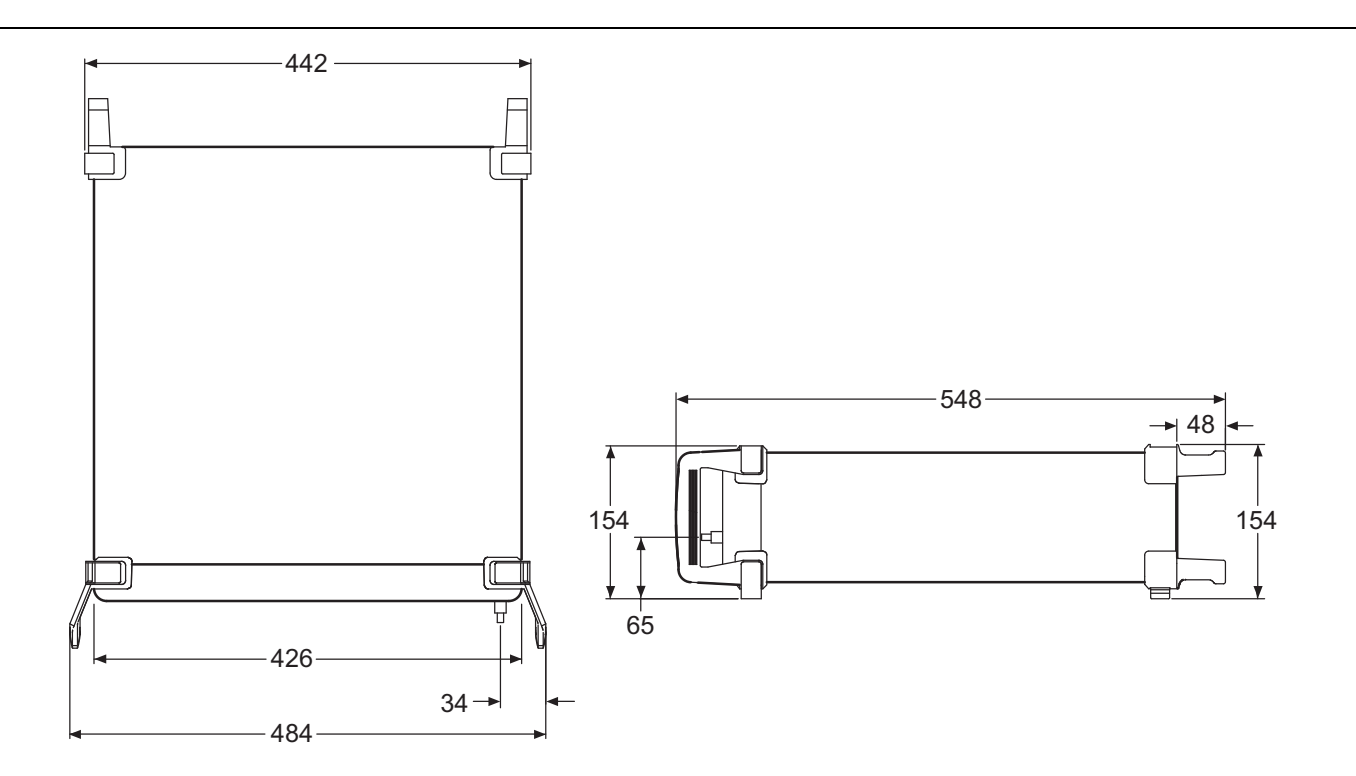

### **Standard Configuration**

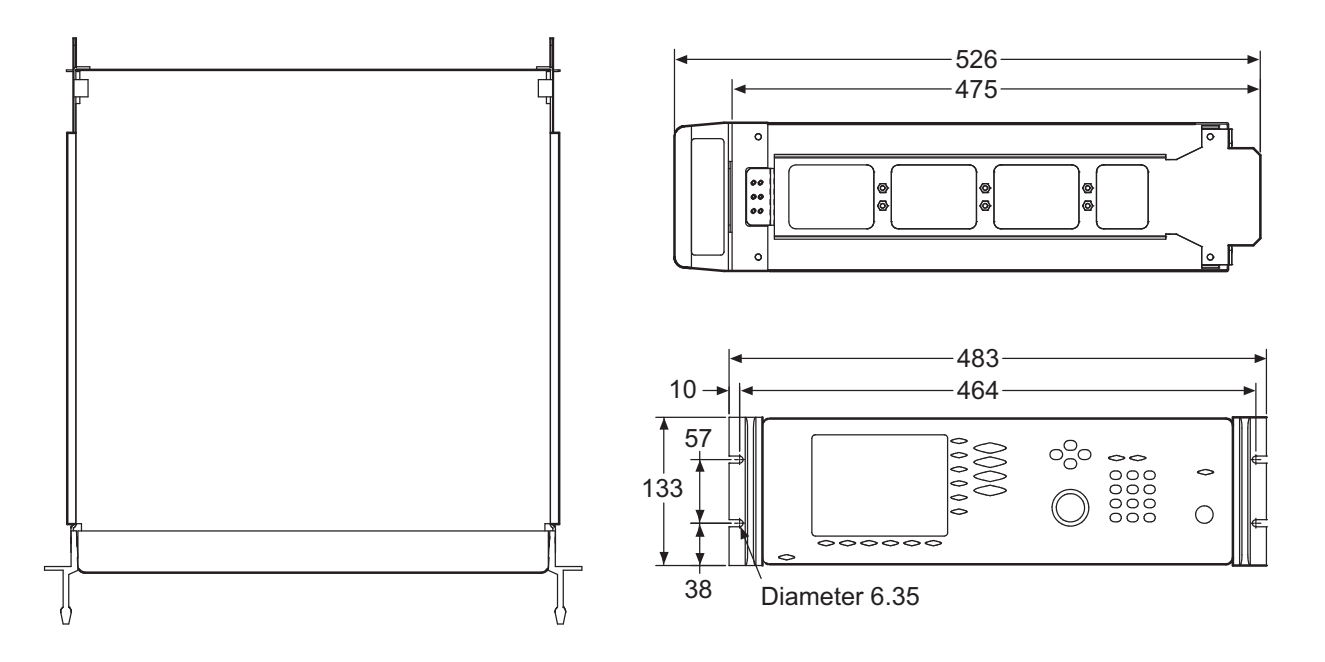

## **Rack Mount Configuration**

<span id="page-21-0"></span>**Figure 2-1.** MG369xC Outline Dimensions (in millimeters)

## <span id="page-22-0"></span>**2-4 Rack Mounting Kit Installation**

The rack mounting kit (Option 1A) contains a set of track slides (90° tilt capability), mounting ears, and front panel handles for mounting the signal generator in a standard equipment rack. The following procedure provides instructions for installing the rack mounting hardware on to the instrument. The rack mounting kit (Option 1B) uses the same inner assembly without the slide. This procedure may also be used for installing the Option 1B rack mount assembly. Refer to [Figure 2-2](#page-22-3) and Figure 2-3 during this procedure.

## <span id="page-22-1"></span>**Preliminary**

Disconnect the power cord and any other cables from the instrument.

#### <span id="page-22-2"></span>**Procedure**

Install the rack mounting hardware as follows:

- **1.** Using a Phillips screwdriver, remove the screws and the front handle assemblies from the instrument. (For instruments not having front handles, remove the screws and the front top and bottom feet from the instrument.) Retain the screws.
- **2.** Remove the four feet from the rear of the instrument. Retain the screws.

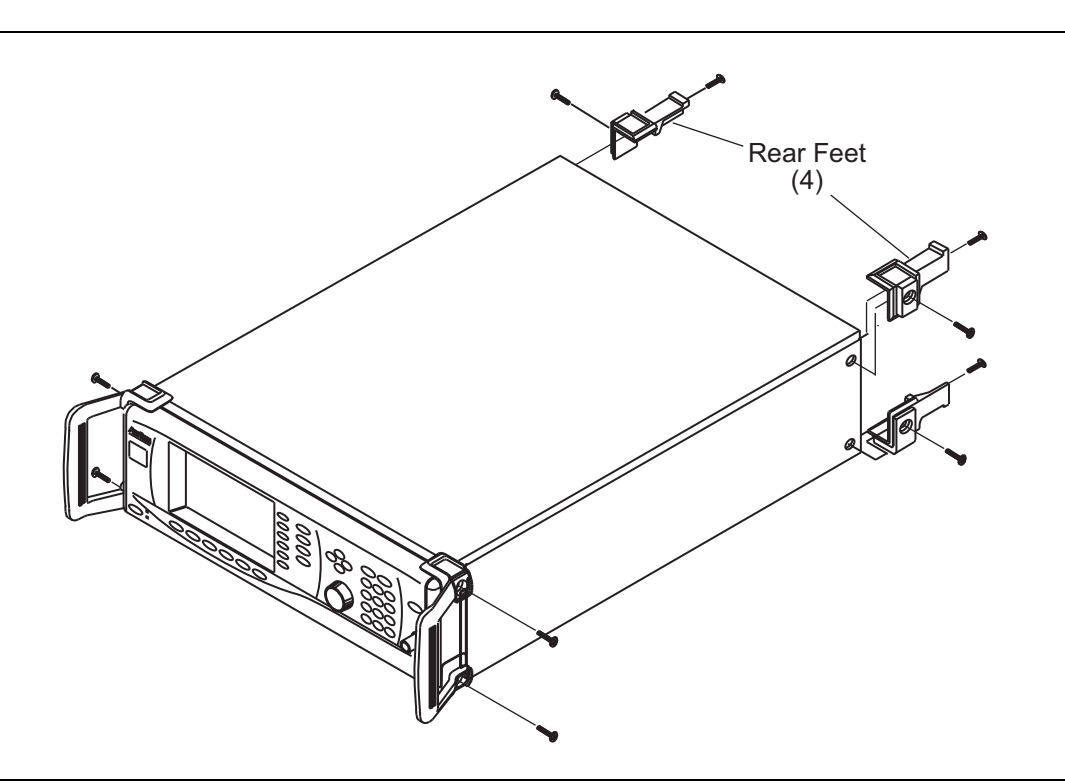

<span id="page-22-3"></span>**Figure 2-2.** Front Handle and Feet Removal

- **3.** Remove the inner slide assemblies from the outer slide assemblies.
- **4.** Place the left side inner slide assembly onto the instrument case with the handle towards the front of the instrument (Figure 2-3 on page 2-4).
- **5.** Insert two green-headed screws through the holes in the slide assembly behind the handle and into the metric tapped holes in the side of the instrument.
- **6.** Insert two green-headed screws through the holes near the rear of the slide assembly and into the metric tapped holes in the side of the instrument.
- **7.** Insert the two SAE threaded screws (removed from the feet) through the 90° tabs on the rear of the slide assembly and into the rear panel of the instrument.

**Note**

The screws with green heads have metric threads. When it becomes necessary to replace any of these screws, always use the exact replacement green-headed screws to avoid damage to the instrument. Anritsu P/N: 905-8 (long); Z-951102 (short).

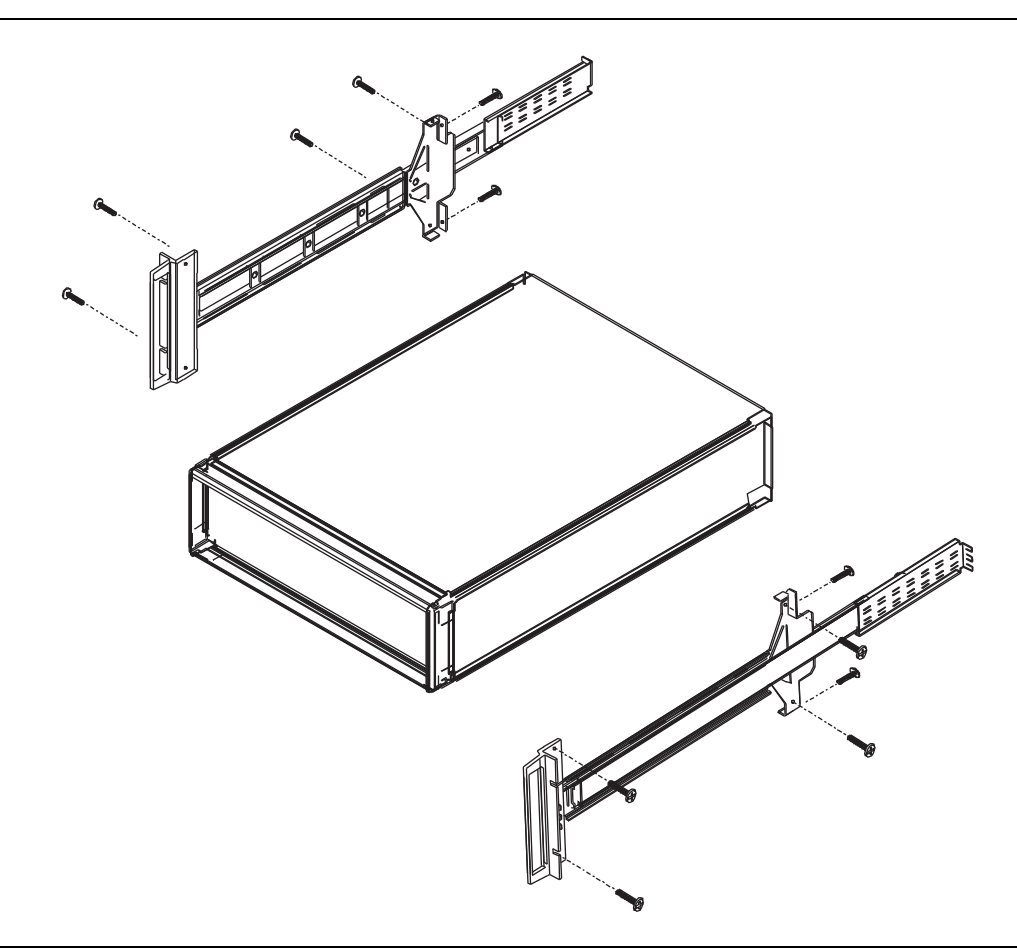

**Figure 2-3.** Rack Mounting Hardware Installation

- **8.** Using the Phillips screwdriver, tighten all screws holding the left side slide assembly to the instrument chassis.
- **9.** Place the right side inner slide assembly onto the instrument case with the handle towards the front of the instrument.
- **10.** Insert two green-headed screws through the holes in the slide assembly behind the handle and into the metric tapped holes in the side of the instrument.
- **11.** Insert two green-headed screws through the holes near the rear of the slide assembly and into the metric tapped holes in the side of the instrument.
- **12.** Insert the two SAE threaded screws (removed from the feet) through the 90° tabs on the rear of the slide assembly and into the rear panel of the instrument.
- **13.** Using the Phillips screwdriver, tighten all screws holding the right side slide assembly to the instrument chassis.
- **14.** Using the appropriate hardware, install the outer slide assemblies onto the equipment rack.
- **15.** Lift the signal generator into position. Align the inner and outer slide assemblies and slide the instrument into the rack. Realign the hardware as needed for smooth movement.

#### <span id="page-24-0"></span>**Power Requirements**

The signal generator accepts 90 to 264 Vac, 48 to 440 Hz, single-phase power. Power consumption is 300 VA maximum. The signal generator is intended for Installation Category (Over Voltage Category) II.

## **Warning**

When supplying power to this equipment, *always* use a three-wire power cable connected to a three-wire power line outlet. If power is supplied without grounding the equipment in this manner, there is a risk of receiving a severe or fatal electric shock.

#### <span id="page-24-1"></span>**Power Connection**

To connect the MG369xC to the power source, plug the female end of the power cable into the input line voltage receptacle on the rear panel ([Figure 2-4\)](#page-24-2). Then plug the male end of the power cord into a three-wire power line outlet. Turn on the rear panel power switch. This automatically places the signal generator in operation (front panel OPERATE LED on).

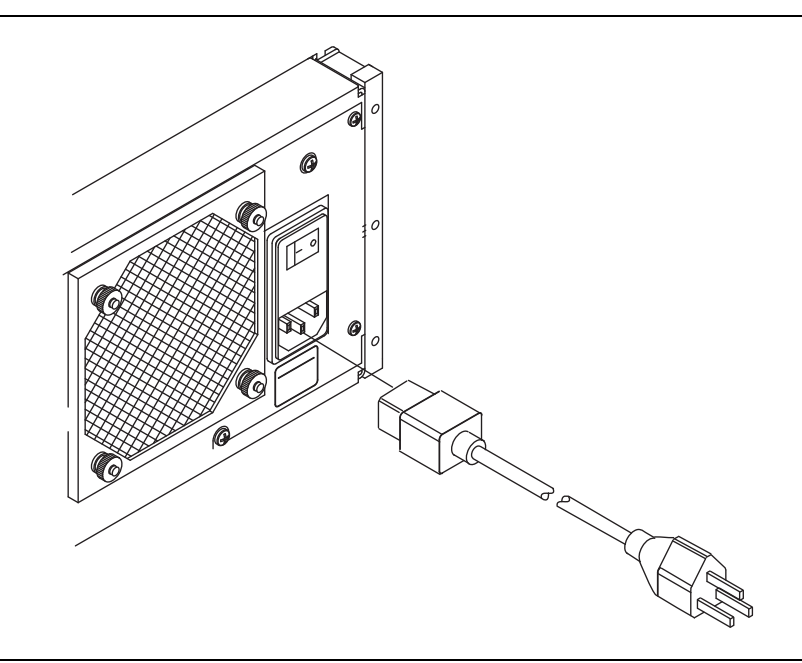

<span id="page-24-2"></span>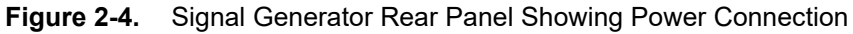

**Caution** Before installing the MG369xC in its operating environment, ensure that all airflow passages at the sides and rear of the instrument are clear. This is of particular importance whenever the unit is being rack-mounted. Keep the cooling fan filters clean so that the ventilation holes are not obstructed. A blocked fan filter can cause the instrument to overheat and shut down.

#### <span id="page-25-0"></span>**Standby Operation**

Whenever the signal generator is not being used it should be left connected to the power source and placed in standby. This keeps the internal time base frequency reference at operating temperature.

On the front panel, press **LINE** to switch the MG369xC from OPERATE (green LED on) to STANDBY (orange LED on). (Press the **LINE** key for at least a half second to prevent powering off of the unit.)

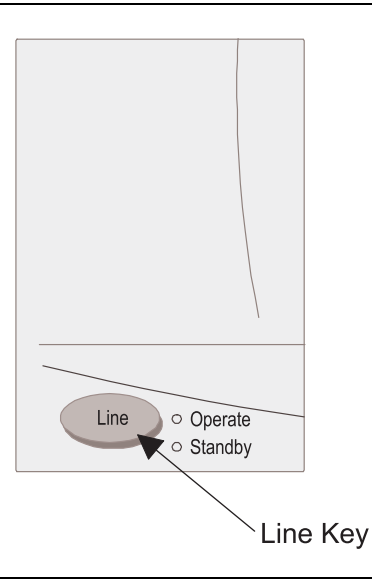

#### **Figure 2-5.** Line Key

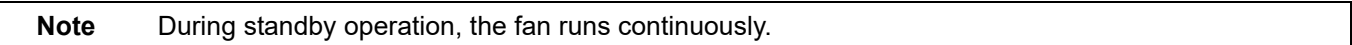

#### <span id="page-25-1"></span>**Warm-up Time**

- **• From Standby:** When placing the MG369xC in operation from standby, allow 30 minutes warmup to assure stable operation.
- **• From a Cold Start (0°C):** The signal generator requires approximately 120 hours (5 days) of warm up to achieve specified frequency stability with aging.

**Note** Instruments disconnected from AC power for more than 72 hours require 30 days to return to specified aging.

#### <span id="page-25-2"></span>**Operating Environment**

The MG369xC can be operated within the following environmental limits.

- **•** Temperature: 0°C to 50°C
- **•** Humidity: 5% to 95% relative at 40°C
- **•** Altitude: up to 4600 meters
- **•** Cooling: Internal cooling is provided by forced airflow from the fans mounted on the rear panel

## <span id="page-26-0"></span>**2-5 Remote Programming Setup and Interface**

The MG369xC provides automated microwave signal generation via Ethernet (VXI-11 over TCP/IP) or the GPIB. The following paragraphs provide general information about interface language, utilizing VISA, interface connections, and cable requirements.

Refer to [Section 2-6](#page-27-0) for GPIB setup instructions.

Refer to [Section 2-7](#page-29-0) for Ethernet setup instructions.

#### <span id="page-26-1"></span>**Interface Language**

The series MG369xC synthesized signal generators can be remotely operated via the Ethernet or GPIB using an external interface language – Native or SCPI. Refer to ["Related Manuals" on page 1-2.](#page-15-2)

#### <span id="page-26-2"></span>**VISA (Virtual Instrument System Architecture)**

VISA is an I/O software standard for communicating with test instruments, like the MG369xC, over any of the bus architectures which the MG369xC supports. Anritsu recommends NI-VISA, the National Instruments implementation of the VISA I/O standard.

**Note** Anritsu recommends that you use the full version of NI-VISA (not just the runtime) for the best support of the latest .NET Framework, USB, and TCP/IP updates. Check with National Instruments for details.

The MG369xC LabVIEW driver uses VISA to communicate. VISA uses connection strings to set up communication with the MG369xC over various protocols. Some examples include:

```
//VXI-11 Connection string
"TCPIP0::192.168.1.7::inst0::INSTR";
//GPIB Connection string
"GPIB0::6::INSTR";
```
To communicate with the MG369xC, note either the IP address or GPIB address of the signal generator and then set up a resource using the appropriate connection string.

When using VISA, change the connection string to access any of the communication protocols noted. The remaining code can remain intact. VXI-11 is used over TCP/IP, since it implements the IEEE 488.2 standard and all status checking.

**Note For this reason, the remainder of information contained in this manual will use GPIB as default remote connectivity selection – but it will be generally applicable with Ethernet connectivity as well.**

#### <span id="page-26-3"></span>**Interface Connectors**

When using Ethernet connectivity, the interface between the signal generator and other devices is through an RJ45 connector and a standard CAT-7 Ethernet cable. For instruments on the GPIB, connectivity is established via a 24-wire interface cable. This cable uses connector shells having two connector faces. These double-faced connectors allow for the parallel connection of two or more cables to a single device. Refer to [Appendix B](#page-232-3) for connector locations on the rear panel.

## <span id="page-27-0"></span>**2-6 GPIB Interconnection and Setup**

### <span id="page-27-1"></span>**GPIB Interconnection**

The only interconnection required for GPIB operation is between the signal generator and the controller. This interconnection is via a standard GPIB cable. The Anritsu part number for such a cable is 2100-1, -2, or -4 (1, 2, or 4 meters in length).

## <span id="page-27-2"></span>**GPIB Cable Length Restrictions**

The GPIB can accommodate up to 15 instruments at any one time. To achieve design performance on the bus, proper timing and voltage level relationships must be maintained. If either the cable length between separate instruments or the cumulative cable length between all instruments is too long, the data and control lines cannot be driven properly and the system may fail to perform. Cable length restrictions are as follows:

- **•** No more than 15 instruments may be installed on the bus.
- **•** Total cumulative cable length (in meters) may not exceed two times the number of bus instruments or 20 meters—whichever is less.

**Note** For low EMI applications, the GPIB cable should be a fully shielded type with well-grounded metal-shell connectors.

### <span id="page-27-3"></span>**Setting the GPIB Address**

The default GPIB address is five. If a different GPIB address is desired, it can be set from the front panel using the Configure GPIB menu.

To change the GPIB address:

**1.** Press the front panel main menu key labeled **System**.

The System menu is displayed.

**2.** Press the Config soft key.

The System Configuration menu [\(Figure 2-6](#page-27-4)) is displayed.

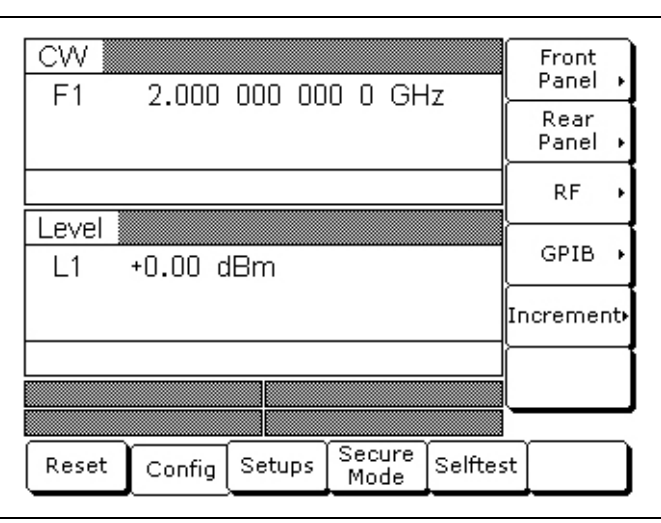

<span id="page-27-4"></span>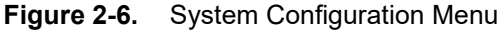

**3.** To access the Configure GPIB menu from this menu, press the GPIB > soft key.

The Configure GPIB menu ([Figure 2-7\)](#page-28-1) is displayed.

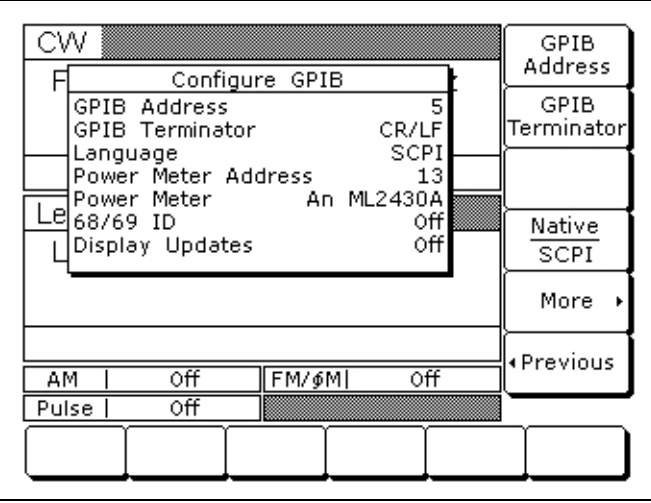

<span id="page-28-1"></span>**Figure 2-7.** GPIB Configuration Menu

- **4.** Press the menu soft key GPIB Address [ADD] to change the current GPIB address of the signal generator.
- **5.** Enter a new address using the cursor control keys or the data entry keypad and the terminator soft key [ADR].

The new GPIB address will now appear on the display. The entry must be between 1 and 30 to be recognized as a valid GPIB address.

#### <span id="page-28-0"></span>**Selecting the Line Terminator**

Data is delimited on the GPIB by either the carriage return (CR) ASCII character or both the carriage return and line feed (CR/LF) ASCII characters. Which character is used depends upon the requirements of the system controller. Most modern controllers can use either CR or CR/LF, while many older controllers require one or the other. Consult the controller's manual for its particular requirements.

**6.** From the Configure GPIB menu display, you can select which GPIB terminator to use by pressing the menu soft key GPIB Terminator.

This menu soft key toggles the GPIB terminator between CR and CR/LF. The current selection appears on the display.

## <span id="page-29-0"></span>**2-7 Ethernet LAN TCP/IP Requirements and Setup**

The MG3690C supports Ethernet 10/100 BASE-T. The instrument is connected directly to the LAN via the rear panel RJ-45 Ethernet Port using a standard CAT-7 Ethernet cable. Information about Ethernet LAN general requirements, configuration, use, and restoring defaults are discussed in the following sections.

- **•** ["TCP/IP General Requirements and Settings"](#page-30-0)
- **•** ["Ethernet Setup Static IP Configuration"](#page-31-0)
- **•** ["Ethernet Setup DHCP with AutoIP Configuration"](#page-34-0)
- **•** ["Example PC Control of MG369xC via LAN"](#page-37-0)
- **•** ["Resetting Ethernet IP Address to Factory Default"](#page-39-0)

Ethernet control and programming is discussed with an example in the MG369xC GPIB and SCPI programming manuals.

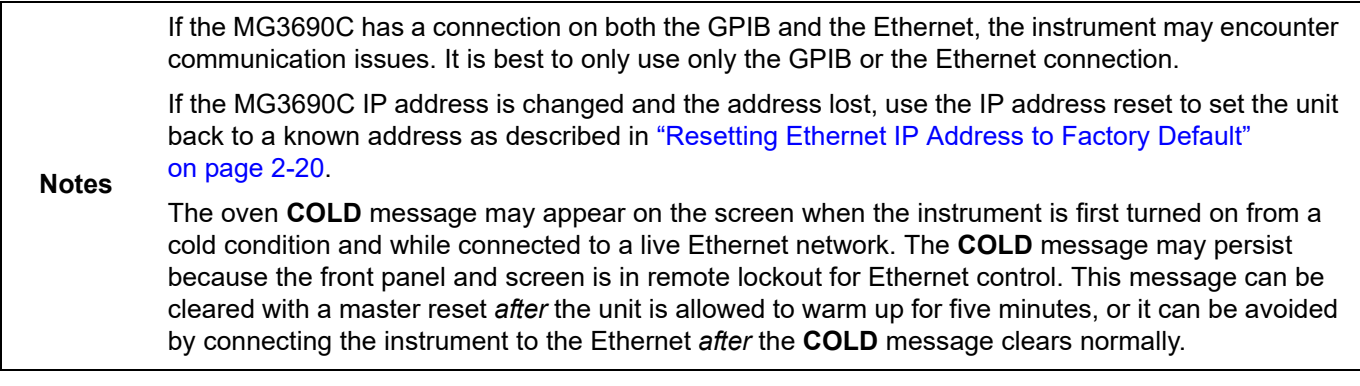

#### <span id="page-30-0"></span>**TCP/IP General Requirements and Settings**

**Note** This section is provided for general information about manually configuring a direct Ethernet connection. Consult the your local network administrator for the exact requirements and settings that are required for network installation.

Transmission Control Protocol/Internet Protocol (TCP/IP) is a network protocol. In the Windows XP (or newer) operating system, TCP/IP is automatically installed and in most cases, installation, configuration, and communication are transparent to the user.

In a TCP/IP network, the user must provide IP addresses and other information to clients. Clients may also require a naming service or a method for name resolution. The TCP/IP protocol setup requires the following information:

**IP Address:** Every device in a TCP/IP network requires an IP address that consists of four groups of numbers, each between 0 and 255, separated by periods. For example: 128.111.122.42 is a valid IP address.

**Subnet Mask:** The subnet mask is the network identification (ID) address from the portion that is the station ID address, and assists in routing information on the network.

**Default Gateway:** A TCP/IP network may have a gateway to communicate beyond the LAN identified by the network ID. A gateway is a computer or electronic device that is connected to two different networks and can move TCP/IP data from one network to the other. A single LAN that is not connected to other LANs requires a default gateway setting of 0.0.0.0. The default gateway setting for the MG3690C series signal generators is 0.0.0.0. If the network has a gateway, then the default gateway would be set to the appropriate value of the gateway.

**Hardware Address (MAC Address):** A media access control (MAC) address is a unique 48-bit hexadecimal value that identifies the network interface card internal to the signal generator to the rest of the network. Every network card has a unique MAC address permanently stored into its memory.

**Network Interface Setup:** TCP/IP connectivity requires setting up the parameters described at the beginning of this section. The user may need to contact the network administrator or refer to the network documentation for further assistance. The following procedure is a general overview of how to set up a general LAN connection on both the signal generator and the remote machine. The actual menus and sequence may vary.

**Comm Timeout:** This is the time period that the instrument resources will remain linked/locked without receiving a message from the client PC before terminating the link/lock.

**IP KeepAlive:** This is a TCP/IP function that enables the instrument socket layer to send the client a short test message once every 120 minutes. If the client fails to reply, the instrument will close the socket, release all locks, and reclaim all associated instrument links.

If an IP KeepAlive or a Comm timeout mechanism is not used, then the instrument can run out of resources and be inaccessible. Do not enable IP KeepAlive if the network or the client does not support Keep Alive messages.

**REN State:** Remote Enable allows the device to be controlled from a remote system controller and is used with other interface messages or devices to select either local or remote control.

**Auto Disconnect Sockets:** Auto Disconnect allows the instrument to abort a socket when the link count goes to zero. Setting Auto Disconnect on may cause your application to lose its connection, so enable this feature only with programs that exhaust the sockets.

### <span id="page-30-1"></span>**Auto Configuration**

The MG3690C can be configured to automatically acquire its TCP/IP settings from an existing Ethernet network that provides Dynamic Host Configuration Protocol (DHCP).

#### <span id="page-31-0"></span>**Ethernet Setup - Static IP Configuration**

The MG369xC ships with the Ethernet/GPIB Controller set to a default static IP address of 192.168.0.254. If you want to set the address to something other than the default, you can use the Static Configuration or DHCP with AutoIP configuration. This section provides steps for static configuration. Check with your network administrator for any limitations on setting up a Static IP. Refer to ["Ethernet Setup - DHCP with AutoIP](#page-34-0)  [Configuration" on page 2-15](#page-34-0) for configuring DHCP. For best results when configuring the Ethernet connection, Anritsu recommends that you first connect the MG369xC directly to a PC using a crossover cable and then set the TCP/IP settings.

To set up using STATIC TCP/IP configuration:

- **1.** Connect a PC to the MG369xC using a CAT-7 Ethernet crossover cable.
- **2.** Set the PC network adapter settings to match the subnet and subnet mask of the instrument, but with a different static PC IP address than the instrument. The instrument factory default settings are:

Static IP Address: 192.168.0.254 Gateway: 0.0.0.0 Subnet Mask: 255.255.255.0

If the network settings are not known, refer to ["Resetting Ethernet IP Address to Factory Default"](#page-39-0)  [on page 2-20](#page-39-0).

**3.** Open a web browser on the PC. Enter the instrument IP address and press **Enter**. The browser will connect to the Ethernet/GPIB Controller and display the MG369x Welcome Page as shown in [Figure 2-8.](#page-31-1)

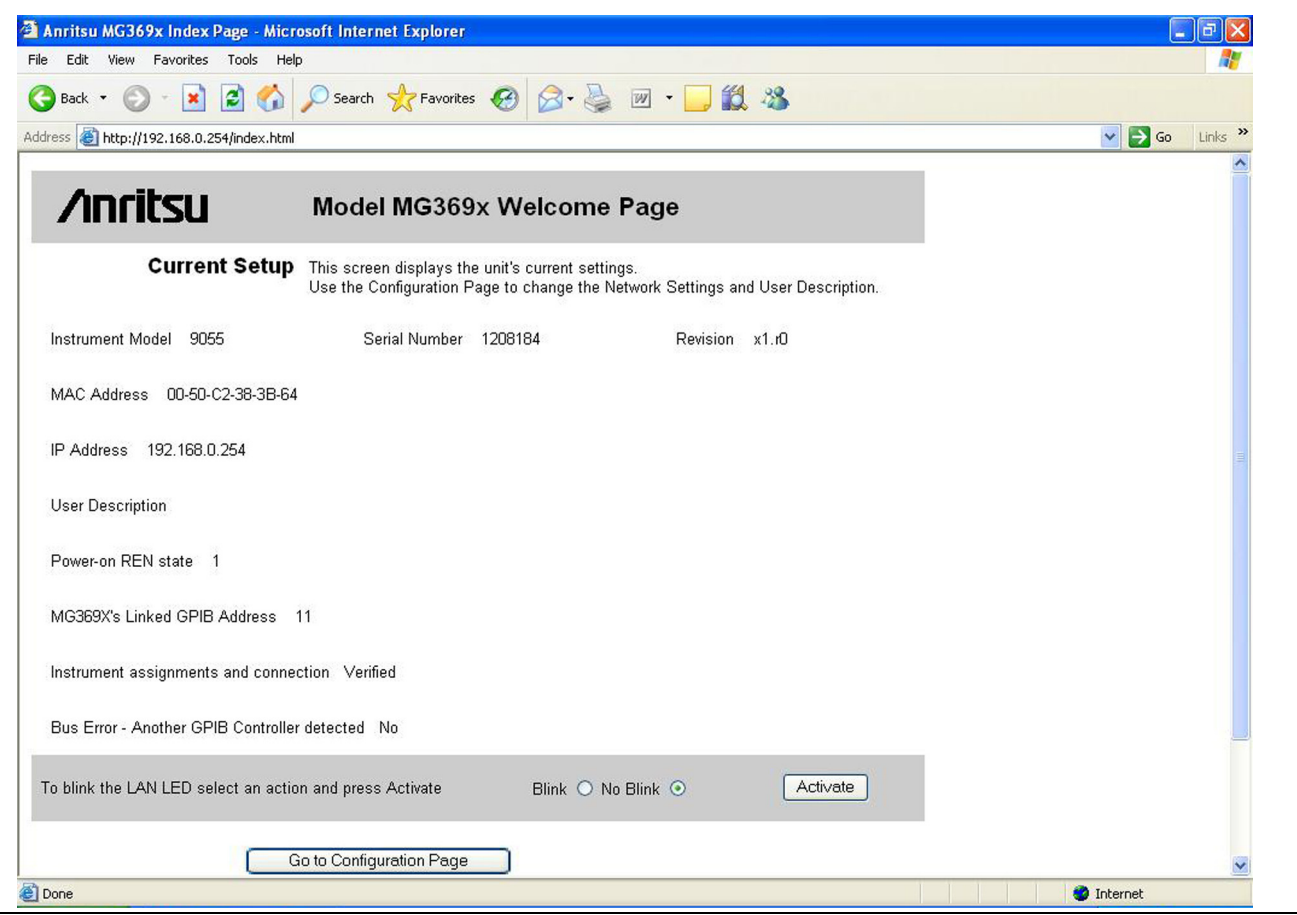

<span id="page-31-1"></span>**Figure 2-8.** MG369xC Ethernet Device Welcome/Current Settings Page

**4.** Click the Go to Configuration Page button. The MG369x TCP/IP configuration page appears as shown in [Figure 2-9 on page 2-13.](#page-32-0)

- **5.** In the IP Address field, enter the IP address as indicated by your network administrator.
- **6.** Enter the correct subnet mask and gateway for your network, if applicable.
- **7.** Click the Update Flash button to complete the configuration.

The TCP/IP Confirmation Page appears as shown in [Figure 2-10 on page 2-14](#page-33-0) (refer to ["TCP/IP General](#page-30-0)  [Requirements and Settings" on page 2-11](#page-30-0) for information on the below settings).

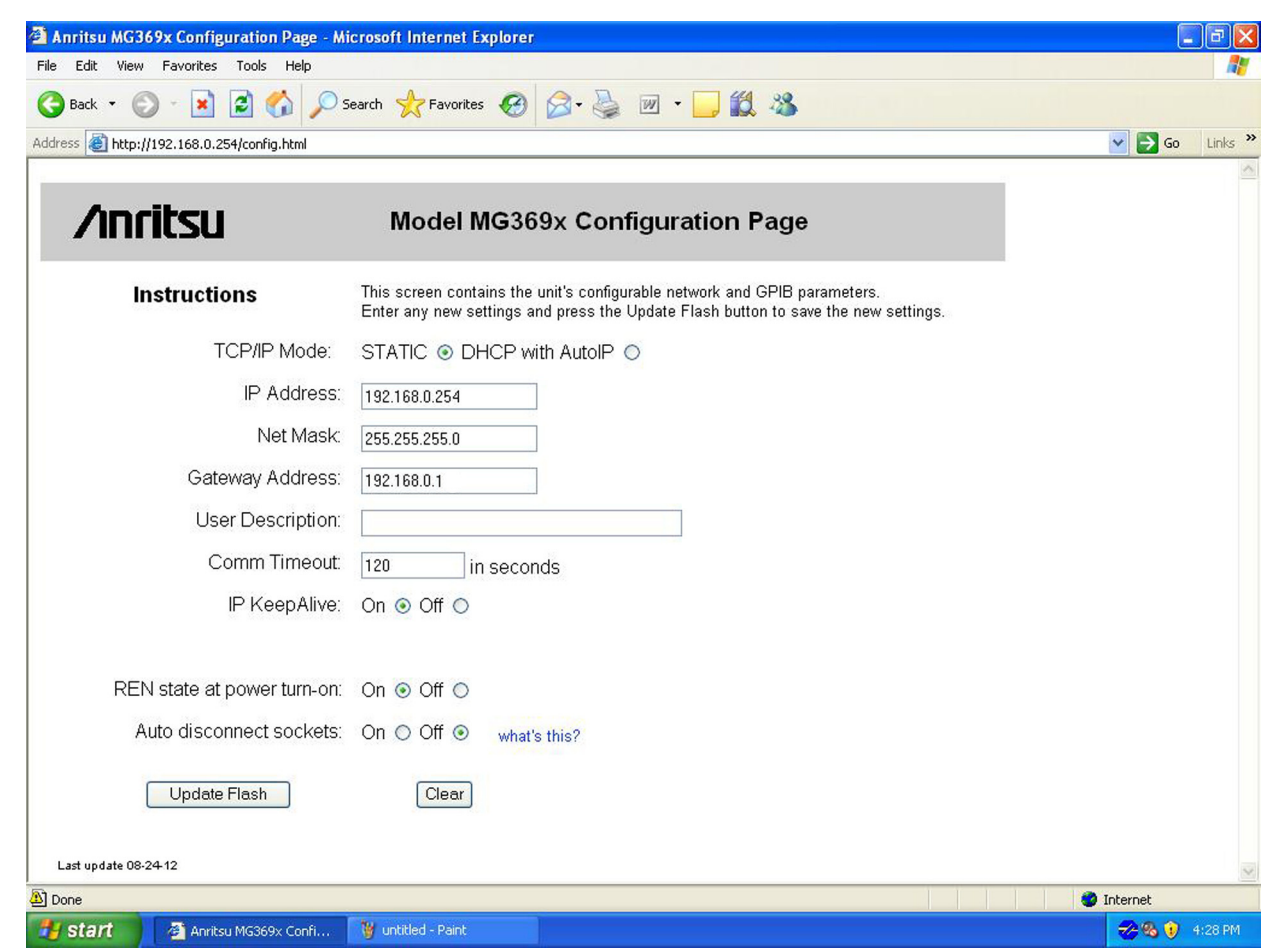

<span id="page-32-0"></span>**Figure 2-9.** MG369xC Ethernet Device Configuration Page - Static TCP/IP Mode

**8.** Click the Reboot button for the changes to take effect or power cycle the unit later to activate the changes.

**Note** When rebooting, it can take three to five minutes for the changes to take effect.

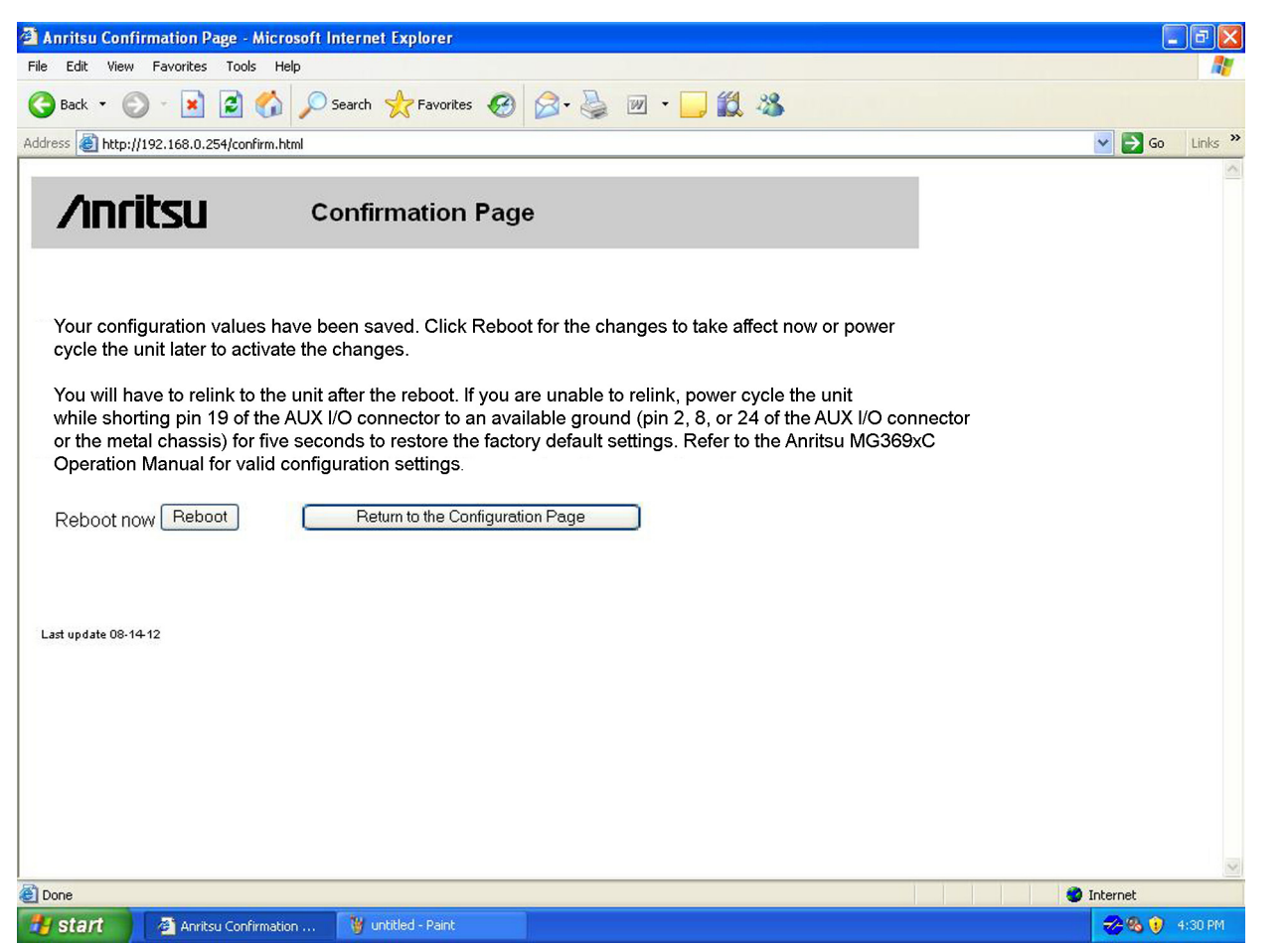

<span id="page-33-0"></span>**Figure 2-10.** Ethernet Configuration Confirmation Page

- **9.** Make sure the PC network settings are changed to connect to the newly entered IP address on the instrument.
- **10.** To validate the TCP/IP connection, at the PC browser, enter the IP address of the MG369xC.

The Model MG369xC Welcome Page should again appear, this time with the new IP address in the Current Setup summary

#### **Testing the TCP/IP Connection Over LAN**

- **1.** Connect the MG369xC Ethernet port to the LAN.
- **2.** Using a PC that is also connected to the LAN, enter the instrument IP address into an open web browser (the default instrument IP is 192.168.0.254).

The Model MG369xC Welcome Page should again appear, with the new IP address in the Current Setup summary.

#### <span id="page-34-0"></span>**Ethernet Setup - DHCP with AutoIP Configuration**

The MG369xC ships with the Ethernet/GPIB Controller set to a default static IP address of 192.168.0.254. If you want to set the address to something other than the default, you can use this procedure to set DHCP with AutoIP. To change the static IP address, refer to ["Ethernet Setup - Static IP Configuration" on page 2-12.](#page-31-0) For best results when configuring the Ethernet connection, Anritsu recommends that you first connect the MG369xC directly to a PC using a crossover cable and then set the TCP/IP settings.

To set up using DHCP with AutoIP TCP/IP configuration:

- **1.** Connect a PC to the MG369xC using a CAT-7 Ethernet crossover cable.
- **2.** Set the PC network adapter settings to match the subnet and subnet mask of the instrument, but with a different static PC IP address than the instrument. The instrument factory default settings are:

Static IP Address: 192.168.0.254 Gateway: 0.0.0.0 Subnet Mask: 255.255.255.0

If the network settings are not known, refer to ["Resetting Ethernet IP Address to Factory Default"](#page-39-0)  [on page 2-20](#page-39-0).

**3.** Open a web browser on the PC. Enter the instrument IP address and press **Enter**. The browser will connect to the Ethernet/GPIB Controller and display the MG369x Welcome Page as shown in [Figure 2-8](#page-31-1).

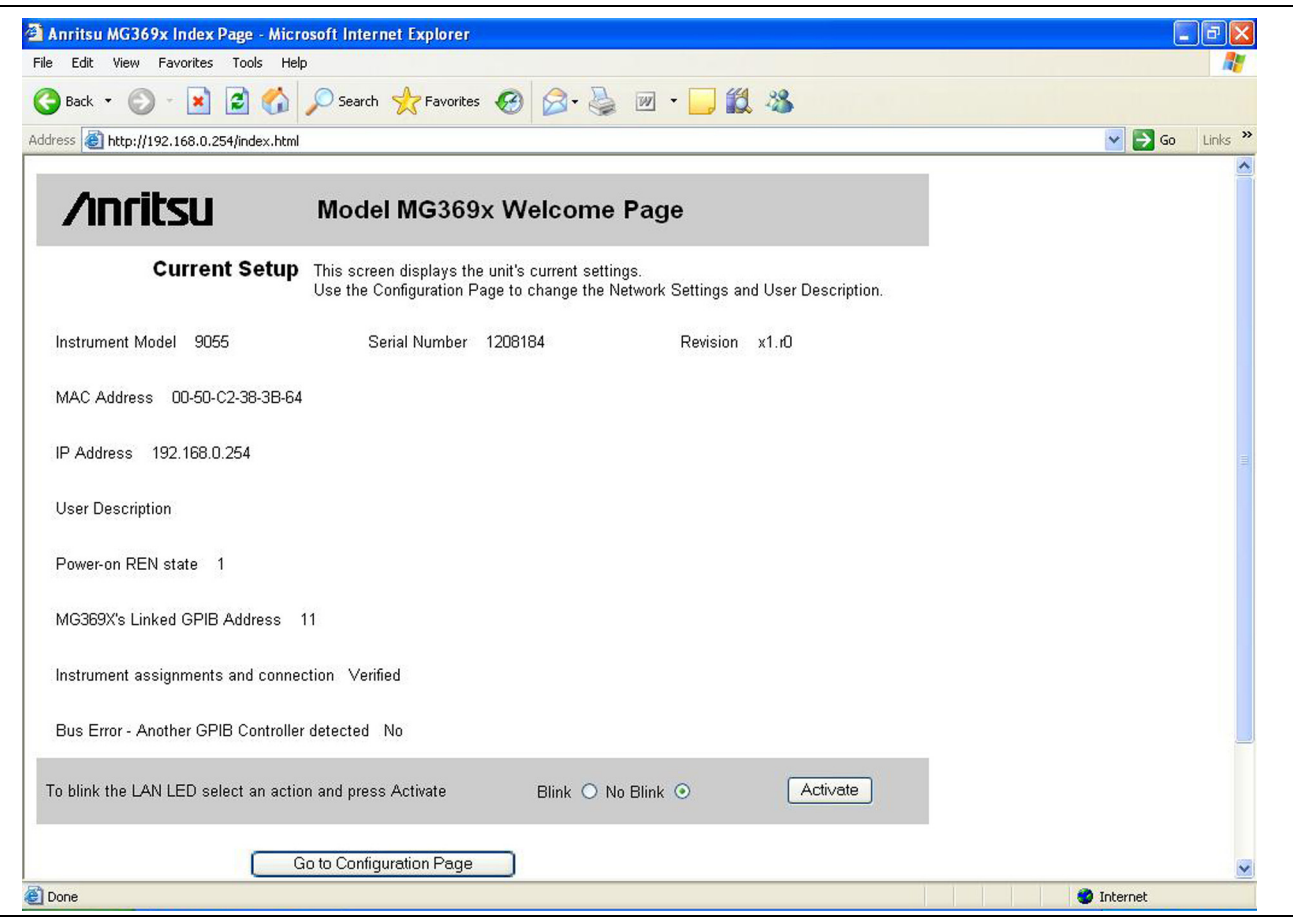

**Figure 2-11.** MG369xC Ethernet Device Welcome/Current Settings Page

**4.** Click the Go to Configuration Page button. The MG369x TCP/IP configuration page appears as shown in [Figure 2-9 on page 2-13](#page-32-0).

**5.** Select DHCP with AutoIP.

The configuration page is altered for DHCP as shown in [Figure 2-12](#page-35-0).

**6.** Click the Update Flash button to complete the configuration. The TCP/IP Confirmation Page appears as shown in [Figure 2-13 on page 2-17](#page-36-1) (refer to ["TCP/IP General Requirements and Settings" on page 2-11](#page-30-0) for information on the below settings).

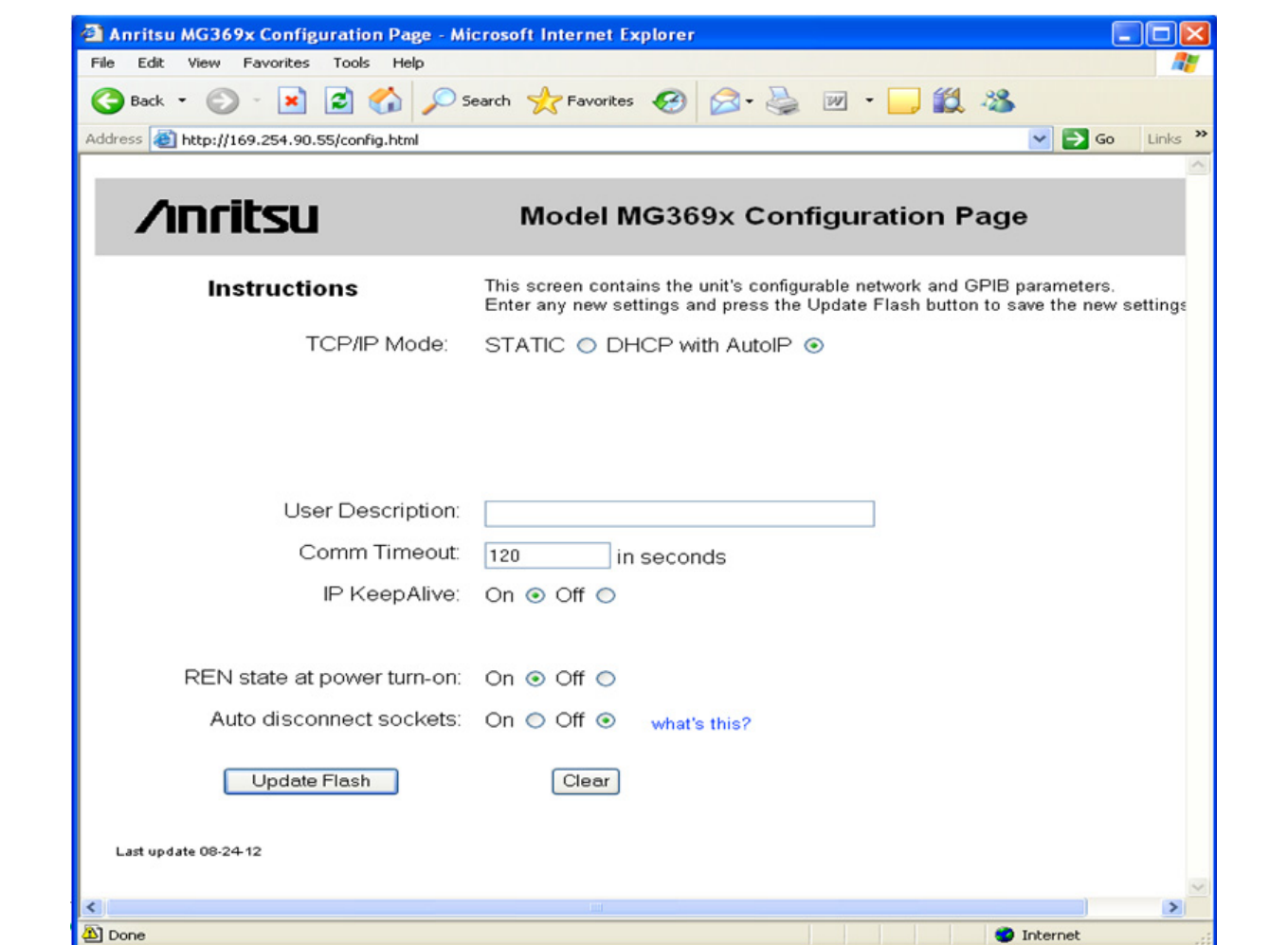

<span id="page-35-0"></span>Figure 2-12. MG369xC Ethernet Device Configuration Page - DHCP with AutoIP TCP/IP Mode
**7.** Click the Reboot button for the changes to take effect or power cycle the unit later to activate the changes.

**Note** When rebooting, it can take three to five minutes for the changes to take effect.

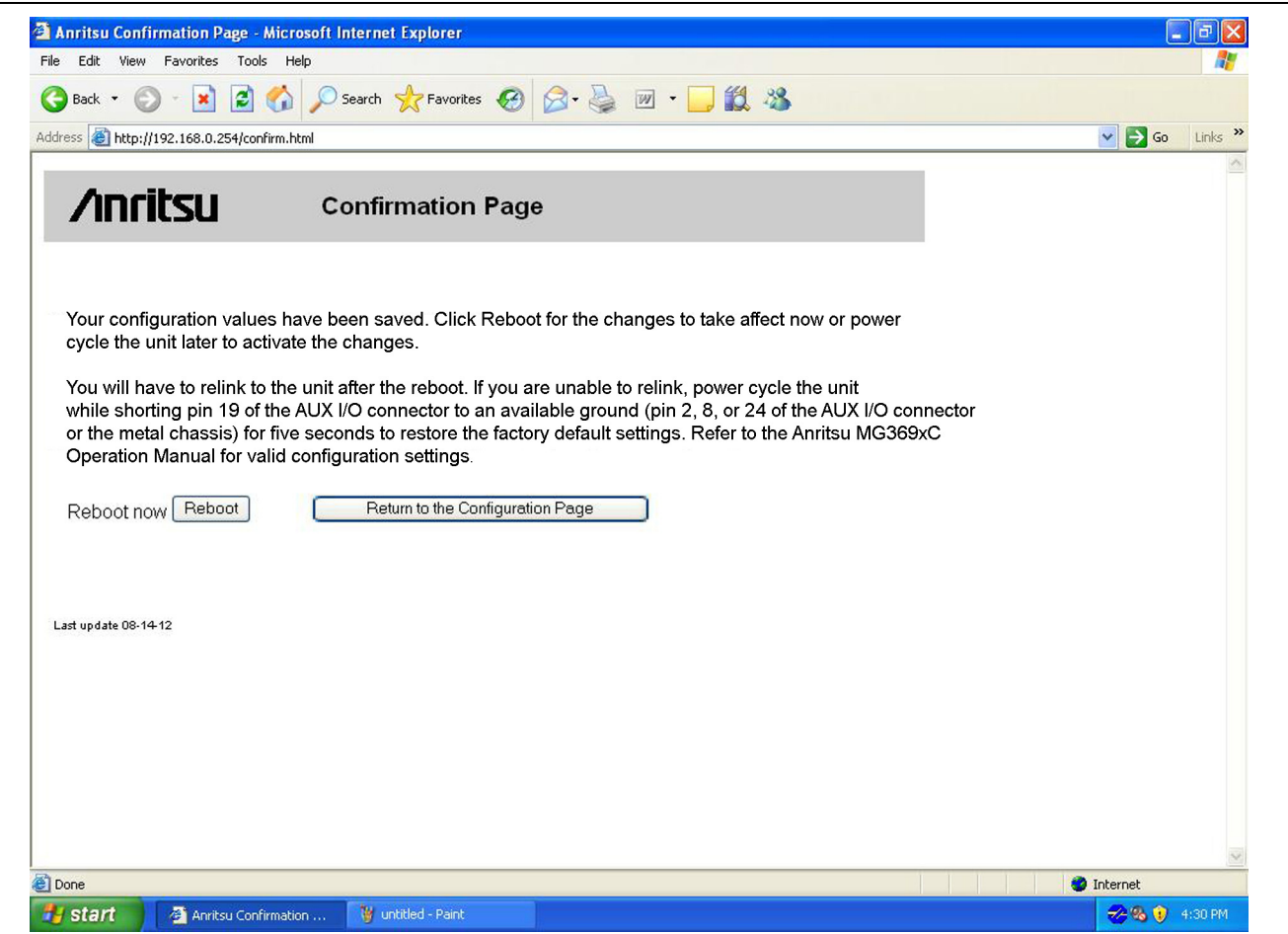

**Figure 2-13.** Ethernet Configuration Confirmation Page

**8.** After reboot is complete, find the IP address that was assigned by the network to the MG369xC Ethernet/GPIB Controller.

**Note** The MG369xC MAC address can be used to find its IP address on the Network by sending the command "arp -a" via a DOS command prompt. The MAC address can be found on the back panel of the instrument and is also shown on the Welcome web page for the instrument. Alternatively, the user can query "\*IDN?" on the available network instruments to locate the IP address of the MG369xC.

**9.** To validate your TCP/IP connection, at the PC browser, enter the IP address of the MG369xC.

The Model MG369xC Welcome Page should again appear, this time with the new IP address in the Current Setup summary.

# **Testing the TCP/IP Connection Over LAN**

- **1.** Connect the MG369xC Ethernet port to the LAN.
- **2.** Using a PC that is also connected to the LAN, enter the LAN IP address into an open web browser. The Model MG369xC Welcome Page should appear, with the new IP address in the Current Setup summary..

# **Example PC Control of MG369xC via LAN**

Following is an example of controlling the MG369xC using the NI-MAX utility.

- **1.** On the host machine, run NI MAX and expand Devices and Interfaces.
- **2.** Expand VISA TCP/IP Resources and select TCPIP0::192.168.0.254::inst0::INSTR.

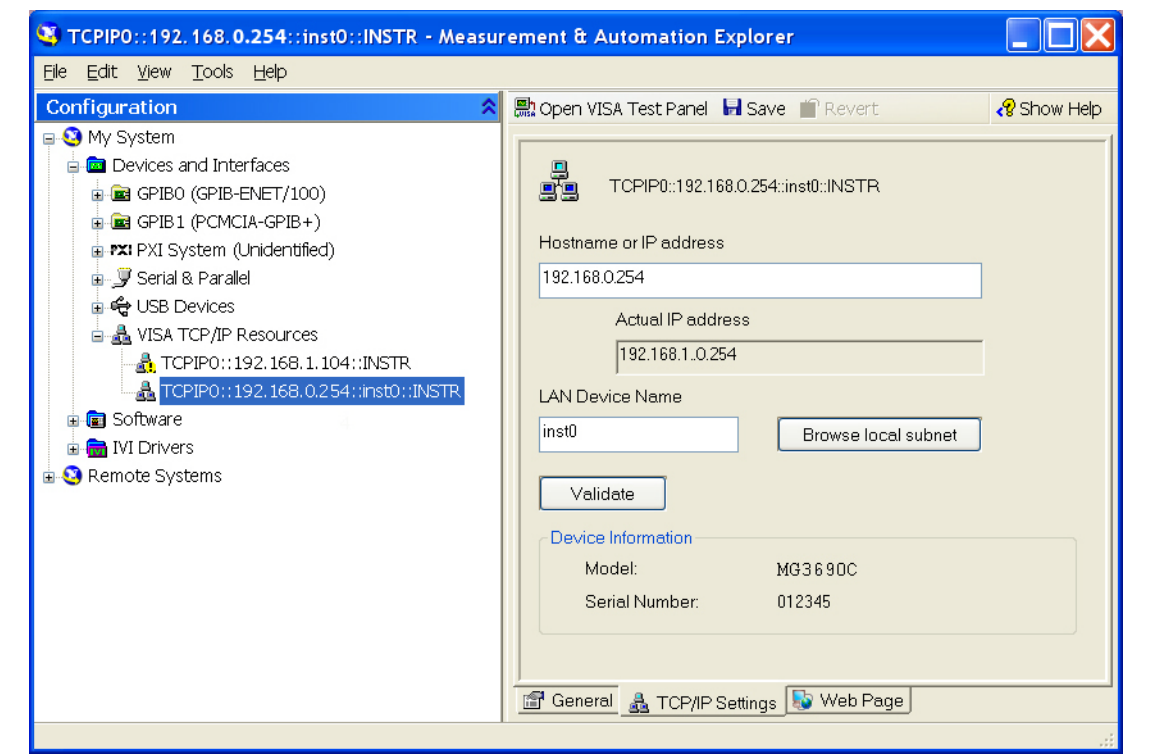

**Figure 2-14.** NI MAX TCP-IP Configuration

- **3.** Right click TCPIP0::192.168.0.254::inst0::INSTR and open a VISA test panel.
- **4.** Select the Basic I/O tab and execute the default \*IDN? write within the viWrite tab buffer area.

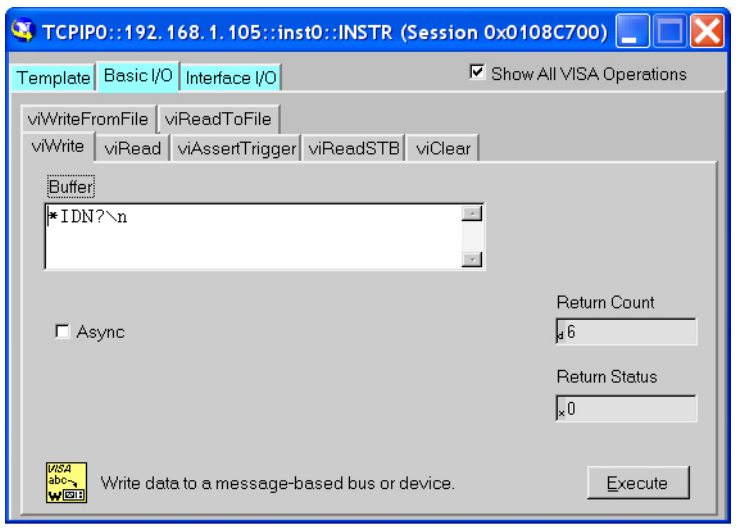

**Figure 2-15.** NI MAX TCP-IP Basic I/O Write

**5.** In the same Basic I/O tab and execute a read by clicking in the viRead tab.

The Buffer area should display the instrument ID.

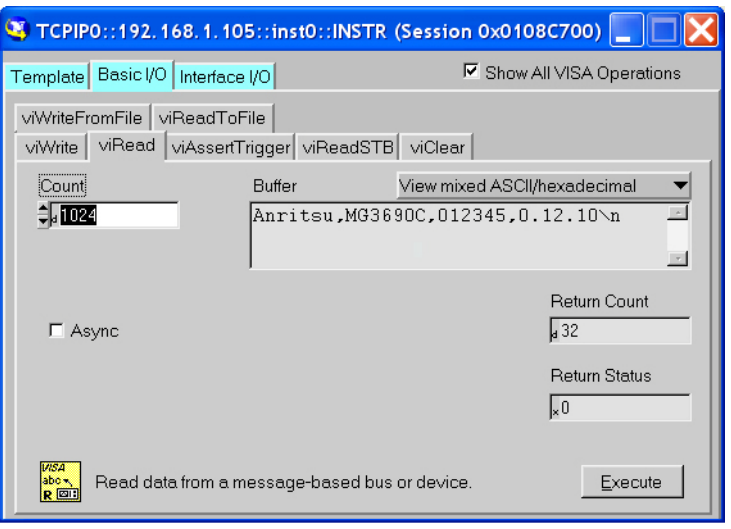

**Figure 2-16.** NI MAX TCP-IP Basic I/O Read

# **Resetting Ethernet IP Address to Factory Default**

**Note** The MG369xC MAC address can be used to find its IP address on the Network by sending the command "arp -a" via a DOS command prompt. The MAC address can be found on the back panel of the instrument and is also shown on the Welcome web page for the instrument. Alternatively, the user can query "\*IDN?" on the available network instruments to locate the IP address of the MG369xC.

In the event that Ethernet communication is lost between the LAN client and the Ethernet/GPIB Controller card on the MG369xC, the following IP address reset procedure can be performed.

This procedure resets the IP address to the factory default STATIC IP address of 192.168.0.254.

- **1.** Power off the MG3690C and disconnect the Ethernet cable from the rear panel.
- **2.** Power cycle the unit while shorting Pin 19 of the AUX I/O connector to an available ground (pin 2, 8, or 24 of the AUX I/O connector, or to the metal chassis) for five seconds to restore the factory default settings.
- **3.** Power down the MG3690C and reconnect the Ethernet cable to the rear panel.
- **4.** To verify that the IP address has been reset to 192.168.0.254, connect to a PC with its IP address set to 192.168.0.253.
- **5.** Open Internet Explorer and type 192.168.0.254 in the browser address line.
- **6.** The Welcome Page should appear as shown in [Figure 2-18 on page 2-21](#page-40-0).

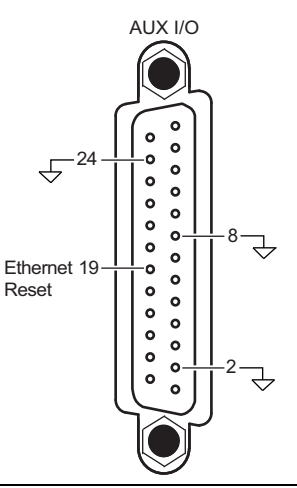

**Figure 2-17.** Resetting Ethernet IP Address to Factory Default

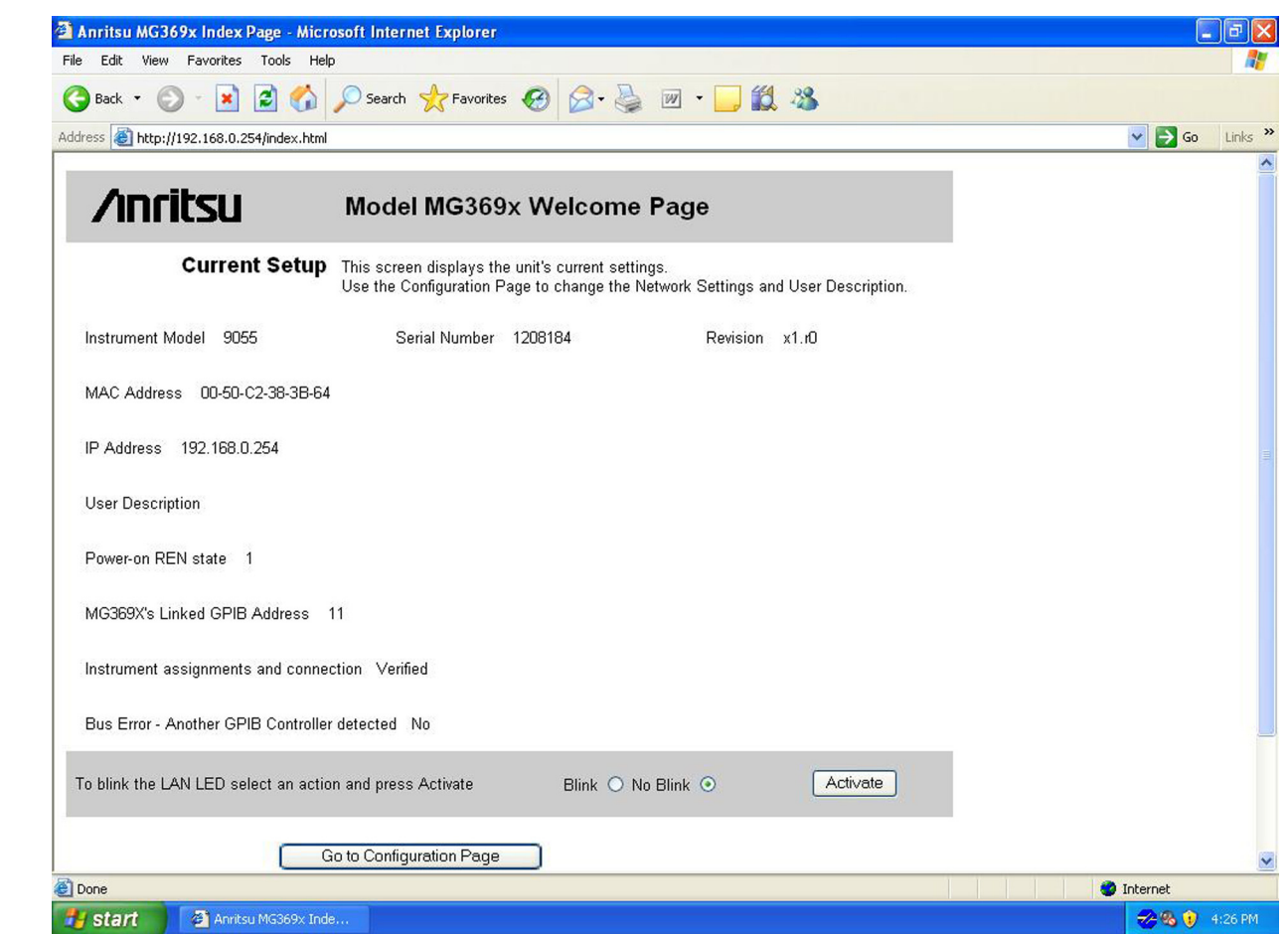

<span id="page-40-0"></span>**Figure 2-18.** Factory IP Address Reset Verification

# **2-8 Preparation for Storage/Shipment**

The following paragraphs give instructions for preparing the MG369xC for storage or shipment.

# **Preparation for Storage**

Preparing the signal generator for storage consists of cleaning the unit, packing the inside with moisture-absorbing desiccant crystals, and storing the unit in a temperature environment that is maintained between –40°C and +75°C.

# **Preparation for Shipment**

To provide maximum protection against damage in transit, the signal generator should be repackaged in the original shipping container. If this container is no longer available and the unit is being returned to Anritsu for repair, advise Anritsu Customer Service; they will send a new shipping container free of charge. In the event neither of these two options is possible, instructions for packaging and shipment are detailed on the next page.

#### **Use a Suitable Container**

Obtain a corrugated cardboard carton with a 125 kg test strength. This carton should have inside dimensions of no less than 15 cm larger than the unit dimensions to allow for cushioning (refer to [Figure 2-1 on page 2-2](#page-21-0)).

#### **Protect the Instrument**

Surround the unit with polyethylene sheeting to protect the finish.

#### **Cushion the Instrument**

Cushion the instrument on all sides by tightly packing dunnage or urethane foam between the carton and the unit. Provide at least three inches of dunnage on all sides.

#### **Seal the Container**

Seal the carton by using either shipping tape or an industrial stapler.

#### **Address the Container**

If the instrument is being returned to Anritsu for service, mark the address of the appropriate Anritsu service center and your return address on the carton in one or more prominent locations.

# **2-9 Anritsu Service Centers**

For the latest service and sales information in your area, please visit the following URL:

#### http://www.anritsu.com/Contact.asp

Choose a country for regional contact information.

# **Chapter 3 — Local (Front Panel) Operation**

# **3-1 Introduction**

This chapter provides information and instructions on operating the series MG369xC synthesized signal generator using the front panel controls. It contains the following:

- **•** Illustrations and diagrams of the front panel, data display area, and data entry area that identify and describe all front panel controls.
- **•** An annotated diagram of the menu display format showing where the current frequency and power level information is displayed.
- Instructions for performing signal generator operations; namely, frequency and frequency sweep, fixed power level and power level sweep, leveling, system configuration, and saving and recalling instrument setups.

# **3-2 Front Panel Layout**

The MG369xC front panel is divided into two main areas—the data display area and the data entry area. The following paragraphs provide a brief description of the front panel controls and data display and data entry areas as shown in [Figure 3-1.](#page-42-0) Detailed descriptions of the data display and data entry areas are contained in [Section 3-3](#page-44-0) and [Section 3-4.](#page-48-0)

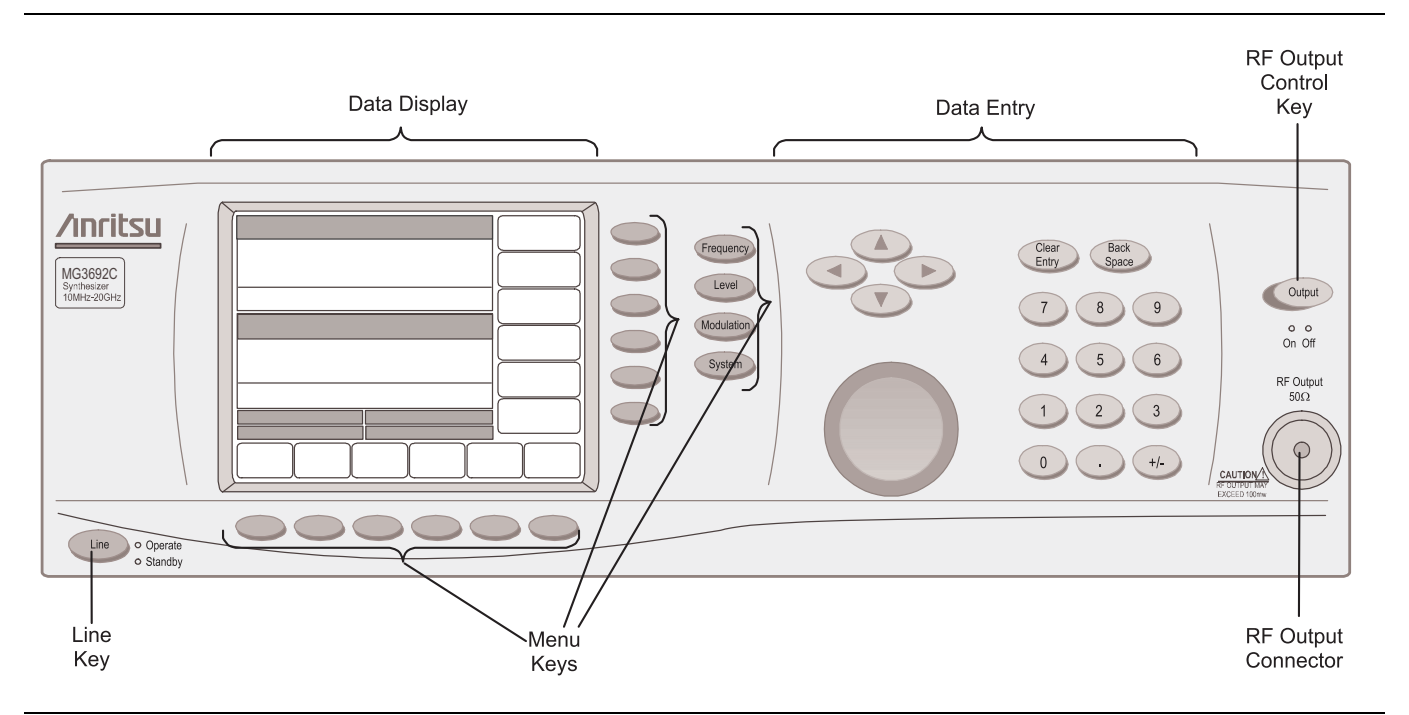

<span id="page-42-0"></span>**Figure 3-1.** Front Panel, MG369xC Synthesized Signal Generator

# **Line Key**

The line key provides for turning the signal generator on and off. STANDBY (off) is indicated by an orange LED; OPERATE (on) by a green LED.

# **Data Display Area**

The data display area consists of the data display and the surrounding menu keys.

# **Data Display**

The data display provides information about the current status of the MG369xC in a menu display format. This information includes the operating mode of the instrument and the value of the active frequency and power level parameters.

# **Menu Keys**

Menu keys provide for selecting the operating mode, parameters, and configuration of the signal generator.

# **Data Entry Area**

The data entry area consists of data entry keys and controls that provide for changing values for each MG369xC parameter.

# **RF Output Control Key**

The RF output control key provides for turning the RF output power on and off. OUTPUT OFF is indicated by a red LED; OUTPUT ON by a yellow LED.

# **RF Output Connector**

The RF output connector provides RF output from a 50  $\Omega$  source.

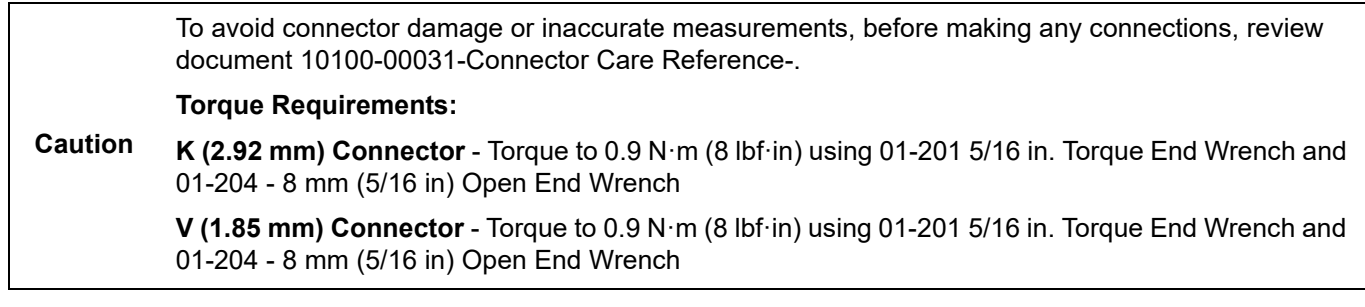

**Note** To prevent power losses due to an impedance mismatch, the mating connector and cable should also be rated at 50  $\Omega$ .

# <span id="page-44-0"></span>**3-3 Data Display Area**

The data display area consists of the data display and the surrounding menu keys. The data display is a liquid crystal display (LCD). Information is presented on the LCD in the form of menu displays. The menu keys either select the main menu to be displayed, select a submenu of the current menu display, or control a function on the current menu display.

[Figure 3-2](#page-44-1) shows the format of the menu display and identifies the display elements. It also shows the placement of the menu keys in relation to the display. The paragraphs that follow provide descriptions of the menu display elements and the menu keys.

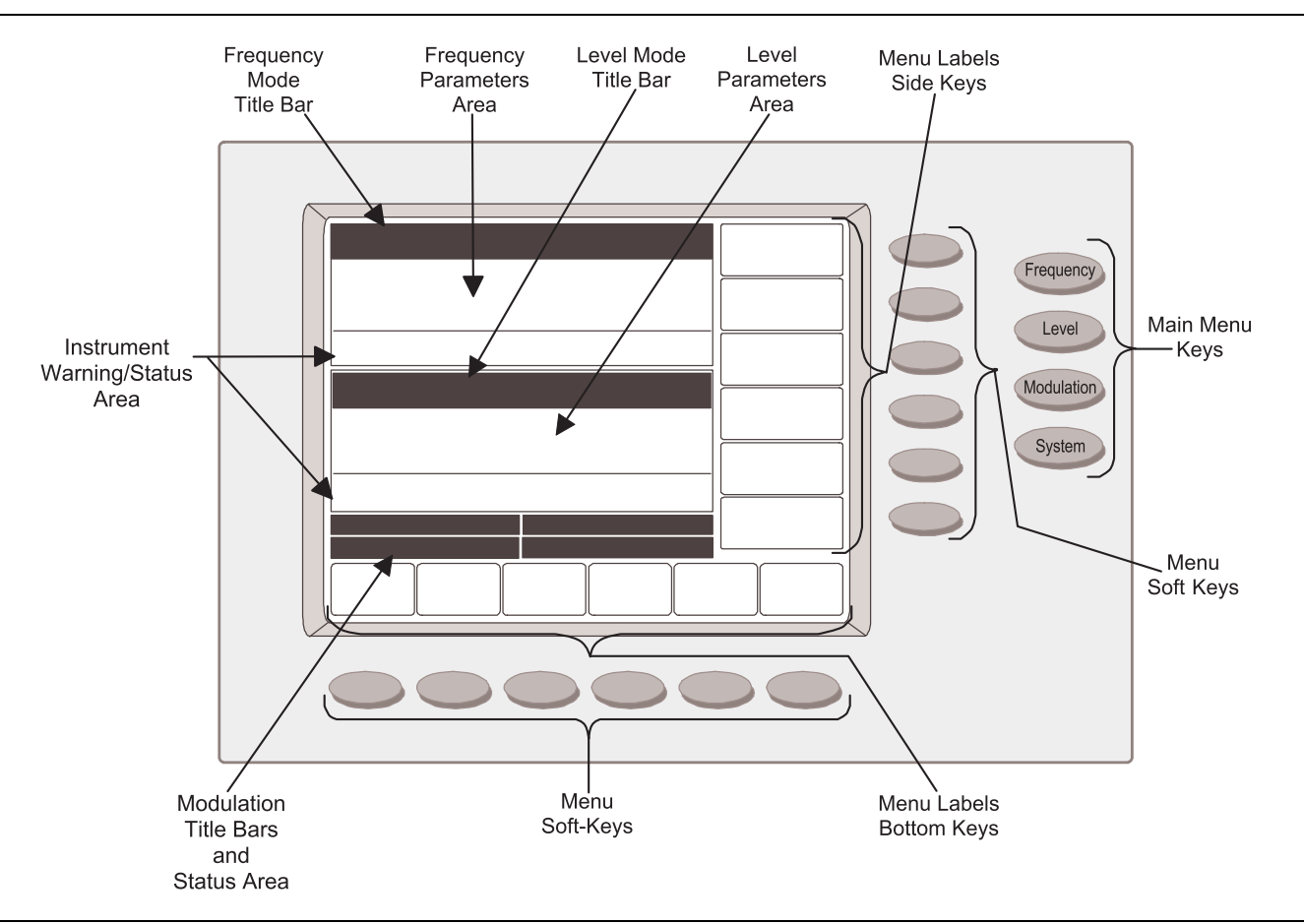

<span id="page-44-1"></span>**Figure 3-2.** Front Panel Data Display Area

# **Menu Display Format**

The menu display is divided into specific areas that show the frequency and power level information for the current signal generator setup. Menu labels for the current menu's soft keys appear along the bottom and right side of the display.

# **Title Bars**

A shaded title bar identifies each parameter area. Operation mode information is displayed on the title bars.

- **• Frequency Mode Title Bar:** The current frequency mode (CW, Step Sweep, Manual Sweep, or List Sweep) appears on the left side of the bar. In the step and list sweep mode, the type of sweep trigger appears on the right side
- **• Level Mode Title Bar:** The current power level mode (Level or Level Sweep) appears on the left side of the bar. In a level sweep mode, the type of sweep trigger appears on the right side of the bar
- **Modulation Title Bars:** Each type of signal modulation (AM, FM/ $\Phi$ M, and Pulse) has a separate title bar on the display

#### **Parameter Areas**

The parameter areas show the frequency and power level information for the current MG369xC setup.

- **Frequency Parameters Area:** The current CW frequency in GHz, the start and stop frequencies of the current frequency sweep range in GHz, the current list index and frequency, or the start and stop indexes for the list sweep are displayed in this area
- **Power Level Parameters Area:** The current power level in dBm or mV, or the start and stop levels of the current power level sweep range in dBm or mV are displayed in this area
- **Modulation Status Areas:** This area displays the modulation status for the current setup

#### **Instrument Warning/Status Areas**

These areas show instrument warning and status messages. For example, the message COLD indicates that the 100 MHz crystal oven has not yet reached a stable operating temperature.

#### **Menu Labels**

Each of the menu soft keys, located at the bottom and right edge of the display, has a corresponding menu label area on the display. These labels identify the function of the soft keys for the current menu display. In most cases, when a menu soft key is pressed, its menu label changes appearance to visually show the On/Off condition.

#### **Window Display**

A window display that overlays a portion of the current menu display is used to:

- **•** Show the parameter being edited
- **•** Display selection lists of preset frequencies power levels, markers, etc.
- **•** Show the system configuration choices and current selections
- **•** Show self-test error messages

A typical window display is shown in [Figure 3-3.](#page-45-0)

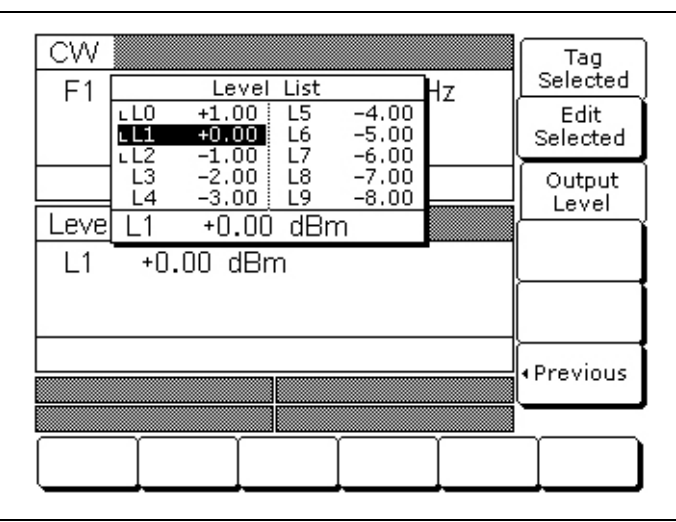

#### <span id="page-45-0"></span>**Figure 3-3.** Sample Window

# **Menu Keys**

As shown in [Figure 3-2 on page 3-3](#page-44-1), there are two types of menu keys that affect the data display—main menu hard keys and menu soft keys. The main menu hard keys are positioned to the far right of the data display and do not change their function. The menu soft keys are located next to the data display at the bottom and to the right of the display and change their function depending on the mode of operation and menu selection.

#### **Main Menu Keys**

Each of the main menu keys, shown to the left, selects a main (top-level) menu display. These menus let you select the operating mode and configuration of the instrument. Main menu keys are identified throughout this manual by using bold serif text, for example: **Frequency**. A brief functional description of each main menu follows.

- **• Frequency:** This menu lets you select between CW, Analog Sweep, Step Sweep, Manual Sweep, and List Sweep frequency modes
- **• Level:** This menu lets you select power level and ALC modes (Level, Level Sweep, Level Offset, ALC on or off, internal or external ALC, ALC/attenuator decoupling, ALC slope, and user level flatness correction)
- **Modulation:** This menu lets you select modulation modes (AM, FM,  $\Phi$ M, and Pulse) when the option is installed
- **• System:** This menu provides you with access to submenus that let you:
	- **•** Reset the instrument to factory-selected default values
	- **•** Configure the front panel, rear panel, RF, and GPIB
	- **•** Set incremental sizes for editing frequency, power level, and time parameters
	- **•** Save or recall instrument setups
	- **•** Disable front panel data display
	- **•** Perform instrument self-test
	- **•** Perform reference oscillator calibration

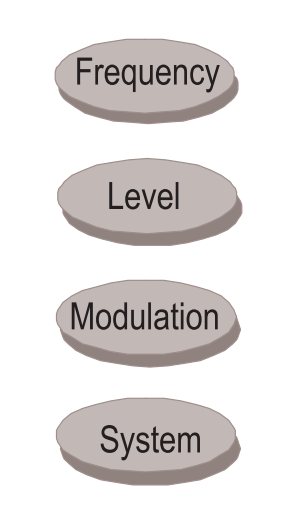

**Figure 3-4.** Main Menu Keys

#### **Menu Soft Keys**

As shown in [Figure 3-5](#page-47-0), six menu soft keys are located below the data display and six menu soft keys are located to the right of the data display. In general, the menu soft keys located below the data display select a submenu of the current main (top-level) menu display; the menu soft keys located to the right of the data display either control a function on the current menu display or select an additional submenu. Menu labels that identify the current function of each soft key are shown on the menu display adjacent to the soft keys. Menu soft keys are identified throughout this manual using serif text, for example: Edit F1.

<span id="page-47-0"></span>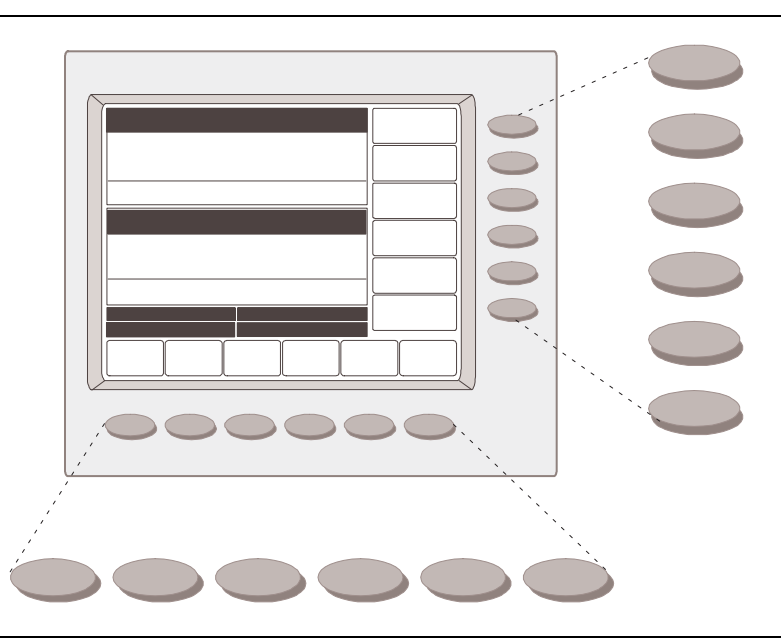

**Figure 3-5.** Menu Soft Keys

# <span id="page-48-0"></span>**3-4 Data Entry Area**

The value of a selected MG369xC parameter can be changed using the rotary data knob, cursor control keys, or keys of the data entry area. Each element of the data entry area is identified in [Figure 3-6](#page-48-1) and described in the following paragraphs.

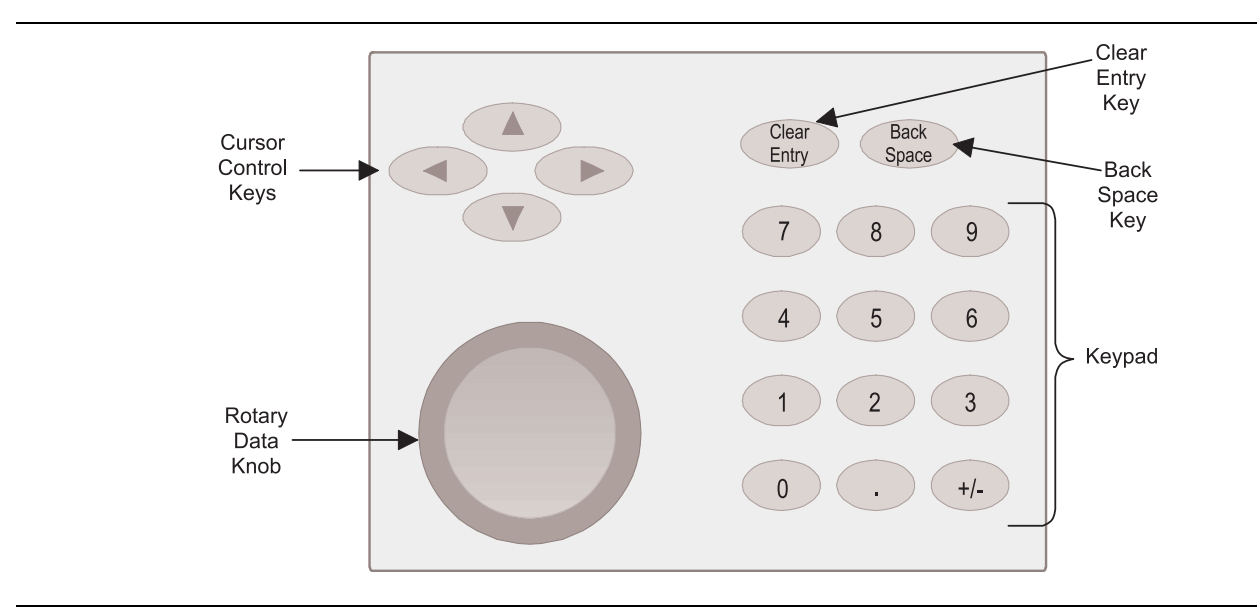

<span id="page-48-1"></span>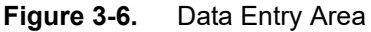

# **Cursor Control Keys**

In general, this diamond-shaped key cluster controls the movement of the cursor on the display. When a parameter is opened for editing, a cursor appears under the open parameter. Each time the  $\blacktriangleleft$  or  $\blacktriangleright$  pad is pressed, the cursor moves left or right by one digit. The  $\blacktriangle$  or  $\nabla$  pad can then be used to increase or decrease the value of the parameter. The unit size of the increase or decrease that occurs each time the  $\blacktriangle$  or  $\nabla$  pad is pressed is determined by the cursor position.

In addition, when editing frequency, power level, and time parameters, the incremental size can be set to a specific value. Refer to ["Setting Increment Sizes" on page 3-65](#page-106-0). Once set and activated, each time the  $\blacktriangle$  or  $\blacktriangledown$ pad is pressed, the parameter's value increases or decreases by the set amount.

**Note** The cursor does not appear with the increment mode toggled ON. The increment menu is selected via: **System** | Config | Increment >.

# **Rotary Data Knob**

The rotary data knob can be used to change the value of a parameter that is open for editing. The cursor is moved under the open parameter using the  $\blacktriangleleft$  or  $\blacktriangleright$  cursor control keys. Then, by slowly turning the knob clockwise or counterclockwise the value of the parameter is increased or decreased by the unit size. The unit size is determined by the cursor placement. Turning the knob rapidly changes the value of the parameter in larger steps.

When editing frequency, power level, and time parameters, the incremental size can be set to a specific value using the system configuration increment menu. Refer to ["Setting Increment Sizes" on page 3-65.](#page-106-0) Once set and activated, each time the knob is turned clockwise or counter-clockwise, the parameter's value increases or decreases by the set amount.

# **Keypad**

The numeric keypad provides for entering frequency, power level, time, and number-of-steps parameters and GPIB address values. The "+/–" key functions as a "change sign" key during any keypad entry.

# **Clear Entry Key**

When a parameter is open for editing, the clear entry key is used to clear the parameter entry.

# **Back Space Key**

The back space key is used to correct keypad data entry errors by deleting the last number, "–", or decimal point entered.

# **Termination Soft Keys**

Termination soft keys are used to terminate keypad data entries and change the parameter values in memory. As shown on the left, termination soft keys are located on the right side of the menu display. If the entered value is outside the allowable range of the open parameter, an error message will be displayed along with an audible "beep." The frequency, time, and power level termination soft keys are:

GHz / MHz / kHz / Hz

Sec  $/$  ms  $/$  us  $/$  ns

 $dB / dB$  / dBm / dB  $\mu$ V (in log power level mode)

 $V / mV / \mu V$  (in linear power level mode)

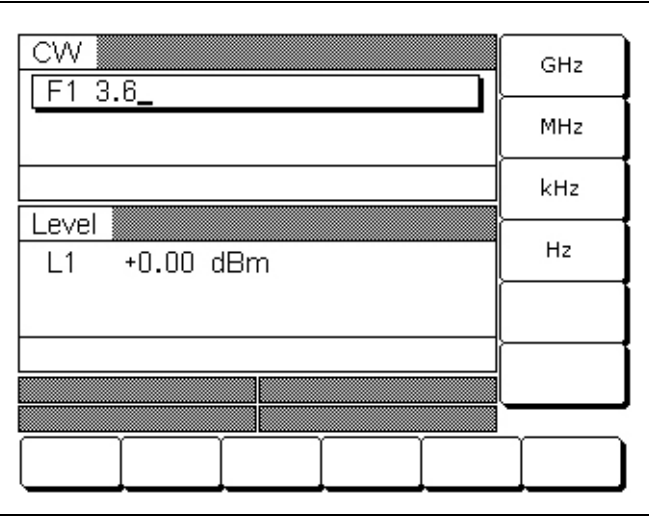

**Figure 3-7.** Termination Soft Keys

# **3-5 Instrument Start Up**

Now that you have familiarized yourself with the layout of the signal generator's front panel controls and data display, you are ready to begin operating the instrument. Begin by powering it up.

# **Powering Up the MG369xC**

Connect the MG369xC to an AC power source by following the installation procedure in ["Power Connection"](#page-24-0)  [on page 2-5](#page-24-0). This automatically places the instrument in operation (front panel OPERATE LED on).

# **Startup Display**

During power up, the message **Please Wait... LOADING PROGRAMS** appears on the data display. When all programs have been loaded, the start-up screen [\(Figure 3-8](#page-50-0)) is displayed. It provides you with the model number of the signal generator and the revision level of the installed firmware.

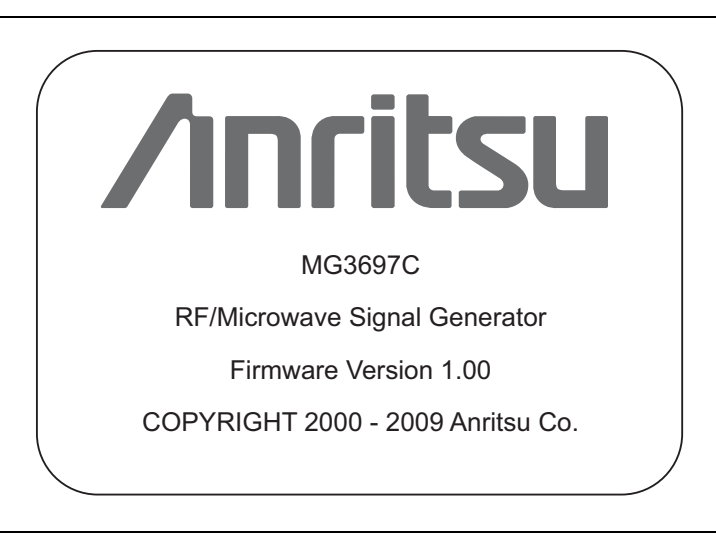

**Figure 3-8.** Startup Screen

<span id="page-50-0"></span>The MG369xC then returns to the exact configuration it was in when last set to Standby.

# **Standby Operation**

Whenever the signal generator is not being used, it should be left connected to the power source and placed in standby. Standby operation provides power to keep the internal time base at operating temperature. This assures specified frequency accuracy and stability when the MG369xC is placed in operation.

**Note** During standby operation, the fans run continuously at low speed.

Press **LINE** (for 1/2 second minimum) to switch from OPERATE (green LED) to STANDBY (orange LED).

**Note** When switching to operate from standby, allow at least a *30 minute warmup* before beginning signal generator operations.

# **Self Testing of the MG369xC**

The MG369xC firmware includes internal diagnostics that self-test the instrument. These self-test diagnostics perform a brief go/no-go test of most of the PCBs and other internal assemblies. If the signal generator fails self-test, an error message is displayed on the data display. Error messages and descriptions are listed in [Chapter 6, "Operator Maintenance".](#page-166-0)

**Caution** During self- test with RF OUTPUT set to ON, the output power level is set to 0 dBm. Always disconnect sensitive equipment from the unit before performing a self test.

You can perform a self-test of the signal generator at any time during normal operation. To perform a self-test from any menu, press **System**. Then, when the System menu ([Figure 3-9](#page-51-0)) is displayed, press Selftest.

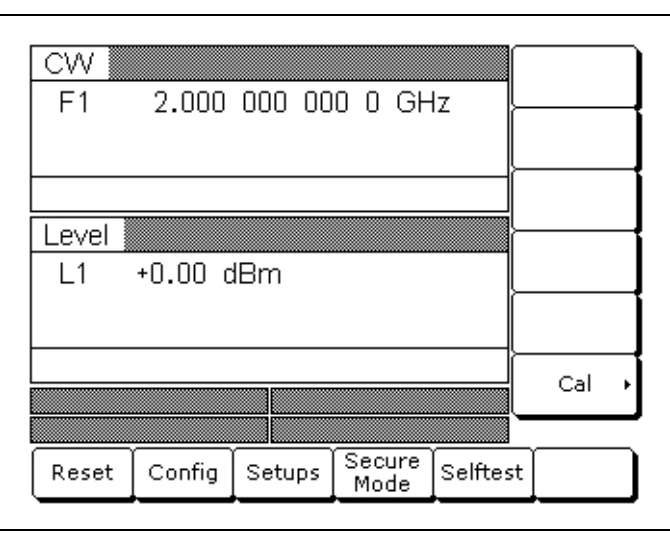

<span id="page-51-0"></span>**Figure 3-9.** System Menu > Selftest Soft Key

# **Resetting to Default Parameters**

You can reset the MG369xC to the factory-selected default parameter values at any time during normal operation. [Table 3-1 on page 3-11,](#page-52-0) lists the default parameters for all MG369xC models.

**Note** Resetting the instrument clears the current setup parameters. If these parameter values are needed for future testing, save them as a stored setup before resetting the signal generator. (For information on saving/recalling instrument setups, refer to ["Saving/Recalling Instrument Setups" on page 3-66.](#page-107-0))

To reset the signal generator, press **System** then press Reset [\(Figure 3-9](#page-51-0)).

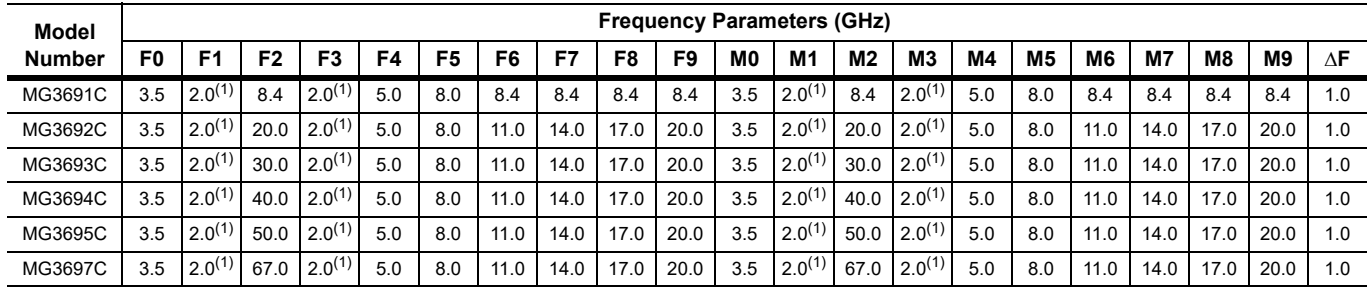

# <span id="page-52-0"></span>**Table 3-1.** Reset (Default Parameters)

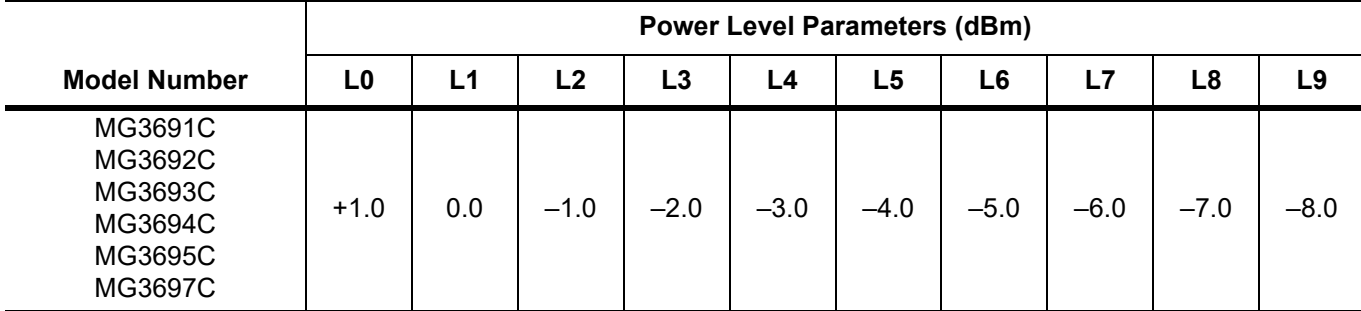

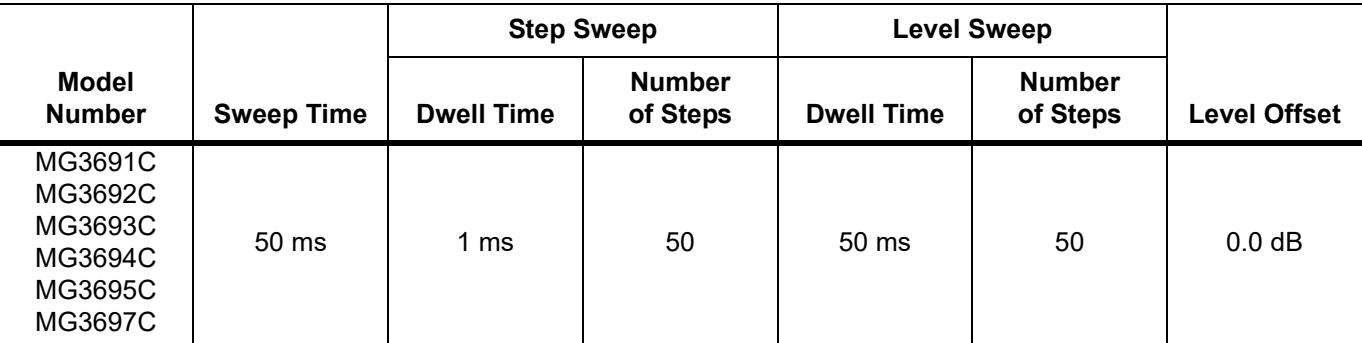

#### **Note:**

1. 2.2 GHz for units with Option 4.

# **3-6 Entering Data**

Before proceeding to the various modes of signal generator operation, you need to know how to enter data from the front panel. Entering data refers to changing a parameter's value by editing its current value or entering a new value to replace the current value. The following instructions describe how to (1) open a parameter, (2) edit its current value, and (3) enter a new value.

A typical MG369xC menu display ([Figure 3-10](#page-53-0)) is used throughout the data entry instructions. At this menu display, you can edit both the CW frequency and the output power level parameters.

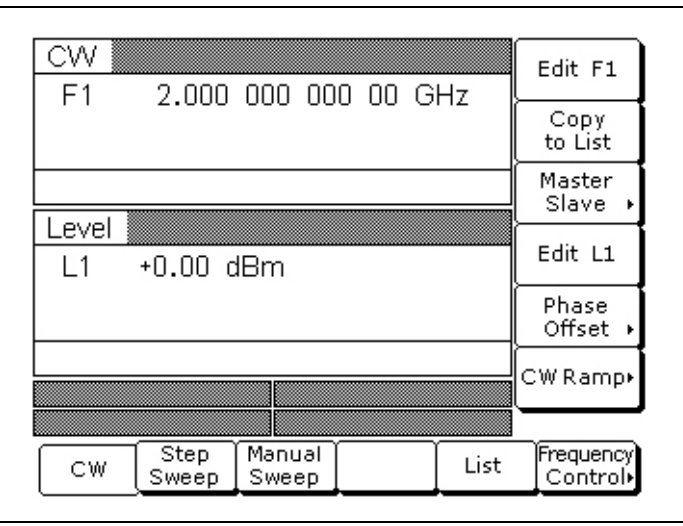

#### <span id="page-53-0"></span>**Figure 3-10.** Menu Display

If you wish to follow along on your MG369xC, you can obtain this same menu display by resetting your instrument (press **System**, then press Reset ).

# **Opening the Parameter**

In order for the value of a parameter to be changed, the parameter must first be opened.

To open the frequency parameter from the above menu, press Edit F1. The menu display changes [\(Figure 3-11\)](#page-53-1) to show that the menu soft key Edit F1 has been pressed and that the frequency parameter has been opened. An open parameter is indicated by placing it in a window with a movable cursor under its digits. If the cursor is not displayed, you must deactivate increment mode (refer to ["Setting Increment Sizes" on page 3-65\)](#page-106-0).

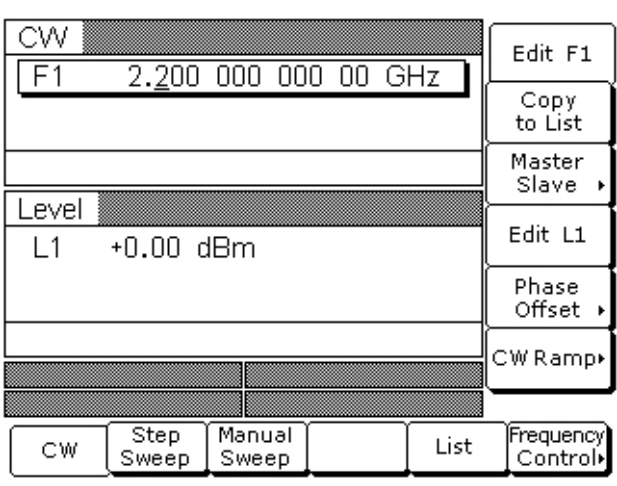

<span id="page-53-1"></span>**Figure 3-11.** Edit the F1 Parameter

Only one parameter can be open at a time. If you press Edit L1, then the frequency parameter will close and the power level parameter will open.

# **Editing the Current Value**

To change the current value of a parameter by editing, you can also use either the cursor control keys or the rotary data knob.

#### **Using the Cursor Control Keys**

Using the  $\triangleleft$  and  $\triangleright$  cursor control keys, move the cursor under the digit where you want to begin editing. Then increase or decrease the value of the parameter using the  $\blacktriangle$  or  $\nabla$  cursor control keys. The unit size of the increase or decrease that occurs each time the  $\blacktriangle$  or  $\nabla$  pad is pressed is determined by the cursor position.

#### **Using the Rotary Data Knob**

You can also increase or decrease the value of the parameter using the rotary data knob. Once you have positioned the cursor under the digit where you want to begin editing, slowly turn the knob clockwise or counter-clockwise to increase or decrease the value of the parameter by the unit size. Turning the knob rapidly changes the value of the parameter in larger steps.

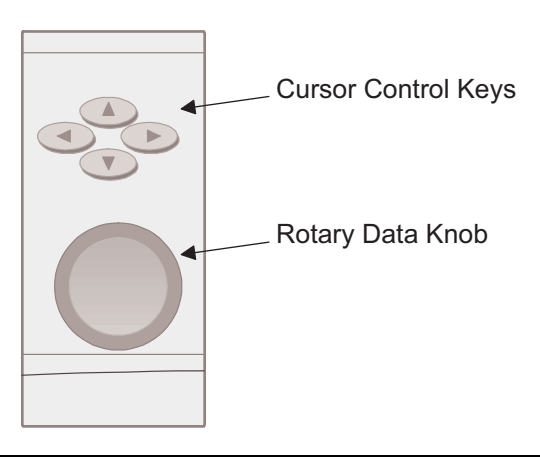

**Figure 3-12.** Cursor Control Keys and Rotary Data Knob

#### **Using a Set Increment**

When editing frequency, power level, and time parameters, you can increase or decrease the parameter's value by a set amount each time the  $\blacktriangle$  or  $\nabla$  pad is pressed or the rotary data knob is turned clockwise or counter-clockwise. For instructions on setting the increment size, refer to ["Setting Increment Sizes"](#page-106-0)  [on page 3-65](#page-106-0).

Now, try changing the current value of the CW frequency displayed on your instrument from 2.0 GHz to 6.395 GHz. Use both the cursor control key  $\blacktriangle$  or  $\nabla$  pads and the rotary data knob to make the value changes. When you are finished, your menu display should look like [Figure 3-13 on page 3-14](#page-55-0).

To close the open parameter when you are finished editing, press Edit F1 or make another menu selection.

.

| CW<br>F1     |               |                 | 6.395 000 000 00 GHz |      | Edit F1                |
|--------------|---------------|-----------------|----------------------|------|------------------------|
|              |               |                 |                      |      | Copy<br>to List        |
|              |               |                 |                      |      | Master<br>Slave        |
| .evel<br>l 1 | +0.00 dBm     |                 |                      |      | Edit L1                |
|              |               |                 |                      |      | Phase<br>Offset →      |
|              |               |                 |                      |      | CW Ramp∙               |
|              |               |                 |                      |      |                        |
| СW           | Step<br>Sweep | Manual<br>Sweep |                      | List | [Frequency]<br>Control |

<span id="page-55-0"></span>**Figure 3-13.** Edit the F1 Parameter

# **Entering a New Value**

To change the current value of a parameter by entering a new value for the parameter, use the data entry keypad and termination keys.

As soon as you press one of the keys on the data entry keypad, the current parameter display clears for entry of a new value. Enter the new value for the parameter, then press the appropriate terminator soft key to store it in memory. If the entered value is outside the allowable range of the open parameter, the entry is not accepted and the previous value for the parameter is displayed.

If you make an error during data entry, either (1) press the **Back Space** key to delete the entry one character at a time starting from the last character entered, or (2) delete the entire entry by pressing **Clear Entry**. Then, re-enter the correct value.

Now, try entering a new value for the CW frequency displayed on your MG369xC using the data entry keypad and termination soft keys.

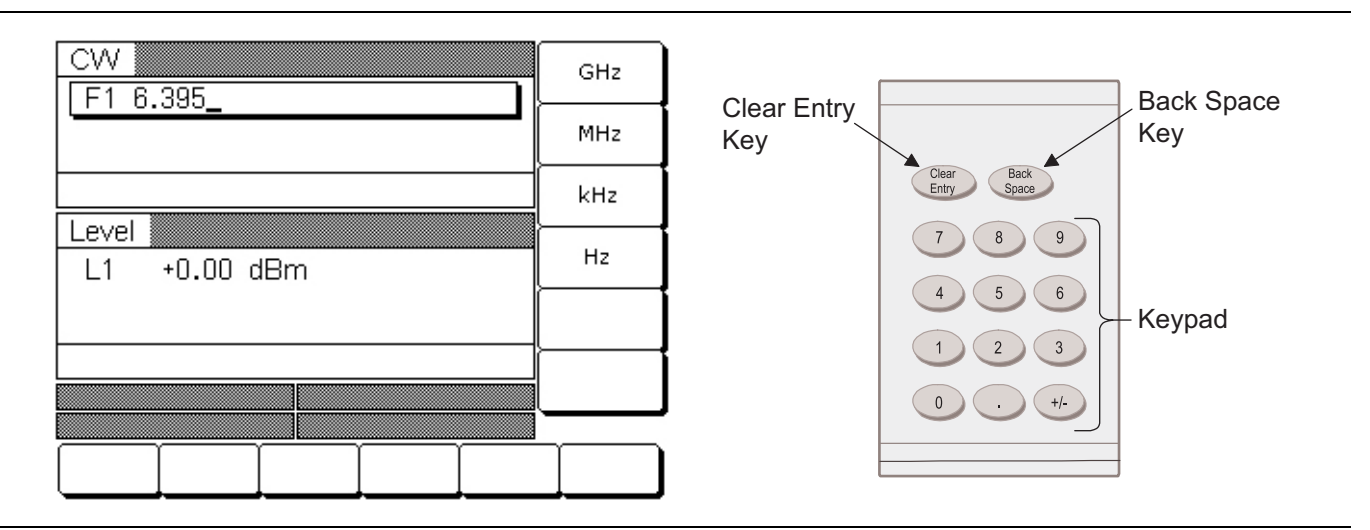

**Figure 3-14.** Enter the F1 Parameter

To close the open parameter when you are finished entering data, press Edit F1 or make another menu selection.

**Note** A frequency entry may be terminated in GHz, MHz, kHz, or Hz; however, it is always displayed on the data display in GHz. A time entry may be terminated in Sec, ms,  $\mu$ s, or ns; however, it is always displayed on the data display in Sec.

# **3-7 CW Frequency Operation**

One of the signal generator's major functions is to produce discrete CW frequencies across the frequency range of the instrument. The following paragraphs describe how to place the MG369xC in the CW frequency mode, select a CW frequency and power level for output, and activate the CW ramp and Phase Offset menus and functions. Use the CW Frequency Mode menu map ([Figure 4-2 on page 4-3](#page-142-0)) to follow the menu sequences.

**Note** When the signal generator is reset, it automatically comes up operating in the CW frequency mode.

## **Selecting CW Mode**

To place the MG369xC in the CW frequency mode, press **Frequency**. At the resulting menu display, press CW. The CW menu [\(Figure 3-15\)](#page-56-0) is displayed.

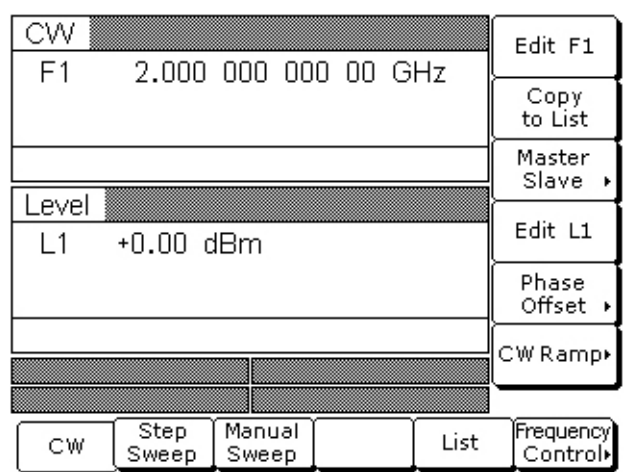

<span id="page-56-0"></span>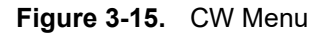

This menu lets you perform the following:

- **•** Select a CW frequency for output
- **•** Copy the current frequency and power level information to the current list index. (Refer to ["List Sweep](#page-73-0)  [Mode" on page 3-32](#page-73-0) for the list sweep frequency mode operating instructions)
- Access the Primary-secondary menu (refer to ["Primary-Secondary Operation" on page 7-5](#page-182-0)).
- **•** Select an output power level for the CW frequency
- Select the Phase Offset menu
- **•** Select the CW Ramp menu

# **Selecting a CW Frequency**

There are several ways to select a CW frequency for output. You can (1) edit the current frequency, (2) enter a new frequency, or (3) select one of the 20 preset frequency parameters.

## **Editing the Current Frequency**

Press Edit F1 [F1] to open the frequency parameter, then edit the current CW frequency using the cursor control keys or the rotary data knob. To close the open frequency parameter, press Edit F1 or make another menu selection.

## **Entering a New Frequency**

Press Edit F1 [F1] to open the frequency parameter, then enter the new CW frequency using the keypad and appropriate terminator key. To close the open frequency parameter, press Edit F1 or make another menu selection.

## **Selecting a Preset Frequency**

To select one of the preset frequencies for output, press the soft key Frequency Control >. The CW Frequency Control menu, shown in [Figure 3-16](#page-57-0), is displayed.

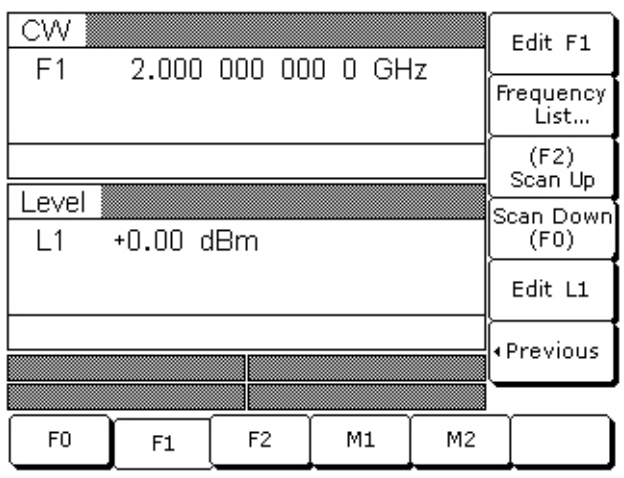

#### <span id="page-57-0"></span>**Figure 3-16.** Frequency Control Menu

This menu lets you perform the following:

- Select preset frequencies F0 [CF0], F1 [CF1], F2 [CF2], M1 [CM1], or M2 [CM2] for output
- **•** Edit each preset frequency
- **•** Access the Frequency List menu (to tag, edit, or output a frequency from the list)
- **•** Select a tagged frequency from the frequency list (tagging is described on page [3-17\)](#page-58-0) for output using the Scan Up or Scan Down keys
- **•** Select an output power level for the CW frequency

Press < Previous to return to the CW menu display.

#### **Frequency List**

To access the Frequency List menu [\(Figure 3-17\)](#page-58-0), press Frequency List... from the Frequency Control menu. This menu lets you tag, edit, or output a frequency from the list.

| CW               | List<br>Frequency          |                   |                |                                |                   |           |                     |
|------------------|----------------------------|-------------------|----------------|--------------------------------|-------------------|-----------|---------------------|
| FF0<br>F1<br>FF2 | 3.500<br>2.000<br>20.000   | 000<br>000<br>000 | MO<br>М1<br>М2 | 3.500<br>2.000<br>20.000       | 000<br>000<br>000 |           | Edit<br>Selected    |
| F3<br>F4<br>F5   | 2.000<br>5.000<br>8.000    | 000<br>000<br>000 | MЗ<br>Μ4<br>M5 | 2.000<br>5.000<br>8.000        | 000<br>000<br>000 | 1,888,888 | Output<br>Frequency |
| F6<br>F7<br>F8   | 11.000<br>14.000<br>17,000 | 000<br>000<br>000 | М6<br>М7<br>M8 | 11.000<br>14.000<br>17.000     | 000<br>000<br>000 |           |                     |
| F9               | 20.000<br>2.000            | 000<br>000        | М9.<br>000     | 20,000<br>GH <sub>7</sub><br>П | 000               |           |                     |
|                  |                            |                   |                |                                |                   |           | ∙Previous           |
|                  |                            |                   |                |                                |                   |           |                     |
|                  |                            |                   |                |                                |                   |           |                     |

<span id="page-58-0"></span>**Figure 3-17.** Frequency List

Use the cursor control keys to select a frequency from the frequency list. The selected frequency is highlighted in reverse video and displayed in full below the frequency list.

Press Tag Selected to tag a selected frequency (places an **F** in front of the tagged frequency). If the frequency is already tagged, pressing Tag Selected will un-tag the frequency (remove the **F**). Tagging selected frequencies lets you quickly switch between them using the scan soft keys of the CW Frequency Control menu.

Press Edit Selected to edit the selected frequency or enter a new frequency.

Press Output Frequency to output the selected frequency. On the frequency list, the output frequency selection is marked by a  $\blacksquare$  (a black square) or, if tagged, an  $\blacksquare$  (highlighted in reverse video). This frequency is output until you select another frequency from the list and press Output Frequency.

Return to the CW Frequency Control menu display by pressing < Previous.

#### **Selecting a Power Level**

While in the CW frequency mode, you can edit the current CW frequency output power level or enter a new output power level.

#### **Editing the Current Power Level**

Press Edit L1 [XL1] to open the power level parameter, then edit the current power level using the cursor control keys or rotary data knob. To close the open power level parameter, press Edit L1 or make another menu selection.

#### **Entering a New Power Level**

Press Edit L1 [XL1] to open the power level parameter, then enter the new power level using the keypad and appropriate terminator key. To close the open power level parameter, press Edit L1 or make another menu selection.

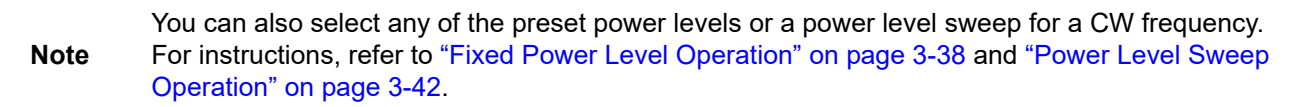

# **CW Ramp**

When active, the MG369xC's CW ramp provides a repetitive 0V to 10V ramp output to the rear panel **HORIZ OUT** BNC connector and AUX I/O connector, pin 1. The CW ramp is used to drive a scalar analyzer display.

To turn on the CW ramp from the CW menu, press **CW Ramp >** to access the CW Ramp menu [\(Figure 3-18\)](#page-59-0) and press CW Ramp [CS1].

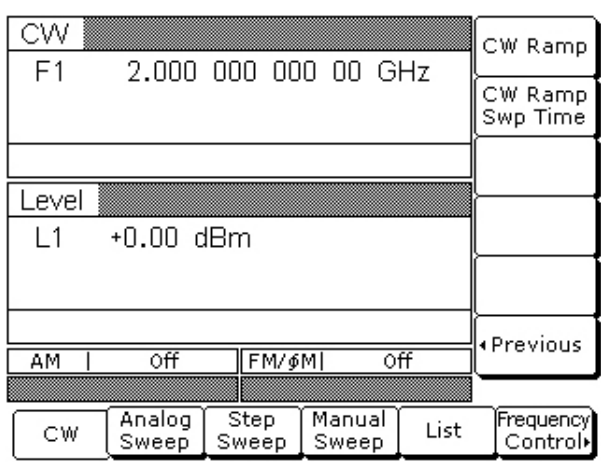

<span id="page-59-0"></span>**Figure 3-18.** CW Ramp Menu

While the CW ramp is on, the message **CW Ramp** appears on the right side of the frequency title bar on all CW menus.

Press CW Ramp [CS0] again to turn the CW ramp off.

# **Phase Offset**

When active, the MG369xC's RF output will be phase shifted by the specified amount displayed in the phase offset parameter. The phase offset range is -360° to +360° with a resolution of 0.1°.

**Note** The phase offset function is available in CW operating mode only.

To activate the phase offset from the CW menu, press Phase Offset > to access the Phase Offset menu ([Figure 3-19](#page-59-1)) and press Phase Offset [PS1].

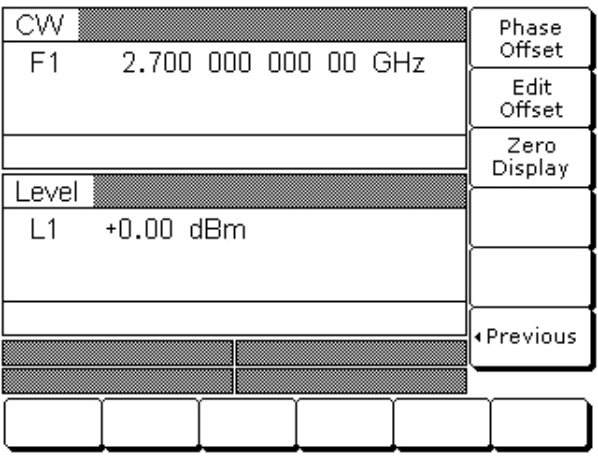

<span id="page-59-1"></span>**Figure 3-19.** Phase Offset Menu

To turn off the phase offset, press Phase Offset. [PS0] from the phase offset menu.

To edit the phase offset value, press Edit Offset [PSO] button from the phase offset menu [\(Figure 3-20\)](#page-60-0), then use the cursor keys or rotary knob to edit the phase offset or use the keypad to enter a new value.

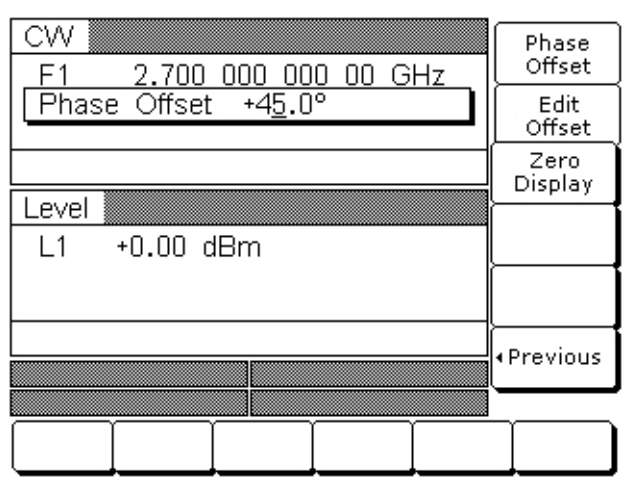

#### <span id="page-60-0"></span>**Figure 3-20.** Edit Offset

Press Edit Offset to close the open parameter.

While the phase offset is on, the phase offset value is displayed in the CW menu [\(Figure 3-21\)](#page-60-1).

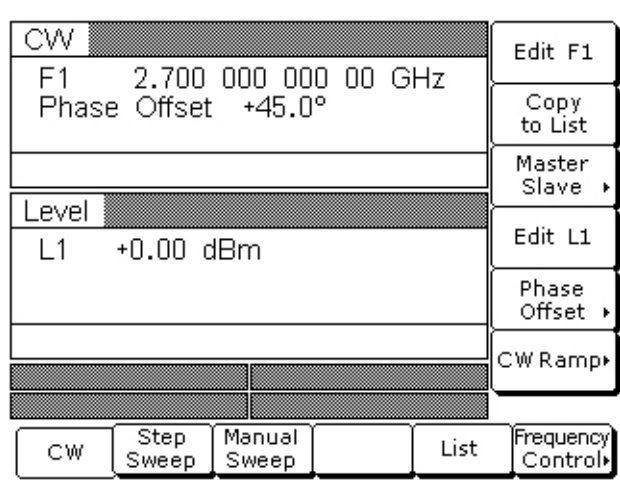

#### <span id="page-60-1"></span>**Figure 3-21.** Phase Offset

The phase offset value may be zeroed. This allows you to normalize the phase offset display as appropriate.

To zero the phase offset display from the phase offset menu, press Zero Display [PSZ] ([Figure 3-22](#page-61-0)).

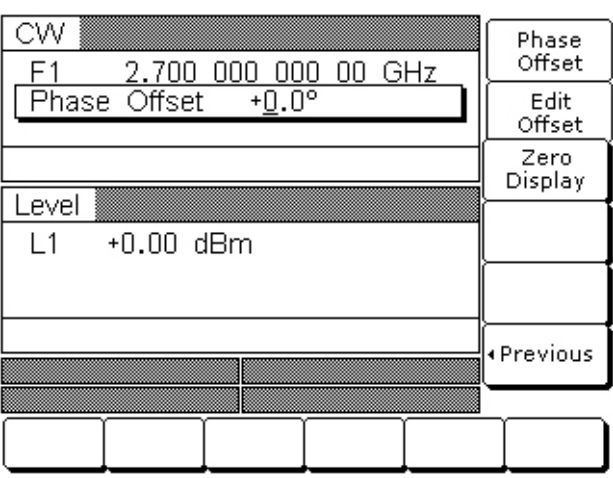

#### <span id="page-61-0"></span>**Figure 3-22.** Zero Display Soft Key

**Note** Adjusting the phase offset zero display does not affect the phase shift of the RF output.

# **Electronic Frequency Control**

Additional frequency control is provided by the Electronic Frequency Control circuit via the EFC IN BNC connector on the rear panel. This circuit provides an external DC feedback point and the capability to frequency modulate the internal reference crystal oscillator. This allows phase locking of the signal generator's RF output by means of an external phase locked loop. Refer to [Appendix B, "Rear Panel Connectors"](#page-232-0), for more information.

# **3-8 Sweep Frequency Operation**

The signal generator can generate broad (full range) and narrow band sweeps across the frequency range of the instrument. The MG369xC has four sweep frequency modes—analog sweep, step sweep, manual sweep, and list sweep. Descriptions and operating instructions for the analog sweep frequency mode begins on this page. Step sweep frequency mode descriptions and operating instructions begin on page [3-22](#page-63-0). Manual sweep frequency mode descriptions and operating instructions begin on page [3-25.](#page-66-0) List sweep frequency mode descriptions and operating instructions begin on page [3-32](#page-73-0). Use the Analog Sweep, Step Sweep, Manual Sweep, and List Sweep frequency mode menu maps [\(Chapter 4](#page-140-0) [Figure 4-3](#page-143-0), through [Figure 4-6\)](#page-146-0) to follow the menu sequences.

# **Analog Sweep Mode**

In analog sweep frequency mode, the MG369xC's output frequency is swept between selected start and stop frequencies. Sweep width can be set from 1 MHz to the full frequency range of the signal generator. Sweep time can be set for any time in the range of 30 ms to 99 sec. The lower frequency limit for analog sweeps is 10 MHz (500 MHz with Option 4).

When the sweep width of the analog sweep is >100 MHz, the sweep is phase-lock corrected at both the start and stop frequencies and at each band switch point. When the sweep width is  $\leq 100$  MHz, only the center frequency is phase-lock corrected.

# **Selecting Analog Sweep Mode**

To place the MG369xC in analog sweep frequency mode, press **Frequency**. At the resulting menu display, press Analog Sweep [SWP]. The Analog Sweep menu ([Figure 3-23](#page-62-0)) is then displayed.

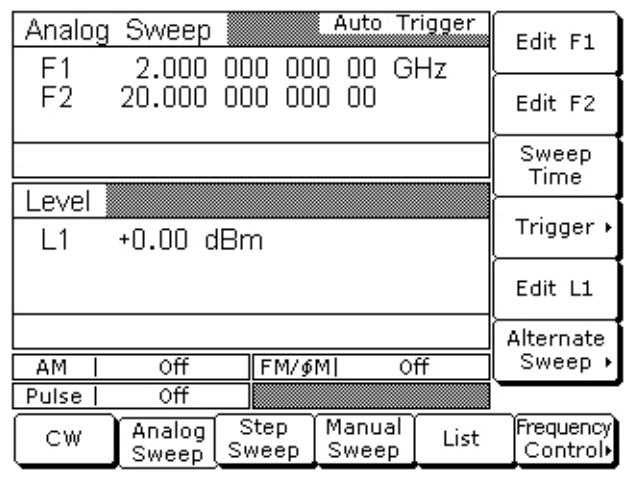

#### <span id="page-62-0"></span>**Figure 3-23.** Analog Sweep

This menu lets you perform the following:

- **•** Select a sweep range
- **•** Set the sweep time
- **•** Access the Trigger menu
- **•** Select an output power level for the sweep
- **•** Access the Alternate Sweep menu

# **Setting Sweep Time**

To set the analog sweep time, from the Analog Sweep menu, press Sweep Time [SWT].

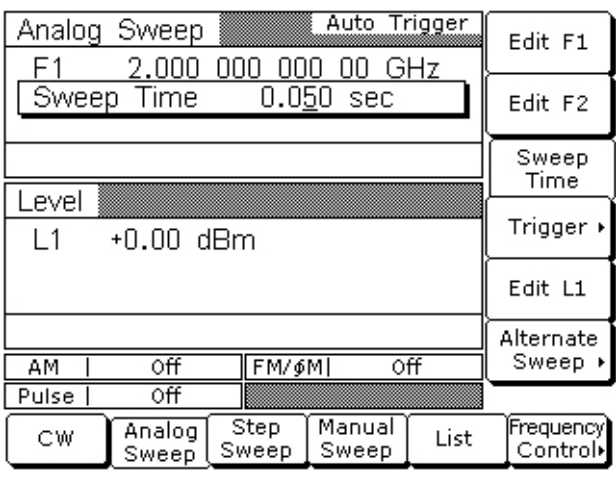

#### **Figure 3-24.** Sweep Time

Edit the current sweep time using the cursor control keys, the rotary data knob, or enter a new sweep time using the key pad and appropriate termination key. To close the open sweep time parameter once you have set the desired sweep time, press Sweep Time or make another menu selection.

To access the Analog Sweep Trigger menu from this menu, press Trigger >. From the Trigger menu, you can select one of three trigger modes:

- **•** Auto
- **•** External
- **•** Single

The trigger modes are described on in ["Selecting a Sweep Trigger" on page 3-25.](#page-66-1)

To access the Alternate Sweep menu, press Alternate Sweep >. The Alternate Sweep modes are described in ["Selecting Alternate Sweep Mode" on page 3-30](#page-71-0).

Press < Previous to return to the Analog Sweep menu display.

# <span id="page-63-0"></span>**Step Sweep Mode**

In step sweep frequency mode, the output frequency changes in discrete, synthesized steps between the selected start and stop frequencies. Step sweeps can be from a low frequency to a high frequency and from a high frequency to a low frequency. Step sweeps can be selected to be linear or logarithmic. The sweep width can be set from 0.01 Hz to the full frequency range of the instrument.

The step size or number of steps between the sweep start and stop frequencies, the dwell-time-per-step, the sweep time, the type of step sweep (linear or logarithmic), and sweep trigger are controllable from step sweep menus.

# **Selecting Step Sweep Mode**

To place the MG369xC in step sweep frequency mode, press **Frequency**. At the resulting menu display, press Step Sweep [SSP]. The Step Sweep menu [\(Figure 3-25\)](#page-64-0) is then displayed.

| F1                        | Step Sweep<br>2,000 000 000 0 GHz |                 | Auto Trigger | Edit F1              |
|---------------------------|-----------------------------------|-----------------|--------------|----------------------|
| F <sub>2</sub>            | 20,000 000 000 0                  |                 | Edit F2      |                      |
|                           |                                   |                 |              | Dwell Time           |
| Level<br>$\overline{1}$ 1 | +0.00 dBm                         |                 |              | Step Size            |
|                           |                                   |                 |              | Edit L1              |
|                           |                                   |                 |              | More                 |
|                           |                                   |                 |              |                      |
| CW                        | Step<br>Sweep                     | Manual<br>Sweep | List         | Frequency<br>Control |

<span id="page-64-0"></span>**Figure 3-25.** Step Sweep Menu

This menu lets you perform the following:

- **•** Select a sweep range (edit the sweep start and stop frequency parameters)
- **•** Set the dwell-time-per-step
- **•** Set the step size
- **•** Select an output power level for the sweep
- **•** Access the additional step sweep menu (set the sweep time, set the number of steps, access the Trigger menu, select log or linear sweep, and access the alternate sweep menu)

# <span id="page-64-1"></span>**Setting Step Size, Dwell Time, and Sweep Time**

In linear step sweep, the sweep is linearly incremented (or decremented) by the step size from the start frequency to the stop frequency. There are two ways to set the size of each step of the linear step sweep—set the step size or set the number of steps. The step size range is 0.01 Hz to the full frequency range of the instrument; the number of steps range is 1 to 10,000. If the step size does not divide into the frequency range, the last step is truncated.

In logarithmic step sweep, step size increases logarithmically with the frequency and is determined by a logarithmic curve between the sweep start and stop frequencies and the number of steps. The number of steps can range from 1 to 10,000.

The dwell-time-per-step of the step sweep can be set for any time in the range of 1 ms to 99 sec. When dwell-time-per-step, step size or number of steps is set, the sweep time equals dwell-time-per-step times the number of steps plus the total phase-locking time for all the step frequencies. If sweep time is set, then dwell-time-per-step is the result of the sweep time divided by the number of steps. In this case, the resultant minimum dwell time must be  $\geq 10$  ms to allow for phase-locking of each step frequency. The sweep time of the step sweep can be set for any time in the range of 20 ms to 99 sec.

Press Dwell Time [SDT] to open the dwell time-per-step parameter.

Press Step Size [SYZ] to open the step size parameter.

Open the parameter you wish to change, then edit the current value using the cursor control keys, the rotary data knob or enter a new value using the key pad and appropriate termination soft key. When you have finished setting the open parameter, close it by pressing its menu soft key or make another menu selection.

Press More > to access the Additional Step Sweep menu [\(Figure 3-26\)](#page-65-0).

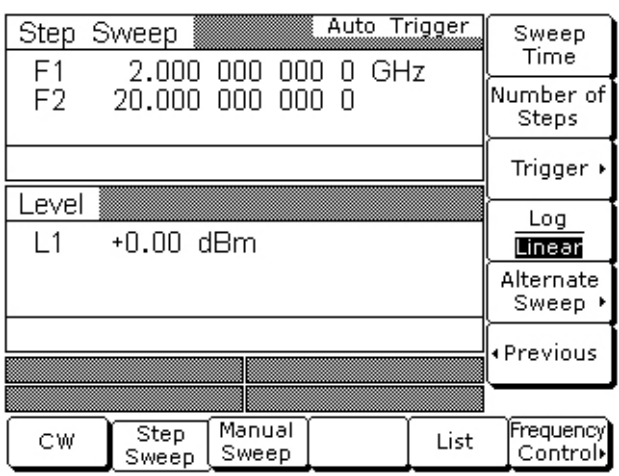

#### <span id="page-65-0"></span>**Figure 3-26.** Step Sweep Menu

This menu lets you perform the following:

- **•** Set the sweep time
- **•** Set the number of steps
- **•** Access the Trigger menu
- **•** Select log or linear sweep
- **•** Access the Alternate Sweep menu

Press Sweep Time [SWT] to open the sweep time parameter.

Press Num of Steps [SNS] to open the number of steps parameter.

#### **RANGE**

**Note** This error message is displayed when (1) the step size value entered is greater than the sweep range, (2) the number of steps entered results in a step size of less than 0.01 Hz, or (3) the sweep time entered divided by the number of steps entered results in a dwell time of <10 ms. Entering valid values will clear the error.

Open the parameter you wish to change, then edit the current value using the cursor control keys, the rotary data knob, or enter a new value using the key pad and appropriate termination soft key. When you have finished setting the open parameter, close it by pressing its menu soft key or make another menu selection.

Press Trigger > to access the Step Sweep Trigger menu. The trigger menu lets you select the following sweep trigger modes:

- **•** Auto
- **•** External
- **•** Single

The trigger modes are described in ["Selecting a Sweep Trigger" on page 3-25.](#page-66-1)

To access the Alternate Sweep menu, press Alternate Sweep >. The Alternate Sweep modes are described in ["Selecting Alternate Sweep Mode" on page 3-30](#page-71-0).

Press Log/Linear [LGS/LIS] to select logarithmic or linear step sweep operation. The soft key label is highlighted (in reverse video) to reflect your selection.

Press < Previous to return to the Step Sweep menu display.

# <span id="page-66-1"></span>**Selecting a Sweep Trigger**

There are three modes of sweep triggering for analog and step frequency sweep—automatic, external, and single. The sweep trigger is selectable from the trigger menu. The following is a description of each mode:

- **Auto (Automatic):** The sweep continually sweeps from its start frequency to its stop frequency with optimal retrace time.
- **External:** The sweep recurs when triggered by an external TTL-compatible clock pulse to the rear panel AUX I/O connector.
- **Single:** A single sweep starts when the trigger key is pressed. If a sweep is in progress when the key is pressed, it aborts and resets.

To access the Sweep Trigger menu [\(Figure 3-27\)](#page-66-2) from either the Analog Sweep or Step Sweep menus, press Trigger >.

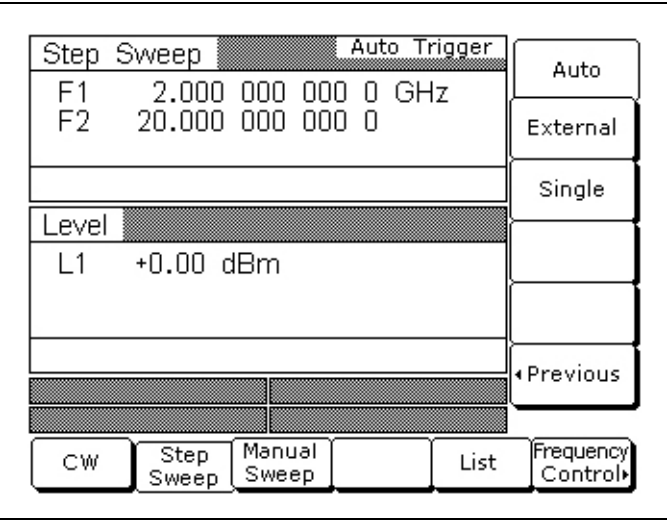

<span id="page-66-2"></span>**Figure 3-27.** Trigger > Menu

Select a sweep trigger mode as follows:

- **•** Press Auto [AUT] to select automatic triggering.
- Press External [HWT] to select external triggering.
- Press Single [EXT] to select single sweep triggering.

A message showing the sweep trigger mode selected appears on the right side of frequency title bar.

If you select the single sweep trigger mode, the menu display adds the menu soft key Trigger. Pressing Trigger [TRG *or* TRS] starts a single sweep. If a single sweep is in progress, pressing Trigger [RSS] causes the sweep to abort and reset.

Press < Previous to return to the Additional Step Sweep menu.

# <span id="page-66-0"></span>**Manual Sweep Mode**

In manual sweep frequency mode, the output frequency can be manually tuned in phase-locked steps between the selected start and stop frequencies using the cursor control keys or rotary data knob. As the knob is turned or the  $\blacktriangle$  or  $\nabla$  cursor control pads pressed, the current output frequency is incremented by the step size and displayed on the data display as Fm. The step size or number of steps between the start and stop frequencies are controllable from the manual sweep menu. The step size range is 0.01 Hz to the full frequency range of the instrument; the number of steps range is 1 to 10,000.

# **Selecting Manual Sweep Mode**

To place the MG369xC in manual sweep frequency mode, press **Frequency**. At the resulting menu display, press Manual Sweep [MAN]. The Manual Sweep menu [\(Figure 3-28\)](#page-67-0) is then displayed.

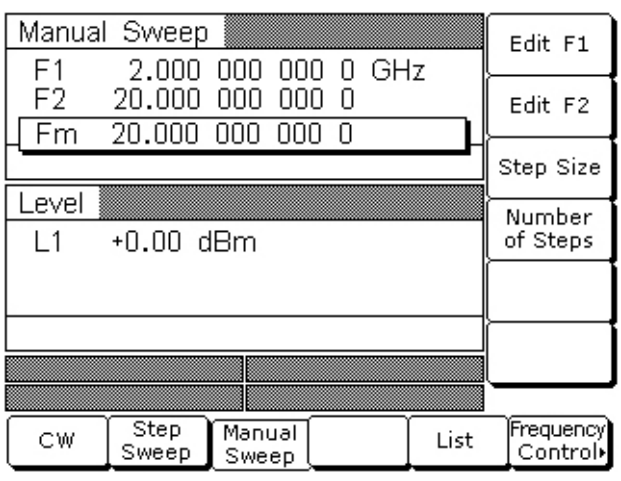

#### <span id="page-67-0"></span>**Figure 3-28.** Manual Sweep Menu

This menu lets you perform the following:

- **•** Select a sweep range (edit the start and stop frequency parameters).
- Set the step size or number of steps (previously described in "Setting Step Size, Dwell Time, and Sweep [Time" on page 3-23](#page-64-1)).

# **Selecting a Sweep Range**

Selecting a sweep range involves choosing a start and a stop frequency for the frequency sweep. The sweep range selection process is identical for the step, analog and manual sweep frequency modes. There are several ways you can select a sweep range, including:

- **•** Editing the current start and stop frequency parameter values.
- **•** Entering new start and stop frequency parameter values.
- **•** Selecting one of the preset sweep range parameters (F1-F2, F3-F4, F5-dF, or F6-dF).

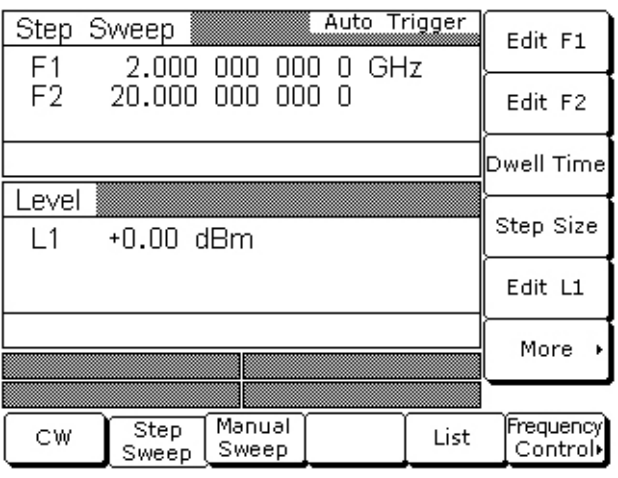

#### **Figure 3-29.** Sweep Ranges

#### **Editing the Current Start / Stop Frequencies**

To edit the current frequency sweep range, open either the start or stop frequency parameter. In the display above, Edit F1 [F1] opens the start frequency parameter; Edit F2 [F2] opens the stop frequency parameter.

Edit the open frequency parameter using the cursor control keys or the rotary data knob. When you are finished, close the open parameter by pressing its menu edit soft key or by making another menu selection.

#### **Entering New Start / Stop Frequencies**

To enter a new frequency sweep range, open either the start or stop frequency parameter (press Edit F1 [F1] or Edit F2 [F2]).

Enter a new frequency using the keypad and appropriate termination soft key. When you are finished, close the open parameter by pressing its menu edit soft key or by making another menu selection.

#### **Selecting a Preset Sweep Range**

There are four preset sweep range parameters, selectable in the analog sweep, step sweep, and manual sweep frequency modes. The following is a description of each preset sweep range.

- **F1-F2** [SF1]: provides a frequency sweep between the start frequency, F1, and the stop frequency, F2
- **• F3-F4** [SF3]**:** provides a frequency sweep between the start frequency, F3, and the stop frequency, F4
- **• F5-dF** [DF5]**:** provides a symmetrical frequency sweep about the center frequency, F5. The sweep width is determined by the dF frequency parameter
- **• F6-dF** [DF6]**:** provides a symmetrical frequency sweep about the center frequency, F6. The sweep width is determined by the dF frequency parameter

 **RANGE** 

**Note** This error message is displayed when the dF value entered results in a sweep outside the range of the MG369xC. Entering a valid value will clear the error.

To select one of the preset sweep ranges from any sweep frequency mode menu, press the soft key Frequency Control >. The Sweep Frequency Control menu [\(Figure 3-30\)](#page-68-0) is displayed.

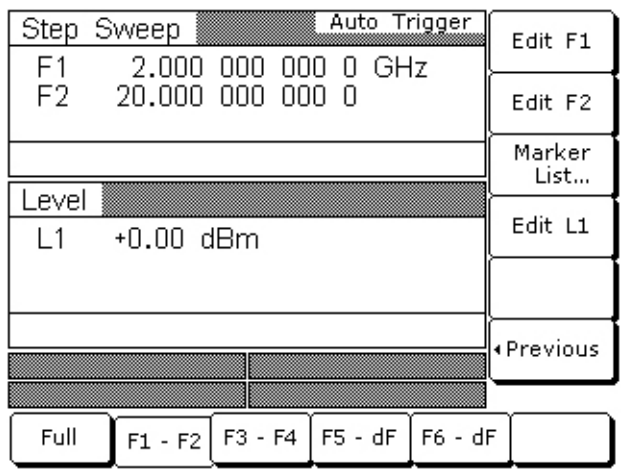

<span id="page-68-0"></span>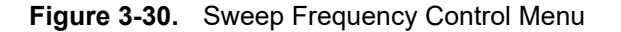

This menu lets you perform the following:

- Select a full range sweep  $(F_{min}$  to  $F_{max}$ ) [FUL] or one of the preset sweep ranges for the sweep frequency mode.
- **•** Select the frequency parameters for each preset sweep range.
- **•** Access the marker list menu (described in ["Frequency Markers" on page 3-28\)](#page-69-0).
- **•** Select an output power level for the sweep.

#### **Setting a Preset Sweep Range**

At the Sweep Frequency Control menu, select the sweep range (F1-F2, F3-F4, F5-dF, or F6-dF) that you wish to set. The menu then displays the current frequency parameters for the selected sweep range. Now, use the menu edit soft keys to open the frequency parameters for editing.

Edit the current frequency parameters or enter new frequency parameter values for the sweep range. To close the open frequency parameter when you are finished, press its menu edit soft key or make another menu selection.

You can set all the preset sweep ranges in this manner.

# **Selecting a Power Level**

While at the Sweep Frequency Control menu, you can edit the current output power level or enter a new output power level for the frequency sweep.

#### **Editing the Current Power Level**

Press Edit L1 [XL1] to open the power level parameter, then edit the current power level using the cursor control keys or rotary data knob. To close the open power level parameter, press Edit L1 or make another menu selection.

#### **Entering a New Power Level**

Press Edit L1 [XL1] to open the power level parameter, then enter the new power level using the keypad and appropriate termination soft key. To close the open power level parameter, press Edit L1 or make another menu selection.

**Note** You can also select any of the preset power levels for a frequency sweep or a power level step for a step sweep. For instructions, refer to ["Fixed Power Level Operation" on page 3-38](#page-79-0) and ["Power Level](#page-83-0)  [Sweep Operation" on page 3-42](#page-83-0).

#### <span id="page-69-0"></span>**Frequency Markers**

The signal generator provides up to 20 independent, pre-settable markers, F0-F9 and M0-M9, that can be used in the step sweep frequency mode for precise frequency identification. Marker frequency accuracy is the same as sweep frequency accuracy. The markers are visible on a CRT display.

The MG369xC generates two types of markers:

- **• Video Marker:** Produces a pulse on a CRT display at each marker frequency. The video marker is either a +5 V or a –5 V pulse available at the rear panel AUX I/O connector. The marker's pulse polarity is selectable from the System Configuration menu, in ["Configuring the Rear Panel" on page 3-60.](#page-101-0)
- **• Intensity Marker:** Produces an intensified dot on a CRT display at each marker frequency. They are obtained by a momentary dwell in the sweep at each marker frequency. Intensity markers are only available in the analog sweep frequency mode at sweep times of < 1 second.

To output markers during a sweep you must first select (tag) the marker frequencies from the Marker List menu, then turn on the marker output.

To access the Marker List menu from a sweep frequency menu, press Frequency Control >. The Sweep Frequency Control menu ([Figure 3-31](#page-70-0)) is displayed.

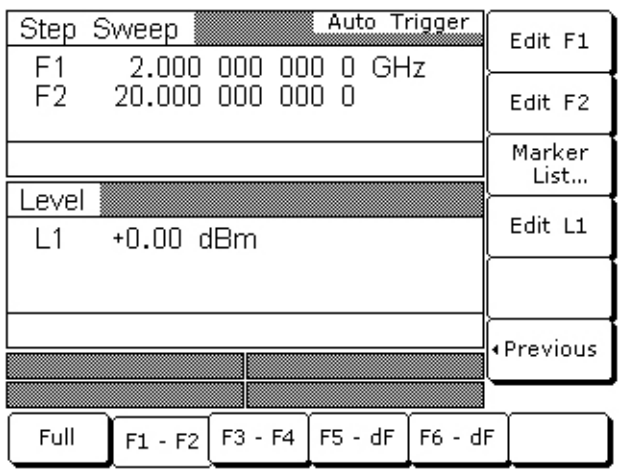

#### <span id="page-70-0"></span>**Figure 3-31.** Frequency Control Menu

Now press the menu soft key Marker List.... The Marker List menu ([Figure 3-32](#page-70-1)) is displayed.

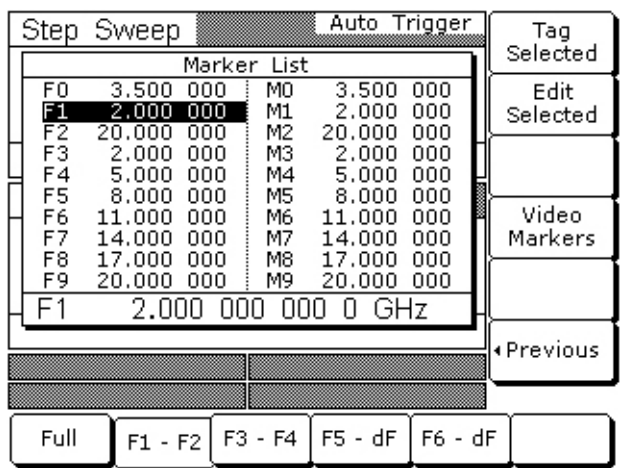

#### <span id="page-70-1"></span>**Figure 3-32.** Marker List

This menu lets you tag or edit marker list frequencies and turn the markers on/off.

Use the cursor control keys to select a frequency parameter from the marker list. The selected frequency parameter is highlighted in reverse video and displayed in full below the marker list.

#### **Editing a Marker List Frequency**

If you want to change a selected marker list frequency parameter's value, press Edit Selected to open the frequency parameter, then edit the current frequency or enter a new frequency.

#### **Tagging a Marker List Frequency**

Only frequencies on the marker list that have been tagged can be output as markers during a sweep. Press Tag to tag a selected frequency parameter (place an **m** in front of it). If a frequency parameter is already tagged, pressing Tag will un-tag the frequency parameter (remove the **m**).

#### **Activating Markers**

Press Video Markers [VM1] to output the tagged marker frequencies as video markers during a step sweep. Video markers will be displayed on the CRT for all tagged marker frequencies that are within the sweep frequency range.

To turn the markers off, press Video Markers [MK0] again.

Press < Previous to return to the Sweep Frequency Control menu display.

# <span id="page-71-0"></span>**Selecting Alternate Sweep Mode**

In alternate sweep frequency mode, the signal generator's output frequency sweeps alternately between any two sweep ranges in step sweep.

**Note** The following procedure applies for both step sweep mode and analog sweep mode.

To select the alternate sweep mode from the Step Sweep menu display, press More > to access the Additional Step Sweep menu display ([Figure 3-33](#page-71-1)).

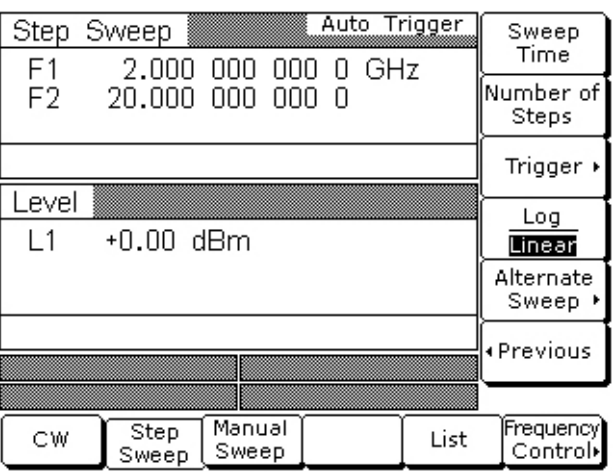

#### <span id="page-71-1"></span>**Figure 3-33.** More Menu

From here or from the Analog Sweep menu, press Alternate Sweep > to access the Alternate Sweep menu display ([Figure 3-34](#page-71-2)).

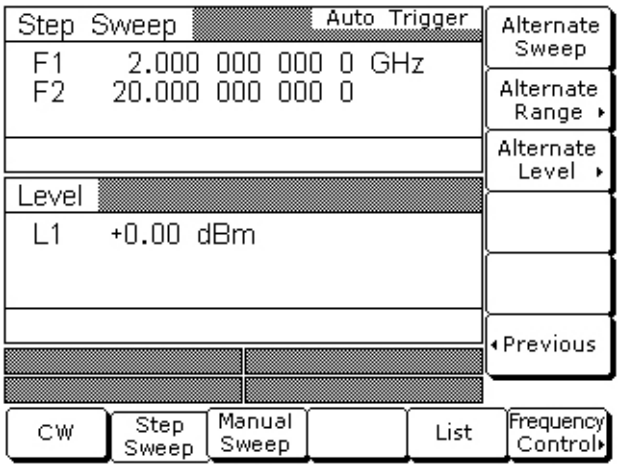

<span id="page-71-2"></span>**Figure 3-34.** Alternate Sweep Menu
This menu lets you perform the following:

- **•** Turn the alternate sweep mode on/off.
- **•** Access the alternate range menu to select a sweep range for the alternate sweep.
- **•** Access the alternate level menu to select a power level for the alternate sweep.

### **Activating the Alternate Sweep**

The soft key Alternate Sweep toggles the alternate sweep mode on and off.

Press Alternate Sweep to turn on the alternate sweep mode. Notice that the Alternate Sweep menu [\(Figure 3-35\)](#page-72-0) changes to show that the alternate sweep is now active.

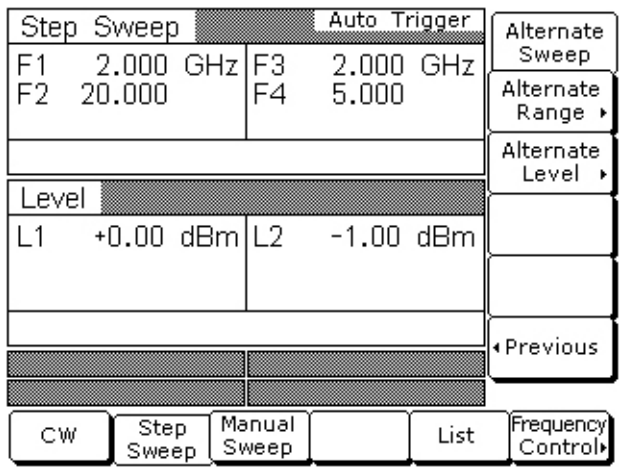

<span id="page-72-0"></span>**Figure 3-35.** Alternate Sweep is Active

### **Selecting an Alternate Sweep Range**

Press Alternate Range > to access the Alternate Range menu display ([Figure 3-36](#page-72-1)).

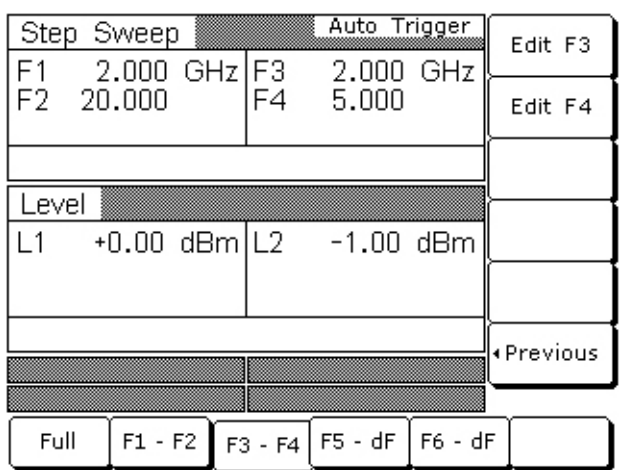

#### <span id="page-72-1"></span>**Figure 3-36.** Alternate Range

Select the alternate sweep range (Full [AFU], F1-F2 [AF1], F3-F4 [AF3], F5-dF [AD5], or F6-dF [AD6]). The menu then displays the current frequency parameters for the selected sweep range. If you wish to change a frequency parameter, use the menu edit soft key to open the parameter, then edit it.

When you are done selecting the alternate sweep range, press < Previous to return to the Alternate Sweep menu display.

### **Selecting an Alternate Sweep Power Level**

Press Alternate Level > to access the Alternate Level menu display ([Figure 3-37](#page-73-0)).

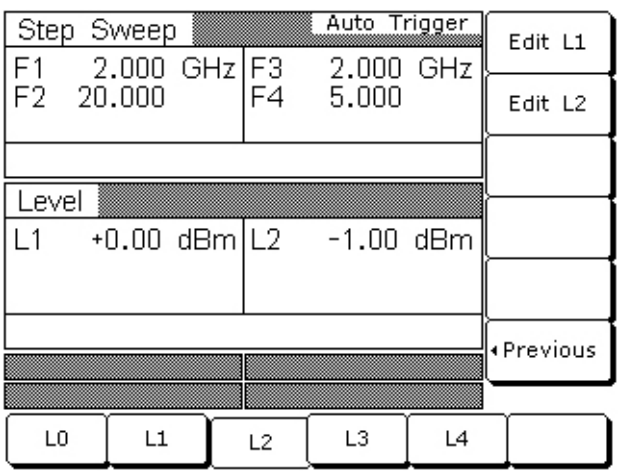

<span id="page-73-0"></span>**Figure 3-37.** Alternate Level Menu

Select the power level for the alternate sweep range (L0 [AL0], L1 [AL1], L2 [AL2], L3 [AL3], or L4 [AL4]). The menu then displays the current level parameter for the selected power level. If you wish to change the level, press Edit L2 to open the parameter, then edit it.

The Edit L1 soft key is provided to let you change the power level of the main sweep.

When you are done selecting the power level for the alternate sweep range and editing the power level of the main sweep, press < Previous to return to the Alternate Sweep menu display.

**Caution** Performing alternate sweeps using power levels that cross step attenuator switch points can cause excessive wear on the switches and reduce the life expectancy of the step attenuator.

### **List Sweep Mode**

In list sweep frequency mode, the output is a step sweep of up to 2000 phase-locked, non-sequential frequencies. Each frequency can have a different power level setting. The list index (0 through 1999) identifies each frequency/power level set in the list. The list sweep is defined by a list start index and list stop index.

There are four modes of sweep triggering in list sweep—automatic, external, single, and manual. When automatic, external, or single trigger mode is selected, the output sweeps between the specified list start and stop indexes, dwelling at each list index for the specified dwell time. When manual trigger mode is selected, the list start index, list stop index, and dwell time parameter are not used. Instead, the list index is incremented or decremented by using the front panel cursor control keys. In manual trigger mode, the list index can also be incremented by using an external trigger input. Each TTL trigger increments the list index by one.

After a reset, the list sweep defaults to manual trigger mode. The data display shows the trigger mode, list index, current frequency, and current power level. The list index specifies the current location within the list. The current frequency is preceded by the text "Fr". The current power level is preceded by the text "Lv". When automatic, external, or single trigger mode is selected, the data display changes to show the trigger mode and list sweep start and stop index values only.

The list of up to 2000 frequency/power level sets is stored in non-volatile RAM to preserve any settings after the instrument is powered off. The list is *not* stored with the other setup information in the instrument. After a master reset, the list is reset to its default state of 2000 index entries of 5 GHz at 0 dBm.

## **Selecting List Sweep Mode**

To place the MG369xC in list sweep frequency mode, press **Frequency.** At the resulting menu display, press List [LST]. The List Sweep menu [\(Figure 3-38\)](#page-74-0) is displayed.

| List Sweep   |               |                 | Fr 5.000 000 000 0 GHz |      | Manual Trigger Frequency<br>List |
|--------------|---------------|-----------------|------------------------|------|----------------------------------|
| List Index=0 | Power<br>List |                 |                        |      |                                  |
|              |               |                 |                        |      | Edit<br>List Index               |
| Level<br>Lv  | +0.00 dBm     |                 |                        |      | Pre-Calc<br>List                 |
|              |               |                 |                        |      | Sweep                            |
|              |               |                 |                        |      | Edit Fr                          |
|              |               |                 |                        |      |                                  |
| СW           | Step<br>Sweep | Manual<br>Sweep |                        | List | [Frequency]<br>Control           |

<span id="page-74-0"></span>**Figure 3-38.** List Sweep Menu

This menu lets you perform the following:

- **•** Access the Frequency List menu (edit list index frequency parameters and insert and delete list index entries)
- **•** Access the Power List menu (edit list index power level parameters and insert and delete list index entries)
- **•** Edit the list index parameter
- **•** Calculate all list index frequency and power level settings
- **•** Access the Sweep menu (set sweep start index, stop index, and dwell time and select a sweep trigger)
- **•** Edit the current list index frequency, Fr

### **Editing the List Index**

Press Edit List Index [ELI(xxxx)] to open the list index parameter for editing. Edit the current list index value using the cursor control keys, rotary data knob, or enter a new value using the key pad and termination soft key. When you have finished setting the open parameter, close it by pressing Edit List Index again or by making another menu selection.

The Edit List Index soft key is not the only way to change the list index. In the list sweep mode with manual trigger selected, each time the  $\blacktriangle$  or  $\nabla$  cursor control key is pressed the list index increments or decrements by one. The Edit List Index soft key is used if a larger change in the list index is desired. The only time the cursor control keys will not change the list index is when a different parameter, such as frequency, power level, etc., is open.

The cursor control keys will then change the value of the open parameter. Once the open parameter is closed, the cursor control keys will again change the list index.

### **Performing List Calculations**

The Pre-Calc List soft key [LEA] initiates a process that examines every index in the list and performs all the calculations necessary to set the frequency and power levels. The soft key does *not* have to be pressed every time the list changes. The instrument will perform the calculations to set the frequency and power levels as it performs the initial list sweep. This causes the initial list sweep to take longer than each subsequent sweep. Using the Pre-Calc List soft key lets the initial list sweep be as fast as each subsequent sweep. The calculations are stored in volatile RAM and are lost at instrument power-off.

Press Pre-Calc List to perform list calculations. The soft key image depresses to show that calculations are in progress. When the calculations are completed, the soft key returns to normal appearance.

### **Editing the Current List Index Frequency**

Press Edit Fr to open the current list index frequency parameter for editing. Edit the current frequency using the cursor control keys, rotary data knob, or enter a new value using the key pad and termination soft key. When you have finished setting the open parameter, close it by pressing Edit Fr again or by making another menu selection.

### **List Frequency Editing**

List frequency editing consists of editing the list index frequency parameters and inserting and deleting list index entries.

At the List Sweep menu, press Frequency List.... The List Frequency Edit menu is displayed [\(Figure 3-39\)](#page-75-0).

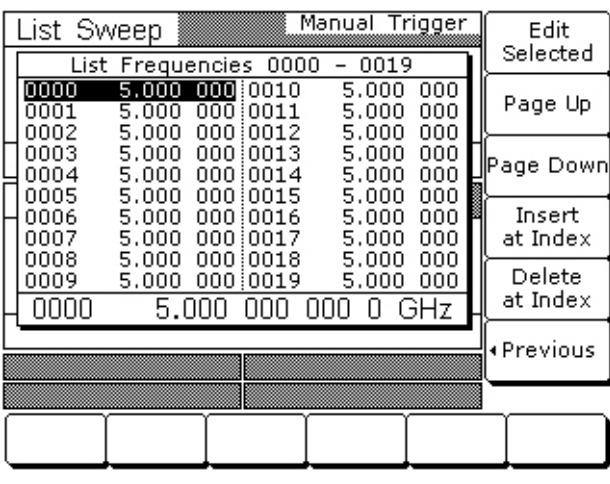

### <span id="page-75-0"></span>**Figure 3-39.** Frequency List

This menu lets you scroll through the list frequencies, edit selected frequencies, insert and delete entries from the list.

The menu displays a total of 20 frequencies. The index range of the displayed frequencies is shown at the top of the list. Use the cursor control keys to select a frequency from the list. The selected frequency is highlighted in reverse video and displayed in full below the frequency list.

Press Edit Selected to edit the highlighted frequency or enter a new frequency.

Press Page Up to scroll the displayed frequencies to the previous 20 in the list. Press Page Down to scroll the displayed frequencies to the next 20 in the list.

Press Insert at Index to insert the default frequency (5 GHz) at the current list index.

**Note** Because the list size is fixed, inserting a new index will cause the last index to be lost. The frequency and power level at list index 1999 will be deleted and cannot be recovered.

Press Delete at Index to delete the current list index.

**Note** Deleting an entry cannot be undone. Once a list index is deleted, the only recovery is to re-enter the deleted frequency and power level.

Press < Previous to return to the List Sweep menu display.

## **List Power Editing**

List power editing consists of editing the list index power level parameters and inserting and deleting list index entries.

At the List Sweep menu, press Power List.... The List Power Edit menu ([Figure 3-40](#page-76-0)) is displayed.

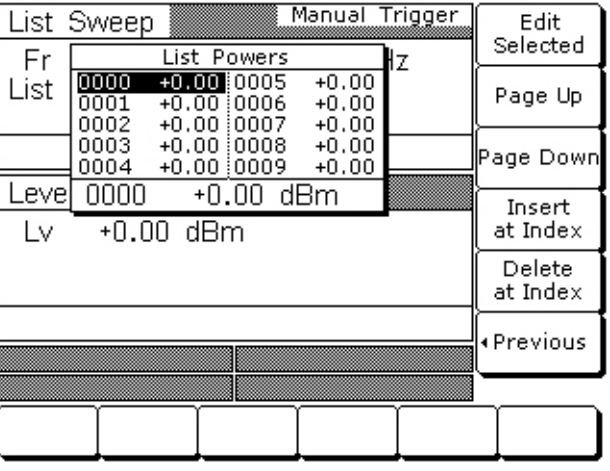

### <span id="page-76-0"></span>**Figure 3-40.** Power List

This menu lets you scroll through the list power levels, edit selected power levels, insert and delete entries from the list.

The menu displays a total of 10 power levels. Use the cursor control keys to select a power level from the list. The selected power level is highlighted in reverse video and displayed in full below the power level list.

Press Edit Selected to edit the highlighted power level or enter a new power level.

Press Page Up to scroll the displayed power levels to the previous 10 in the list. Press Page Down to scroll the displayed power levels to the next 10 in the list.

Press Insert at Index to insert the default power level (0 dBm) at the current list index.

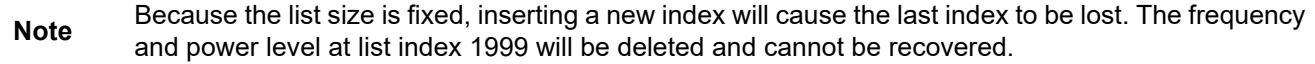

Press Delete at Index to delete the current list index.

**Note** Delete entry cannot be undone. Once a list index is deleted, the only recovery is to re-enter the deleted frequency and power level.

Press < Previous to return to the List Sweep menu display.

### **Copying Data from the CW Menu**

An easy method of entering frequency and power level information into the current list index is to copy the data from the CW menu.

First, access the main List Sweep menu and press the Edit List Index soft key to open the list index parameter. Then, select the list index that you want the data to be added to.

Next, press the CW soft key at the bottom of the display. The CW menu ([Figure 3-41](#page-77-0)) is displayed.

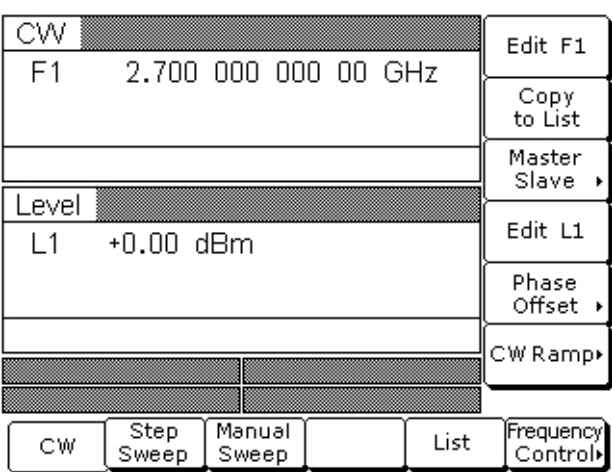

### <span id="page-77-0"></span>**Figure 3-41.** CW Menu

Use the Edit F1 and Edit L1 soft keys to set the frequency and power level to the values you wish to enter into the current list index.

Press the Copy to List soft key to copy the data to the current list index.

Once the frequency and power level information has been entered into the current list index, the list index is incremented by one.

### **Selecting a List Sweep Range**

Selecting a sweep range involves choosing a start index and a stop index for the list sweep.

To access the Sweep menu ([Figure 3-42](#page-77-1)) from the main List Sweep menu, press Sweep >.

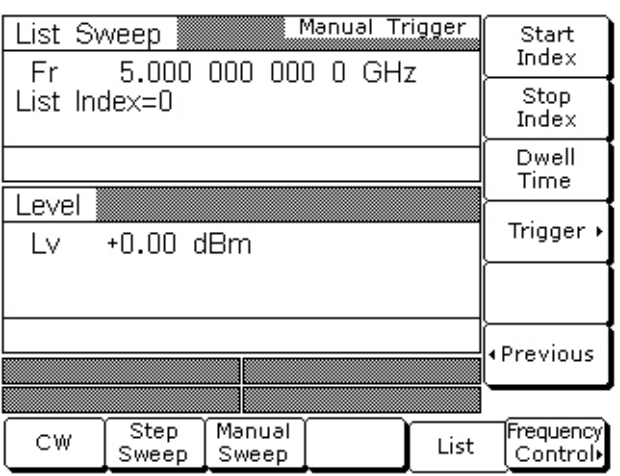

#### <span id="page-77-1"></span>**Figure 3-42.** Sweep Menu

This menu lets you select a list sweep range, set dwell-time-per-step, and access the trigger menu.

Press Start Index [LIB(xxxx)] to open the list sweep start index parameter.

Press Stop Index [LIE(xxxx)] to open the list sweep stop index parameter.

Press Dwell Time [LDT] to open the dwell-time-per-step parameter.

Open the parameter you wish to change, then edit the current value using the cursor control keys, rotary data knob, or enter a new value using the key pad and appropriate termination soft key. When you have finished setting the open parameter, close it by pressing its menu soft key or by making another menu selection.

To access the List Sweep Trigger menu from this menu, press Trigger >. The trigger menu lets you select a sweep trigger mode (described ["Selecting a List Sweep Trigger" on page 3-37\)](#page-78-1).

Press < Previous to return to the main List Sweep menu display.

## <span id="page-78-1"></span>**Selecting a List Sweep Trigger**

There are four modes of sweep triggering in list sweep frequency mode, each selectable from the trigger menu. The following is a description of each mode.

- **• Auto** (Automatic)**:** The output sweeps between the specified list start and stop indexes, dwelling at each list index for the specified dwell time.
- **External:** The output sweep recurs when triggered by an external TTL-compatible clock pulse to the rear panel AUX I/O connector.
- **• Single** (Trig)**:** A single output sweep starts when the trigger key is pressed. If a sweep is in progress when the key is pressed, it aborts and resets.
- **• Manual:** *(list sweep default trigger mode)* The list index is incremented or decremented by using the front panel cursor control keys. The list index can also be incremented using an external trigger input. Each trigger increments the list index by one.

To access the List Sweep Trigger menu [\(Figure 3-43\)](#page-78-0) from the Sweep menu, press Trigger  $\geq$ .

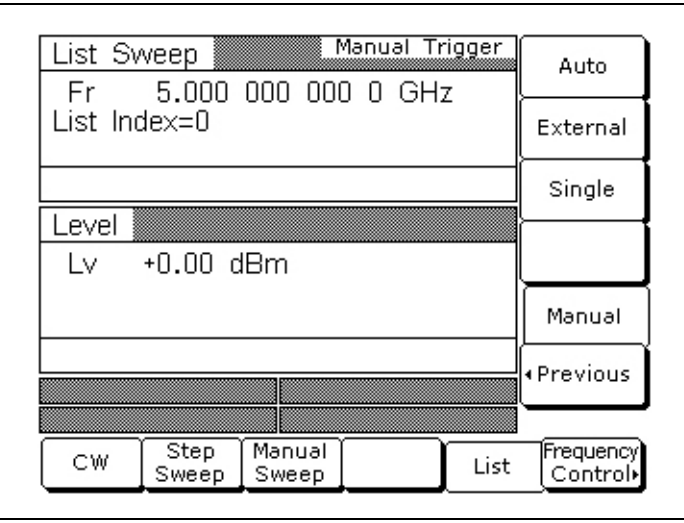

<span id="page-78-0"></span>**Figure 3-43.** Trigger Menu

To select a sweep trigger mode, press its menu soft key.

- **•** Press Auto [AUT] to select automatic triggering
- **•** Press External [HWT] to select external triggering
- **•** Press Single [EXT] to select single sweep triggering
- **•** Press Manual [MNT] to select manual triggering

A message showing the sweep trigger mode selected appears on the right side of frequency title bar.

If you select the single sweep trigger mode, the menu display adds the menu soft key Trigger. Pressing Trigger [TRG] starts a single sweep. If a single sweep is in progress, pressing Trigger [RSS] causes the sweep to abort and reset.

Press < Previous to return to the Sweep menu display.

**Note** With Auto trigger selected and the dwell-time-per-step set to a small value, display updating slows down. This ensures that the sweep speed is not adversely affected. Because of this potential display update slow down, when leaving List Sweep mode with Auto trigger selected for another mode, Auto trigger is automatically turned off and Manual trigger is selected. Thus, when List Sweep mode is entered, the display updating will be back to normal speed.

# **3-9 Fixed Power Level Operation**

The following paragraphs describe how to place the signal generator in fixed (non-swept) power level mode, select a power level for output, select logarithmic or linear units, and activate level offset. Use the Fixed (Non-Swept) Power Level Mode menu map ([Figure 4-7 on page 4-8](#page-147-0)) to follow the menu sequences.

## **Selecting Fixed Power Level Mode**

To place the MG369xC in a fixed power level mode from a CW or sweep frequency menu, press **Level**. At the resulting menu display, press Level. The Level menu [\(Figure 3-44\)](#page-79-0) is displayed.

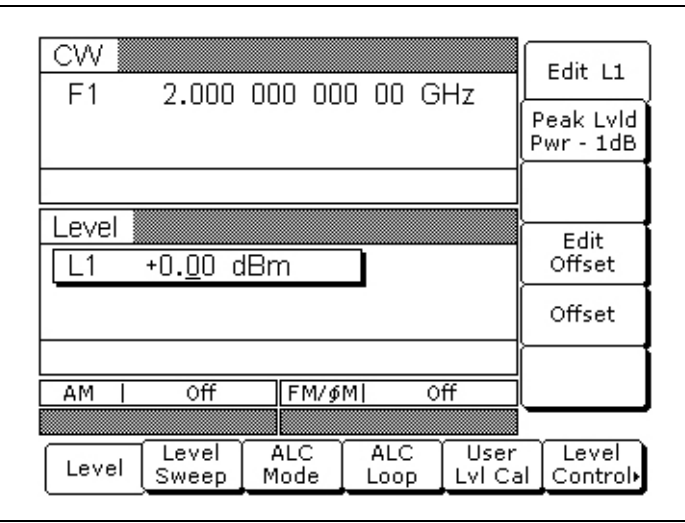

<span id="page-79-0"></span>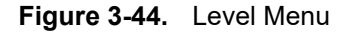

This menu lets you perform the following:

- **•** Edit the power level parameter
- **•** Set the power level to 1 dB below specified maximum leveled output power (CW only)
- **•** Edit the level offset parameter
- **•** Turn level offset on/off

## **Selecting a Power Level**

There are several ways to select a power level for output. You can edit the current power level, enter a new power level, or select one of the 10 preset power level parameters.

### **Editing the Current Power Level**

Press Edit L1 [XL1] to open the power level parameter, then edit the current power level using the cursor control keys or the rotary data knob. To close the open power level parameter, press Edit L1 or make another menu selection.

### **Entering a New Power Level**

Press Edit L1 [XL1] to open the power level parameter, then enter the new power level using the keypad and appropriate termination soft key.

To close the open power level parameter, press Edit L1 or make another menu selection.

### **Selecting a Preset Power Level**

To select one of the preset power levels for output, press Level Control >. The Level Control menu [\(Figure 3-45\)](#page-80-0) is displayed.

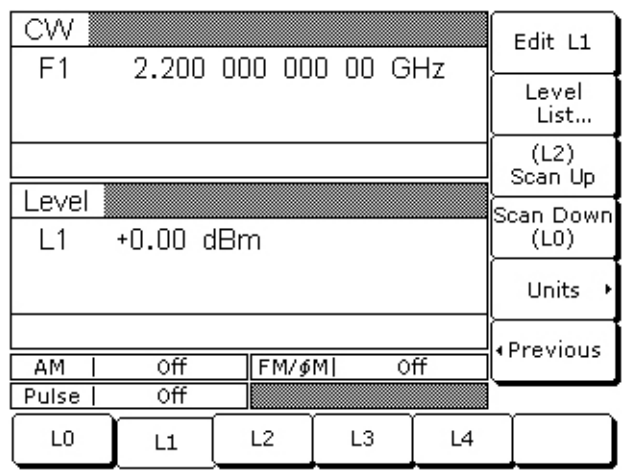

### <span id="page-80-0"></span>**Figure 3-45.** Level Control Menu

This menu lets you perform the following:

- Select one of the preset power levels L0 [L0], L1 [L1], L2 [L2], L3 [L3], or L4 [L4] for output.
- **•** Edit each preset power level.
- **•** Access the Level List menu (to tag, edit, or output a power level from the list).
- Select a tagged power level from the Level List for output using the Scan Up or Scan Down keys.
- **•** Select Logarithmic or Linear units.

Press Units> [LOG/LIN] to display the Units menu ([Figure 3-46](#page-81-0)) and to select the power level units. When Log is selected, units are dBm or  $dB\mu V$ ; when Linear is selected, units are mV. The units are displayed with the indicated power level to reflect your selection.

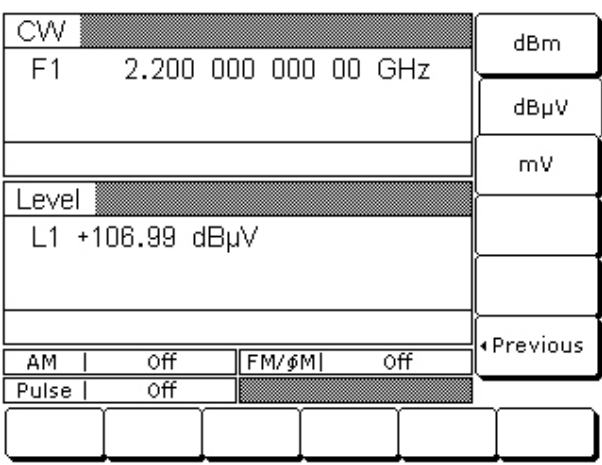

<span id="page-81-0"></span>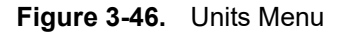

Press < Previous to return to the Level menu display.

### **Level List**

To access the Level List menu ([Figure 3-47](#page-81-1)), press Level List.... This menu lets you select a power level from the list to tag, edit, or output.

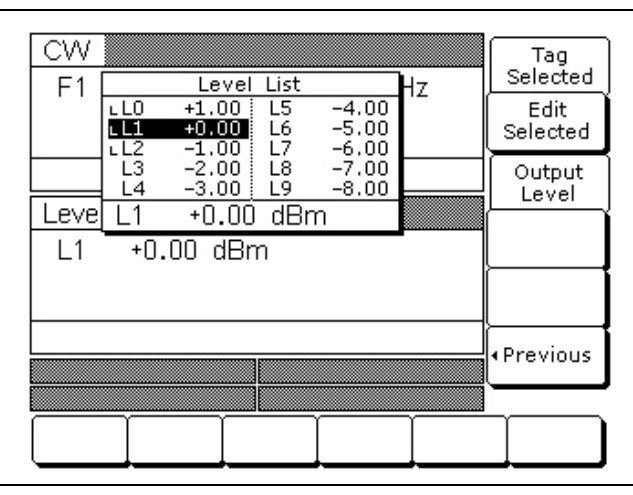

<span id="page-81-1"></span>**Figure 3-47.** Level List Menu

Use the cursor control keys to select a power level from the level list. The selected power level is highlighted in reverse video and displayed in full below the level list.

Press Tag Selected to tag the selected power level (place an **L** in front of it). If a power level is already tagged, pressing **Tag Selected** will un-tag the selected power level (remove the **L**). Tagging selected power levels lets you quickly switch between them using the scan soft keys of the Level Control menu.

Press Edit Selected to edit the selected power level or enter a new power level.

Press Output Level to output the selected level. On the level list, the output power level selection is marked by a black square or, if tagged, an **L** highlighted in reverse video. This power level is output until you select another level from the list and press Output Level.

When you are finished, press < Previous to return to the Level Control menu display.

## **Level Offset**

Level offset lets you compensate for a device on the signal generator's output that alters the RF output power level at the point of interest. For example, the power level at the test device may be less or more than the displayed power level because of the loss through an external transmission line or the gain of an amplifier located between the MG369xC RF output and the test device. Using the level offset function, you can apply a constant to the displayed power level that compensates for this loss or gain. The displayed power level will then reflect the actual power level at the test device.

To enter an offset value and apply it to the displayed power level, access the Level menu. Then press Edit Offset [LOS]. This opens the offset parameter for editing [\(Figure 3-48](#page-82-0)).

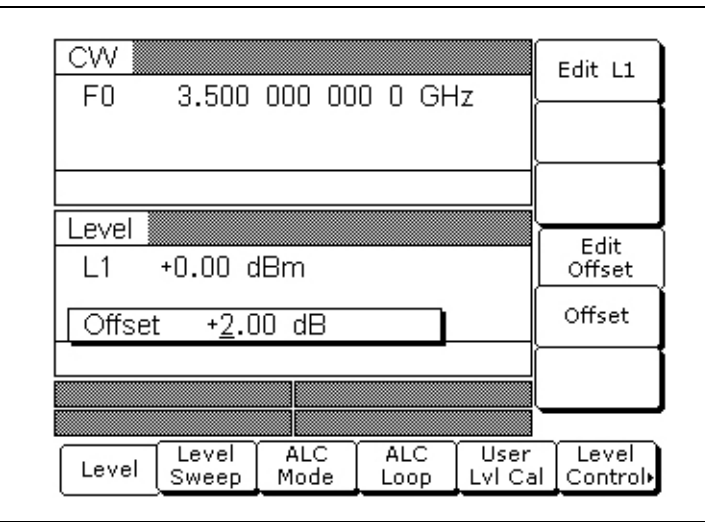

<span id="page-82-0"></span>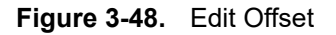

Edit the current offset value using the cursor control keys, rotary data knob, or enter a new offset value using the keypad and appropriate termination soft key. To close the open offset parameter when you are done, press Edit Offset or make another menu selection.

Press Offset [LO1] to apply the offset to the displayed power level. In this example, a +2.00 dB offset is applied to L1. L1 then displays a power level of +2.00 dBm.

When Offset is selected ON, the message **OFFSET** is displayed on all menu displays to remind you that a constant offset has been applied to the displayed power level.

Press Offset [LO0] again to remove the offset from the displayed power level.

# **3-10 Power Level Sweep Operation**

The signal generator provides leveled output power sweeps at CW frequencies and in conjunction with frequency sweeps. Power level sweeps can be from a high level to a low level or vice versa. Power level sweeps can be selected to be linear or logarithmic. The following paragraphs provide descriptions and operating instructions for the CW power sweep mode and the sweep frequency/step power modes. Use the CW Power Sweep Mode and Sweep Frequency/Step Power Mode menu maps [\(Chapter 4](#page-140-0), [Figure 4-8](#page-148-0) and [Figure 4-9\)](#page-149-0) to follow the menu sequences.

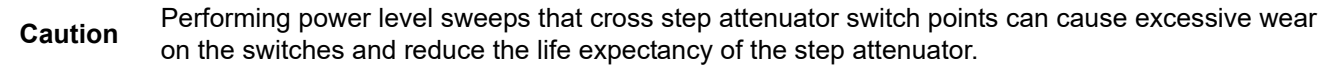

## **Selecting CW Power Sweep Mode**

In the CW power sweep mode, output power steps between any two power levels at a single CW frequency. Available menus let you set or select the sweep range, the step size, the dwell time-per-step, and the type of power sweep (linear or logarithmic) and sweep trigger.

To place the MG369xC in a CW power sweep mode from a CW frequency menu, press **Level**. At the resulting menu display, press Level Sweep. The CW Level Sweep menu [\(Figure 3-49\)](#page-83-0) is displayed.

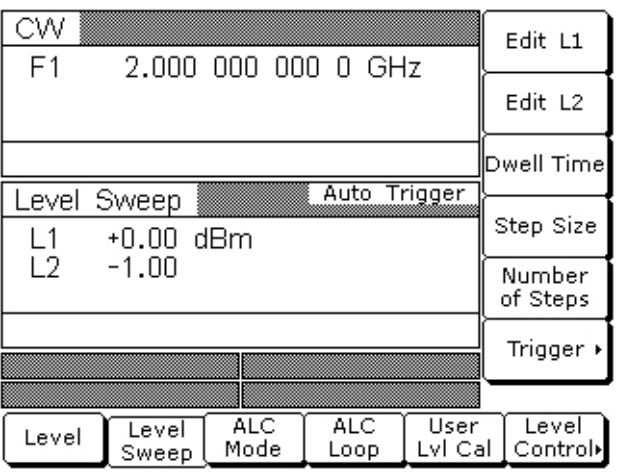

<span id="page-83-0"></span>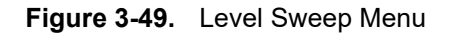

This menu lets you perform the following:

- **•** Select a power level sweep range (edit the sweep start and stop power level parameters)
- **•** Set the dwell time-per-step
- **•** Set the step size
- **•** Set the number of steps
- **•** Access the trigger menu (select a sweep trigger)

### **Setting CW Power Sweep Step Size and Dwell Time**

There are two ways to set the size of each step of the CW power sweep—set the step size or set the number of steps. The step size range is  $0.01$  dB (Log) or  $0.001$  mV (Linear) to the full power range of the signal generator; the number of steps range is 1 to 10,000. The dwell time-per-step of the CW power sweep can be set for any time in the range of 1 ms to 99 sec. If the sweep crosses a step attenuator setting, there will be a sweep dwell of approximately 20 ms to allow setting of the step attenuator.

Press Dwell Time [PDT] to open the dwell time-per-step parameter.

Press Step Size to open the step size parameter.

Press Num of Steps [PNS] to open the number of steps parameter.

#### **RANGE**

**Note** This error message is displayed when (1) the step size value entered is greater than the level sweep range or (2) the number of steps entered results in a step size of less than 0.01 dB (Log) or 0.001 mV (Linear). Entering a valid step size will clear the error.

Open the parameter you wish to change, then edit the current value using the cursor control keys, rotary data knob, or enter a new value using the key pad and appropriate termination soft key. When you have finished setting the open parameter, close it by pressing its menu soft key or by making another menu selection.

To access the CW Level Sweep Trigger menu from this menu, press Trigger >.

### **Selecting a CW Power Sweep Trigger**

There are three modes of triggering provided for the CW power sweep—automatic, external, and single. The sweep trigger is selectable from the CW Level Sweep Trigger menu. The following is a description of each trigger mode.

- **Auto (Automatic):** The CW power sweep continually sweeps from its start power level to its stop power level with optimal retrace time
- **• External:** The CW power sweep recurs when triggered by an external TTL-compatible clock pulse to the rear panel AUX I/O connector
- **• Single:** A single CW power sweep starts when the trigger key is pressed. If a sweep is in progress when the key is pressed, it aborts and resets

To access the CW Level Sweep Trigger menu [\(Figure 3-50\)](#page-84-0) from the CW Level Sweep menu, press Trigger >.

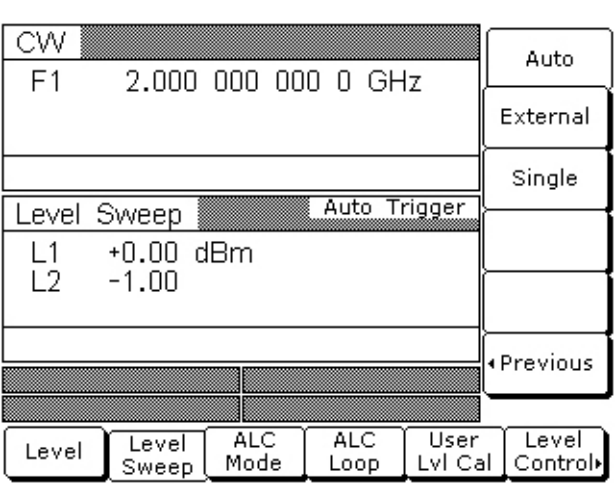

<span id="page-84-0"></span>**Figure 3-50.** Trigger Menu

To select a CW power sweep trigger mode, press its menu soft key.

- **•** Press Auto [AUT] to select automatic triggering
- **•** Press External [HWT] to select external triggering
- **•** Press Single [EXT] to select single sweep triggering

A message showing the CW power sweep trigger mode selected appears on the right side of the level mode title bar.

If you select the single sweep trigger mode, the menu display adds the menu soft key Trigger. Pressing Trigger [TRG or TRS] starts a single CW power sweep. If a single CW power sweep is in progress, pressing Trigger [RSS] causes the sweep to abort and reset.

Press < Previous to return to the CW Level Sweep menu display.

### **Selecting a Power Level Sweep Range**

Selecting a power level sweep range consists of choosing a start and stop level for the power level sweep. The power level sweep range selection process is identical for all power level sweep modes—CW power sweep and sweep frequency/step power ([Figure 3-51](#page-85-0)).

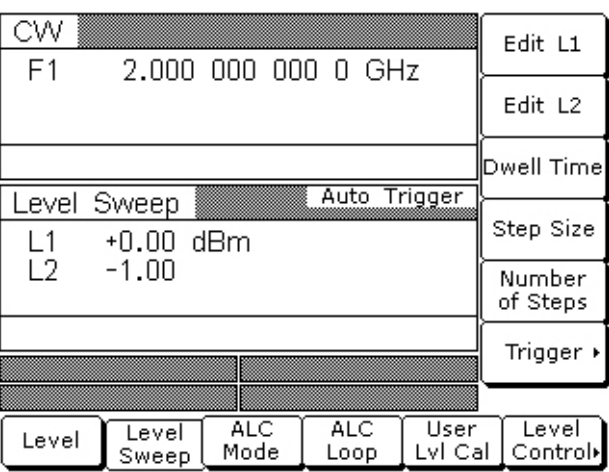

### <span id="page-85-0"></span>**Figure 3-51.** Power Level Sweep

You can select a power level sweep range as follows:

- **•** Edit the current start and stop power level parameter values
- **•** Enter new start and stop power level parameter values
- **•** Select one of the preset power level sweep range parameters (L1-L2, L3-L4, L5-L6, L7-L8, or L9-L0)

### **Editing the Current Start / Stop Power Levels**

To edit the current power level sweep range, open either the start or stop power level parameter. In the display above, Edit L1 [XL1] opens the start power level parameter and Edit L2 [XL2] opens the stop power level parameter.

Edit the open power level parameter using the cursor control keys or the rotary data knob. When you are finished, close the open parameter by pressing its menu edit soft key or by making another menu selection.

### **Entering New Start / Stop Power Levels**

To enter a new power level sweep range start by opening either the start or stop power level parameters (press Edit L1  $[XL1]$  or Edit L2  $[XL2]$ ).

Enter a new power level using the keypad and appropriate terminator soft key. When you are finished, close the open parameter by pressing its menu edit soft key or by making another menu selection.

### **Selecting a Preset Power Level Sweep Range**

There are five preset power level sweep range parameters selectable in the power level sweep modes. These preset power level sweep range parameters are L1-L2, L3-L4, L5-L6, L7-L8, and L9-L0.

To select one of the preset power level sweep ranges from a Level Sweep menu, press the Level Control > soft key. The Level Sweep Control menu [\(Figure 3-52\)](#page-86-0) is displayed.

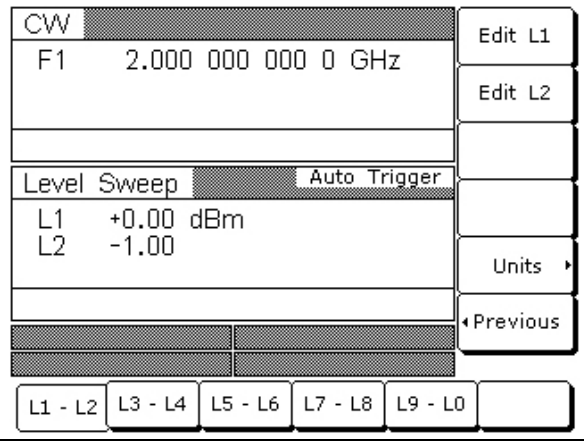

### <span id="page-86-0"></span>**Figure 3-52.** Level Sweep Control Menu

In addition to letting you select one of the preset sweep ranges for the power level sweep, this menu lets you select logarithmic or linear power level sweep and set the start and stop power level parameters for each selected preset sweep range.

### <span id="page-86-2"></span>**Setting a Preset Power Level Sweep Range**

At the Level Sweep Control menu, select the power level sweep range (L1-L2, L3-L4, L5-L6, L7-L8, or L9-L0) that you wish to set. The menu then displays the current frequency parameters for the selected power level sweep range. Now, use the menu edit soft keys to open the power level parameters for editing.

Edit the current power level parameter values or enter new power level parameter values for the power level sweep range. To close the open power level parameter when you are finished, press its menu edit soft key or make another menu selection.

### **Selecting Type of Power Level Sweep**

Press Units> [LOG/LIN] to display the Units menu [\(Figure 3-53\)](#page-86-1) and to select the power level units. When Log is selected, units are dBm or  $dB\mu V$ ; when Linear is selected, units are mV. The units are displayed with the indicated power level to reflect your selection.

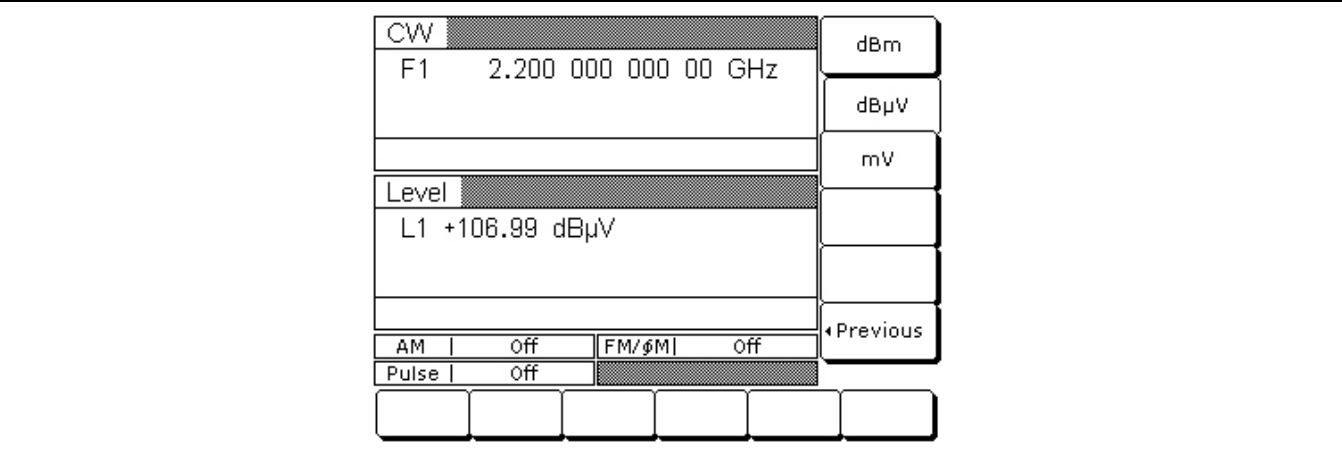

<span id="page-86-1"></span>**Figure 3-53.** Units Menu

## **Selecting a Sweep Frequency/Step Power Mode**

In analog sweep frequency/step power mode or step sweep frequency/step power mode, a power level step occurs after each frequency sweep. The power level remains constant for the length of time required to complete each frequency sweep. Available menus let you control the type of power level sweep (linear or logarithmic), the power level sweep range, and the step size.

To select an analog sweep frequency/step power mode, start with an analog sweep menu display; to select a step sweep frequency/step power mode, start with a step sweep menu display. Then press **Level**.

At the resulting menu display, press Level Sweep. The Level Sweep menu ([Figure 3-54](#page-87-0)) is displayed.

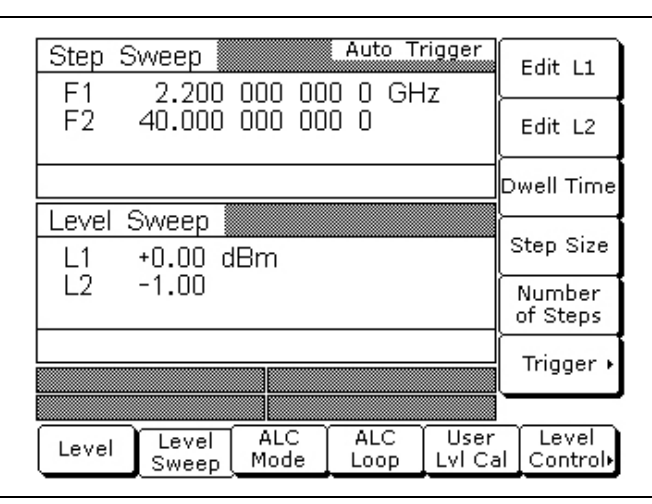

### <span id="page-87-0"></span>**Figure 3-54.** Units Menu

This menu lets you perform the following:

- Select a power level sweep range (edit the sweep start and stop power level parameters).
- **•** Set the step size.
- **•** Set the number of steps.
- **•** Access the Level Sweep Trigger menu.

**Note** To select logarithmic or linear power level sweep and to select a power level sweep range, refer to page [3-45](#page-86-2).

### **Setting Power Level Step Size**

There are two ways to set the step size of the power level step that occurs after each frequency sweep—set the step size or set the number of steps. The step size range is 0.01 dB (Log) or 0.001 mV (Linear) to the full power range of the signal generator; the number of steps range is 1 to 10,000. The power level step size is set from the Level Sweep Ramp menu.

Press Step Size to open the step size parameter.

Press Num of Steps [PNS] to open the number of steps parameter.

Open the parameter you wish to change, then edit the current value using the cursor control keys, rotary data knob, or enter a new value using the keypad and appropriate termination soft key. When you have finished setting the open parameter, close it by pressing its menu soft key or by making another menu selection.

#### **Note RANGE**  This error message is displayed when (1) the step size value entered is greater than the level sweep range or (2) the number of steps entered results in a step size of less than 0.01 dB (Log) or 0.001 mV (Linear). Entering a valid step size will clear the error.

# **3-11 Leveling Operations**

An automatic level control (ALC) system controls the amplitude and power level of the RF output. You can select the ALC mode of operation—internal, external (detector or power meter), or fixed gain (ALC off). In addition, the signal generator provides a decouple function that allows decoupling of the step attenuator (if equipped) from the ALC system and a user level (flatness correction) calibration function that provides compensation for path-variations-with-frequency in a test setup.

The following paragraphs provide descriptions and operating instructions for the leveling modes and functions. Use the Leveling Modes menu map [\(Figure 4-10 on page 4-11\)](#page-150-0) to follow the menu sequences.

## **Selecting a Leveling Mode**

The ALC system is a feedback control system, in which the output power is measured at a detector and compared with the expected power level. If the output and desired power levels do not equal, the ALC adjusts the power output until they do. The ALC feedback signal can come from either the internal detector or an external detector or power meter. Alternatively, the output power can be set to a fixed level without using the normal feedback (ALC off). The ALC mode menu lets you select a leveling mode.

To access the ALC Mode menu, first press **Level**.

At the Level/ALC Select menu display, press ALC Mode. The ALC Mode menu [\(Figure 3-55\)](#page-88-0) is displayed.

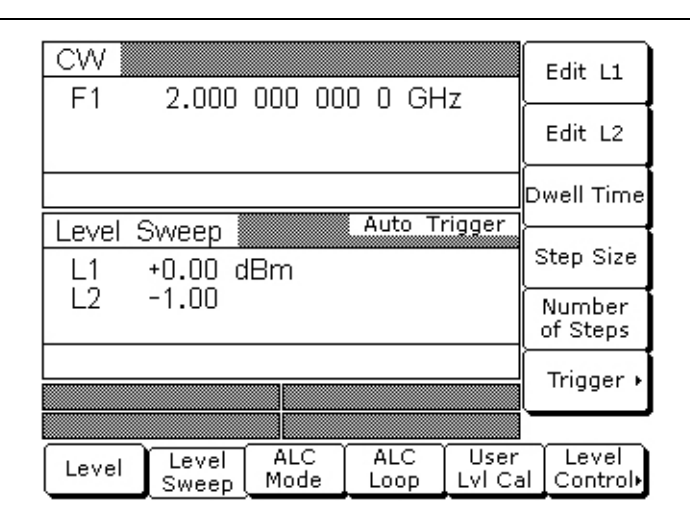

<span id="page-88-0"></span>**Figure 3-55.** ALC Mode Menu

The ALC Mode menu lets you perform the following:

- **•** Access the Leveling menu (select the ALC mode of operation)
- **•** Access the Attenuation menu (decouple the attenuator, if equipped, from the ALC system and set the power level and attenuation)

To access the Leveling menu from the ALC Mode menu, press Leveling >. The Leveling menu [\(Figure 3-56\)](#page-89-0) is displayed.

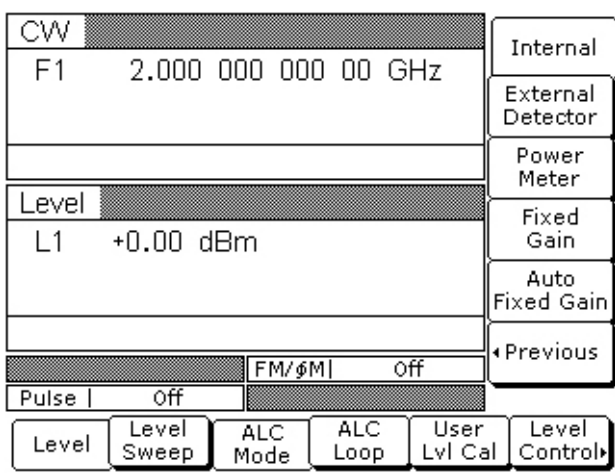

<span id="page-89-0"></span>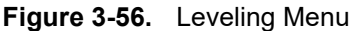

### **Internal Leveling**

This is the normal (default) leveling mode. Output power is sensed by the MG369xC's internal detector. The detector output signal is fed back to the ALC circuitry to adjust the output power level. Internal ALC is selected from the leveling menu.

To select internal ALC, press Internal [IL1].

Pressing one of the other leveling menu soft keys External Detector [DL1], Power Meter [PL1], or Fixed Gain [LV0] will turn off internal leveling.

Press < Previous to return to the ALC Mode menu.

### **External Leveling**

In external leveling, the output power from the MG369xC is detected by an external detector or power meter. The signal from the detector or power meter is returned to the ALC circuitry via the rear panel EXT ALC IN connector. The ALC adjusts the output power to keep the power level constant at the point of detection. The external ALC source input is selected from the leveling menu.

To select the external ALC input from an external detector, press External Detector [DL1].

To select the external ALC input from a power meter, press Power Meter [PL1].

After the sensor type is selected, the attenuator (if installed) is decoupled and the RF Level DAC value is displayed as shown in [Figure 3-57](#page-90-0).

| CW<br>F <sub>1</sub> |                | 2,000 000 000 00 GHz |                    |                 | Internal                  |  |
|----------------------|----------------|----------------------|--------------------|-----------------|---------------------------|--|
|                      |                |                      |                    |                 | External<br>Detector      |  |
|                      |                |                      |                    |                 | Power<br>Meter            |  |
| Level<br>L1 3400     |                |                      |                    |                 | Fixed<br>Gain             |  |
|                      |                |                      |                    |                 | Auto<br><b>Fixed Gain</b> |  |
| UNLEVELED            |                |                      |                    |                 | ∙Previous                 |  |
| ΑМ                   | ٥ff            | FM/\$M               |                    | Οff             |                           |  |
|                      |                |                      |                    |                 |                           |  |
| Level                | Level<br>Sweep | <b>ALC</b><br>Mode   | <b>ALC</b><br>Loop | User<br>Lvl Cal | Level<br>Control          |  |

<span id="page-90-0"></span>**Figure 3-57.** Leveling Menu

The level indicator will also show the unleveled condition. The RF Level DAC adjustable range is from 0 to 16383.

Press < Previous to return to the ALC Mode menu display or press Internal to return to normal ALC operation.

### **Fixed Gain**

In the fixed gain mode, the ALC is disabled. The RF Level DAC and step attenuator (if installed) are used to control the relative power level. Power is not detected at any point, and the absolute power level is uncalibrated. Fixed gain mode is selected from the leveling menu.

To select fixed gain mode, access the Leveling menu, then press Fixed Gain [LV0]. After fixed gain mode selected, the attenuator (if installed) is decoupled and the RF Level DAC value is displayed as shown in [Figure 3-58](#page-90-1).

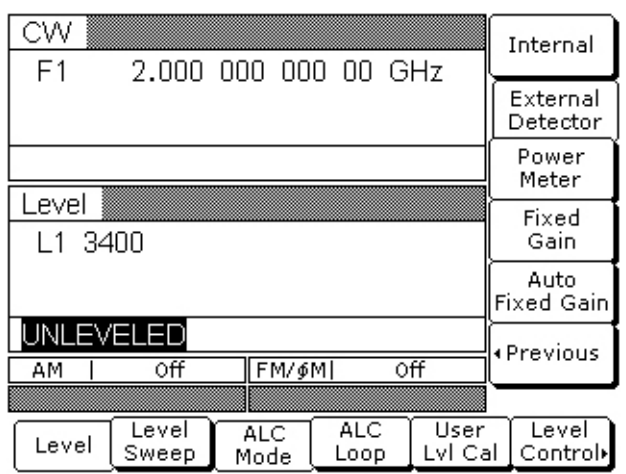

#### <span id="page-90-1"></span>**Figure 3-58.** RF Level DAC

The level indicator will also show the unleveled condition. The RF Level DAC adjustable range is from 0 to 16383.

Press < Previous to return to the ALC Mode menu display or press Internal to return to normal ALC operation.

### **Auto Fixed Gain**

In auto fixed gain mode, the ALC is enabled for the initial power sweep, frequency sweep, or CW frequency setting to obtain a sample of the RF Level DAC voltages. After the DAC voltages are sampled, the ALC is disabled and the sampled RF Level DAC voltages are applied for all subsequent operation. If a frequency or level parameter is changed, the ALC will again sample the RF Level DAC voltages and apply them to the new settings.

To select auto fixed gain mode, access the Leveling menu, then press Auto Fixed Gain [LV1].

Press < Previous to return to the ALC Mode menu display or press Internal to return to normal ALC operation.

## **Attenuator Decoupling**

In MG369xCs equipped with Option 2 step attenuators, the ALC and attenuator work in conjunction to provide leveled output power down to –140 dBm. In the normal (coupled) leveling mode, when the desired power level is set, the correct combination of ALC level and attenuator setting is determined by the instrument firmware. In some applications, such as receiver sensitivity testing, it is desirable to control the ALC level and attenuator setting separately by decoupling the step attenuator from the ALC. The ALC mode menu lets you select attenuator decoupling.

At the ALC Mode menu, press Attenuation >. The Attenuation menu ([Figure 3-59](#page-91-0)) is displayed.

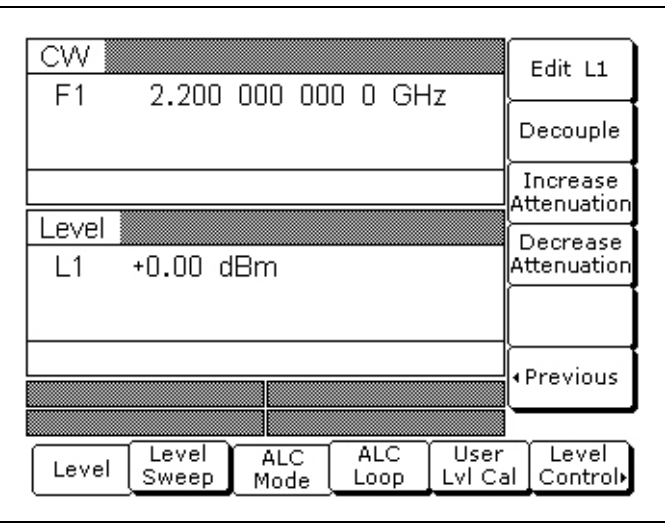

#### <span id="page-91-0"></span>**Figure 3-59.** Attenuation Menu

This menu lets you decouple the step attenuator from the ALC, set the power level, and set the attenuation in 10 dB steps.

### **Note** The set power level may not be maintained when switching between attenuator coupling modes.

Press Decouple [AT1] to decouple the step attenuator from the ALC.

Press Edit L1 [XL1] to open the power level parameter for editing. Edit the current level using the cursor control keys, rotary data knob, or enter a new value using the key pad and appropriate termination soft key. When you have finished setting the power level, press Edit L1 to close the open parameter or make another menu selection.

When decoupled, pressing Increase Attenuation [ATT(xx)] or Decrease Attenuation [ATT(xx)] changes the attenuation in 10 dB steps.

Press Decouple again [AT0] to recouple the step attenuator.

Press < Previous to return to the ALC Mode menu.

## **ALC Power Slope**

The ALC power slope function lets you compensate for system, cable, and waveguide variations due to changes in frequency. This is accomplished by linearly increasing or decreasing power output as the frequency increases. As shown in [Figure 3-60](#page-92-0), the power slope function provides you with the ability to set both the power slope and the pivot point. The ALC loop menu lets you activate the ALC power slope function.

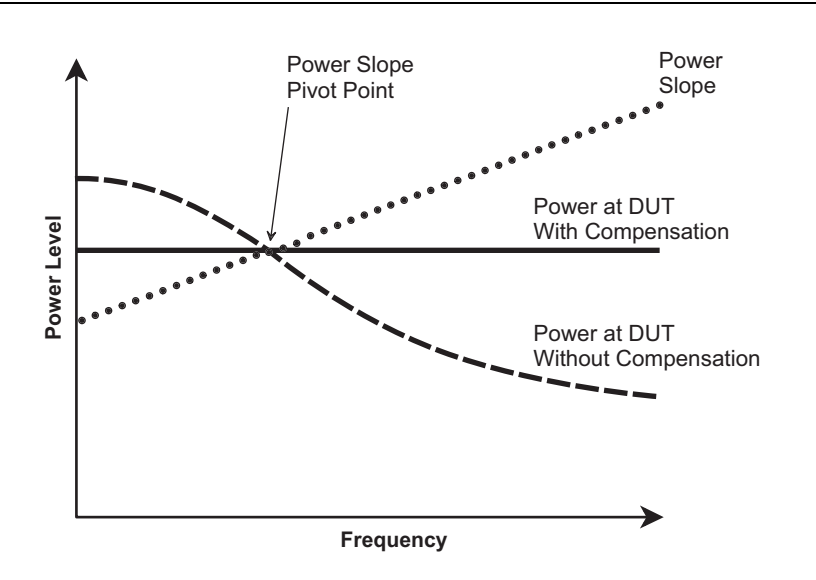

<span id="page-92-0"></span>**Figure 3-60.** ALC Power Slope

To access the ALC Loop menu from the Level ALC Control menu display, press ALC Loop. The ALC Loop menu [\(Figure 3-61\)](#page-92-1) is displayed.

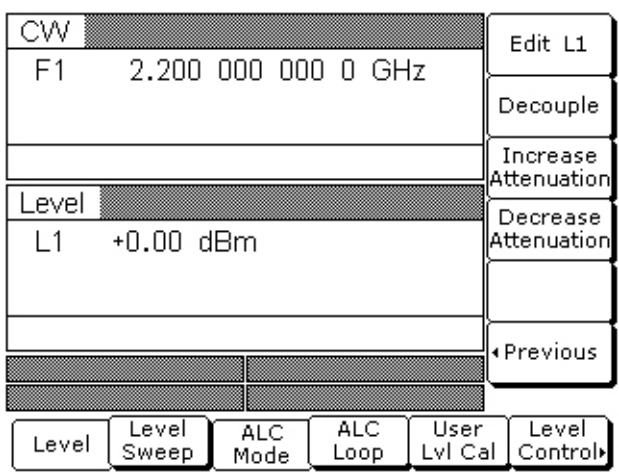

<span id="page-92-1"></span>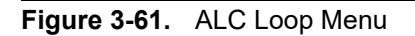

Press Slope On/Off [SL1] to activate the ALC power slope function ([Figure 3-62](#page-93-0)).

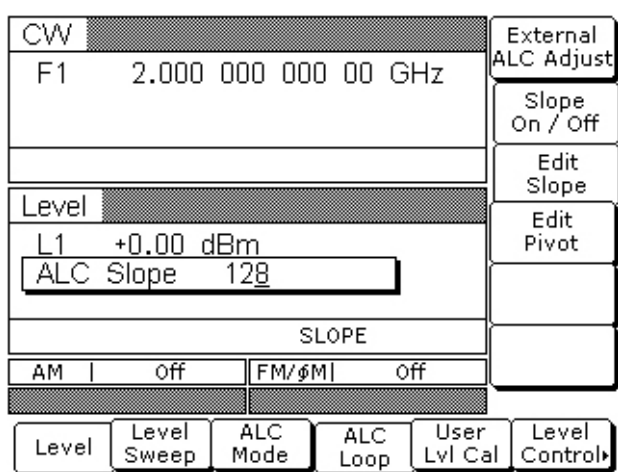

### <span id="page-93-0"></span>**Figure 3-62.** Slope On/Off Menu

### **SLOPE**

**Note** When Power Slope is selected ON, this status message is displayed on all menu displays to remind you that a power slope correction has been applied to the ALC.

Press Edit Pivot [PVT] to open the pivot point frequency parameter for editing. Edit the current frequency using the cursor control keys, rotary data knob, or enter a new value using the keypad and appropriate termination key. When you have finished setting the open parameter, close it by pressing Edit Pivot or by making another menu selection.

Press Edit Slope [SLP] to open the slope parameter for editing. Edit the current slope value using the cursor control keys, rotary data knob, or enter a new value using the key pad. When you have finished setting the open parameter, close it by pressing Edit Slope or by making another menu selection.

While monitoring the power level at the device-under-test (DUT), adjust the power slope and pivot point to level the power at the DUT.

Press Slope On/Off [SL0] again to deactivate the ALC power slope function.

## <span id="page-94-1"></span>**User Cal (User Power Level Flatness Calibration)**

The User Cal (user power level flatness calibration) function lets you compensate for path variations with frequency that are caused by external switching, amplifiers, couplers, mixers, multipliers, dividers, and cables in the test setup. This is done by means of an entered power-offset table from a GPIB power meter or calculated data. When user level flatness calibration is activated, the set power level is delivered at the point in the test setup where the calibration was performed. This "flattening" of the test point power level is accomplished by summing a power-offset word (from the power-offset table) with the signal generator's normal power level DAC word at each frequency point.

Up to five user level flatness calibration power-offset tables from 2 to 801 frequency points-per-table can be created and stored in the MG369xC memory for recall. The GPIB power meters supported are the Anritsu Models ML2437A, ML2438A, and ML4803A and the Hewlett-Packard Models 437B, 438A, and 70100A. The MG369xC's internal power meter, provided with Option 8, may also be used. Refer to ["Internal Power Meter](#page-135-0)  [\(Option 8\)" on page 3-94](#page-135-0) for information on using the internal power meter.

### **Equipment Setup**

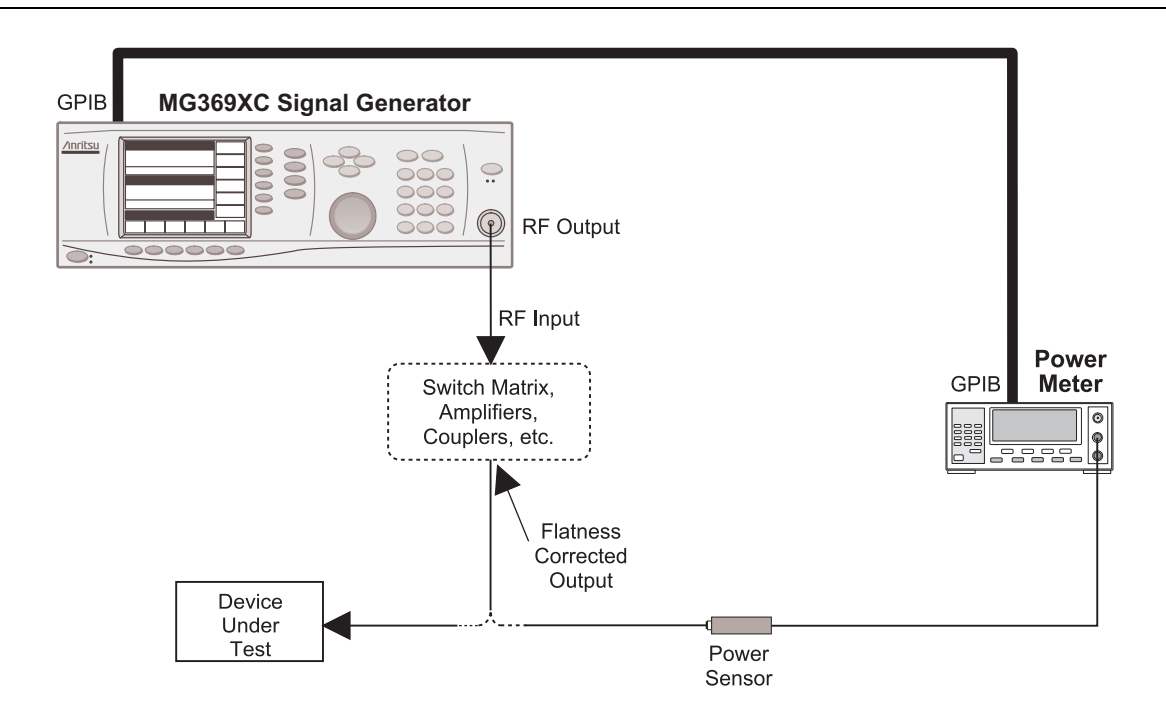

<span id="page-94-0"></span>**Figure 3-63.** Equipment Setup for Creating a Power-Offset Table

To create a power-offset table for user level flatness calibration, connect the equipment (shown in [Figure 3-63\)](#page-94-0) as follows:

- **1.** Using a GPIB cable, connect the power meter to the MG369xC.
- **2.** Calibrate the power meter and the power sensor.
- **3.** Connect the power sensor to the point in the test setup where the corrected power level is desired.

### **Power Meter Model and GPIB Address**

In order for the MG369xC to control the power meter, the GPIB address and power meter model must be selected from the Configure GPIB menu.

Press **System** to access the System menu display. At the System menu display, press Config. The System Configuration menu ([Figure 3-64](#page-95-0)) is displayed.

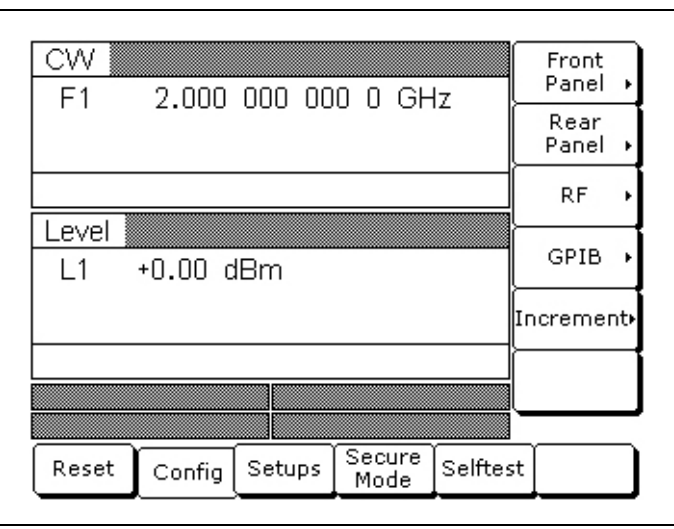

### <span id="page-95-0"></span>**Figure 3-64.** System Configuration Menu

Next, press GPIB >. The Configure GPIB menu [\(Figure 3-65\)](#page-95-1) is displayed.

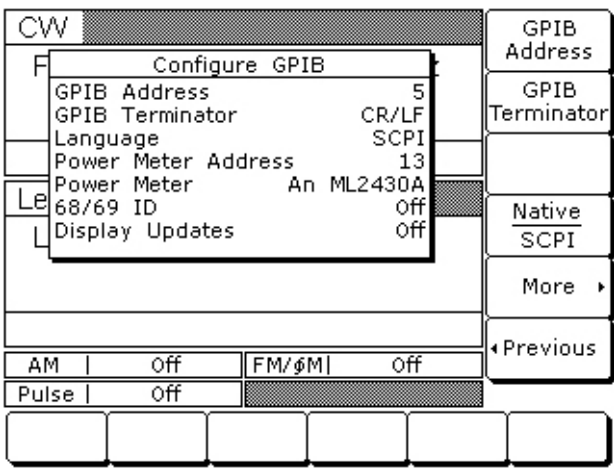

<span id="page-95-1"></span>**Figure 3-65.** Configure GPIB

At the Configure GPIB menu, press More > to access the Additional Configure GPIB menu ([Figure 3-66](#page-96-0)).

| СW<br>Configure GPIB                                                      | Power Mtr<br>Address |
|---------------------------------------------------------------------------|----------------------|
| <b>GPIB Address</b><br>5<br>CR/LF<br><b>GPIB</b> Terminator               | Power Mtr<br>Select  |
| Power Meter Address<br>13<br>An ML2430A<br>Power Meter<br>٥ff<br>68/69 ID | 68/69 ID             |
| _e Display Updates<br>٥ff                                                 | Emulation»           |
|                                                                           | Display<br>Updates   |
| οff<br>FM/6M<br>٥ff<br>AМ                                                 | ∙Previous            |
|                                                                           |                      |
|                                                                           |                      |

<span id="page-96-0"></span>**Figure 3-66.** More > Menu

Press Power Mtr Address to change the address of the power meter on the GPIB (the power meter's default address is 13). Enter the new address, between 1 and 30, using the cursor control keys or the data entry key pad. The new GPIB address will appear on the display.

Press Power Mtr Select to select one of the following power meters:

- **•** Anritsu ML2430A or ML4803
- **•** Internal (Option 8)
- **•** Hewlett-Packard 437, 438, or 70100A

Press < Previous to return to the main Configure GPIB menu display.

At the Configure GPIB menu, press < Previous to return to the System Configuration menu display.

### **Creating a Power-Offset Table**

The MG369xC must be in CW frequency mode and fixed (non-swept) power level mode in order to create a power-offset table for user level flatness correction.

Place the signal generator in CW frequency mode by pressing **Frequency.** At the resulting menu display, press CW. The MG369xC is now in CW frequency mode.

Place the signal generator in a fixed power level mode by pressing **Level**. At the resulting menu display, press Level. The MG369xC is now in fixed (non-swept) power level mode.

At the Level menu, press User Lvl Cal. The User Level Cal menu [\(Figure 3-67\)](#page-97-0) is displayed.

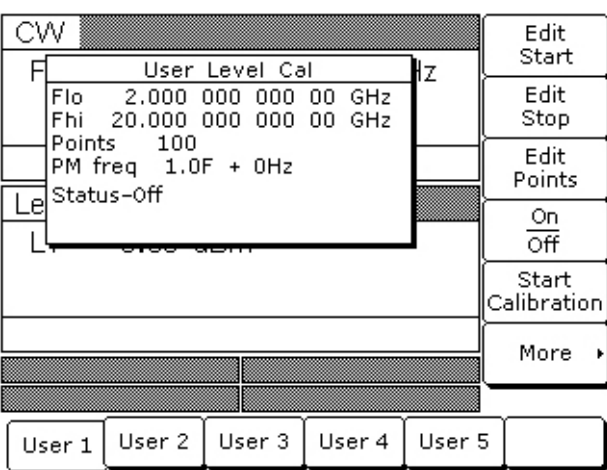

### <span id="page-97-0"></span>**Figure 3-67.** User Level Cal Menu

This menu lets you perform the following:

- Select a measurement frequency range (edit the start and stop frequency parameters).
- **•** Select the number of points at which correction information is to be taken.
- **•** Apply a power-offset table to the test setup.
- **•** Create a power-offset table.
- Access the frequency scaling and offset menus.

First, press the menu soft key to select the power-offset table (User 1, User 2, User 3, User 4, or User 5) that you wish to create.

Next, set the measurement frequency range by pressing Edit Start or Edit Stop to open the start (Flo) or stop (Fhi) frequency parameter for editing. Edit the current frequency using the cursor control keys, rotary data knob, or enter a new value using the keypad and appropriate termination soft key. When you have finished setting the open parameter, close it by pressing its menu soft key or by making another menu selection.

Then, select the number of frequency points at which correction information is to be taken by pressing Edit Points to open the number-of-points parameter for editing. Edit the current number-of-points using the cursor control keys, rotary data knob, or enter a new value using the keypad and the termination soft key. (The number-of-points range is 2 to 801.) When you have finished setting the open number-of-points parameter, close it by pressing Edit Points or by making another menu selection.

If any frequency scaling or offset appears at the leveling point, press More > to access the power meter frequency scaling and offset menu [\(Figure 3-68\)](#page-98-0).

| CW                                                                    | User Level Cal |        | łΖ     | PM Freq<br>Scale  |  |  |
|-----------------------------------------------------------------------|----------------|--------|--------|-------------------|--|--|
| Flo 2,000 000 000 00 GHz<br>Fhi 20,000 000 000 00 GHz                 |                |        |        | PM Freq<br>Offset |  |  |
| Points 100<br>$PM$ freq $1.0F + 0Hz$<br>$e^{\frac{1}{2}S}$ Status-Off |                |        |        |                   |  |  |
|                                                                       |                |        |        |                   |  |  |
|                                                                       |                |        |        |                   |  |  |
| ∢Previous                                                             |                |        |        |                   |  |  |
|                                                                       |                |        |        |                   |  |  |
| User 2<br>User 1                                                      | User 3         | User 4 | User 5 |                   |  |  |

<span id="page-98-0"></span>**Figure 3-68.** User Level Cal Menu

Then press PM Freq Scale or PM Freq Offset and edit the frequency scaling or offset value using the cursor, keypad, or rotary knob. The scaling factor range is -10 to +10 and the offset frequency range is -150 to +150 GHz. Press < Previous to return to the user level cal menu.

Now, press Start Calibration to begin automatically taking power level correction information at each frequency point. During this process the menu displays the status: Calibrating along with the current measurement frequency point.

**Note** To terminate the measurement process at any time before completion, press Abort.

Once the power-offset table has been created, it is stored in non-volatile memory. The power-offset table is now ready to be applied to the test setup. Disconnect the powers sensor and power meter from the test setup.

### **Applying User Level Flatness Correction**

Whenever user level flatness correction is applied to the test setup by activating the power-offset table, the set power level is delivered at the point where the calibration was performed.

To activate the selected power-offset table and apply user level flatness correction to the test setup, press On/Off [LU1...5]. The User Level Cal menu will display: Status—On.

When a power-offset table is selected ON, the message **USER 1...5** is displayed on all menu displays to remind you that a user level flatness correction has been applied to the ALC.

To turn off the selected power-offset table and remove user level flatness correction from the test setup, press On/Off [LU0] again. The User Level Cal menu will display: Status—Off.

### **Entering a Power-Offset Table via GPIB**

User level flatness correction can be applied to the test setup using a power-offset table created from calculated data and entered via the GPIB. Refer to the MG369xC GPIB Programming Manual (P/N: 10370-10374) for information and instructions on creating a power-offset table and entering it via the GPIB.

### **Erasing the Power-Offset Tables from Memory**

The power-offset tables are stored in non-volatile memory. A master reset is required to erase the contents of the tables and reprogram them with default data.

**Note** The master reset function overwrites all information stored in the non-volatile memory with default values. This includes the nine stored front panel setups and the table of 2000 frequency/power level sets used for list sweep mode.

To perform a master reset, proceed as follows:

- **1.** With the MG369xC in standby, press and hold the **RF OUTPUT ON/OFF** key.
- **2.** Press the **LINE OPERATE/STANDBY** key to turn the instrument on.
- **3.** When the first menu is displayed (after the start-up display), release the **RF OUTPUT ON/OFF** key.

For instruments without a front panel, a master reset can be performed at power on by grounding pin 21 of the rear panel AUX I/O connector.

The contents of non-volatile memory have now been erased and reprogrammed with default data.

# **3-12 System Configuration**

The system configuration function provides menus that let you set or select instrument configuration items; for example, display contrast, polarity of blanking and video marker outputs, RF on or off during retrace or between steps, frequency scaling, GPIB operating parameters, external interface language, and increment sizes for frequency, power level, and time parameters. Use the System Configuration menu map [\(Figure 4-15](#page-155-0)  [on page 4-16](#page-155-0)) to follow the menu sequences.

## **Accessing the System Configuration Menu**

To access the System Configuration menu, first press **System**. At the System menu display, press Config. The System Configuration menu [\(Figure 3-69\)](#page-100-0) is displayed.

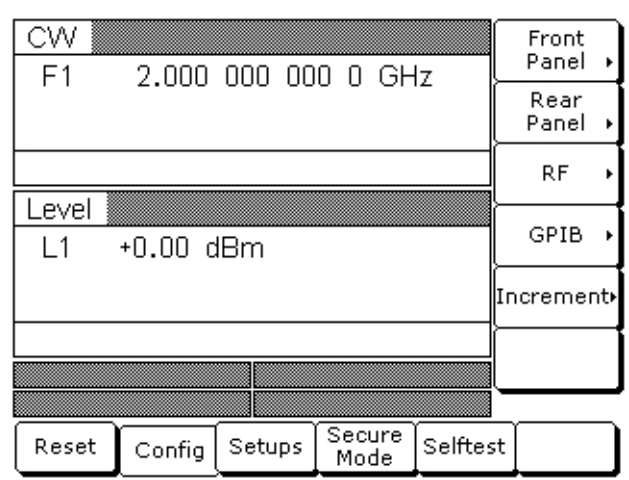

<span id="page-100-0"></span>**Figure 3-69.** System Config Menu

This menu lets you access the following:

- **•** Front Panel Configuration Menu
- **•** Rear Panel Configuration Menu
- **•** RF Configuration Menu
- **•** GPIB Configuration Menu
- **•** Increment Configuration Menu

## **Configuring the Front Panel**

Configuring the front panel of the signal generator involves adjusting the display contrast for ease of viewing.

To access the Configure Front Panel menu from the System Configuration menu, press Front Panel >. The Configure Front Panel menu ([Figure 3-70](#page-101-0)) is displayed.

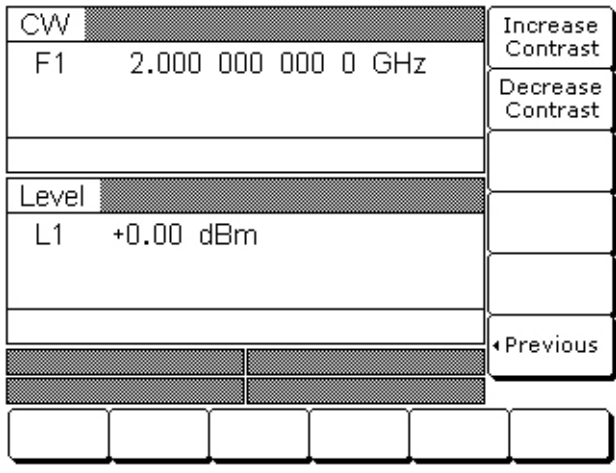

<span id="page-101-0"></span>**Figure 3-70.** Configure Front Panel Menu

Press Increase Contrast (repeatedly) to increase the display contrast to the desired level.

Press Decrease Contrast (repeatedly) to decrease the display contrast.

Press < Previous to return to the System Configuration menu display.

### **Configuring the Rear Panel**

Configuring the rear panel of the signal generator consists of selecting the polarity of the retrace blanking, band switch blanking, retrace penlift, and video marker outputs.

To access the Configure Rear Panel menu from the System Configuration menu, press Rear Panel >. The Configure Rear Panel menu ([Figure 3-71](#page-101-1)) is displayed.

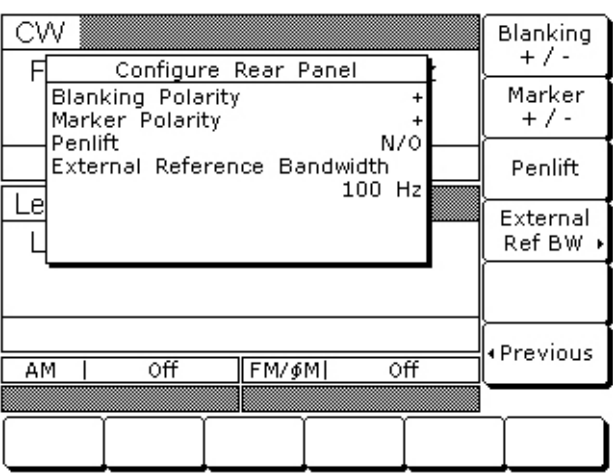

<span id="page-101-1"></span>**Figure 3-71.** Configure Rear Panel Menu

Press Blanking +/– [BPP/BPN] to select a +5V or –5V level for the retrace and band switch blanking outputs. The retrace and band switch blanking signal outputs are both available at the rear panel AUX I/O connector (retrace blanking at pin 6; band switch blanking at pin 20). The display will reflect your selection.

Press Marker +/– to select a +5V or –5V level for the video marker output when video markers are selected ON. The video marker signal output is available at the rear panel AUX I/O connector pin 5. The display will reflect your selection.

Press Penlift to select Normally Open (N/O) [PPO] or Normally-Closed (N/C) [PPC] contacts on the internal penlift relay. The penlift relay output, available at pin 12 of the rear panel AUX I/O connector, is used to lift a plotter pen at band switch points, at filter switch points, and during sweep retrace. The display will reflect your selection.

Press < Previous to return to the System Configuration menu display.

## **Configuring the RF**

Configuring the RF of the MG369xC involves the following:

- **•** Selecting RF on or off during retrace
- Selecting RF on or off during frequency switching in CW, step sweep, and list sweep modes
- **•** Selecting whether a sweep triggered by a single or external trigger should rest at the top or bottom of the sweep ramp
- **•** Selecting RF on or off at reset
- **Setting the reference multiplier value for frequency scaling**
- **•** Selecting 40 dB or 0 dB of attenuation when RF is switched off (units with a step attenuator, Option 2, installed)

To access the Configure RF menu ([Figure 3-72](#page-102-0)) from the System Configuration menu, press RF >.

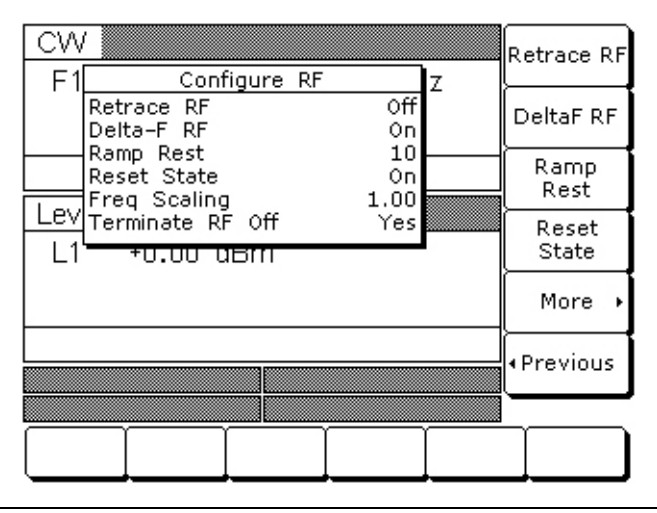

### <span id="page-102-0"></span>**Figure 3-72.** Configure RF Menu

Press Retrace RF to select RF on [RT1] or off [RT0] during retrace. The display will reflect your selection.

Press Delta-F RF to select RF on [RC1] or off [RC0] during frequency switching in CW, step sweep, and list sweep modes. The display will reflect your selection.

Press Ramp Rest to select 0 or 10 for the ramp rest point for sweeps that are triggered by a single trigger or external trigger. 0 indicates that the sweep will rest at the bottom of the sweep ramp; 10 indicates that the sweep will rest at the top of the sweep ramp. The display will reflect your selection.

Press Reset State to select RF on [RO0] or off [RO1] at reset. The display will reflect your selection.

Press More > to access the additional Configure RF menu for more selections.

### **Additional Configure RF Menu**

When you press More  $\geq$ , the Additional Configure RF menu [\(Figure 3-73\)](#page-103-0) is displayed.

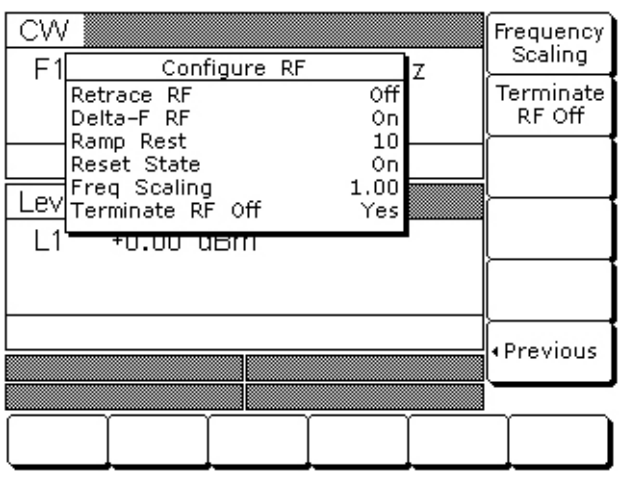

<span id="page-103-0"></span>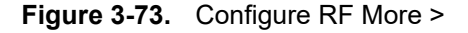

### **Frequency Scaling**

Lets you set a reference multiplier value and apply it to all frequency parameters. The reference multiplier can be any value between 0.1 and 18. Changing the multiplier value changes the entered and displayed frequencies, but does not affect the output of the signal generator. For example:

Frequency scaling set to 4 CW frequency set to 20 GHz  $MG369xC$  output is 5 GHz (20 GHz  $\div$  4)

**Note** Resetting the MG369xC sets the frequency scaling reference multiplier value to 1.

Press Frequency Scaling [FRS] to open the reference multiplier parameter, then edit the current value using the cursor control keys, rotary data knob, or enter a new value using the data entry key pad and the terminator soft key. To close the open multiplier parameter, press Frequency Scaling or make another menu selection.

### **Terminate RF Off**

Press Terminate RF Off [TR1] to select 40 dB (minimum) of attenuation when RF is switched off in units with a step attenuator (Option 2) installed. This provides a better output source match. The display will reflect Yes to indicate the 40 dB of attenuation is applied. Press Terminate RF Off [TR0] again to select 0 dB of attenuation when RF is switched off. The display will reflect No to indicate 0 dB of attenuation is applied.

**Note** The Terminate RF Off selection is only available in units with Option 2 (Step Attenuator).

Press < Previous to return to the main Configure RF menu display.

### **Configuring the GPIB**

The GPIB configuration menus let you perform the following:

- **•** Set the GPIB address and select the GPIB line terminator for the signal generator
- **•** Select the model and set the GPIB address for the power meter that is used to create a user level flatness correction power-offset table
- **•** Select scalar mode of operation with a Wiltron Model 562 or Anritsu Model 56100A Scalar Network Analyzer
- **•** Select scalar mode of operation with a Giga-tronics Model 8003, a Hewlett Packard Model 8757D or a Hewlett Packard Model 8757E Scalar Network Analyzer (Only available in units with the Pulse Modulation option installed)

To access the Configure GPIB menu from the System Configuration menu, press GPIB >. The Configure GPIB menu ([Figure 3-74](#page-104-0)) is displayed.

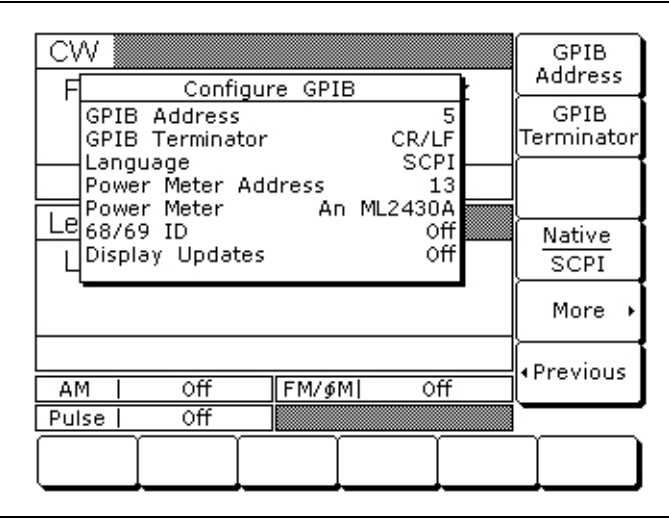

<span id="page-104-0"></span>**Figure 3-74.** Configure GPIB Menu

Press GPIB Address [ADD] to change the address of the MG369xC on the bus (the CW default GPIB address is five). Enter a new address, between one and 30, using the cursor control keys or the data entry keypad and the terminator key. The new GPIB address will appear on the display.

Press GPIB Terminator to select a carriage return (CR) or a carriage return and line feed (CR/LF) as the GPIB data delimiter. Consult the GPIB controller's manual to determine which data delimiter is required.

Press More > to access the First Additional Configure GPIB menu for more selections.

### **First Additional Configure GPIB Menu**

When you press More >, the First Additional Configure GPIB menu ([Figure 3-75](#page-104-1)) is displayed.

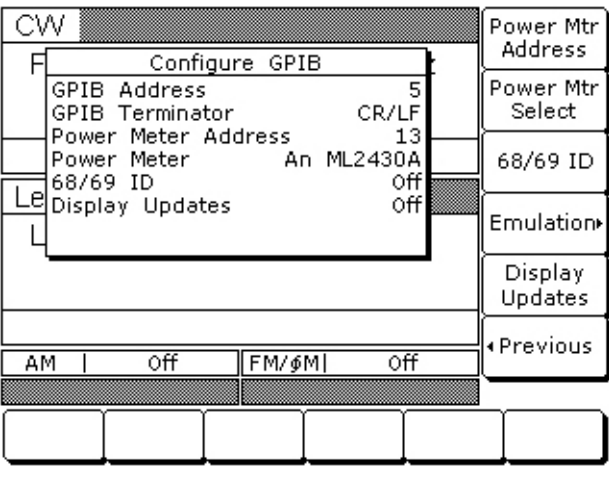

<span id="page-104-1"></span>**Figure 3-75.** Configure GPIB More >

This menu lets you select the model and set the GPIB address for the power meter that is used to create a user level flatness correction power-offset table (refer to ["User Cal \(User Power Level Flatness Calibration\)"](#page-94-1)  [on page 3-53\)](#page-94-1).

Press Power Meter Address to change the address of the power meter on the GPIB (the power meter's default GPIB address is 13). Enter a new address, between 1 and 30, using the cursor control keys or the data entry keypad and the terminator soft key. The new GPIB address will appear on the display.

Press Power Meter Select to select the power meter model being used. (Supported power meters are the Anritsu ML2437A, ML2438A, and ML4803A and Hewlett-Packard 437B, 438A, and 70100A.)

Press 68/69 ID to enable operations with a Wiltron Model 562 or Anritsu Model 56100A Scalar Network Analyzer (Refer to ["Primary-Secondary Operation" on page 7-2\)](#page-179-0). Press 68/69 ID again to disable the operation.

Press Emulation > to access the Second Additional Configure GPIB menu for more scalar mode of operation choices (described in ["Second Additional Configure GPIB Menu" on page 3-64](#page-105-1)).

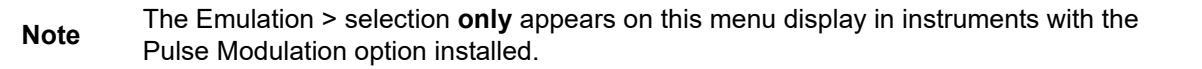

Press Display Updates to have the display updated with the current instrument settings when in the remote operation mode.

Press < Previous to return to the main Configure GPIB menu display.

### <span id="page-105-1"></span>**Second Additional Configure GPIB Menu**

When you press Emulation > the Second Additional GPIB menu ([Figure 3-76](#page-105-0)) is displayed.

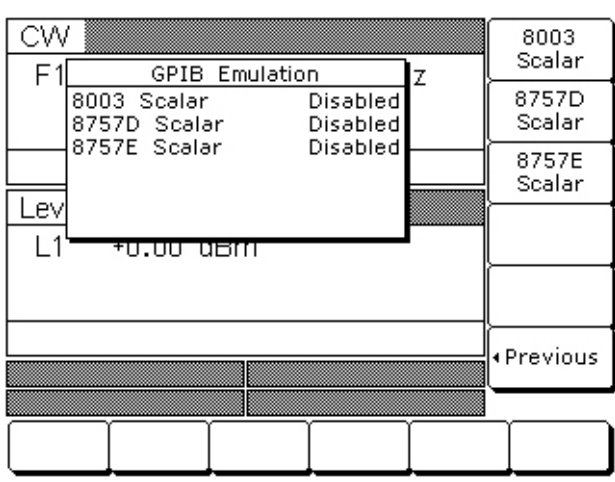

<span id="page-105-0"></span>**Figure 3-76.** Configure GPIB Emulation >

Press 8003 Scalar to enable operations with a Giga-tronics Model 8003 Scalar Network Analyzer. Press 8003 Scalar again to disable the operation.

Press 8757D Scalar to enable operations with a Hewlett Packard Model 8757D Scalar Network Analyzer. Press 8757D Scalar again to disable the operation.

Press 8757E Scalar to enable operations with a Hewlett Packard Model 8757D Scalar Network Analyzer. Press 8757E Scalar again to disable the operation.

Press < Previous to return to the First Additional Configure GPIB menu display.

### **Setting Increment Sizes**

The Increment menu lets you set the incremental size for editing frequency, power level, and time parameters. When the increment mode is selected on, these parameter values will increase or decrease by the set amount each time the  $\blacktriangle$  or  $\nabla$  pad is pressed or the rotary data knob is turned clockwise or counter-clockwise. The menu also lets you turn the increment mode on and off.

To access the Increment menu from the System Configuration menu, press Increment >. The Increment menu [\(Figure 3-77\)](#page-106-0) is displayed.

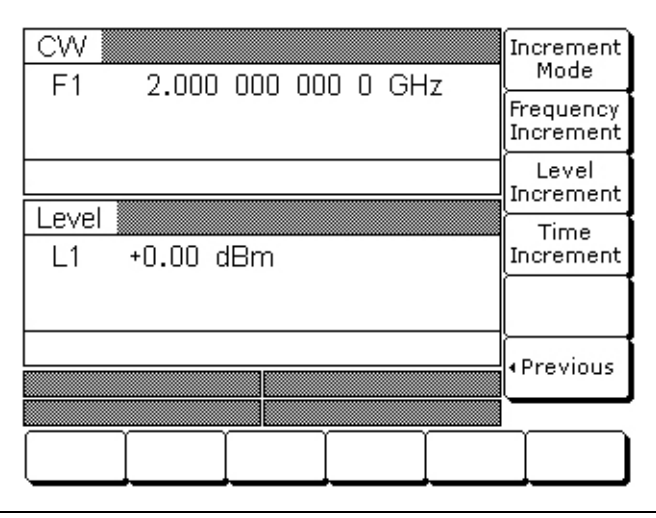

<span id="page-106-0"></span>**Figure 3-77.** Increment > Menu

Press Frequency Increment to open the frequency increment parameter.

Press Level Increment to open the power level increment parameter.

Press Time Increment to open the time increment parameter.

Open the parameter you wish to change, then edit the current value using the cursor control keys, rotary data knob, or enter a new value using the key pad and appropriate termination key. When you have finished setting the open parameter, close it by pressing its menu soft key or by making another menu selection.

Press Increment Mode to turn the increment mode on. Press Increment Mode again to turn it off.

Press < Previous to return to the System Configuration menu display.

# **3-13 Saving/Recalling Instrument Setups**

The MG369xC offers the capability to store up to ten complete front panel setups. The setups are numbered zero through nine. The following paragraphs describe how to save and recall front panel setups.

## **Saving Setups**

Once you have decided that an instrument setup should be retained for future use, follow the procedure below to save the current setup:

- **1.** Press **System** to display the System menu.
- **2.** Press Setups. The Setups menu [\(Figure 3-78](#page-107-0)) is displayed.

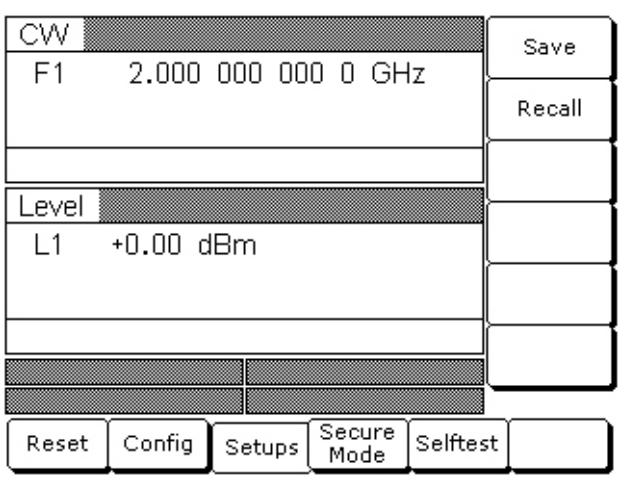

### <span id="page-107-0"></span>**Figure 3-78.** Setups Menu

**3.** Press Save [SSN(M1-9)], then enter the desired setup number (between zero and nine) on the keypad. The setup is now saved.

**Note** The current front panel settings are automatically saved to setup number zero when the instrument is shutdown using the front panel **LINE** key. Therefore, it is recommended that you only use setup numbers one through nine to save front panel setups.

When an MG369xC shutdown occurs because of main power interruptions, the current front panel settings are not saved.

## **Recalling Setups**

To recall a previously saved setup, first access the Setups menu as described below:

- **1.** Press **System** to display the System menu.
- **2.** Press Setups to display the Setups menu.
- **3.** At the Setups menu, press Recall  $[RSN(M_{1.9})]$ , then enter the setup number on the keypad.

The MG369xC resets itself to the recalled configuration.
## <span id="page-108-0"></span>**Erasing Stored Setups**

The front panel setups are stored in non-volatile memory. A master reset is required to erase the contents of the setups and reprogram them with default data.

**Note** The master reset function overwrites all information stored in the non-volatile memory with default values. This includes the table of 2000 frequency/power level sets used for the list sweep mode and the five power-offset tables used for the user level flatness correction function.

To perform a master reset, proceed as follows:

- **1.** With the MG369xC in standby mode, press and hold the **RF OUTPUT ON/OFF** key.
- **2.** Press the **LINE OPERATE/STANDBY** key to turn the instrument on.
- **3.** When the first menu is displayed (after the start-up display), release the **RF OUTPUT ON/OFF** key.

The contents of non-volatile memory have now been erased and reprogrammed with factory default data.

A master reset can also be performed by sending the GPIB command "MR" over the GPIB bus.

# **3-14 Secure Operation**

The MG369xC can be operated in a secure mode of operation. In this secure mode, the display of all frequency and power level parameters is disabled during both local (front panel) and remote (GPIB or Ethernet) operations. The instrument will continue to function normally in all other respects. The following paragraphs describe how to place the signal generator in secure mode and how to return to normal operation.

To place the MG369xC in the secure mode, first press **System** to display the System menu.

Next, press Secure [DS0]. This places the signal generator in the secure mode and the Secure menu ([Figure 3-79](#page-109-0)) is displayed.

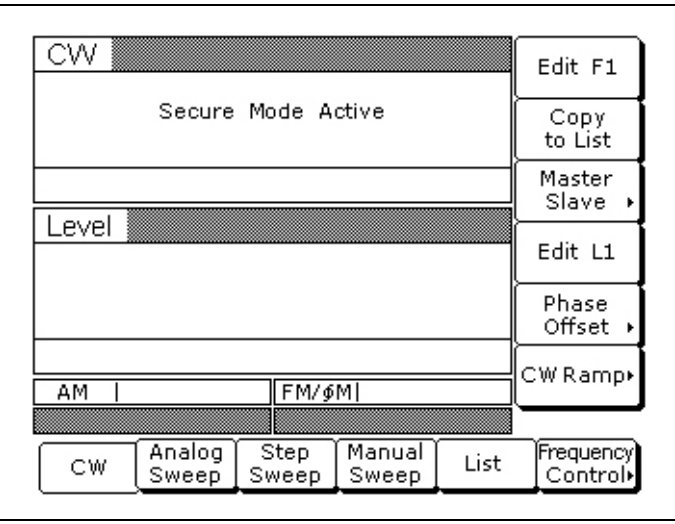

#### <span id="page-109-0"></span>**Figure 3-79.** Secure Screen Display

**Note** During secure mode, all main menu keys and menu soft keys operate normally. The menu soft key labels are displayed and change with menu selections. Only the parameter display is disabled.

To return the MG369xC to unsecured (normal) operation, press **System**, then press Reset.

## **Memory Profile and Security Issues**

The MG369xC has 8 MB of flash non-volatile memory, 128 KB of SRAM battery-backed non-volatile memory, and 16 MB of DRAM volatile memory. It does not have a hard drive or any other type of volatile or non-volatile memory.

#### **Flash Memory**

This memory space is used to store the instrument firmware and factory calibration. No user information or user calibration is stored in flash memory. Therefore, flash memory does not pose any security issues for the user.

#### **SRAM Battery-backed Memory**

This memory space is used to store user setups and user calibrations. This memory may contain project sensitive or secure information.

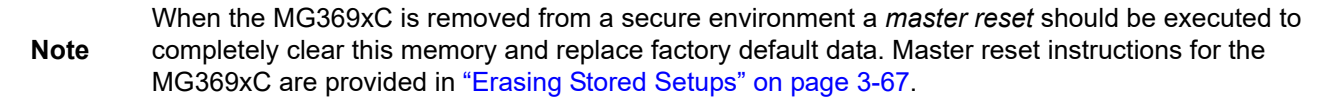

## **3-15 Reference Loop Adjustments**

The signal source reference loop can be calibrated to an external reference source and the loop bandwidth can be adjusted to accommodate various needs for an external reference input.

## **Reference Oscillator Calibration**

The reference oscillator calibration function lets you calibrate the internal 100 MHz crystal reference oscillator of the MG369xC using an external 10 MHz, 0 to +10 dBm reference signal.

**Note** Before beginning calibration, always let the MG369xC warm up for a minimum of 120 hours.

To perform a calibration of the internal reference oscillator, first connect the external 10 MHz reference signal to the MG369xC rear panel 10 MHz REF IN connector.

Next, press the **System** main menu key. At the System menu display, press Cal > to access the Calibration menu ([Figure 3-80](#page-110-0)).

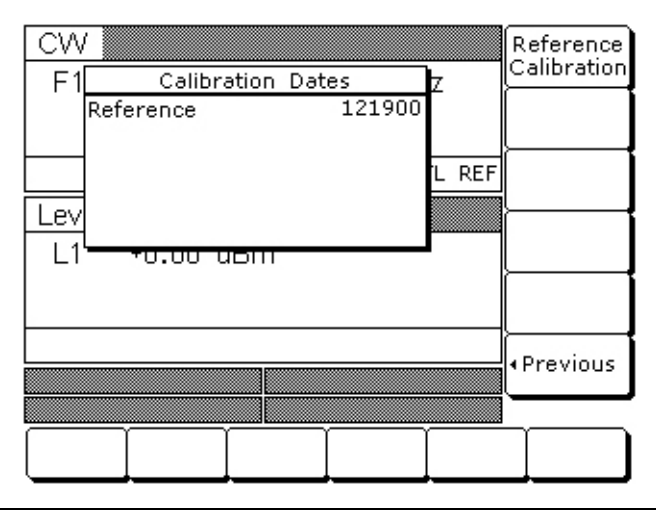

<span id="page-110-0"></span>**Figure 3-80.** Calibration Menu

Press Reference Calibration to begin calibration.

Press < Previous to return to the System menu display.

When Reference Calibration is pressed, the Calibration Status menu is displayed ([Figure 3-81](#page-111-0)).

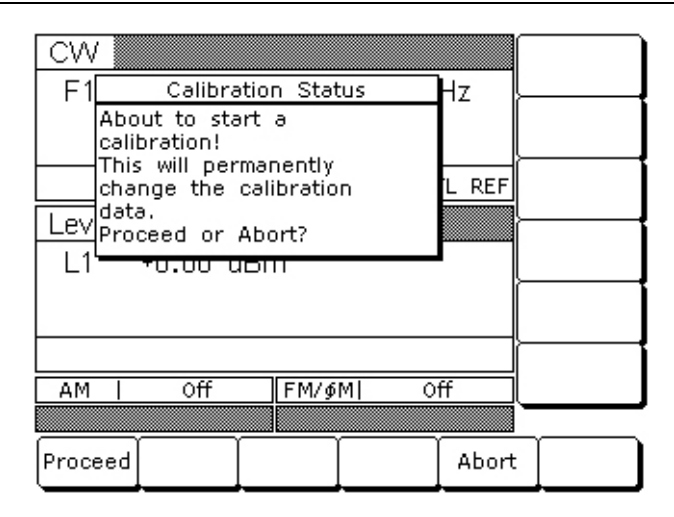

#### <span id="page-111-0"></span>**Figure 3-81.** Calibration Status

Press Proceed to start the calibration.

Press Abort to cancel the calibration and return to the Calibration menu display.

When Proceed is pressed, the date parameter opens for data entry ([Figure 3-82](#page-111-1)).

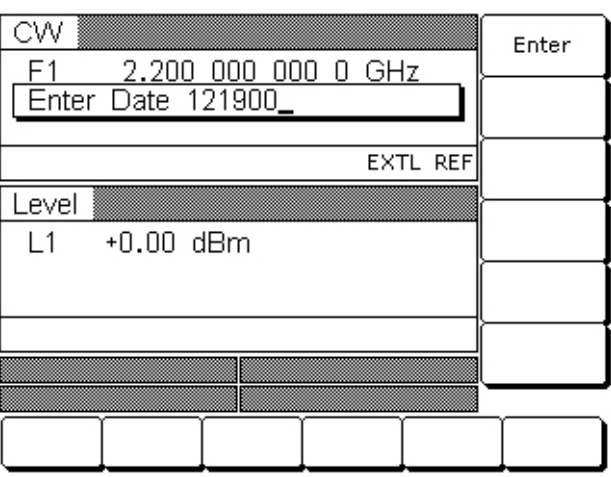

<span id="page-111-1"></span>**Figure 3-82.** Enter Date Parameter

Using the key pad, enter the current date (in any desired format). Then, press any terminator soft key. The Calibration Status menu display changes to indicate calibration is in progress ([Figure 3-83](#page-112-0)).

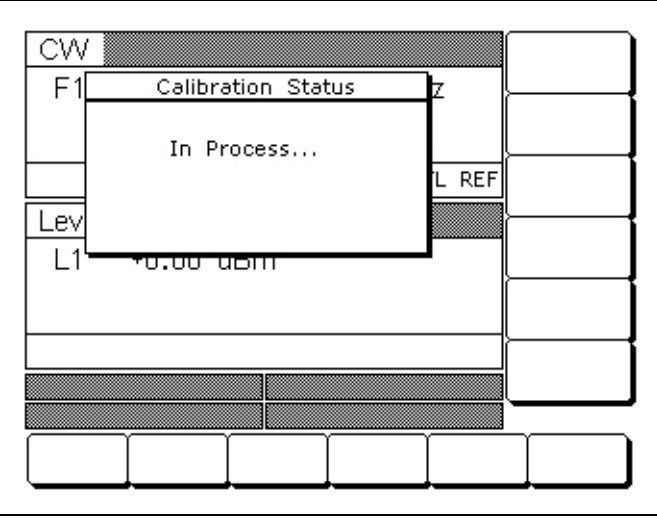

<span id="page-112-0"></span>**Figure 3-83.** Calibration Status

When the reference calibration is complete, the Calibration menu is displayed.

#### **External Reference Not Connected**

If a calibration is attempted without an external 10 MHz reference signal connected to the rear panel 10 MHz REF IN connector, the instrument will beep and the Calibration Status menu [\(Figure 3-84\)](#page-112-1) displays the following message:

No External Reference is connected!!!

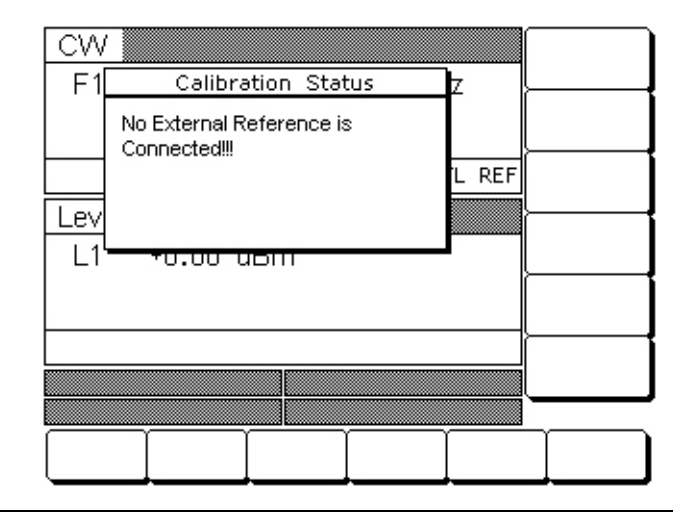

<span id="page-112-1"></span>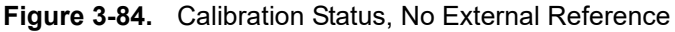

## **Reference Loop Bandwidth**

The MG369xC provides a user selectable external reference loop bandwidth. Bandwidths of 10 Hz, 30 Hz, 100 Hz, or 300 Hz can be selected from the front panel system configuration menu. Selecting a narrower bandwidth provides greater immunity from reference related phase noise; however, reference tracking will not be optimal. Selecting a wider bandwidth increases phase tracking of the external reference; however, it also increases the susceptibility to reference noise.

To select an external reference loop bandwidth, first connect the external 10 MHz reference signal to the MG369xC rear panel 10 MHz REF IN connector.

Next, press the **System** main menu key. At the System menu display, press Config | Rear Panel > to access the rear panel Configuration menu [\(Figure 3-85\)](#page-113-0).

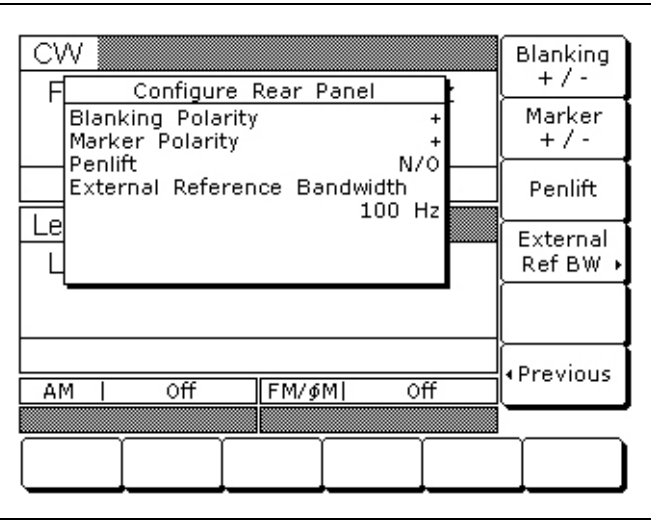

<span id="page-113-0"></span>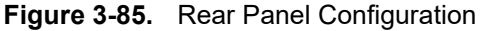

Press the External Ref BW > soft key to access the bandwidth selections ([Figure 3-86](#page-113-1)).

| CW<br>Configure Rear Panel                               | 10 Hz     |
|----------------------------------------------------------|-----------|
| Blanking Polarity<br>Marker Polarity                     | 30 Hz     |
| Penlift<br>N/O<br>External Reference Bandwidth<br>100 Hz | 100 Hz    |
| e                                                        | 300 Hz    |
|                                                          |           |
| Οff<br>Οff<br><b>FM/</b> MI<br>AМ                        | «Previous |
|                                                          |           |
|                                                          |           |

<span id="page-113-1"></span>**Figure 3-86.** External Reference Bandwidth

After selecting the external reference loop bandwidth, the setting is shown in the Configure Rear Panel menu. Press < Previous | < Previous to return to the System menu display.

**Note** MG369xC phase noise specifications apply only when an external reference is not connected.

# **3-16 Signal Modulation**

The signal generator provides AM, FM,  $\Phi$ M, and pulse modulation of the output signal using modulating signals from either the internal AM, FM,  $\Phi$ M, and pulse generators or external sources that are TTL-compatible. FM and  $\Phi M$  are operationally exclusive; therefore, only the AM, FM or  $\Phi M$ , and pulse modulation modes can be active simultaneously. The following paragraphs provide descriptions and operating instructions for each modulation mode. Use the Amplitude Modulation Mode, Frequency Modulation Mode, Phase Modulation Mode, and Pulse Modulation Mode menu maps [\(Chapter 4](#page-140-0), [Figure 4-11](#page-151-0) to [Figure 4-14](#page-154-0)) to follow the menu sequences.

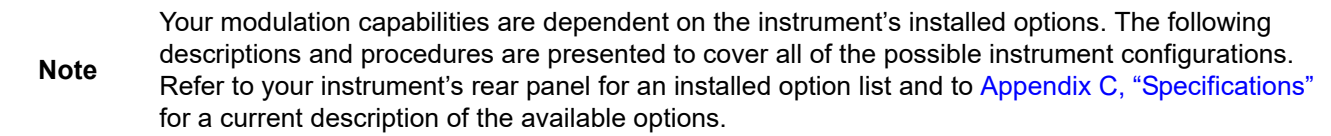

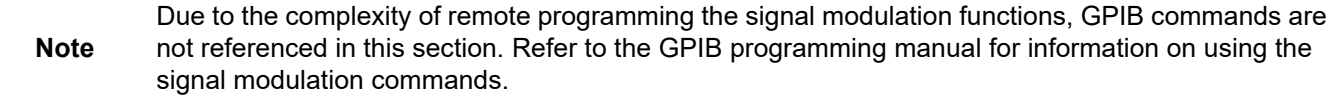

## **Accessing Modulation Modes**

The modulation modes are all accessed from the main Modulation menu. Press **Modulation** to display the Modulation menu ([Figure 3-87](#page-114-0)).

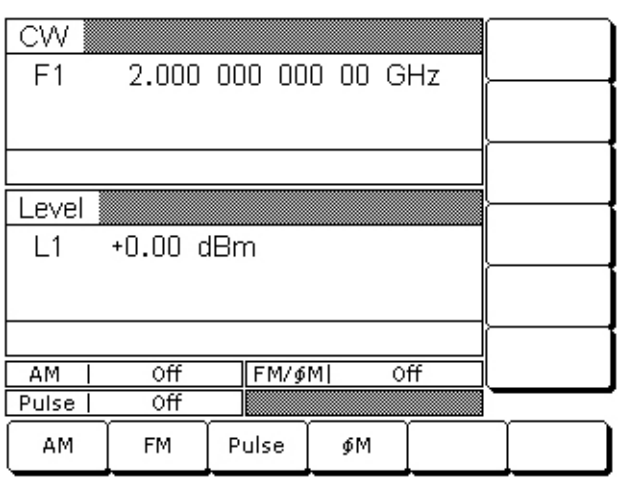

#### <span id="page-114-0"></span>**Figure 3-87.** Modulation Menu

This menu allows you to access the available modulation modes.

**Note** Modulation status menus may display in this menu if previously left open. The examples in this manual are given relative to a system-reset state.

## **Amplitude Modulation Operating Modes**

The signal generator has two AM operating modes—Linear AM and Log AM. In Linear AM mode, sensitivity is continuously variable from 0 %/V to 100 %/V. The amplitude of the RF output changes linearly as the AM input changes.

In Log AM mode, sensitivity is continuously variable from 0 dB/V to 25 dB/V. The amplitude of the RF output changes exponentially as the AM input changes.

## **Providing Amplitude Modulation**

The following menu selections provide amplitude modulation of the output signal using a modulating signal from both the internal AM generator and an external source.

Press **MODULATION**. At the resulting main modulation menu display, press AM. The AM Status menu (Figure 3-88) is displayed.

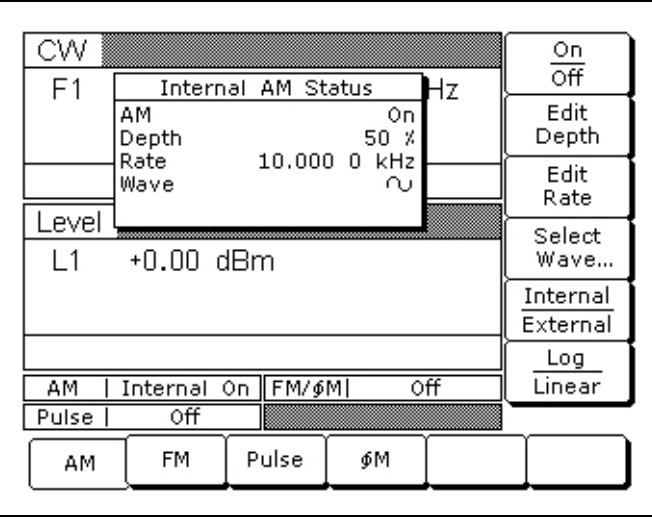

#### **Figure 3-88.** AM Status Menu

This menu lets you perform the following:

- **•** Turn the selected AM mode On or Off
- **•** Edit the AM Depth and Rate
- **•** Select the AM Waveform
- **•** Select the modulating signal source
- **•** Select the Linear AM or Log AM operating mode

#### **Internal AM Source**

Press Internal / External to select the internal AM generator as the modulating signal source.

Press On / Off to turn AM on and off. The Internal AM status display will reflect your selection as On or Off; the AM modulation status area will reflect your selection as Internal On or Off.

Press Edit Depth to open the AM Depth parameter, then edit the current value using the cursor control keys, rotary data knob, or enter a new value using the keypad and the appropriate terminator key (kHz/ms/STEPS for Linear; MHz/ms/dB for Log). The AM Depth range is 0% to 100% in Linear and 0 dB to 25 dB in Log. To close the open AM Depth parameter, press Edit Depth or make another menu selection.

Press Edit Rate to open the AM Rate parameter, then edit the current value using the cursor control keys, rotary data knob, or enter a new value using the keypad and the appropriate terminator key. The AM rate range is 0.1 Hz to 1 MHz for sine wave and 0.1 Hz to 100 kHz for square, triangle, and ramp waveforms. To close the open AM Rate parameter, press Edit Rate or make another menu selection.

#### **Reduce Rate**

**Note** This warning message is displayed when the AM Rate is set >100 kHz for a non-sine wave modulating waveform. Amplitude modulation of the output signal will continue but the modulating waveform may be distorted.

Press Select Wave... to access the Modulation Waveform Selection menu ([Figure 3-89](#page-116-0)).

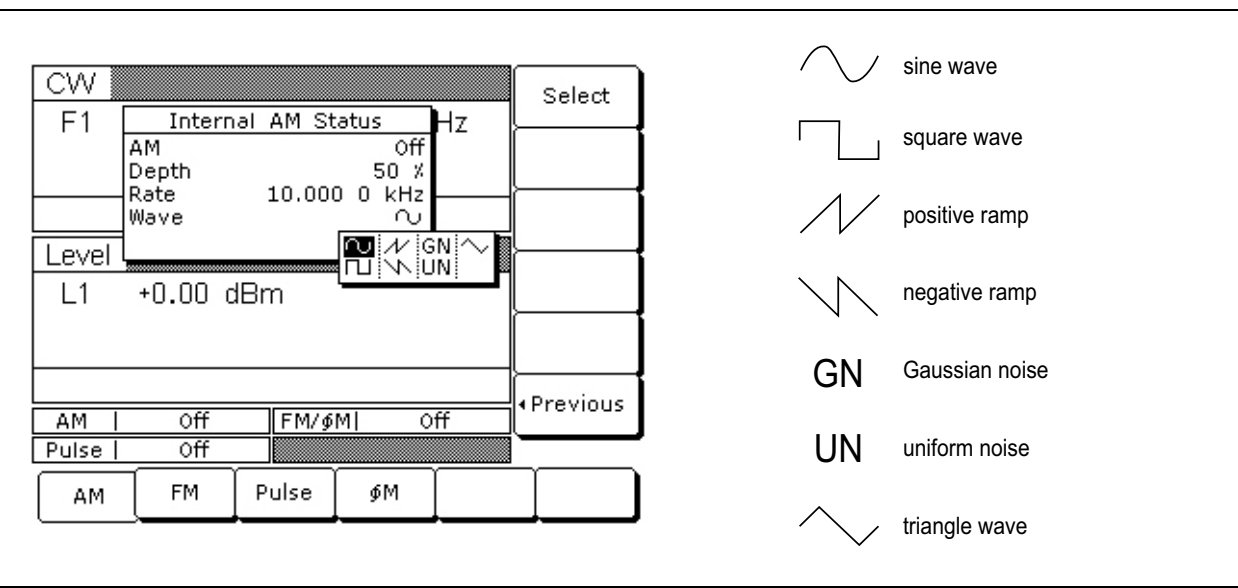

<span id="page-116-0"></span>**Figure 3-89.** Modulation Wave Selection Menu

This menu displays the modulation waveforms that are available from the AM generator. Use the cursor control keys to highlight the desired modulation waveform, then press Select to select the highlighted waveform. The AM Status display will reflect your selection.

Press < Previous to return to the main AM Status menu display.

Press Internal / External to select the source of the modulating signal. Internal selects the modulating signal from the internal AM generator; external selects the modulating signal from an external source. The AM status display will reflect your selection.

Press Log / Linear to select the AM operating mode. When Internal AM is active, the AM Depth display will reflect your selection as XX dB (Log) or XX % (Linear). When External AM is active, the AM Sensitivity display will reflect your selection as XX dB/V (Log) or XX %/V (Linear).

Press < Previous to return to the AM Status menu display.

#### **External AM Source**

To provide amplitude modulation of the output signal using a modulating signal from an external source, first set up the external signal generator and connect it to the MG369xC rear panel AM IN connector.

Next, access the AM Status menu (Figure 3-88) and press Internal / External to select the external source for the modulating signal.

The External AM Status menu [\(Figure 3-90\)](#page-117-0) is then displayed.

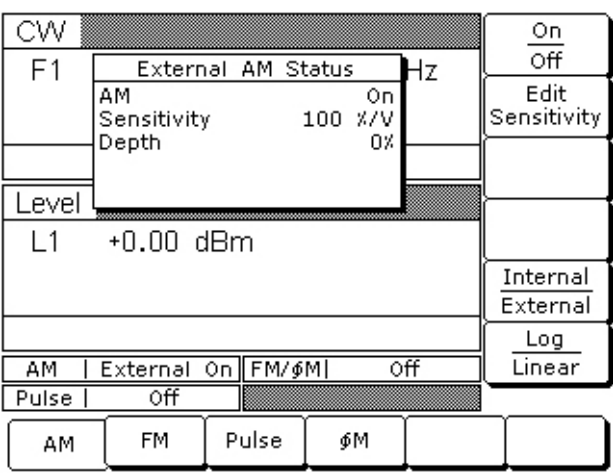

#### <span id="page-117-0"></span>**Figure 3-90.** External AM Status Menu

This menu contains the external AM status window that shows the current menu selections and the measured AM Depth (The AM depth measurement function measures the voltage of the external modulation signal and calculates the percentage modulation value). The menu lets you perform the following:

- **•** Turn the selected AM mode On or Off
- **•** Edit the AM Sensitivity
- **•** Select the modulating signal source
- **•** Select the Linear AM or Log AM operating mode

Press On / Off to turn AM on and off. The External AM status display will reflect your selection as On or Off; the AM modulation status area will reflect your selection as External On or Off.

#### **ERR**

**Note** This error message is displayed when the external AM modulating signal exceeds the input voltage range. The message "Reduce AM Input Level" also appears at the bottom of the AM status display. AM is turned off until the modulating signal is within the input voltage range.

Press Edit Sensitivity to open the AM Sensitivity parameter, then edit the current value using the cursor control keys, rotary data knob, or enter a new value using the keypad and the appropriate terminator key (kHz/ms/STEPS for Linear; MHz/ms/dB for Log). The AM Sensitivity range is 0 %/V to 100 %/V in Linear and 0 dB/V to 25 dB/V in Log. To close the open AM Sensitivity parameter, press Edit Sensitivity or make another menu selection.

Press Internal / External to select the source of the modulating signal. Internal selects the modulating signal from the internal AM generator; external selects the modulating signal from an external source. The AM status display will reflect your selection.

Press Log / Linear to select the AM operating mode. When Internal AM is active, the AM Depth display will reflect your selection as XX dB (Log) or XX % (Linear). When External AM is active, the AM Sensitivity display will reflect your selection as XX dB/V (Log) or XX %/V (Linear).

Press < Previous to return to the AM Status menu display.

## **Frequency Modulation Operating Modes**

The signal generator has four FM operating modes: Locked, Locked Low-Noise, Unlocked Narrow, and Unlocked Wide. In the Locked and Locked Low-Noise FM modes, frequency modulation of the output signal is accomplished by summing the modulating signal into the FM control path of the YIG phase-lock loop.

In Locked FM mode, the maximum FM deviation is the lesser of ±10 MHz or the rate times 300 for 1 kHz to 8 MHz rates. In Locked Low-Noise FM mode, the maximum FM deviation is the lesser of ±10 MHz or the rate times three for 50 kHz to 8 MHz rates.

In Unlocked FM modes, the YIG phase-lock loop is disabled to allow for peak FM deviations of up to 100 MHz. In Unlocked Narrow mode, frequency modulation is obtained by applying the modulating signal to the fine tuning coil of the YIG-tuned oscillator. Unlocked Narrow FM mode allows maximum deviations of ±10 MHz for DC to 8 MHz rates.

In Unlocked Wide mode, frequency modulation is accomplished by applying the modulating signal to the main tuning coil of the YIG-tuned oscillator. Unlocked Wide FM mode allows maximum deviations of ±100 MHz for DC to 100 Hz rates.

## <span id="page-118-1"></span>**Providing Frequency Modulation**

Press **MODULATION**. At the resulting main Modulation menu display, press FM. The FM Status menu [\(Figure 3-91\)](#page-118-0) is displayed.

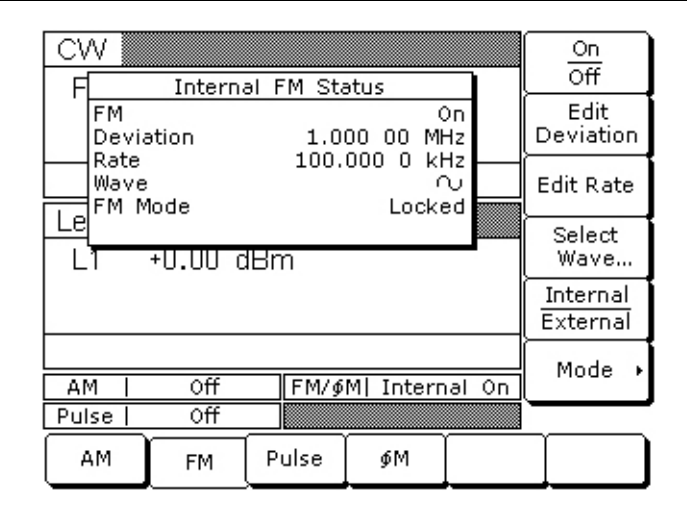

<span id="page-118-0"></span>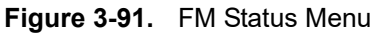

This menu lets you perform the following:

- **•** Turn the selected FM mode On or Off
- **•** Edit the FM Deviation and Rate
- **•** Select the FM Waveform
- **•** Select the modulating signal source
- **•** Access the FM Mode menu

### **Internal FM Source**

Once you have pressed Internal / External to select the internal FM generator as the modulating signal source, the Internal FM Status menu ([Figure 3-91](#page-118-0)) is displayed.

Press On / Off to turn FM on and off. The Internal FM status display will reflect your selection as On or Off; the FM modulation status area will reflect your selection as Internal On or Off.

Press Edit Deviation to open the FM Deviation parameter, then edit the current value using the cursor control keys, rotary data knob, or enter a new value using the keypad and the appropriate terminator key. The FM Deviation range is 10 kHz to 20 MHz for Locked, Locked Low-Noise, and Unlocked Narrow FM modes and 100 kHz to 100 MHz for Unlocked Wide FM mode. To close the open FM Deviation parameter, press Edit Deviation or make another menu selection.

Press Edit Rate to open the FM Rate parameter, then edit the current value using the cursor control keys, rotary data knob, or enter a new value using the keypad and the appropriate terminator key. The FM rate range is 0.1 Hz to 1 MHz for sine wave and 0.1 Hz to 100 kHz for square, triangle, and ramp waveforms. To close the open FM Rate parameter, press Edit Rate or make another menu selection.

Press Select Wave... to access the Modulation Waveform Selection menu [\(Figure 3-92\)](#page-119-0).

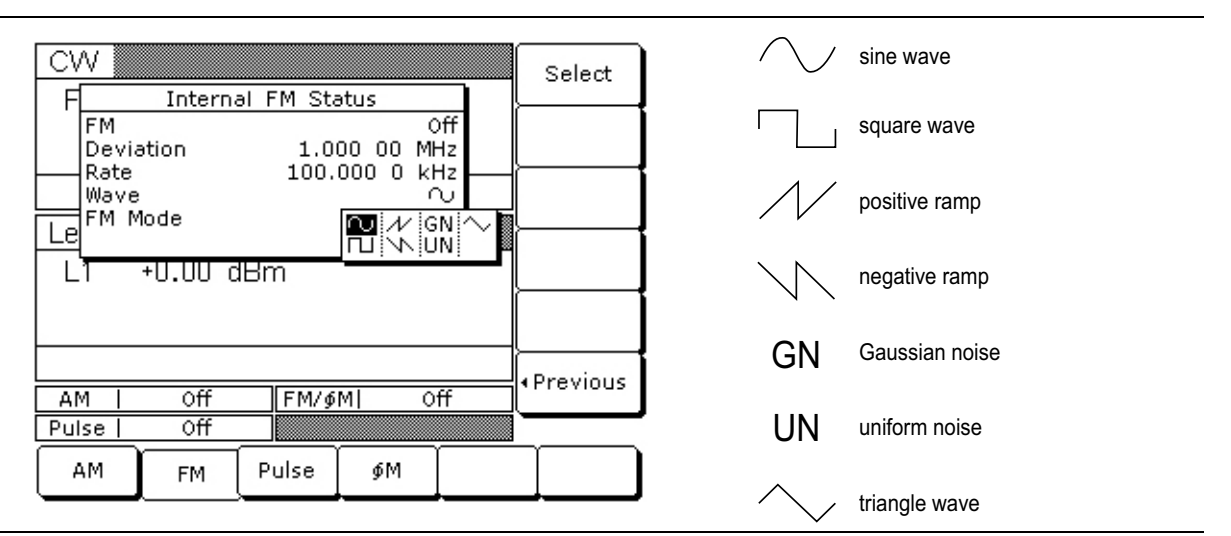

<span id="page-119-0"></span>**Figure 3-92.** Modulation Waveform Selection

This menu displays the modulation waveforms (description to the left) that are available from the FM generator. Use the cursor control keys to highlight the desired modulation waveform, then press Select to select the highlighted waveform. The FM Status display will reflect your selection.

Press < Previous to return to the main FM Status menu display.

Press Internal / External to select the source of the modulating signal. Internal selects the modulating signal from the internal FM generator; External selects the modulating signal from an external source. The FM status display will reflect your selection.

Press the menu soft key Mode >. The FM Mode menu ([Figure 3-93](#page-119-1)) is displayed.

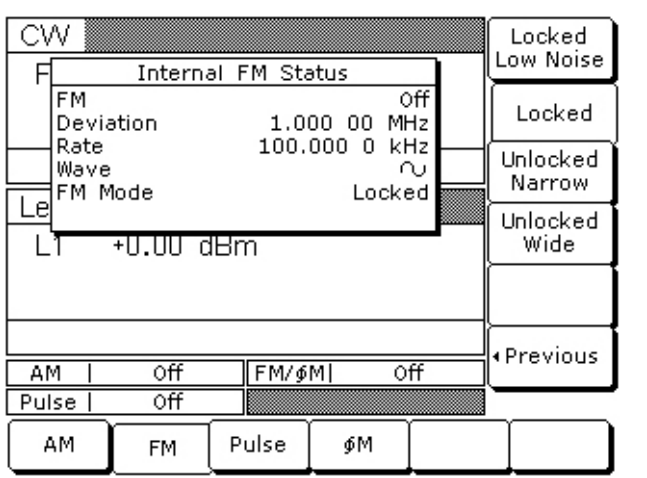

<span id="page-119-1"></span>**Figure 3-93.** FM Mode Menu

This menu lets you select the FM operating mode.

Press Locked Low Noise to select the Locked Low-Noise FM operating mode; press Locked to select the Locked FM operating mode; press Unlocked Narrow to select the Unlocked Narrow FM operating mode; press Unlocked Wide to select the Unlocked Wide FM operating mode. The FM status display will reflect your selection.

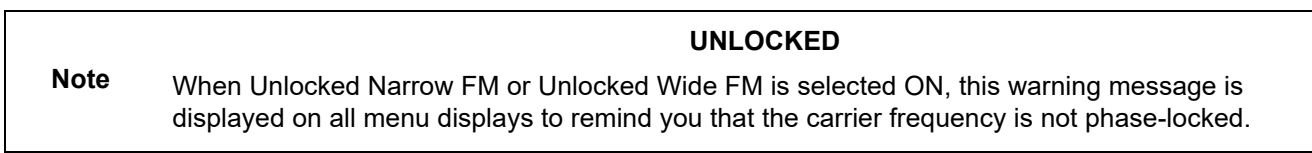

Press < Previous to return to the FM Status menu display.

#### **External FM Source**

To provide frequency modulation of the output signal using a modulating signal from an external source, first set up the external signal generator and connect it to the MG369xC rear panel FM IN connector.

Next, access the FM Status menu (["Providing Frequency Modulation" on page 3-77](#page-118-1)) and press Internal / External to select the external source for the modulating signal. The External FM Status menu [\(Figure 3-94\)](#page-120-0) is then displayed.

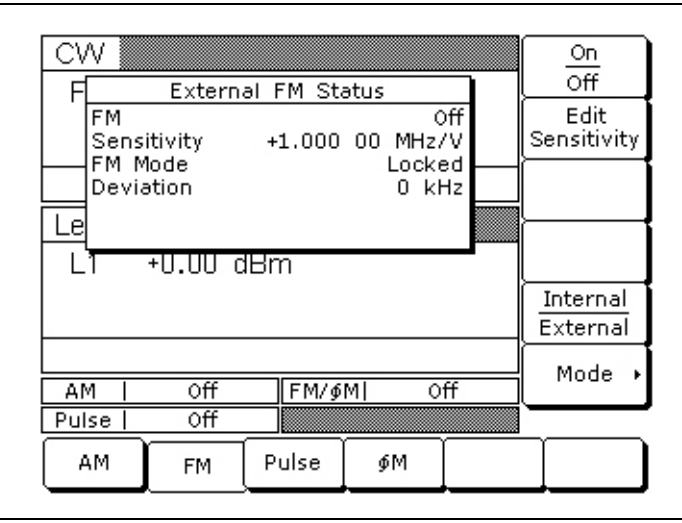

#### <span id="page-120-0"></span>**Figure 3-94.** External FM Status Menu

This menu contains the external FM status window that shows the current menu selections and the measured FM Deviation (The FM deviation measurement function measures the voltage of the external modulation signal and calculates the peak frequency deviation).

Press On / Off to turn FM on and off. The External FM status display will reflect your selection as On or Off; the FM modulation status area will reflect your selection as External On or Off.

Press Edit Sensitivity to open the FM Sensitivity parameter, then edit the current value using the cursor control keys, rotary data knob, or enter an new value using the keypad and the appropriate terminator key. The FM Sensitivity range is ±10 kHz/V to ±20 MHz/V for Locked, Locked Low-Noise, and Unlocked Narrow FM modes and ±100 kHz/V to ±100 MHz/V for Unlocked Wide FM mode. To close the open FM Sensitivity parameter, press Edit Sensitivity or make another menu selection.

#### **ERR**

**Note** This error message is displayed when the external FM modulating signal exceeds the input voltage range. The message "Reduce FM Input Level" also appears at the bottom of the FM status display. FM is turned off until the modulating signal is within the input voltage range.

Press Mode > to access the FM Mode Selection menu ([Figure 3-95](#page-121-0)).

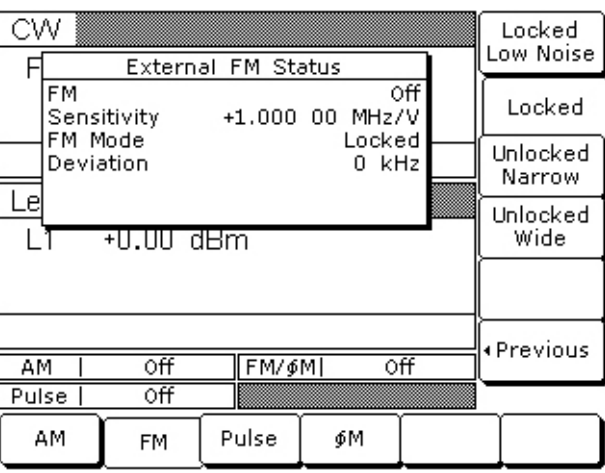

<span id="page-121-0"></span>**Figure 3-95.** FM Mode Selection Menu

This menu lets you select the FM operating mode.

Press Locked Low Noise to select the Locked Low-Noise FM operating mode; press Locked to select the Locked FM operating mode; press Unlocked Narrow to select the Unlocked Narrow FM operating mode; or press Unlocked Wide to select the Unlocked Wide FM operating mode. The FM status display will reflect your selection.

#### **UNLOCKED**

**Note** When Unlocked Narrow FM or Unlocked Wide FM is selected ON, this warning message is displayed on all menu displays to remind you that the carrier frequency is not phase-locked.

Press < Previous to return to the FM Status menu display.

## **Phase Modulation Operating Modes**

The MG369 $xC$  can provide phase modulation ( $\Phi$ M) of the output signal using modulating signals from either its internal  $\Phi M$  generator or an external source.

The MG369xC has two  $\Phi M$  operating modes—Narrow  $\Phi M$  and Wide  $\Phi M$ . In Narrow  $\Phi M$  mode, the maximum  $\Phi$ M deviation is the lesser of  $\pm 3$  radians or  $\pm 5$  MHz for DC to 8 MHz rates. In Wide  $\Phi$ M mode, the maximum  $\Phi$ M deviation is the lesser of  $\pm 400$  radians or  $\pm 10$  MHz for DC to 1 MHz rates.

**Note** FM and  $\Phi$ M can not be active simultaneously. FM and  $\Phi$ M share the same rear panel input connector and internal signal generator.

## **Providing Phase Modulation**

The following are the menu selections to provide phase modulation of the output signal using a modulating signal from both the internal FM generator and an external source.

Press **MODULATION**. At the resulting main modulation menu display, press  $\Phi$ M. The  $\Phi$ M Status menu [\(Figure 3-96\)](#page-122-0) is displayed.

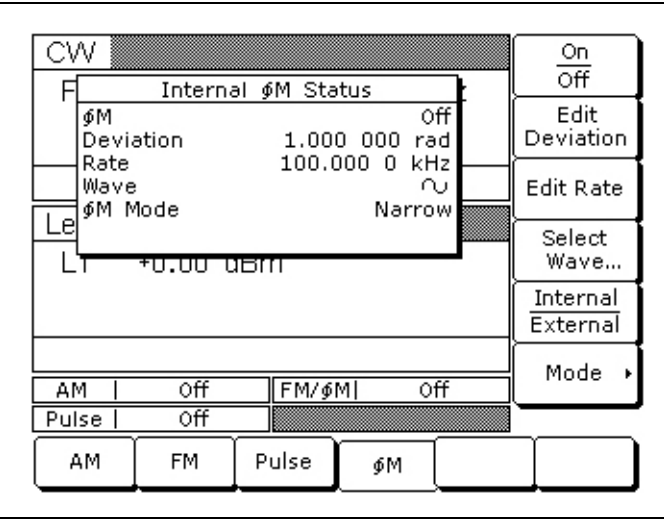

#### <span id="page-122-0"></span>**Figure 3-96.**  $\Phi$ M Status Menu

This menu lets you perform the following:

- Turn the selected  $\Phi M$  mode On or Off
- Edit the  $\Phi$ M Deviation and Rate
- Select the  $\Phi$ M Waveform
- **•** Select the modulating signal source
- Access the  $\Phi M$  Mode menu

#### **Internal M Source**

Press Internal / External to select the internal  $\Phi M$  generator as the modulating signal source.

Press On / Off to turn the  $\Phi M$  on and off. The Internal  $\Phi M$  status display will reflect your selection as On or Off; the M modulation status area will reflect your selection as Internal On or Off.

Press Edit Deviation to open the  $\Phi M$  Deviation parameter, then edit the current value using the cursor control keys, rotary data knob, or enter a new value using the keypad and the GHz/Sec/dBm terminator key. The  $\Phi$ M Deviation range is 0.0025 to 5 radians in Narrow M mode and 0.25 to 500 radians in Wide FM mode. To close the open M Deviation parameter, press Edit Deviation or make another menu selection.

Press Edit Rate to open the  $\Phi M$  Rate parameter, then edit the current value using the cursor control keys, rotary data knob, or enter a new value using the keypad and the appropriate terminator key. The FM Rate range is 0.1 Hz to 1 MHz for sine wave and 0.1 Hz to 100 kHz for square, triangle, and ramp waveforms. To close the open M Rate parameter, press Edit Rate or make another menu selection.

#### **Note Reduce Rate**  This warning message is displayed when the  $\Phi$ M Rate is set >100 kHz for a non-sine wave modulating waveform. Phase modulation of the output signal will continue but the modulating waveform may be distorted.

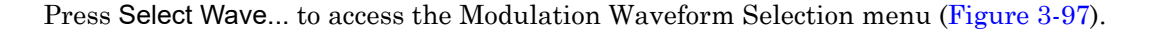

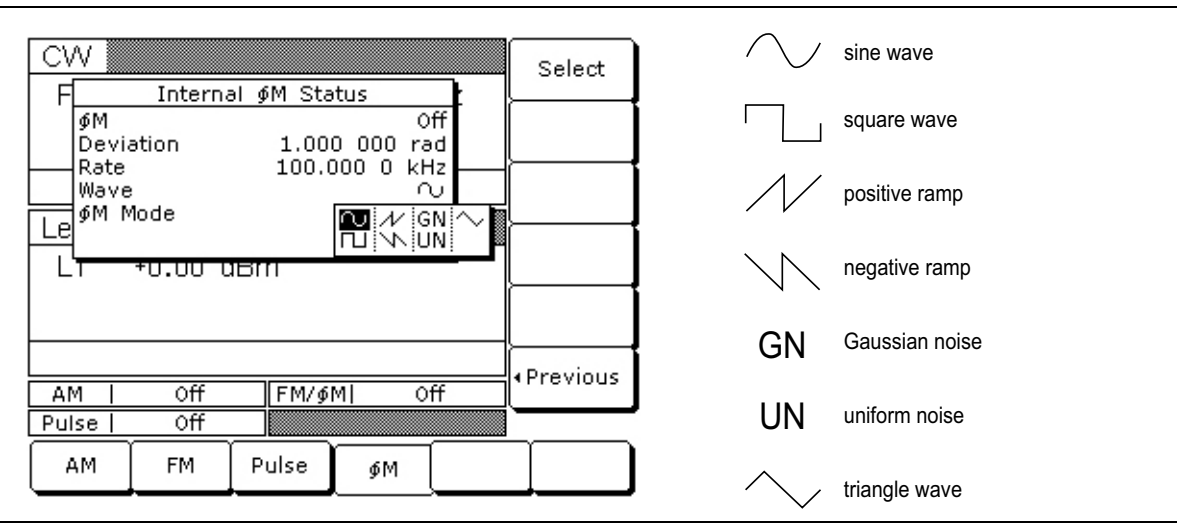

<span id="page-123-0"></span>**Figure 3-97.** Modulation Wave Selection

This menu displays the modulation waveforms that are available from the  $\Phi M$  generator. Use the cursor control keys to highlight the desired modulation waveform, then press Select. The  $\Phi M$  Status display will reflect your selection.

Press < Previous to return to the FM Status menu display.

To select the  $\Phi M$  operating mode, press Mode >. The  $\Phi M$  Mode menu [\(Figure 3-98\)](#page-123-1) is displayed.

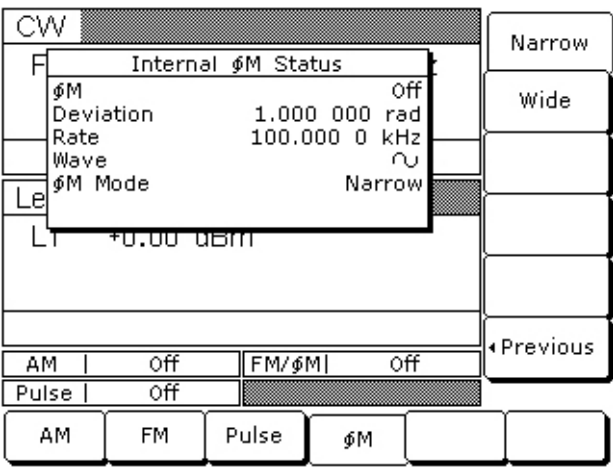

<span id="page-123-1"></span>**Figure 3-98.**  $\Phi$ M Mode Menu

Press Narrow to select the Narrow  $\Phi M$  operating mode; press Wide to select the Wide  $\Phi M$  operating mode. The  $\Phi M$  status display will reflect your selection.

Press < Previous to return to the FM Status menu display.

#### **External M Source**

To provide phase modulation of the output signal using a modulating signal from an external source, first set up the external signal generator and connect it to the MG369xC rear panel FM/QM IN connector.

Next, from the  $\Phi M$  Status menu, press Internal / External to select the external source for the modulating signal. The External  $\Phi M$  Status menu ([Figure 3-99](#page-124-0)) is then displayed.

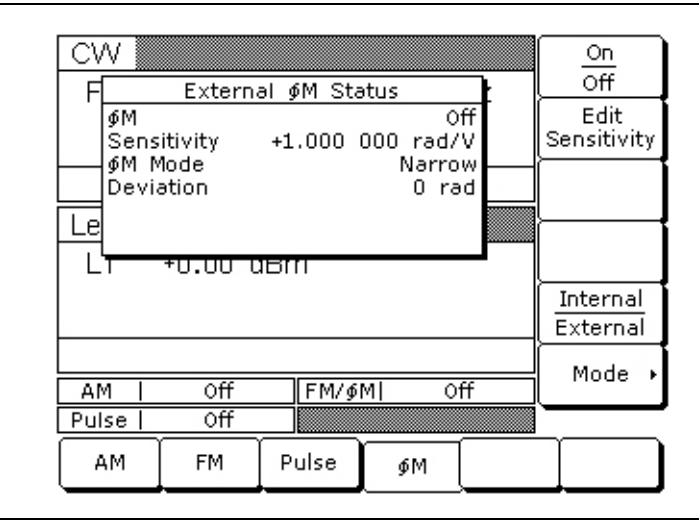

<span id="page-124-0"></span>**Figure 3-99.** External  $\Phi$ M Status Menu

This menu contains the external  $\Phi M$  status window that shows the current menu selections and the measured M deviation (The M deviation measurement function measures the voltage of the external modulation signal and calculates the peak frequency deviation). This menu lets you perform the following:

- Turn the selected  $\Phi M$  mode On or Off
- Edit the  $\Phi$ M sensitivity
- **•** Select the modulating signal source
- Access the  $\Phi M$  Mode menu

Press On / Off to turn  $\Phi M$  on and off. The external  $\Phi M$  status display will reflect your selection as On or Off; the M modulation status area will reflect your selection as External On or Off.

Press Edit Sensitivity to open the  $\Phi M$  sensitivity parameter, then edit the current value using the cursor control keys, rotary data knob, or enter a new value using the keypad and the appropriate terminator key. The  $\Phi M$ Sensitivity range is  $\pm 0.0025$  radians/V to  $\pm 5$  radians/V for Narrow  $\Phi M$  mode and  $\pm 0.25$  radians/V to  $\pm 500$ radians/V for Wide  $\Phi$ M mode. To close the open  $\Phi$ M Sensitivity parameter, press Edit Sensitivity or make another menu selection.

#### **ERR**

**Note** This error message is displayed when the external  $\Phi M$  modulating signal exceeds the input voltage range. The message "Reduce FM Input Level" also appears at the bottom of the DM status display. FM is turned off until the modulating signal is within the input voltage range.

To select the  $\Phi M$  operating mode, press Mode >. The  $\Phi M$  Mode menu ([Figure 3-100\)](#page-125-0) is displayed.

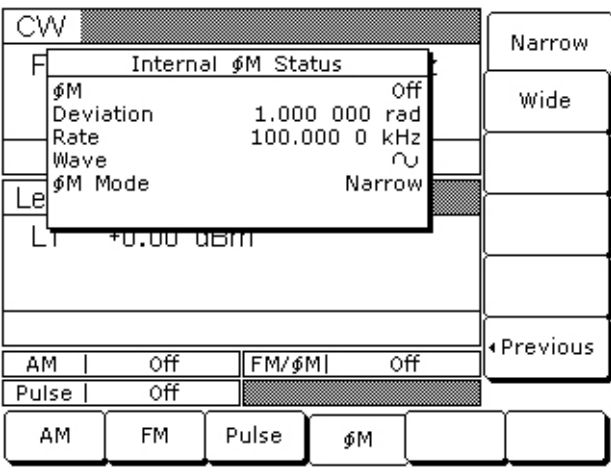

#### <span id="page-125-0"></span>**Figure 3-100.**  $\Phi$ M Mode Menu

Press Narrow to select the Narrow  $\Phi M$  operating mode; press Wide to select the Wide FM operating mode. The FM status display will reflect your selection.

Press < Previous to return to the FM Status menu display.

## **Pulse Modulation Operating Modes**

The MG369xC provides pulse modulation of the output signal using modulating signals from either its internal pulse generator or an external source. To provide pulse modulation of the output signal using a modulating signal from an external source, set up the external pulse generator and connect it to the MG369xC rear panel PULSE TRIG IN connector.

The internal pulse generator has four pulse modes: single, doublet (double pulse), triplet (triple pulse), and quadruplet (quadruple pulse). Individual pulse widths (W1, W2, W3, and W4) and delays (D1, D2, D3, and D4) can be set for each of the pulses in a mode [\(Figure 3-101](#page-125-1)).

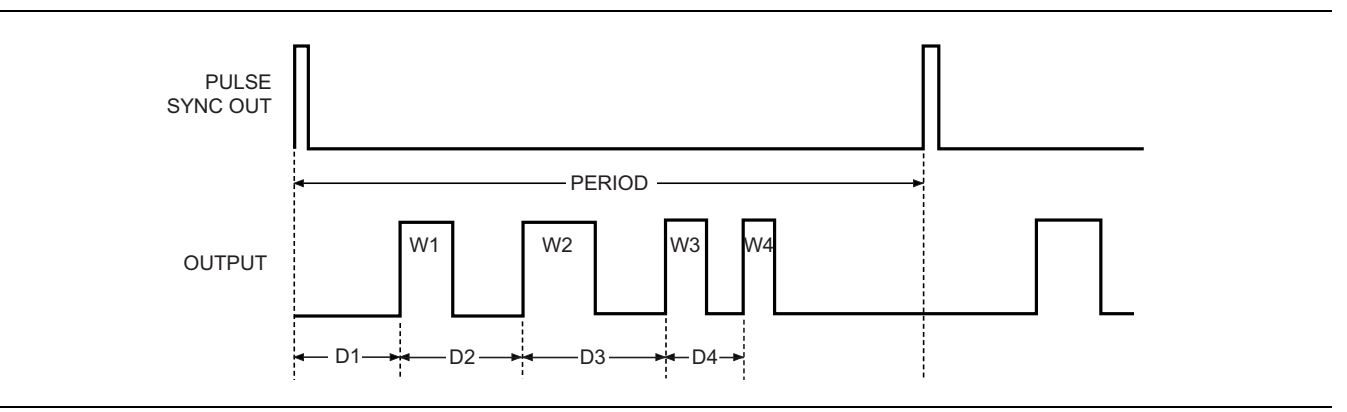

#### <span id="page-125-1"></span>**Figure 3-101.** Pulse Mode

The internal pulse generator can be internally triggered, externally triggered, internally and externally triggered with delay, and externally gated. There is also a composite mode in which an external pulse is summed with the internal pulse to pulse modulate the output signal.

Whenever the internal pulse generator is internally triggered, a TTL compatible signal that is synchronized to the internal pulse modulation output is available at the rear panel PULSE SYNC OUT connector.

The internal pulse generator has two selectable clock rates—100 MHz (or 40 MHz with Option 24) and 10 MHz. The 100 MHz (or 40 MHz with Option 24) clock rate produces higher resolution pulses and allows higher Pulse Repetition Frequencies (PRFs); the 10 MHz clock rate produces lower resolution pulses and lower PRFs.

**Note** 40 MHz pulse clock rates are only available with Option 24; 100 MHz pulse clock rates are only available with Option 26.

External signals or pulses to trigger or gate the internal pulse generator can be applied to the rear panel PULSE TRIGGER IN connector.

#### **Providing Pulse Modulation**

The following are the menu selections to provide pulse modulation of the output signal using a modulating signal from both the internal pulse generator and an external source.

Press **Modulation**. At the resulting Modulation menu display, press Pulse. The Internal Pulse Status menu [\(Figure 3-102](#page-126-0)) is displayed.

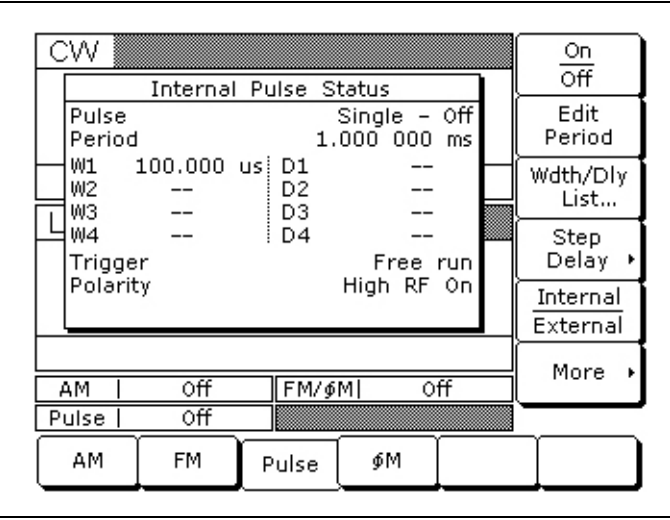

#### <span id="page-126-0"></span>**Figure 3-102.** Internal Pulse Menu

This menu contains the Pulse Status window that shows the current menu selections. This menu lets you perform the following:

- **•** Turn pulse modulation on and off
- **•** Edit the Period (or PRF) and Width/Delay List
- **•** Access the Step Delay menu
- **•** Select the modulating signal source
- **•** Access the additional Pulse Status menus

## **Note ERR**  This error message is displayed when a pulse parameter setting is invalid for the current pulse modulation state. A listing of invalid parameter settings is provided in [Table 6-2 on page 6-5](#page-170-0).

#### <span id="page-127-1"></span>**Internal Pulse Source**

Press Internal / External to select the internal pulse generator as the modulating signal source.

Press On / Off to turn pulse modulation on and off. The Internal Pulse status display will reflect your selection as On or Off.

Press Edit Period to open the Pulse Period parameter. (If you had selected PRF instead of Period at the Internal Pulse Configuration menu, the soft key would read Edit PRF and pressing it would open the PRF parameter.) Edit the current value using the cursor control keys, rotary data knob, or enter a new value using the keypad and the appropriate terminator key. To close the Pulse Period parameter, press Edit Period (or Edit PRF) or make another menu selection.

**Note** At a 100 MHz pulse clock rate, the pulse period must be 50 ns longer than the pulse widths + delays; at a 40 MHz pulse clock rate, the pulse period must be 125 ns longer than the pulse widths + delays; at a 10 MHz pulse clock rate, the pulse period must be 500 ns longer than the pulse widths + delays.

Press Wdth / Dly List... to display the Pulse Width/Delay List menu [\(Figure 3-103](#page-127-0)) of current Pulse Width (W1–W4) and Delay (D1–D4) parameter settings.

**Note** Pulse Delay (D1) is only active when Delayed or Triggered w/delay triggering mode is selected.

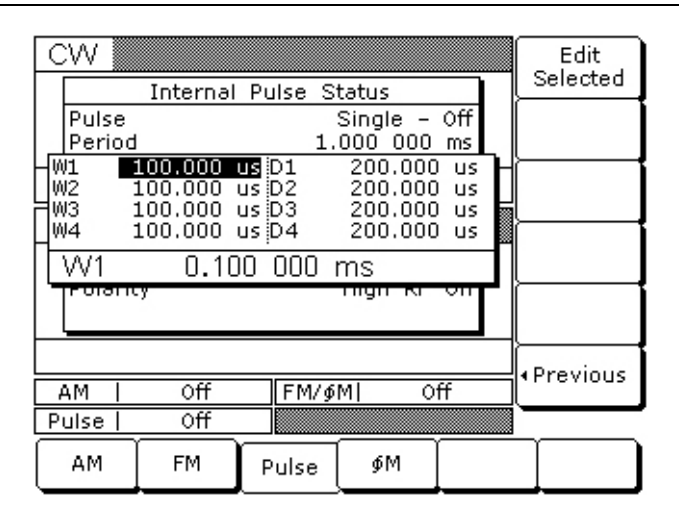

#### <span id="page-127-0"></span>**Figure 3-103.** Pulse Width/Delay List

To change the current value of a parameter, use the cursor control keys to select the parameter, then press Edit Selected. Edit the current value using the cursor control keys, rotary data knob, or enter a new value using the keypad and the appropriate terminator key. To close the open parameter, press Edit Selected or < Previous.

When the Delayed or Triggered w/delay trigger mode is selected, the menu display adds the soft key Step Delay. This soft key lets you access menus for setting the step delay parameters and turning the Stepped Delay Mode on and off. The Stepped Delay Mode is described on page [3-92.](#page-133-0)

Press More > to access the additional Internal Pulse Status menu display with Option 26 ([Figure 3-104](#page-128-0)) or with Option 24 [\(Figure 3-105](#page-128-1)).

| CW              |                | Internal Pulse Status |                                  |     | Mode                    |
|-----------------|----------------|-----------------------|----------------------------------|-----|-------------------------|
| Pulse<br>Period |                |                       | Single $-$ Off<br>$1.0000000$ ms |     | Trigger                 |
| W1<br>W2<br>WЗ  | 100.000 usi D1 | D2<br>D <sub>3</sub>  |                                  |     | PRF.<br>Period          |
| W4<br>Trigger   |                | D <sub>4</sub>        | Free run                         |     | Low RF On<br>High RF On |
| Polarity        |                |                       | High RF On                       |     | Clock<br>1000 / 10      |
| AМ              | Οff            | FM/\$M                |                                  | Οff | ∙Previous               |
| Pulse           | Οff            |                       |                                  |     |                         |
| AМ              | FM             | Pulse                 | ФΜ                               |     |                         |

<span id="page-128-0"></span>**Figure 3-104.** Internal Pulse Status (Option 26)

|              | CW                          |                | Internal Pulse Status |                             |    | Mode              |  |
|--------------|-----------------------------|----------------|-----------------------|-----------------------------|----|-------------------|--|
|              |                             |                |                       |                             |    |                   |  |
|              | Pulse<br>Period             |                |                       | Single $-$ Off<br>1,000 000 | ms | Trigger           |  |
|              | W1                          | 100,000 us! D1 |                       |                             |    | <b>PRF</b>        |  |
|              | W2                          |                | D2.                   |                             |    | Period            |  |
|              | WЗ                          |                | D3                    |                             |    |                   |  |
|              | W4                          |                | D4                    |                             |    | lLow RF On        |  |
|              | Trigger<br>Free run         |                |                       |                             |    | High RF On        |  |
|              | Polarity                    |                |                       | High RF On                  |    | Clock<br>400 / 10 |  |
|              |                             |                |                       |                             |    |                   |  |
|              |                             | + Previous     |                       |                             |    |                   |  |
|              | Οff<br>Οff<br>FM/\$M <br>AМ |                |                       |                             |    |                   |  |
| Οff<br>Pulse |                             |                |                       |                             |    |                   |  |
|              | AМ                          | FM             | Pulse                 | ФΜ                          |    |                   |  |

<span id="page-128-1"></span>**Figure 3-105.** Internal Pulse Status (Option 24)

This menu allows you to perform the following:

- **•** Access the Pulse Mode menu
- **•** Access the Trigger Mode menu
- **•** Configure the internal pulse display (Period or PRF)
- **•** Select the polarity of the pulse input signal (Low or High) that turns on the RF
- **•** Select the pulse generator's clock rate

Press Mode... to access the Pulse Mode menu display [\(Figure 3-106](#page-129-0)).

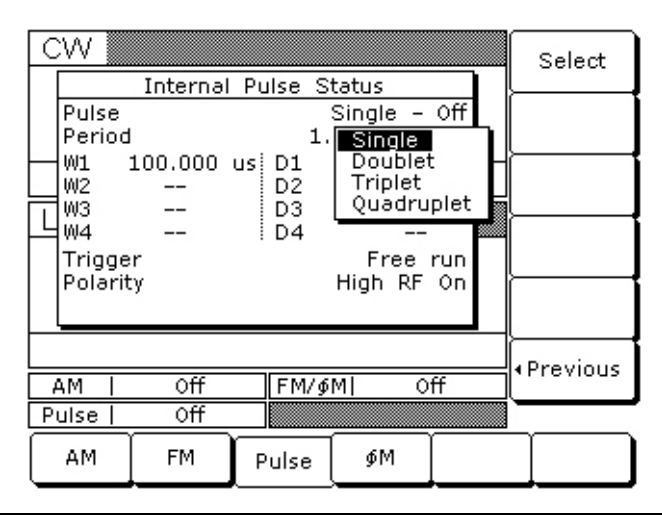

#### <span id="page-129-0"></span>**Figure 3-106.** Pulse Mode Menu

This menu displays the pulse modes (Single, Doublet, Triplet, and Quadruplet) that are available from the pulse generator. Use the cursor control keys to highlight the desired pulse mode, then select it by pressing Select. The Internal Pulse Status display will reflect your selection.

Press < Previous to return to the additional Internal Pulse Status menu display.

From the additional Internal Pulse Status menu, press Trigger... to access the Trigger Mode menu display ([Figure 3-107\)](#page-129-1).

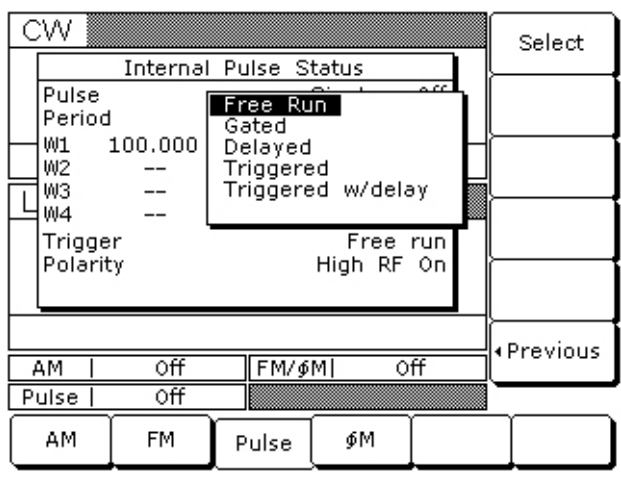

#### <span id="page-129-1"></span>**Figure 3-107.** Trigger Mode Menu

This menu lets you select the mode of triggering for the internal pulse generator. Each trigger mode is described [\("Modulation Waveforms" on page 3-89\)](#page-130-0) and illustrated ([Figure 3-109 on page 3-90](#page-131-0)).

Use the cursor control keys to highlight the desired trigger mode, then press Select to select it. The Internal Pulse Status display will reflect your selection.

When you select the Gated, Triggered, or Triggered w/delay mode, the menu display adds the menu soft keys Trig.  $\uparrow$  and Trig.  $\downarrow$  ([Figure 3-108\)](#page-130-1).

| CW.                       |         | Internal Pulse Status                     |                       |      | Select               |
|---------------------------|---------|-------------------------------------------|-----------------------|------|----------------------|
| Pulse<br>Period           |         | Free Run<br>Gated                         |                       | o co | Trigger 1            |
| W1<br>W2<br>WЗ            | 100,000 | Delayed<br>Triggered<br>Triggered w/delay |                       |      | Trigger $\downarrow$ |
| W4<br>Trigger<br>Polarity |         |                                           | Gated ↓<br>High RF On |      |                      |
|                           |         |                                           |                       |      |                      |
| AМ                        | Οff     | FM/\$M                                    | Οff                   |      | ∙ Previous           |
| Pulse                     | Οff     |                                           |                       |      |                      |
| AМ                        | FM      | Pulse                                     | ФΜ                    |      |                      |

<span id="page-130-1"></span>**Figure 3-108.** Pulse Trigger

Press these keys to select whether the pulse generator is triggered by the rising or falling edge of the external trigger pulse.

Press < Previous to return to the additional Internal Pulse Status menu display.

#### <span id="page-130-0"></span>**Modulation Waveforms**

Refer to and the descriptions below for the types of modulation waveforms.

- **Free Run** The pulse generator produces Single, Doublet, Triplet, or Quadruplet pulse modulation waveforms at the internal pulse repetition rate. Pulse delay (D1) is not available in this trigger mode.
- **Delayed** The pulse generator produces Single, Doublet, Triplet, or Quadruplet pulse modulation waveforms delayed by pulse delay (D1) at the internal pulse repetition rate.
- **Triggered** The pulse generator is triggered by an external trigger to produce Single, Doublet, Triplet, or Quadruplet pulse modulation waveforms. Pulse delay (D1) is not available in this trigger mode.
- **Triggered w/delay** The pulse generator is triggered by an external trigger to produce Single, Doublet, Triplet, or Quadruplet pulse modulation waveforms delayed by pulse delay (D1).
- **Gated** An external pulse gates the internal pulse generator on and off. When gated on, the pulse generator produces a Single pulse modulation waveform at the internal pulse repetition rate. Doublet, Triplet, and Quadruplet pulse modes are not available in this trigger mode.

For proper operation, the period of the external pulse must be greater than the sum of the pulse repetition rate and pulse width of the internal pulse modulation waveform. To prevent relative timing jitter, the external gating pulse source can be synchronized with the internal pulse generator by using the 10 MHz REF OUT signal output (MG369xC rear panel) as a frequency reference for the external generator.

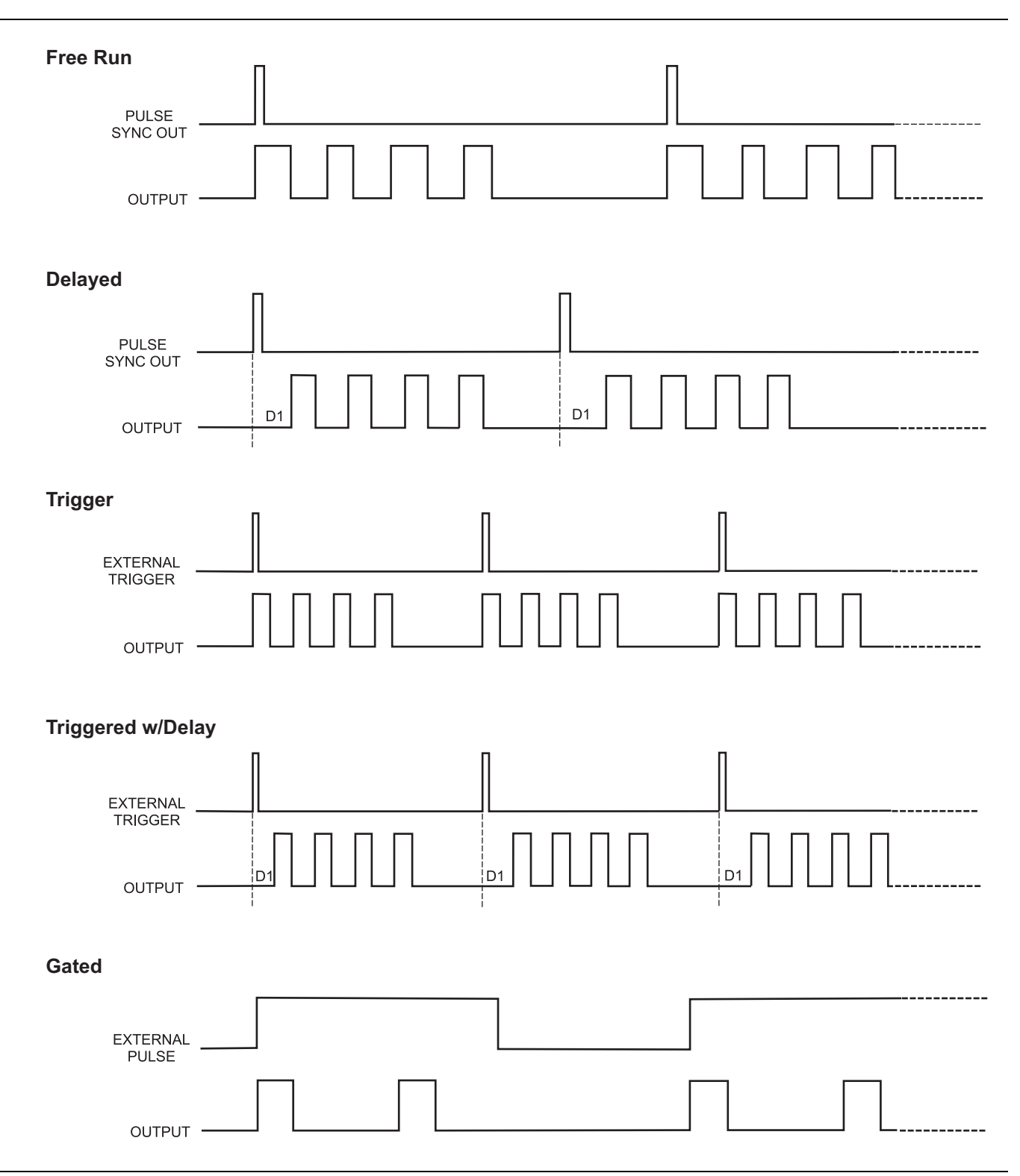

<span id="page-131-0"></span>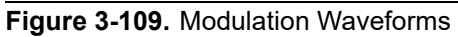

Press PRF / Period to select the display of Pulse PRF or Pulse Period on the additional Internal Pulse Status display. Selecting Pulse Period represents the pulse period as time. Selecting Pulse PRF (Pulse Repetition Frequency) represents the pulse period as a frequency.

You can enter the pulse repetition rate as either time or frequency with these two choices. The Internal Pulse Status display will reflect your selection.

Press Low RF On / High RF On to select the polarity of the signal (Low or High) that turns the RF on. The Internal Pulse Status display will reflect your selection.

Press Clock 100 / 10 (with Option 26) or Clock 40 / 10 (with Option 24) to select the pulse generator's clock rate. The soft key label is highlighted (in reverse video) to reflect your selection. The examples shows a clock rate selection of 100 MHz [\(Figure 3-110](#page-132-0)) and 40 MHz ([Figure 3-111](#page-132-1)).

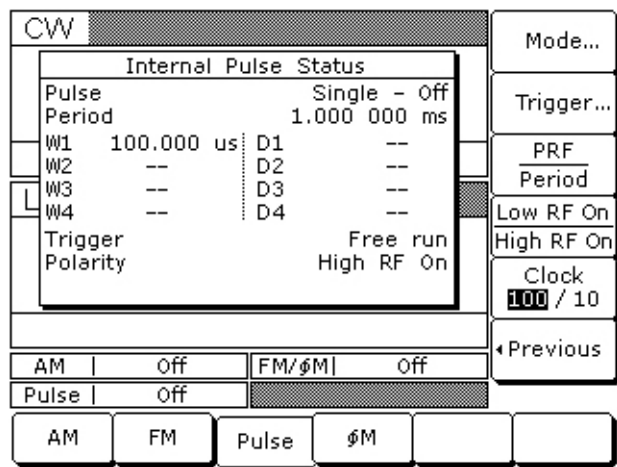

<span id="page-132-0"></span>**Figure 3-110.** 100 MHz Clock Rate

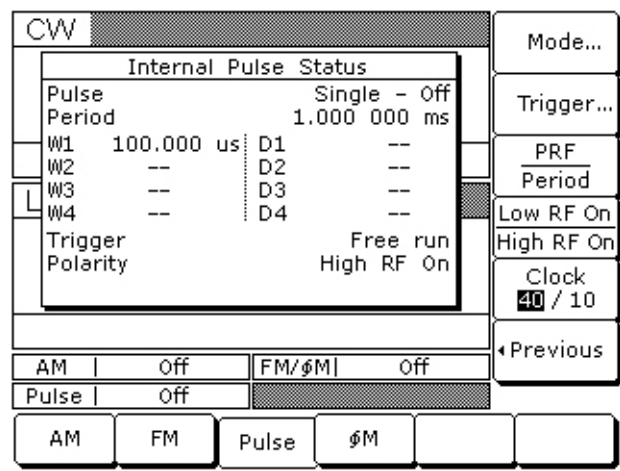

#### <span id="page-132-1"></span>**Figure 3-111.** 40 MHz Clock Rate

Press < Previous to return to the Internal Pulse Status menu.

## <span id="page-133-0"></span>**Stepped Delay Mode**

The Stepped Delay Mode lets you automatically increment or decrement the Pulse Delay 1 (D1) value according to step delay parameters. The mode is *only* available when the Delayed or Triggered w/delay triggering mode is selected. Selecting either triggering mode adds the soft key Step Delay > to the Internal Pulse Status menu. Refer to ["Modulation Waveforms" on page 3-89](#page-130-0) for setting the triggering options.

From the Internal Pulse menu, press Step Delay > to access the Step Delay Mode menu [\(Figure 3-112](#page-133-1)).

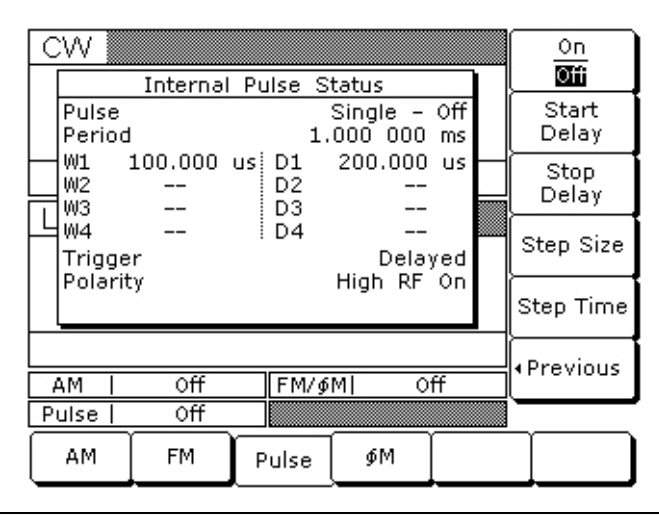

#### <span id="page-133-1"></span>**Figure 3-112.** Step Delay Mode

This menu allows you to perform the following:

- **•** Turn step delay on/off
- **•** Edit the step delay parameters
- Set the length of time a Delay 1 (D1) time is applied before it is incremented or decremented by the step size

Open the parameter you wish to change, then edit the current value using the cursor control keys or the rotary data knob or enter a new value using the key pad and appropriate termination key. When you have finished setting the open parameter, close it by pressing its menu soft key or make another menu selection.

Press On/Off to turn the Stepped Delay Mode on and off.

Press Start Delay to open the Delay 1 (D1) start time parameter.

Press Stop Delay to open the Delay 1 (D1) end time parameter.

Press Step Size to open the step size time parameter.

Press Step Time to open the dwell-time-per-step parameter, then edit the current value using the cursor control key, rotary data knob, or enter a new value using the keypad and appropriate termination key. To close the open parameter, press Step Time or make another menu selection.

Press < Previous to return to the Internal Pulse Status menu display.

Start Delay and End Delay times may be from lower to higher times or vice versa.

The Step Size time will be applied as an increment or a decrement as appropriate.

During pulse modulation, when the step delay mode is on, both Start Delay and Stop Delay times are error checked as Delay 1 (D1) times against other pulse parameters. Step Size time is checked against the Start Delay and Stop Delay times and must be no greater than the difference between Start Delay and Stop Delay.

#### **External Pulse Source**

To provide pulse modulation of the output signal using a modulating signal from an external source, first set up the external pulse generator and connect it to the MG369xC rear panel PULSE TRIGGER IN connector.

Next, access the ["Internal Pulse Source" on page 3-86](#page-127-1) and press Internal / External to select the external source for the modulating signal. The External Pulse Status menu ([Figure 3-113](#page-134-0)) is then displayed.

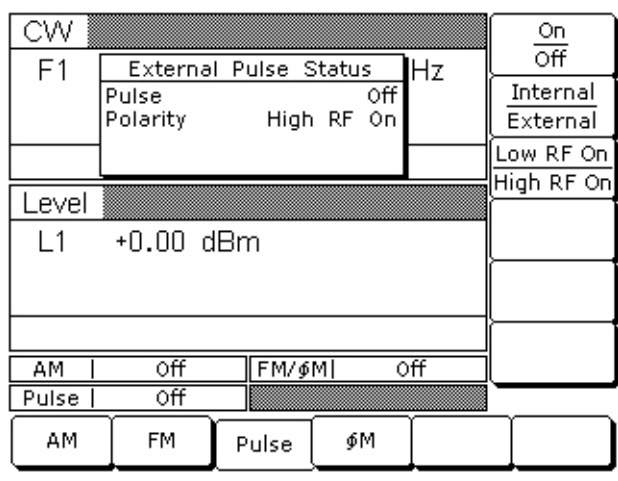

<span id="page-134-0"></span>**Figure 3-113.** External Pulse Status Menu

This menu contains the external pulse status window that shows the current menu selections. This menu lets you perform the following:

- **•** Turn the external pulse modulation on and off
- **•** Select the modulating signal source
- **•** Select the polarity of the pulse input signal (Low or High) that turns on the RF

Press On / Off to turn pulse modulation on and off. The External Pulse Status display will reflect your selection as On or Off; the Pulse modulation status area will reflect your selection as External On or Off.

Press Internal / External to select the source of the modulating signal. The External Pulse Status display will reflect your selection.

Press Low RF On / High RF On to select the polarity of the signal (Low or High) that turns the RF on. The External Pulse Status display will reflect your selection.

# **3-17 Internal Power Meter (Option 8)**

The internal power meter function, added by Option 8, lets you measure the power from a test device and display its value in the lower right corner of the level parameters area of the front panel LCD. The power measurement function has a range of +16 dBm to –35 dBm and is compatible with Anritsu 560-7, 5400-71, and 6400-71 series detectors.

To make a measurement of the power from a test device using the internal power measurement function, first connect the detector to the test device and to the rear panel POWER METER connector.

Next, press the **SYSTEM** key. At the System menu ([Figure 3-114\)](#page-135-0), press Measure Power to enable the power measurement function.

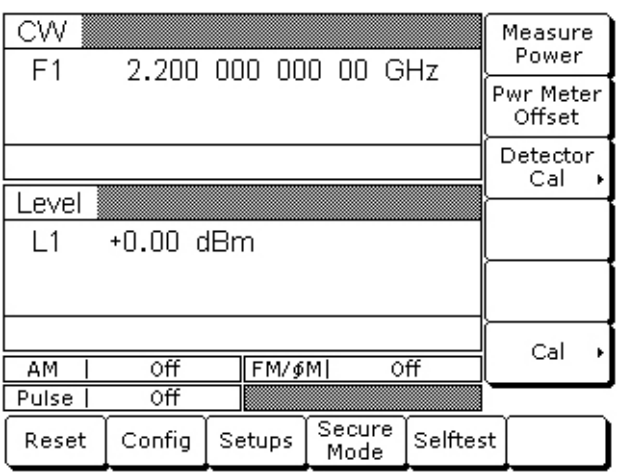

#### <span id="page-135-0"></span>**Figure 3-114.** System Menu

During operation, the power level is displayed near the Level parameter in all main menu displays ([Figure 3-115\)](#page-135-1).

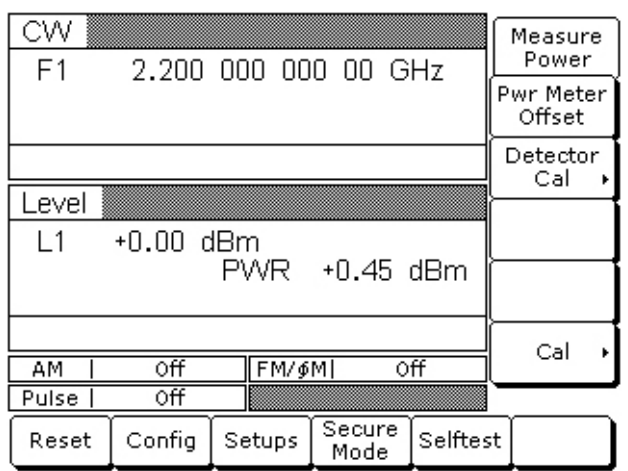

#### <span id="page-135-1"></span>**Figure 3-115.** Power Level

If the power level exceeds the operating limitations of the instrument or RF detector, the word Pwr Underrange is displayed to indicate an under range condition; the word Pwr Overrange is displayed to indicate an over range condition.

The internal power meter's accuracy can be improved by enabling a power meter offset or by running an internal power meter calibration routine.

Enable a power meter offset by selecting Pwr Meter Offset and entering a non-zero power level offset value [\(Figure 3-116](#page-136-0)).

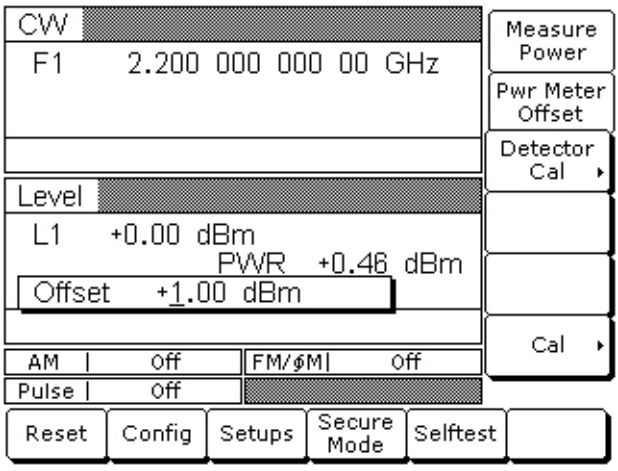

#### <span id="page-136-0"></span>**Figure 3-116.** Power Meter Offset

The word Offset is displayed when a non-zero offset value is entered ([Figure 3-117](#page-136-1)).

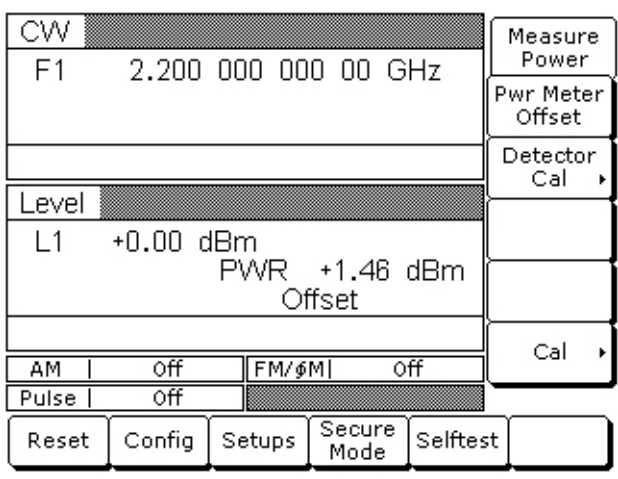

<span id="page-136-1"></span>**Figure 3-117.** Displayed Offset Value

To calibrate the internal power meter, connect the RF detector to the MG369xC's RF Output connector and select Detector Cal > to enter the Detector Calibration menu ([Figure 3-118\)](#page-137-0).

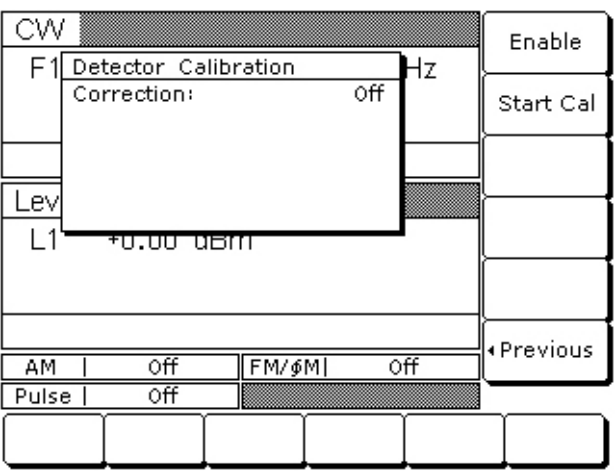

#### <span id="page-137-0"></span>**Figure 3-118.** Detector Calibration Menu

From the Detector Calibration menu, press Start Cal to begin the calibration [\(Figure 3-119](#page-137-1)).

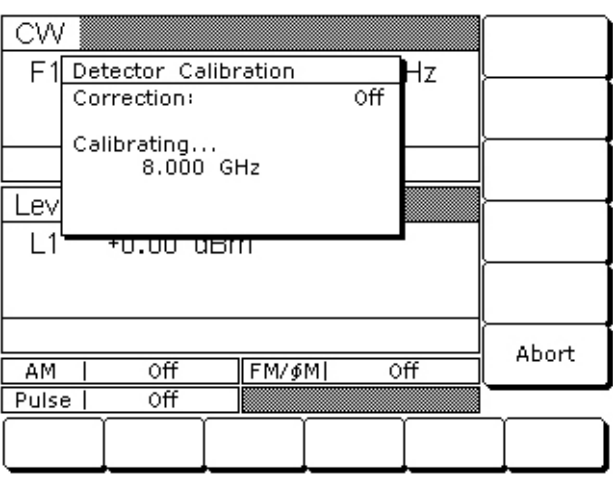

#### <span id="page-137-1"></span>**Figure 3-119.** Start Cal

After the calibration completes, the correction can be enabled by pressing the Enable key. The status is displayed in the Detector Calibration menu as On or Off.

To disable the calibration correction, press Enable again.

Press < Previous to return to the System menu.

To disable the power measurement function, press Measure Power again.

# **3-18 Scan Modulation (Option 20)**

The internal scan modulator, added by Option 20, lets you amplitude modulate output signals from 2 to 18 GHz at modulation depths up to 60 dB. Scan modulation is accomplished using a modulating signal from an external source and is in addition to the normal amplitude modulation described in [Section 3-12](#page-100-0).

To provide amplitude modulation of the output signal using the internal scan modulator, first set up the external modulating signal generator and connect it to the MG369xC's rear panel SCAN MOD IN connector.

Next, press **MODULATION**, then Scan to go to the Scan Status menu ([Figure 3-120\)](#page-138-0).

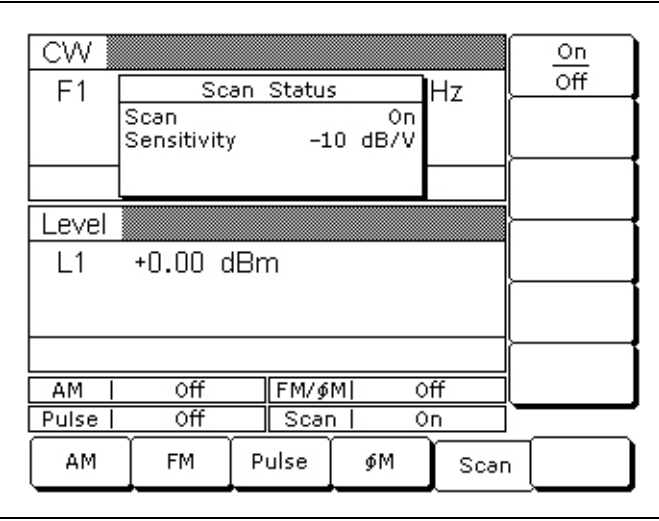

<span id="page-138-0"></span>**Figure 3-120.** Scan Status Menu

Press On/Off to turn scan modulation on and off. The Scan status display and the Scan modulation status area will reflect your selection as On or Off.

Control the scan modulation depth by varying the level of the external modulating signal. The scan modulator has a fixed sensitivity of –10 dB/V. An external modulating signal level of 6 volts produces the maximum modulation depth of –60 dB.

# **3-19 Ultra-Stable Phase Tracking (Option 36)**

Option 36 enables up to three MG3690C units with Option 3, 3X, or 3XA to phase track with a very high degree of stability. Option 36 provides the following additional rear panel connectors to link internal reference signals together:

- **• 100 MHz Reference Output:** Provides the reference signal to drive up to two other MG3690C instruments.
- **• 100 MHz Reference Input:** Accepts the 100 MHz reference signal from another MG3690C with Option 36.

**Note** All MG3690C instruments must have Option 36 and either Option 3, 3X, or 3XA. The 100 MHz input and output connectors and signals are only intended for use with other Option 36 instruments.

To enable two MG3690C instruments to phase track with high stability, connect the instruments as shown below using  $50 \Omega$  BNC cables and a  $50 \Omega$  BNC Tee:

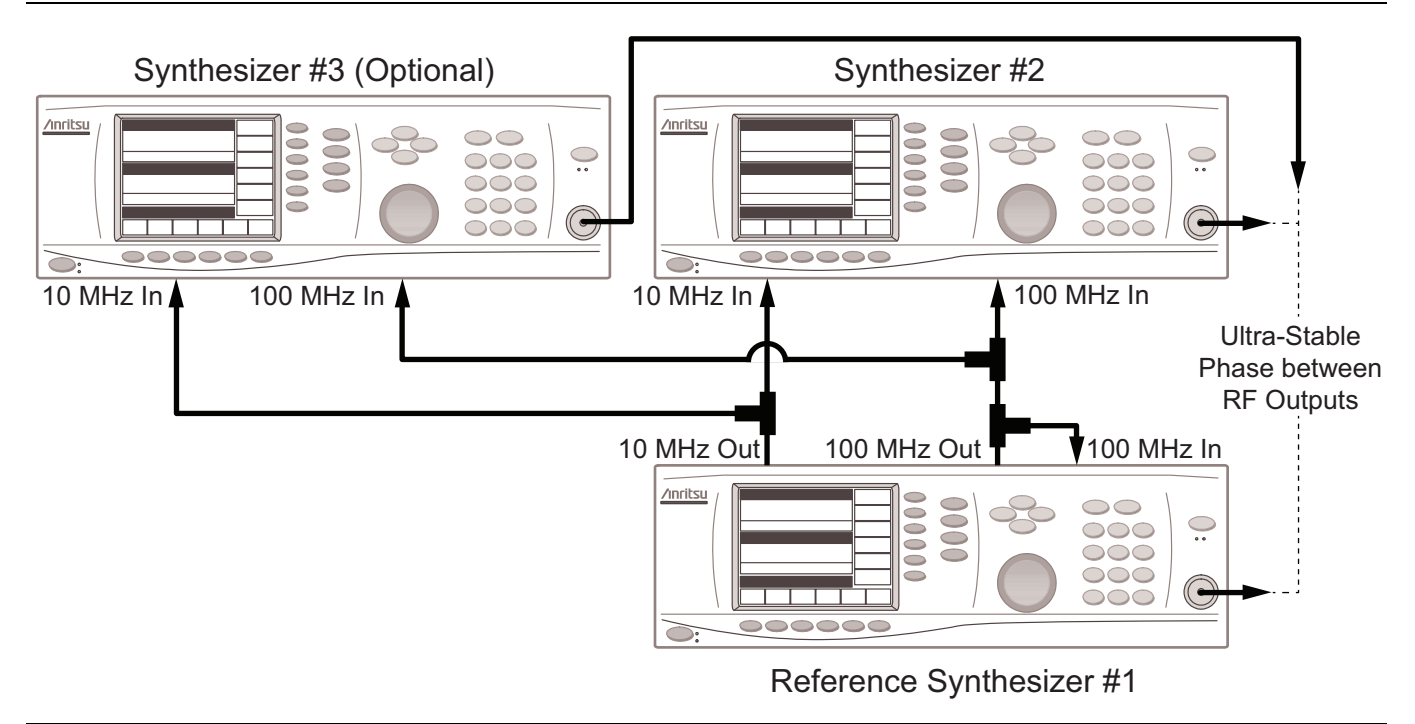

<span id="page-139-0"></span>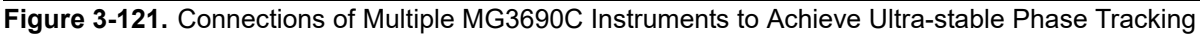

Once connected as shown in [Figure 3-121,](#page-139-0) you should connect an oscilloscope channel to each of the RF outputs from the signal generators to display the initial phase difference between the RF signals. Then, by following the instructions given in [Section 3-7](#page-56-0) for ["Phase Offset" on page 3-18,](#page-59-0) adjust the phase offset of one of the units to achieve the desired phase relationship as shown on the oscilloscope. Once the desired phase relationship has been achieved, the Phase Offset value may be zeroed as explained in the [Phase Offset](#page-59-0) section. This will not affect the phase shift of the RF output, but will establish the currently set phase as the reference value for all future entries of Phase Offset.

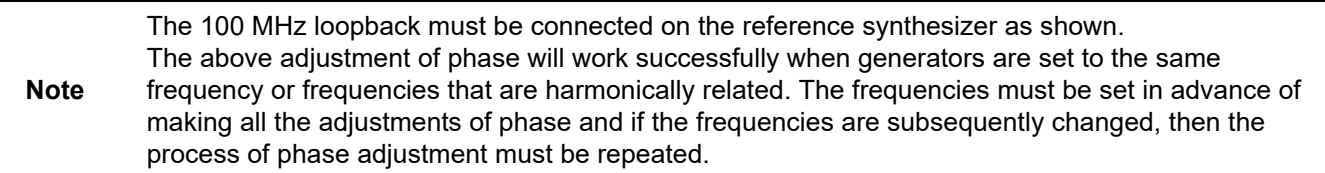

# <span id="page-140-0"></span>**Chapter 4 — Local Operation, Menu Maps**

# **4-1 Introduction**

This chapter provides menu maps that support the MG369xC front panel operating instructions found in [Chapter 3.](#page-42-0) It includes menu maps for all of the frequency and power level modes of operation. In addition, a menu map for system configuration is also provided.

# **4-2 Menu Map Description**

A menu map shows the menu key selections and instrument menu displays for a particular mode of signal generator operation. The menu displays are shown as they appear on the instrument and are linked together to show the sequence of menu selection. A brief description of the function of each menu's soft keys is provided. If a menu soft key selects another menu, then it is shown linked to that menu. [Figure 4-1 on page 4-2](#page-141-0), is a sample menu map annotated to identify the key elements.

The following is a list of the menu maps contained in this chapter.

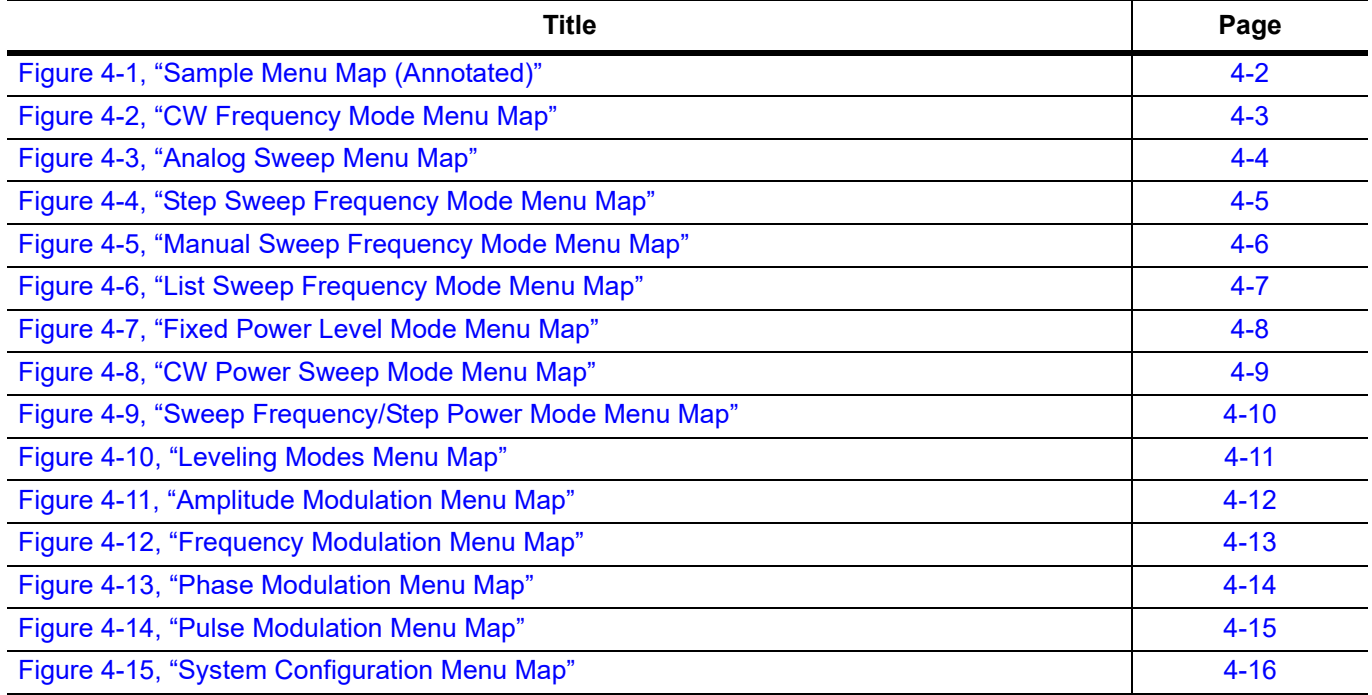

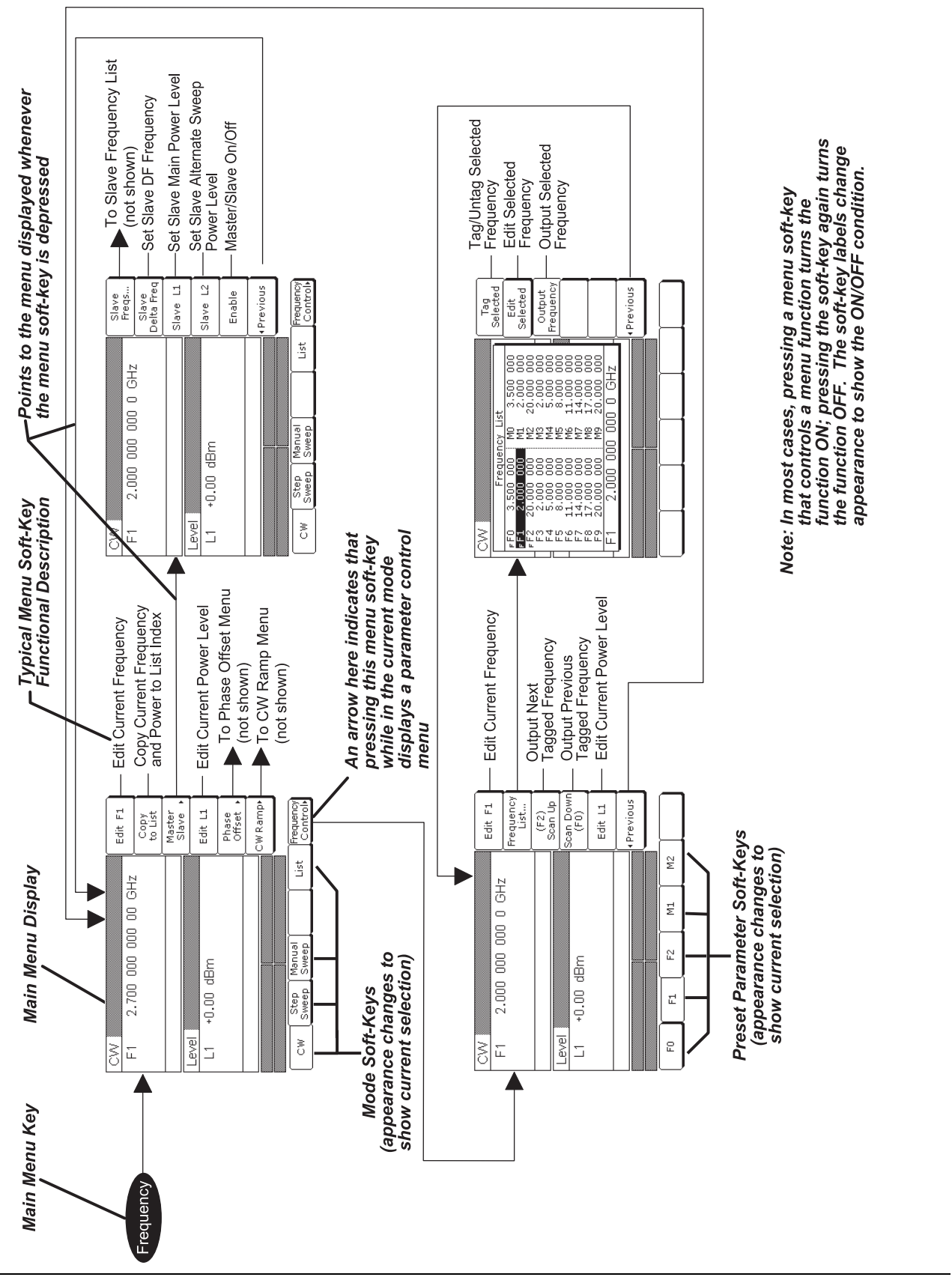

<span id="page-141-0"></span>**Figure 4-1.** Sample Menu Map (Annotated)

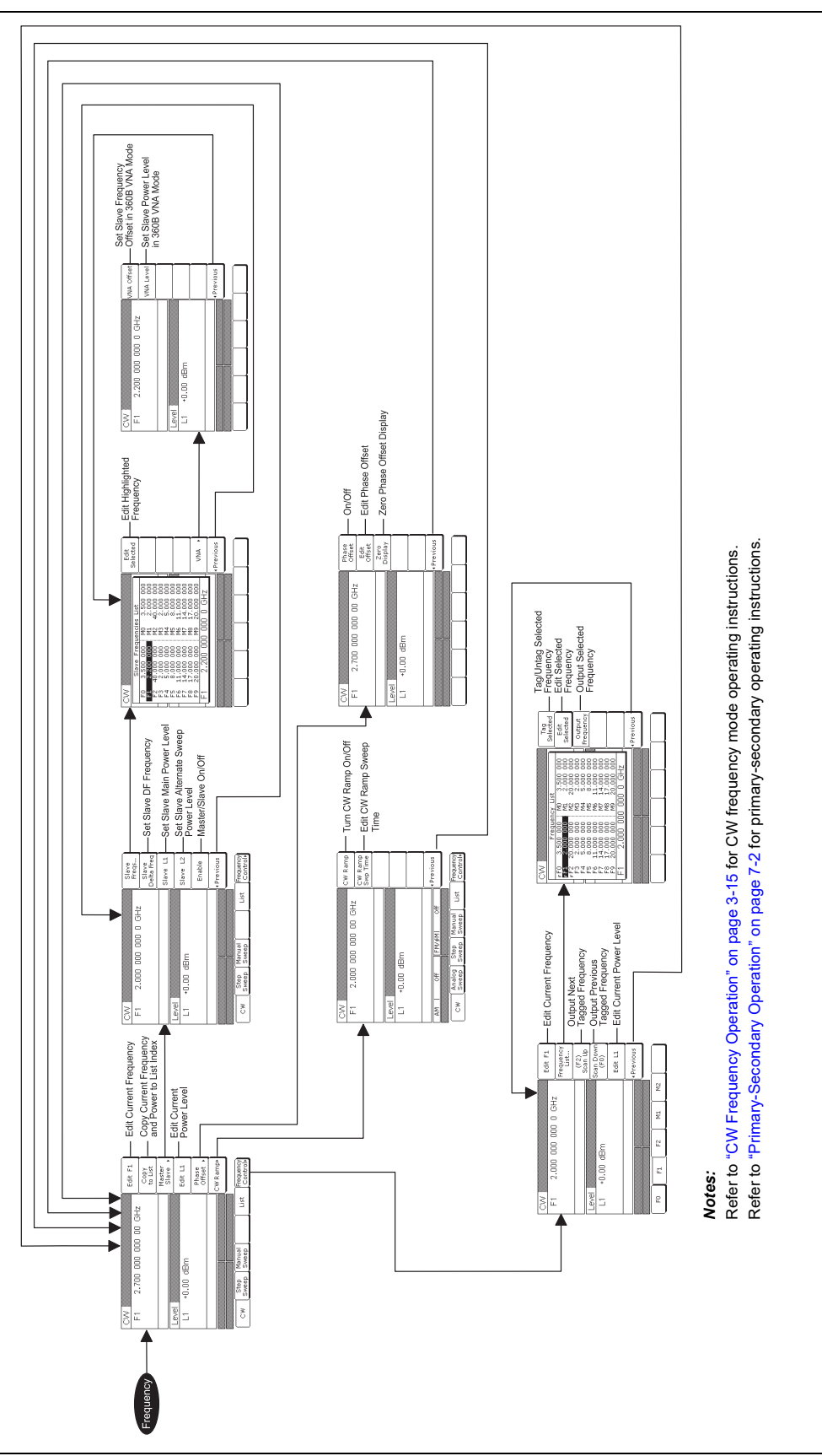

<span id="page-142-0"></span>**Figure 4-2.** CW Frequency Mode Menu Map

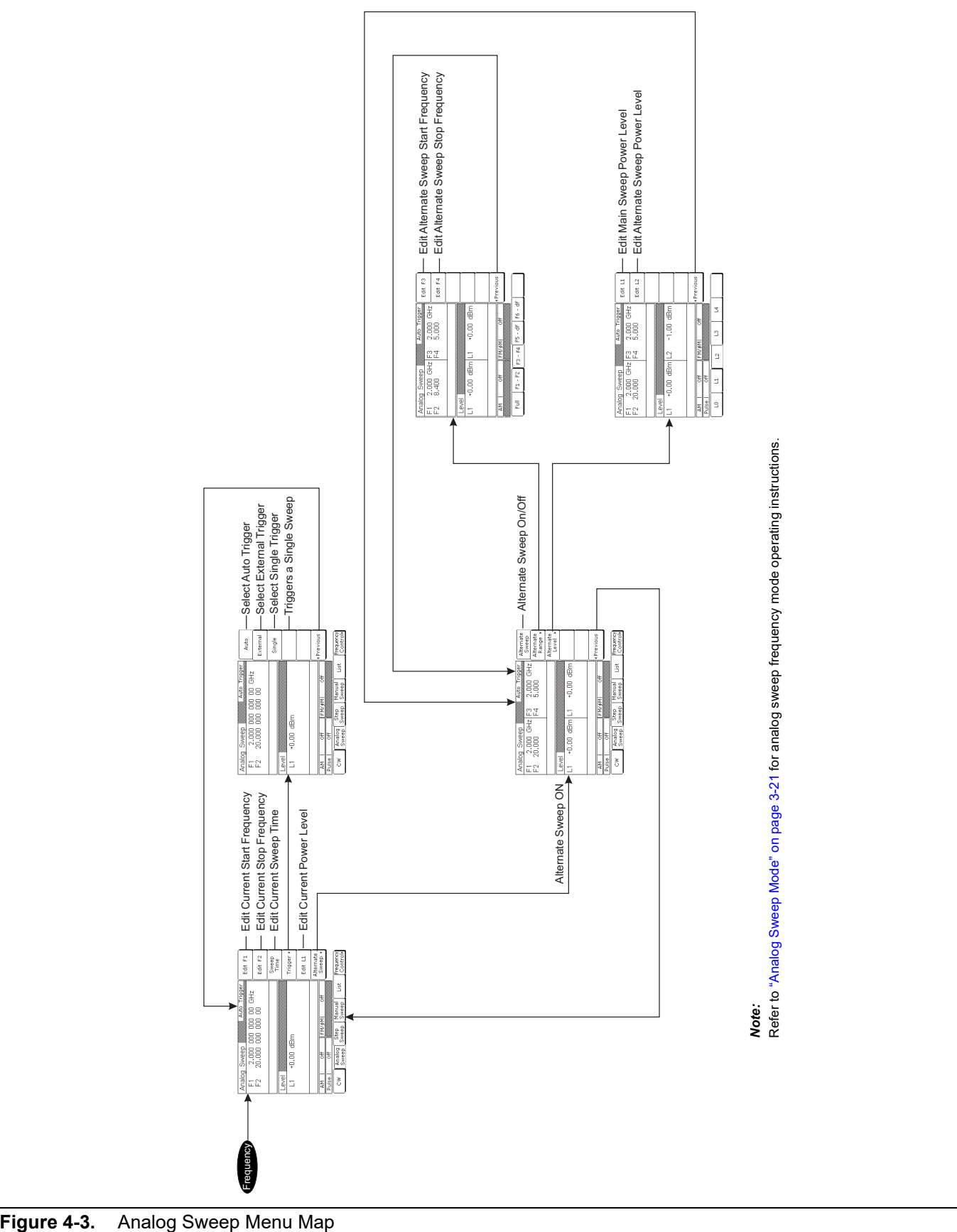

<span id="page-143-0"></span>
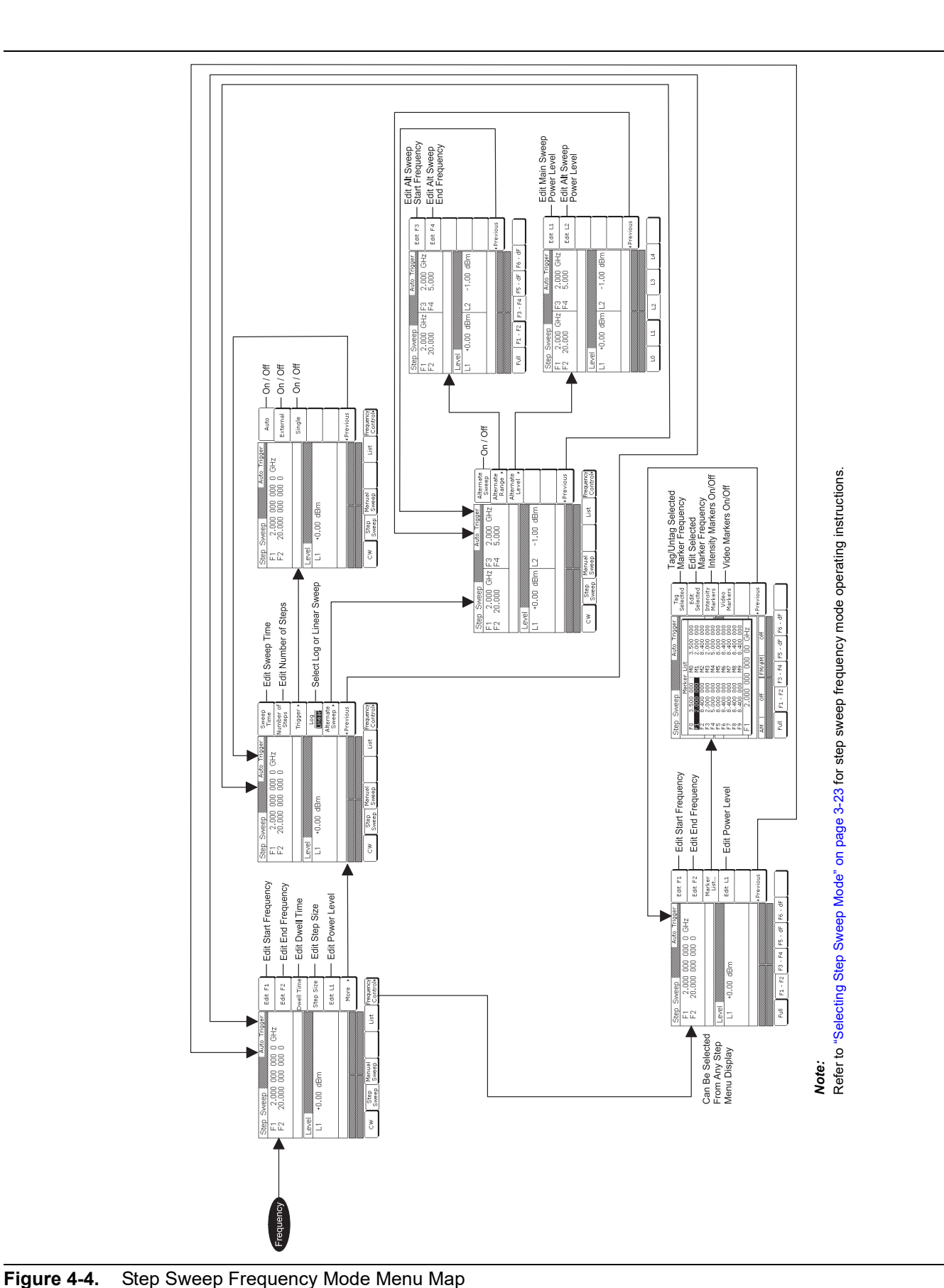

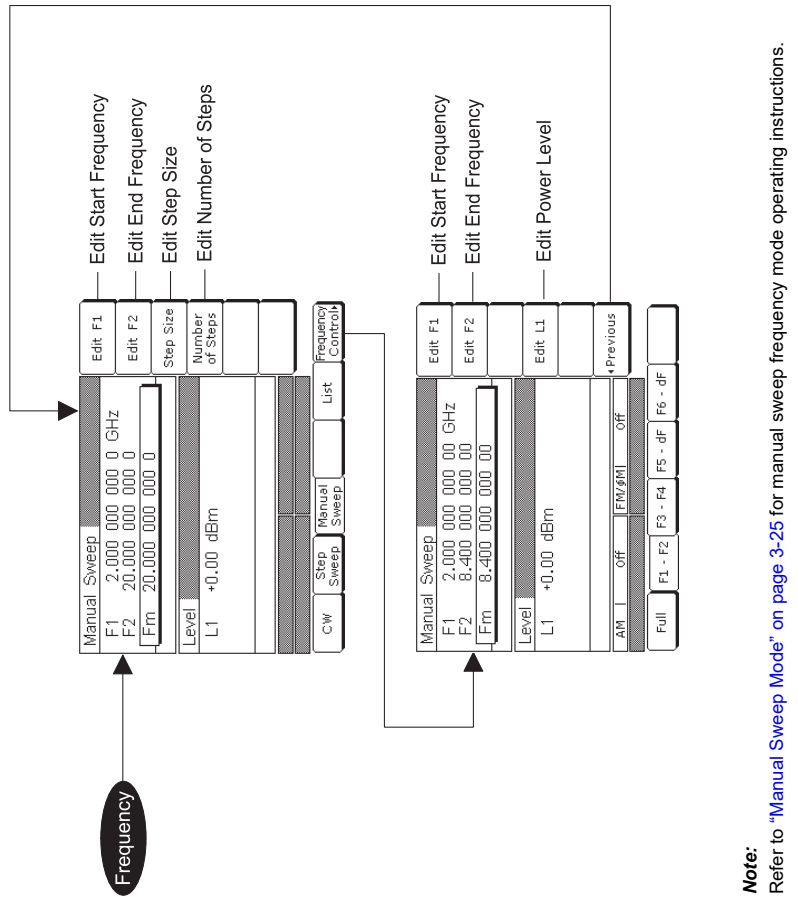

Refer to ["Manual Sweep Mode" on](#page-66-0) page 3-25 for manual sweep frequency mode operating instructions.

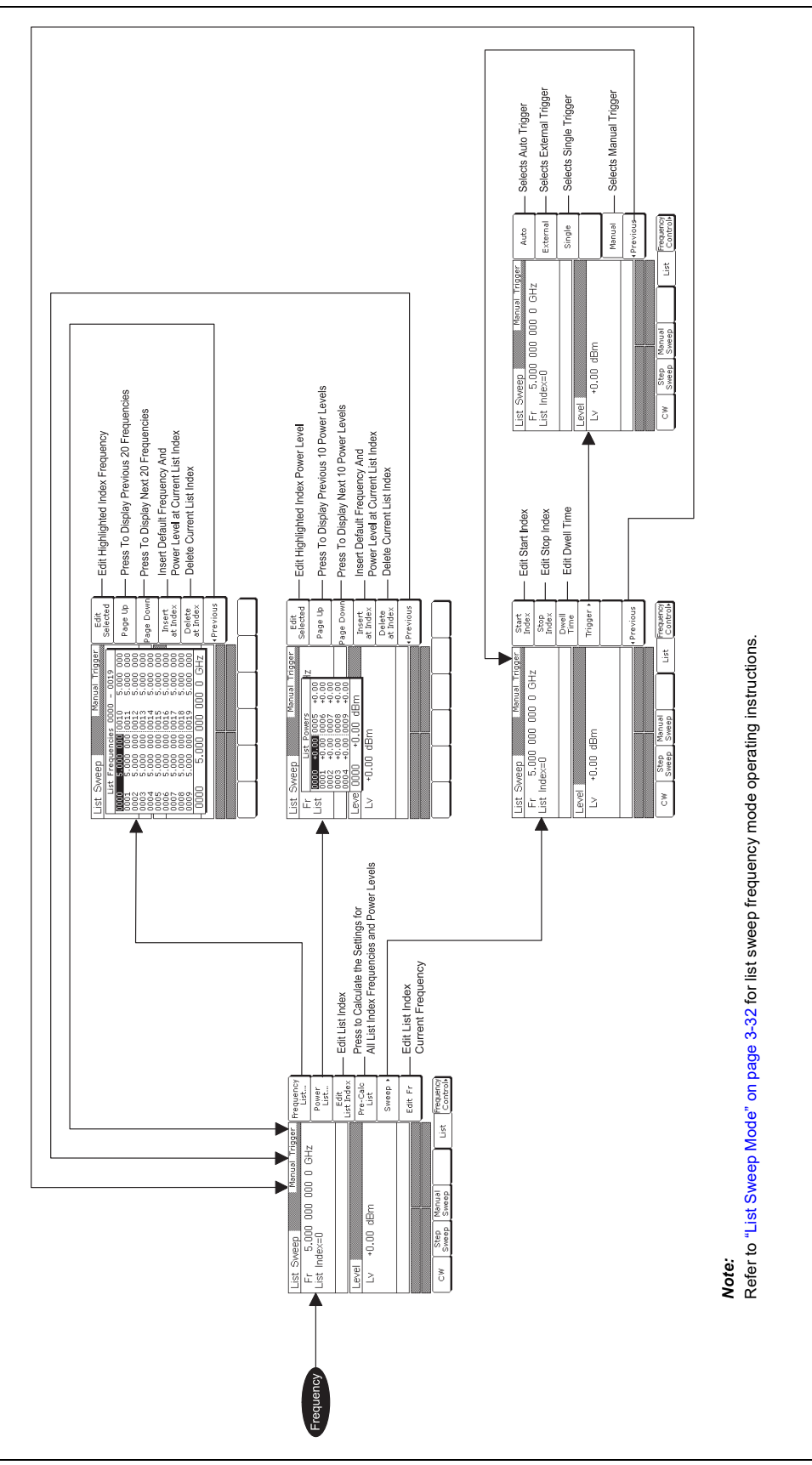

**Figure 4-6.** List Sweep Frequency Mode Menu Map

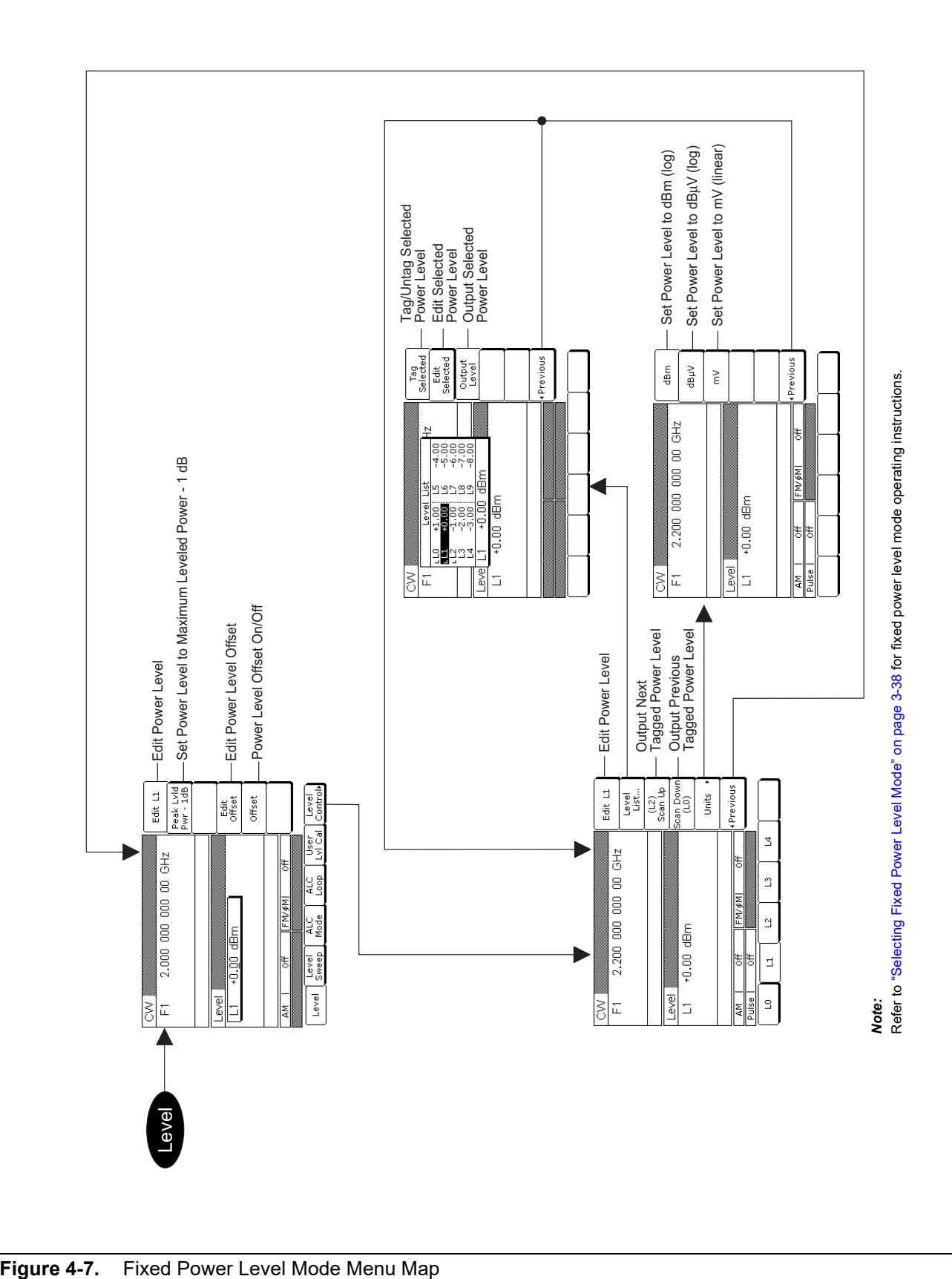

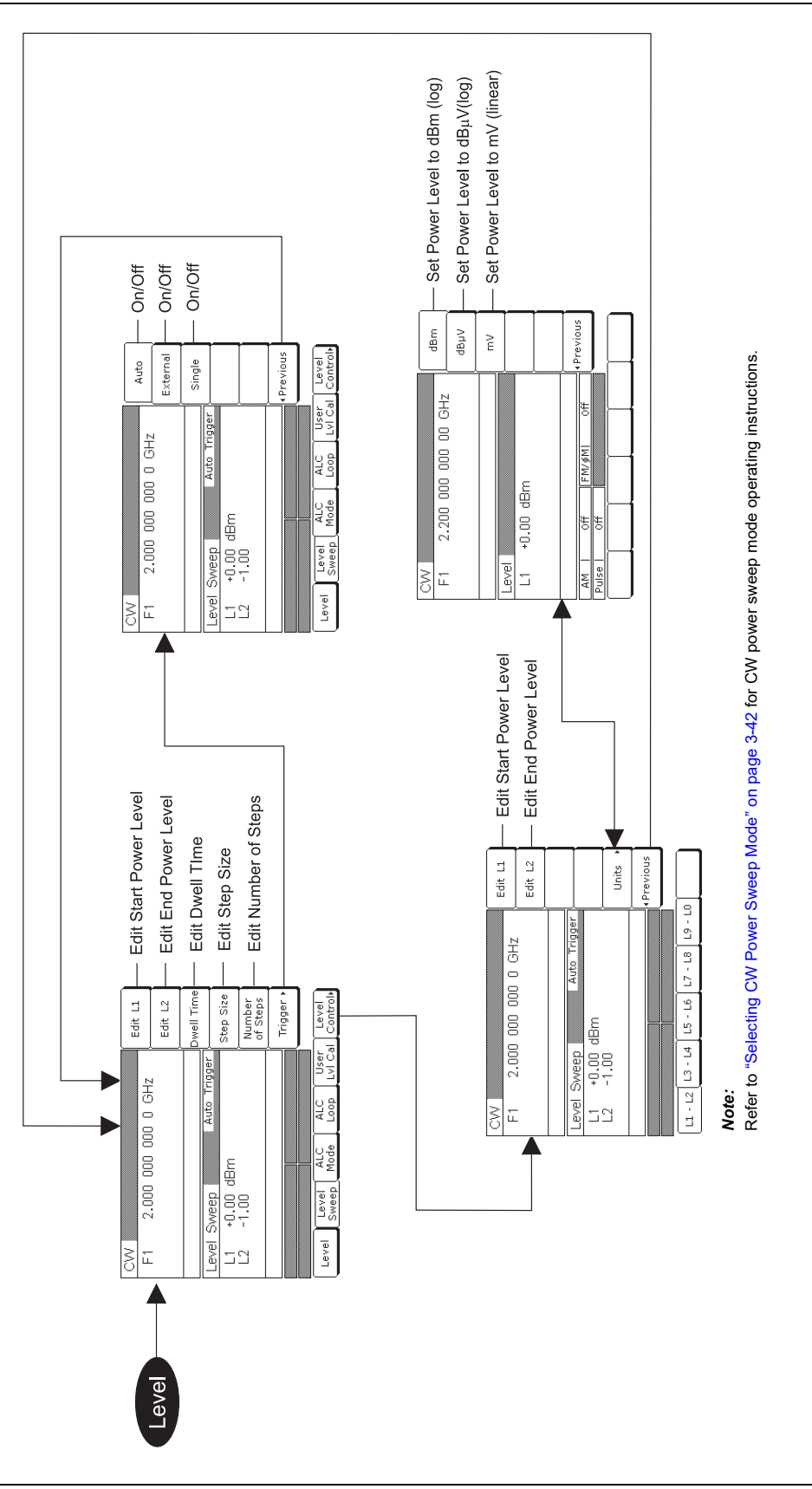

**Figure 4-8.** CW Power Sweep Mode Menu Map

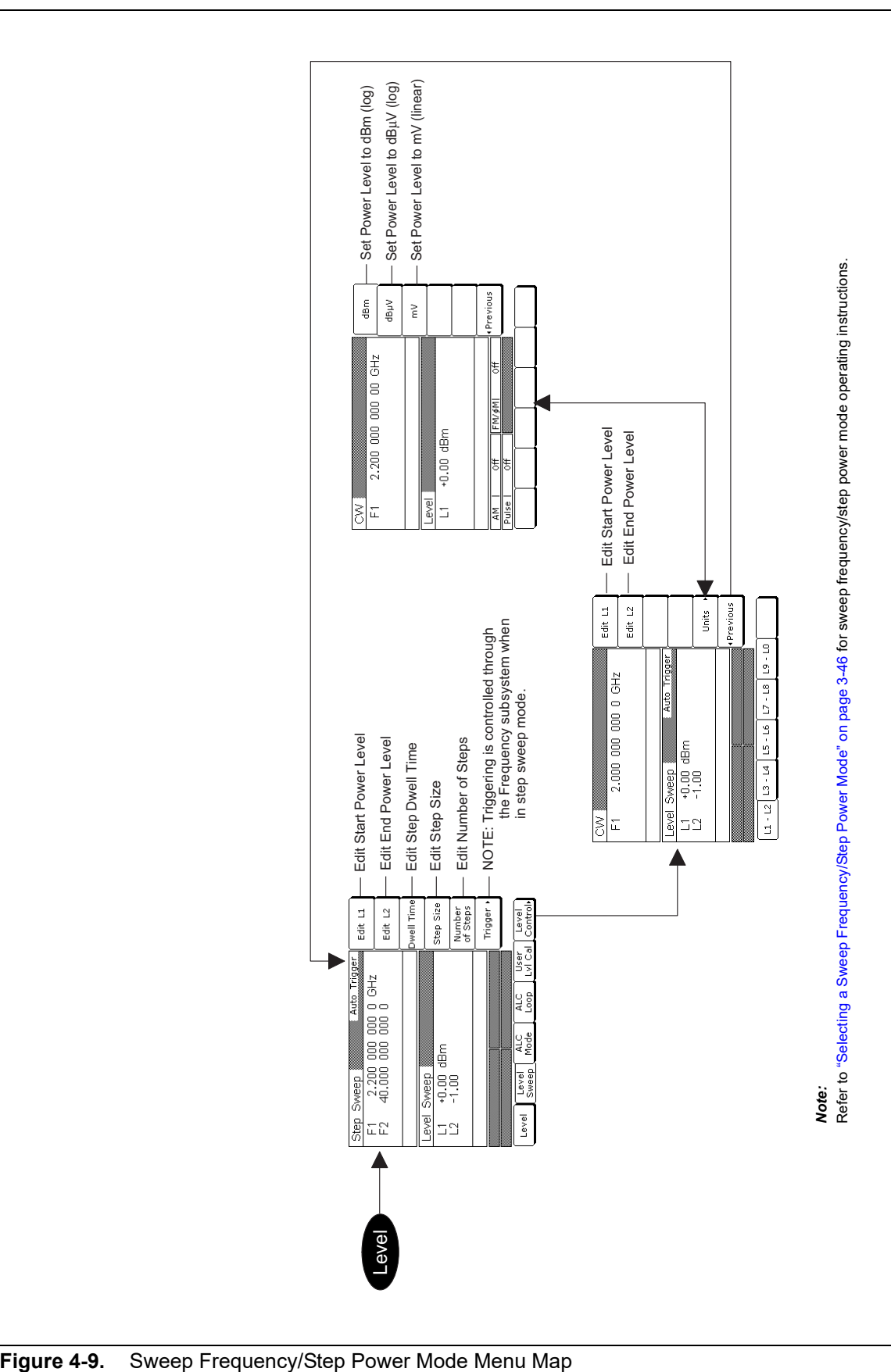

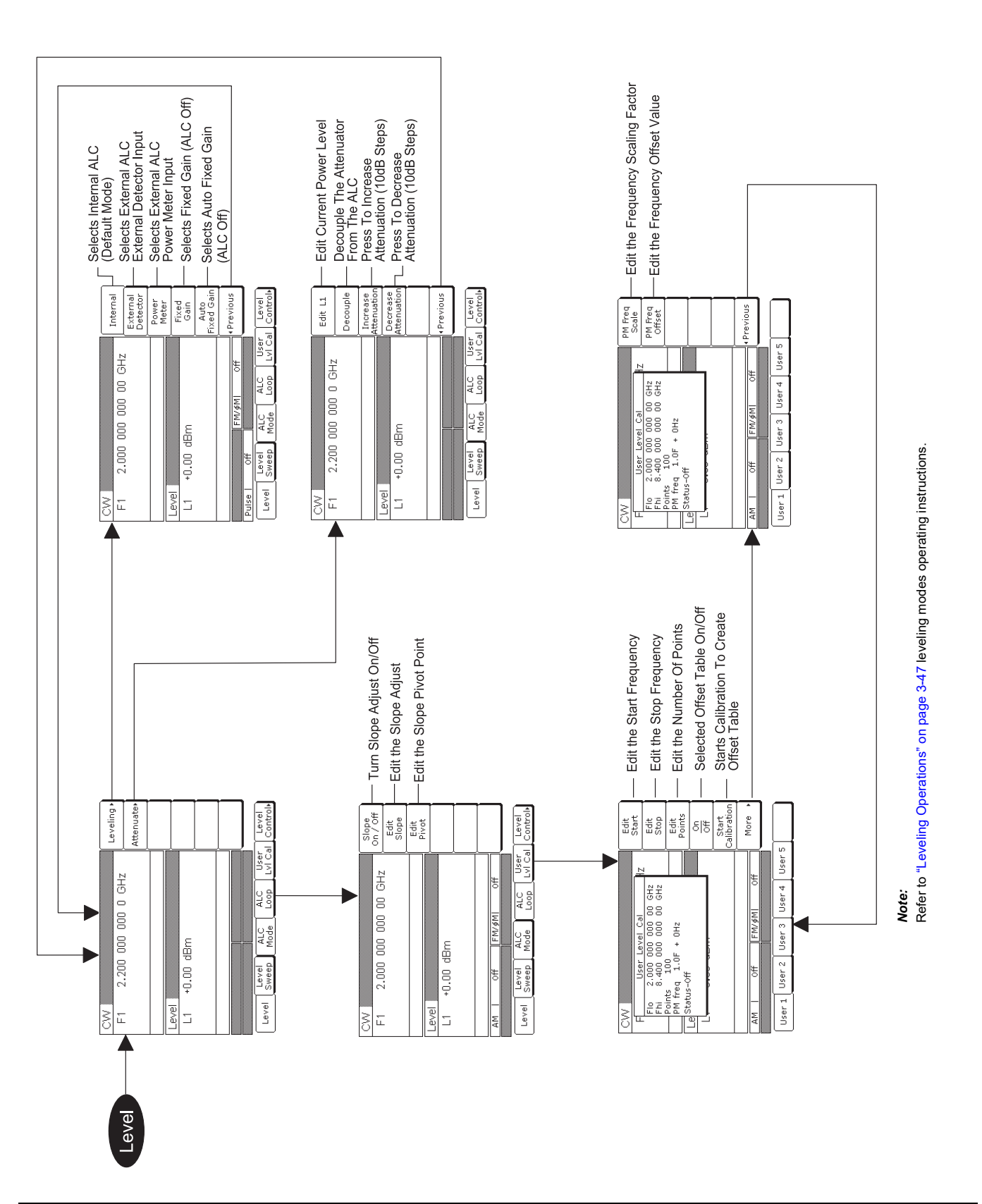

**Figure 4-10.** Leveling Modes Menu Map

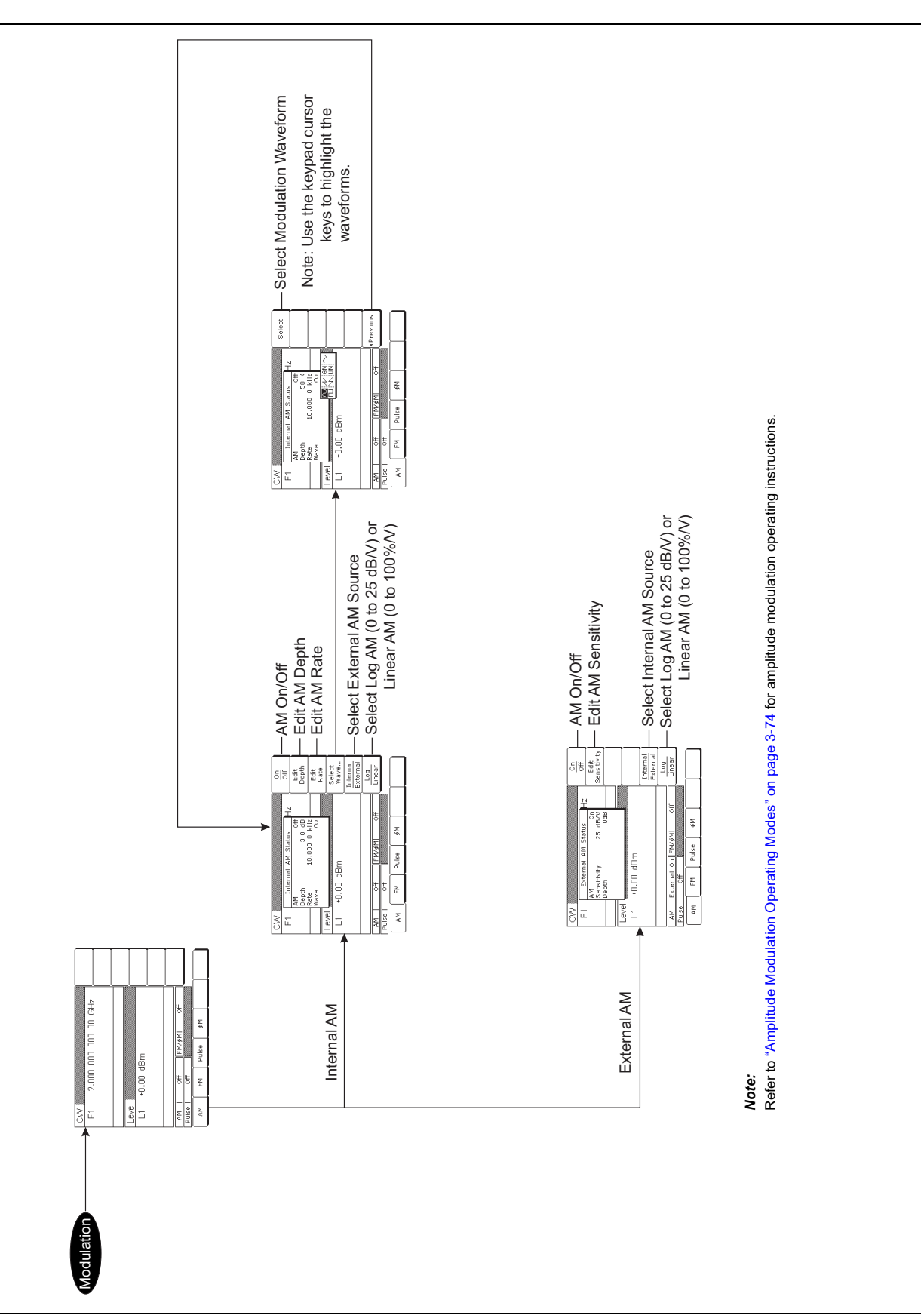

Figure 4-11. Amplitude Modulation Menu Map

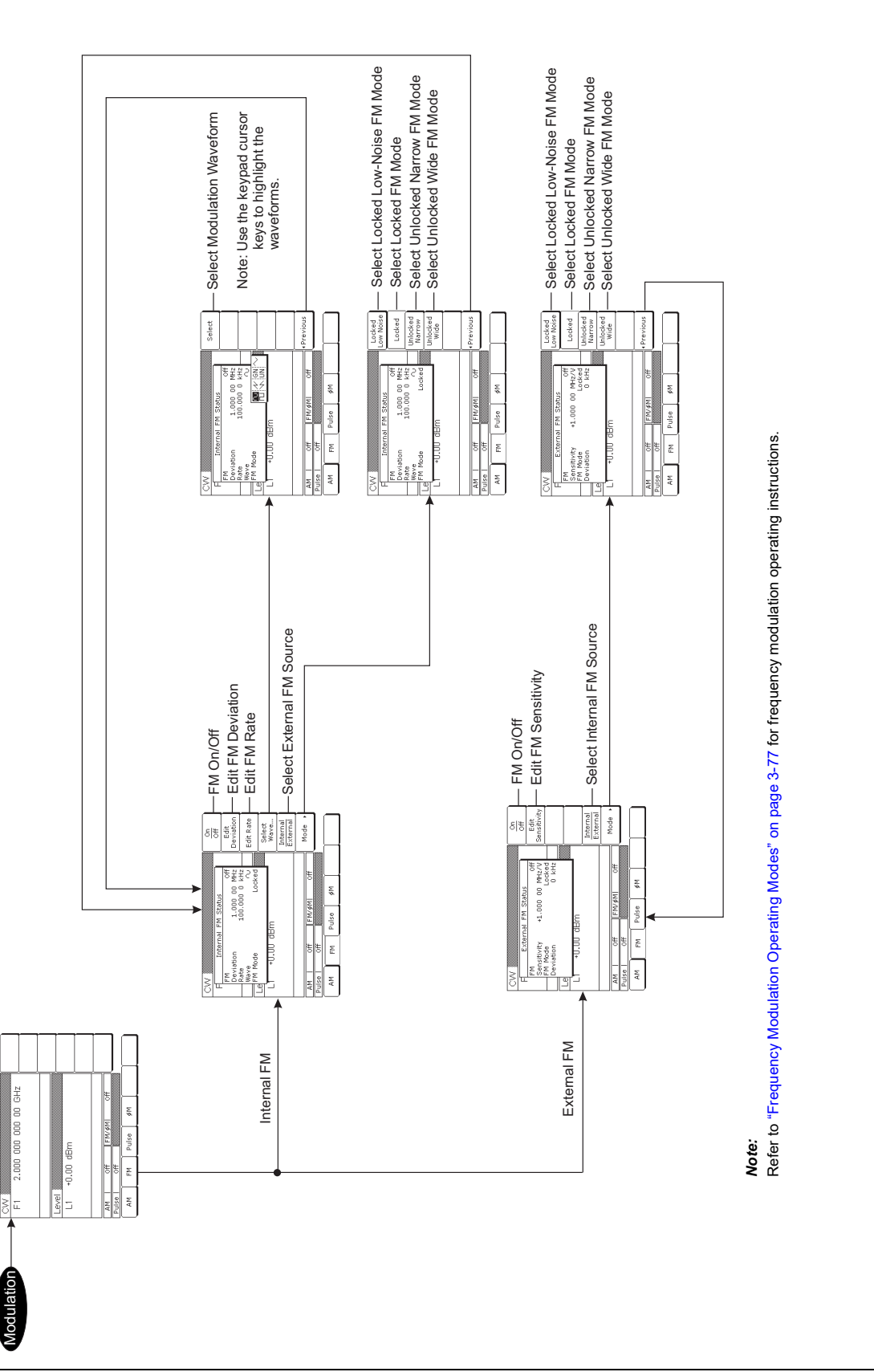

**Figure 4-12.** Frequency Modulation Menu Map

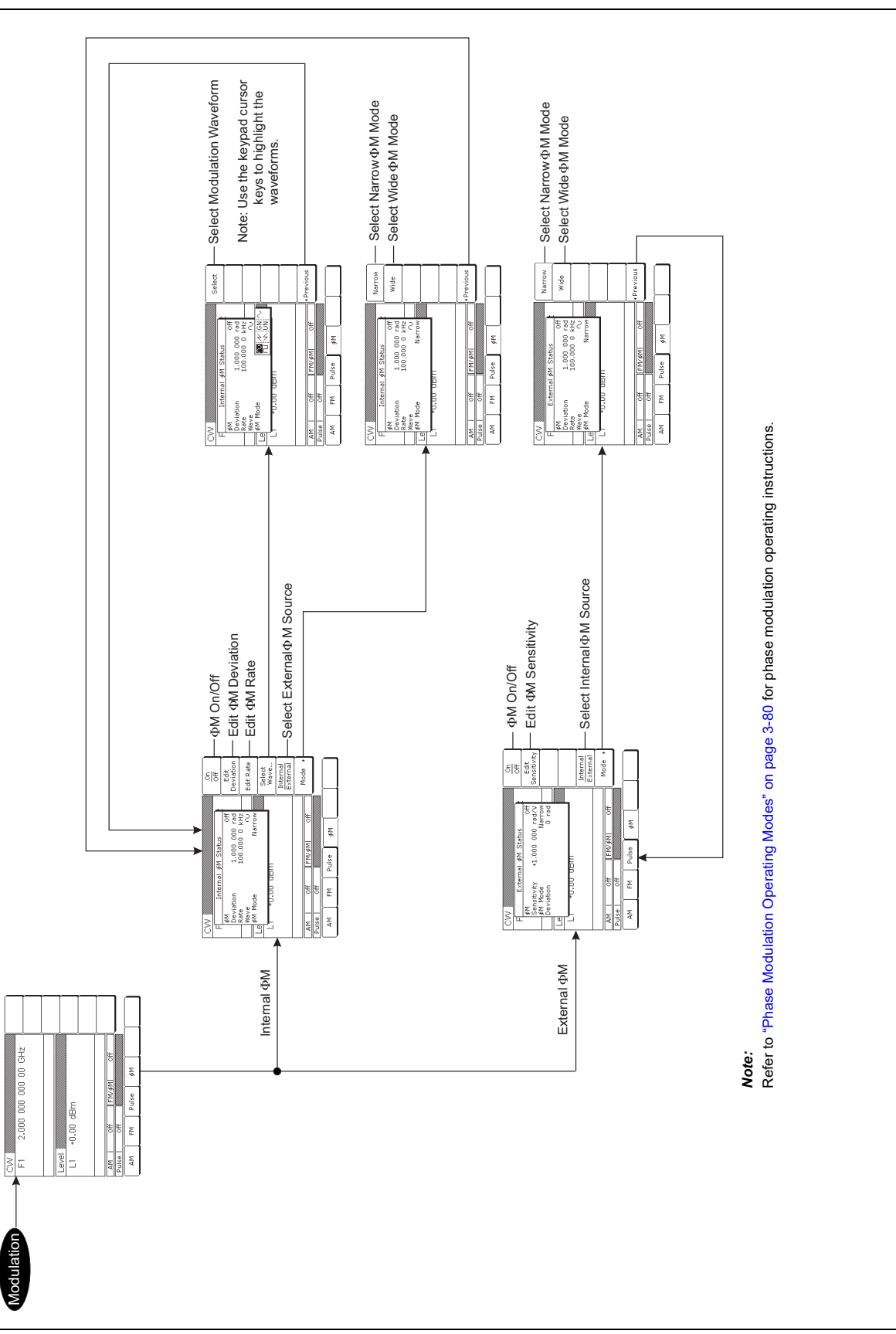

**Figure 4-13.** Phase Modulation Menu Map

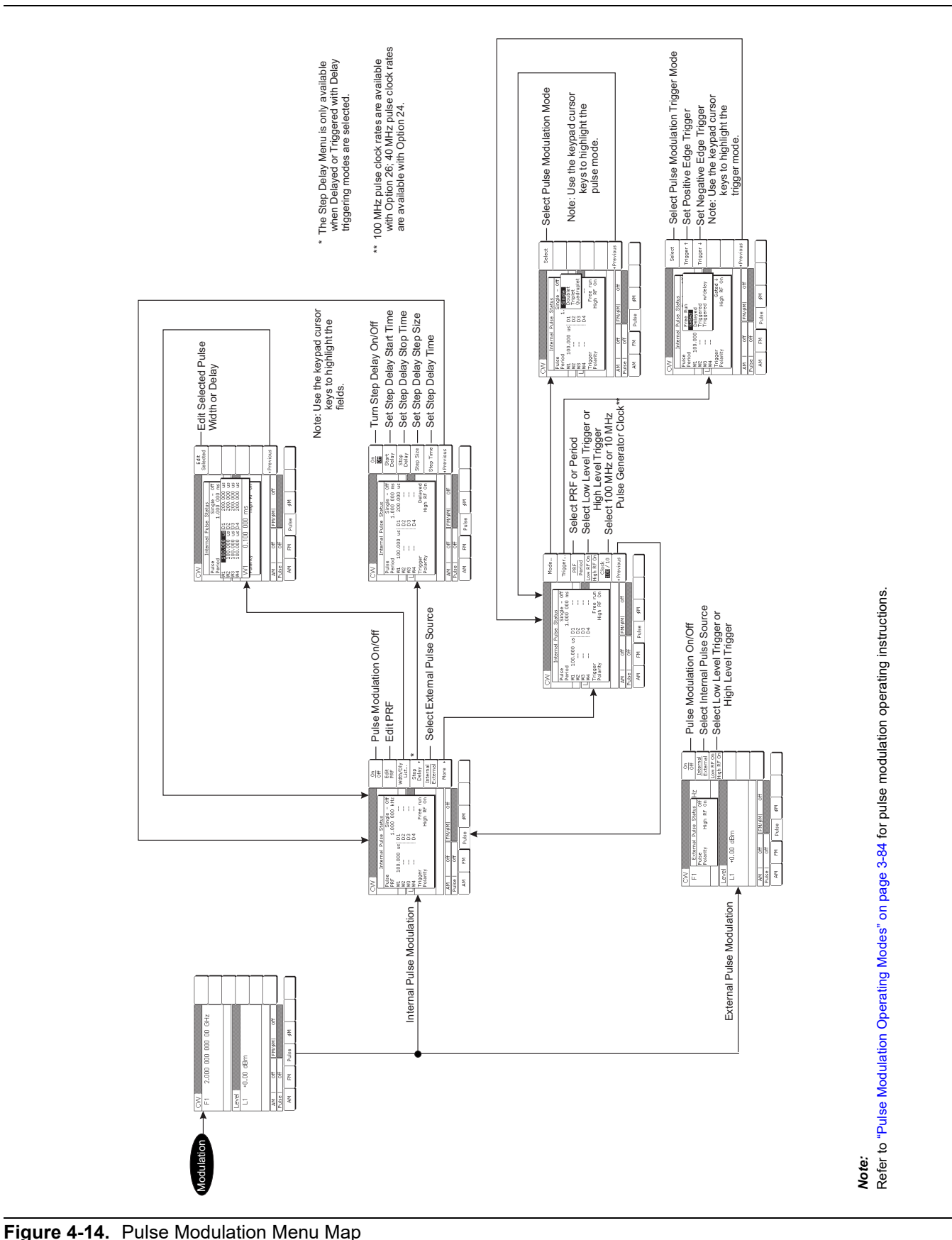

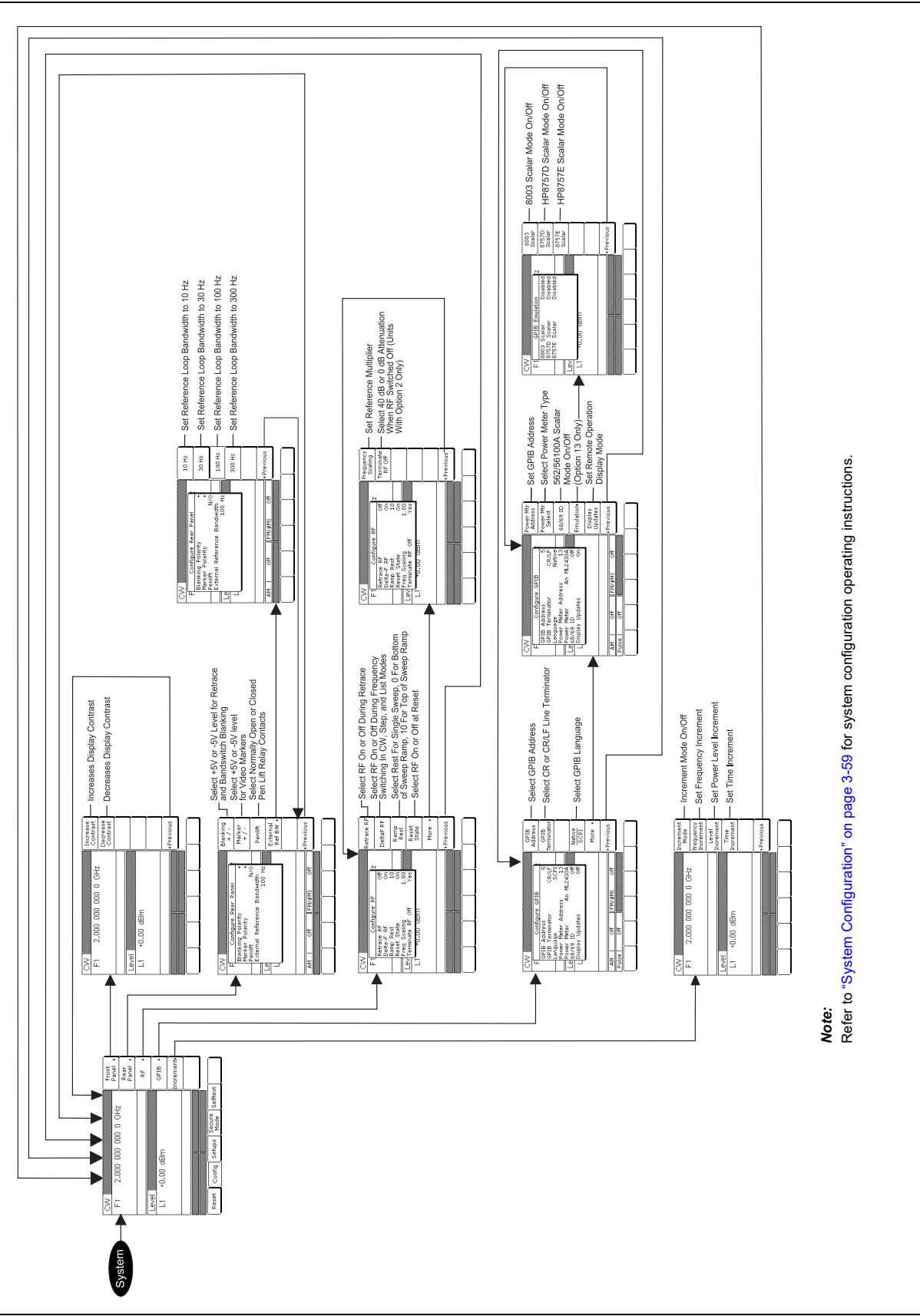

**Figure 4-15.** System Configuration Menu Map

# **Chapter 5 — Operation Verification**

# **5-1 Introduction**

This chapter contains three operation verification tests that can be used to verify Series MG369xC Synthesized signal generator operation.

Setup instructions and performance procedures are included for each test. The results can be compared with the specified limits that are shown on the test record forms that are provided for each test..

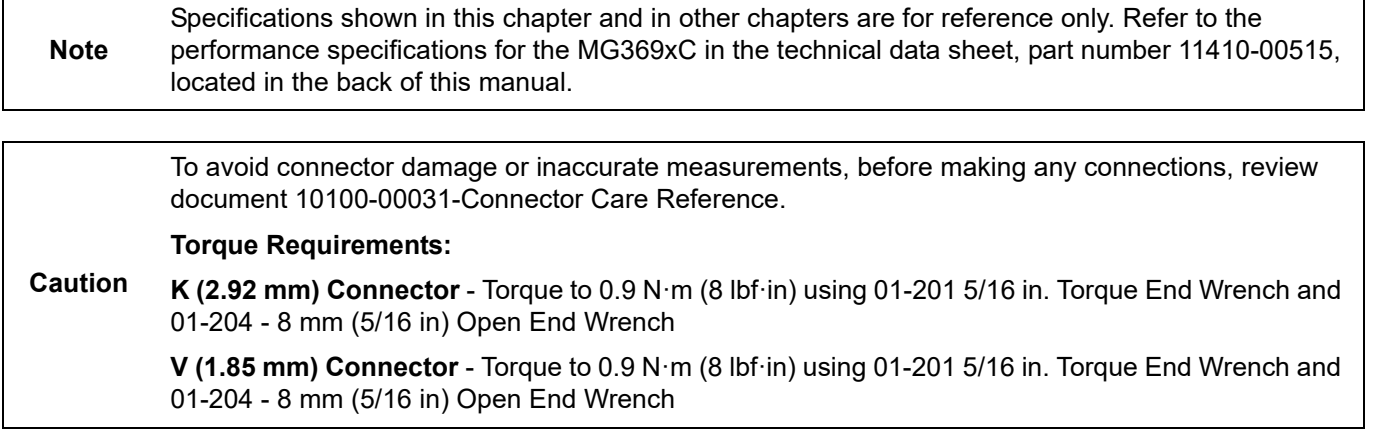

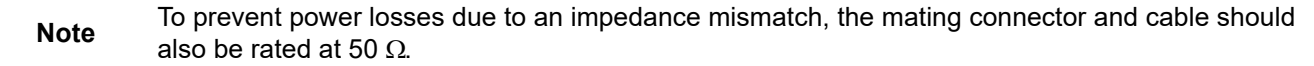

## **5-2 Test Equipment**

[Table 5-1](#page-156-0) lists the recommended test equipment for performing the operation verification tests in this chapter.

| <b>Instrument</b>                                       | <b>Critical Specification</b>                                                                        | Recommended<br>Manufacturer/Model                                                                                                    |
|---------------------------------------------------------|----------------------------------------------------------------------------------------------------|----------------------------------------------------------------------------------------------------|
| <b>Frequency Counter</b>                                | Range: 0.01 to 40 GHz<br>Input Z: 50 $\Omega$<br>Resolution: 1 Hz<br>Other: External Time Base Input | Anritsu Model MF2414B                                                                                                    |
| or                                                      |                                                                                                    |                                                                                                    |
| Frequency Counter, with Cable Kit<br>and External Mixer | Range: 0.01 to 65 GHz<br>Input Z: 50 $\Omega$<br>Resolution: 1 Hz<br>Other: External Time Base Input | EIP Microwave, Inc. Models 538B,<br>548B, or 578B<br>with Cable Kit: Option 590<br>and External Mixer:<br>Option 91 (26.5 to 40 GHz)<br>Option 92 (40 to 60 GHz)<br>Option 93 (60 to 90 GHz) |

<span id="page-156-0"></span>**Table 5-1.** Recommended Test Equipment (1 of 2)

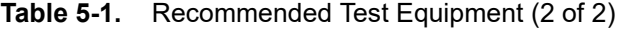

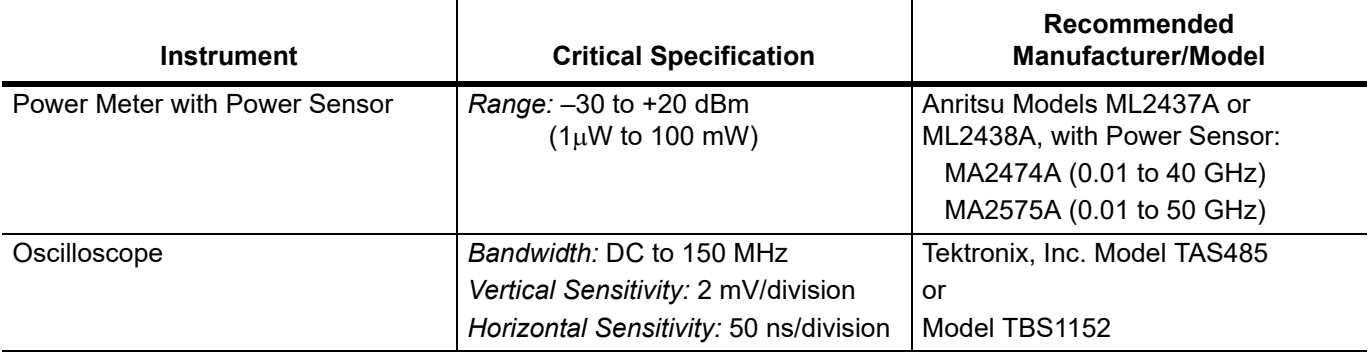

# **5-3 Test Records**

[Appendix A](#page-202-0) contain test record forms that can be photocopied and used to record the results of operational verification testing of your MG369xC. These tables are included as part of the operational verification test procedures and contain test information for all MG369xC models.

# **5-4 Initial MG369xC Checkout**

Before starting the operation verification tests in this chapter, perform an initial checkout of the MG369xC to be tested. This initial checkout consists of applying power to the signal generator, verifying that it passes self-test, and resetting it to the factory default parameters.

#### **Power Up**

Connect the MG369xC to the power source and turn on the rear panel power switch. This automatically places the signal generator in operation (front panel OPERATE LED on).

During power up, the signal generator loads its operating program then returns to the exact setup it was in when last turned off.

#### **Self-Test**

Next, perform a self-test of the MG369xC to insure proper operation of the instrument PCBs and other internal assemblies.

To self-test the signal generator, press **System**. Then, press the System Menu soft key Selftest. When the self-test is complete, the instrument displays the main CW menu.

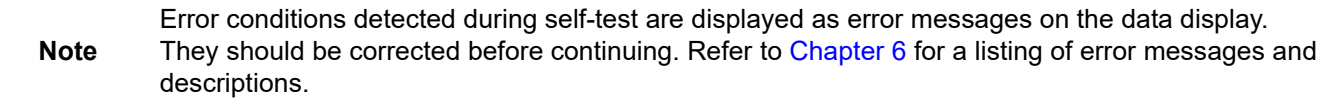

#### **Resetting the MG369xC**

The signal generator should be reset to the factory-selected default parameters before commencing operation verification testing.

To reset the MG369xC, first press **System**, then press Reset. The signal generator resets to the CW frequency mode and displays the CW Menu.

#### **Warmup Time**

When the signal generator is turned on, allow one hour of warmup time before performing operational verification testing. This will assure stable operation of the instrument.

## **5-5 Frequency Synthesis Test**

The following test verifies that the CW frequency output of the MG369xC is within tolerance. [Appendix A](#page-202-0) contains standard test records that you can copy and use to record test results for this test.

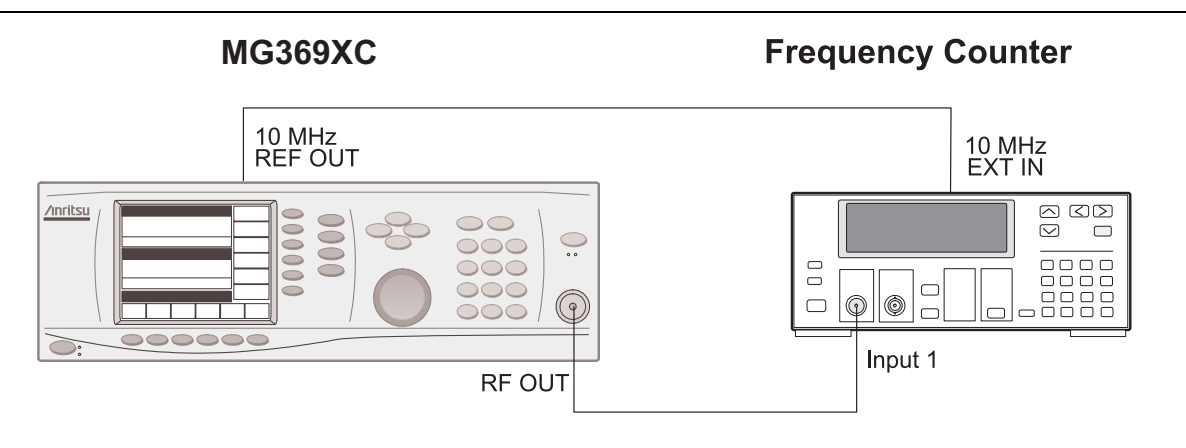

<span id="page-158-0"></span>**Figure 5-1.** Equipment Setup for Frequency Synthesis Test

## **Test Setup**

Connect the equipment, shown in [Figure 5-1](#page-158-0), as follows:

- **1.** Connect the MG369xC rear panel 10 MHz REF OUT to the Frequency Counter 10 MHz External Reference input.
- **2.** Connect the MG369xC RF OUTPUT to the Frequency Counter RF Input 1.

#### **Test Procedure**

The following procedure tests both the coarse and fine loops to verify the tolerance of the CW frequency output.

- **1.** Set up the MG369xC as follows:
	- **a.** Reset the instrument by pressing **System**, then Reset. Upon reset, the CW Menu is displayed ([Figure 5-2\)](#page-158-1).

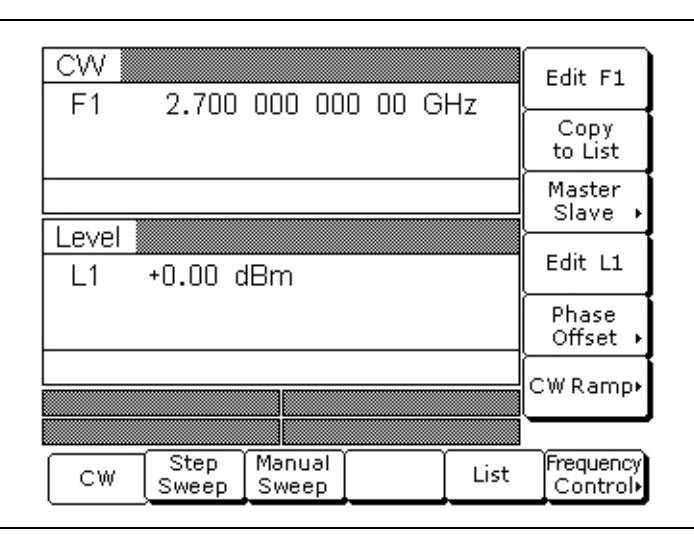

<span id="page-158-1"></span>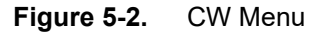

- **b.** Press Edit F1 to open the current frequency parameter for editing.
- **c.** Set F1 to the first test frequency for the model being tested.
- **2.** Verify that the Frequency Counter reading meets specifications.
- **3.** Record the Frequency Counter reading on the test record.

**Note** The Frequency Counter reading is typically within ±1 Hz. Differences of a few Hertz can be caused by noise or counter limitations. Differences of  $\geq \pm 10$  Hz indicate a frequency synthesis problem.

- **4.** Set F1 to the next test frequency on the test record and record the Frequency Counter reading.
- **5.** Repeat Step 4 until all frequencies listed on the test record [\("Section 5-5 Frequency Synthesis Test](#page-203-0)  [Record \(1 of 3\)" on page A-2](#page-203-0)) have been recorded.

## **5-6 Level Accuracy and Flatness Tests**

These tests verify that the power level accuracy and flatness of the MG369xC meet specifications. [Appendix A](#page-202-0) contains test records that you can copy and use to record test results for these tests. Test records are provided for each MG369xC model configuration.

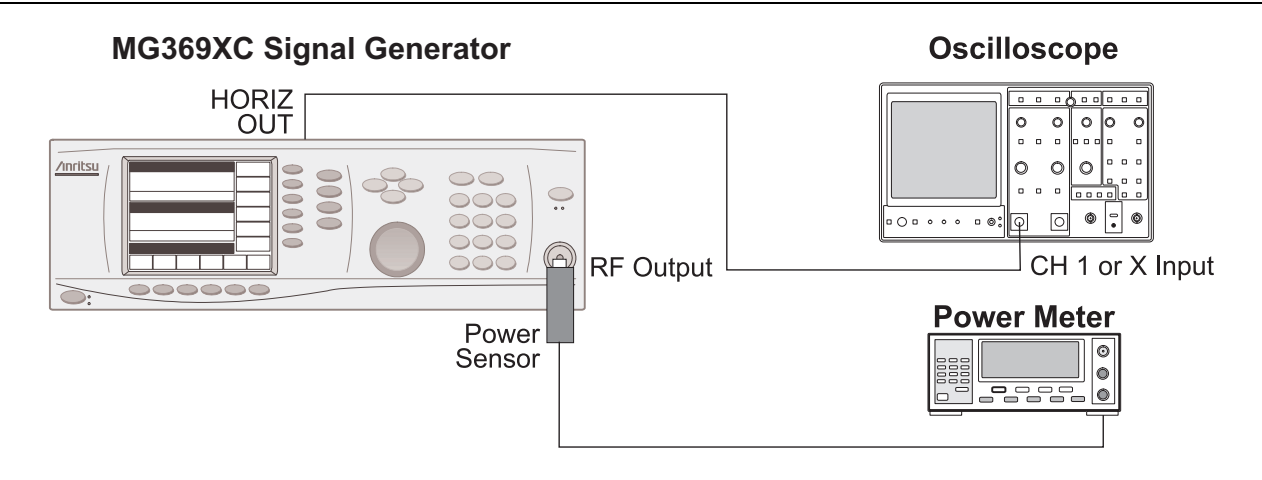

<span id="page-160-0"></span>**Figure 5-3.** Equipment Setup for Power Level Accuracy and Flatness Tests

## **Test Setup**

Connect the equipment, shown in [Figure 5-3](#page-160-0), as follows:

- **1.** Calibrate the power meter with the power sensor.
- **2.** Connect the power sensor to the RF Output of the MG369xC.
- **3.** Connect the MG369xC rear panel HORIZ OUT to the oscilloscope channel one input (X input).

**Note** Before starting these procedures, locate the test record in [Appendix A](#page-202-0) for the particular MG369xC model configuration being tested.

#### **Power Level Accuracy Test Procedure**

Power level accuracy is checked by stepping the power down in one dB increments from its maximum rated power level.

- **1.** Set up the MG369xC as follows:
	- **a.** Reset the instrument by pressing **System**, then Reset. The CW menu is displayed [\(Figure 5-4](#page-161-0)).

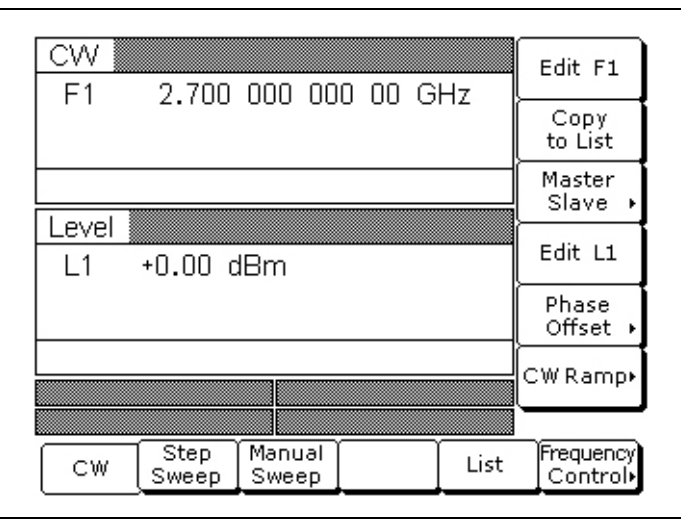

<span id="page-161-0"></span>**Figure 5-4.** CW Menu

- **b.** Press Edit F1 to open the current frequency parameter for editing.
- **c.** Set F1 to the CW frequency noted on the test record for the model being tested.
- **d.** Press Edit L1 to open the current power level parameter for editing.
- **e.** Set L1 to the maximum specified power level noted in the datasheet.

**Note** The power level accuracy test records are generic to all models and option configurations. Not all of the power level settings may apply to your specific model configuration. Start with the highest specified power level as indicated in the technical datasheet from [Appendix C](#page-238-0) located at the back of this manual.

- **2.** Measure the output power level with the power meter and record the reading on the test record.
- **3.** Verify that the reading meets the specifications listed on the test record.
- **4.** Set L1 to the next test power level. Record the power meter reading on the test record and verify that it meets specification.
- **5.** Repeat Step 4 for the other power levels listed on the test record for the current CW frequency.
- **6.** Repeat Steps 1 through 5 for all CW frequencies listed on the test record [\("Power Level Accuracy and](#page-206-0)  [Flatness Tests" on page A-5\)](#page-206-0).

#### **Power Level Flatness Test Procedure**

Power level flatness is checked by measuring the power level variation during a full band sweep; first in the step sweep mode, then in the analog sweep mode.

- **1.** Set up the MG369xC as follows for a step sweep power level flatness test:
	- **a.** Reset the instrument by pressing **System**, then Reset. The CW menu is displayed.
	- **b.** Press Step Sweep to place the unit in the step sweep frequency mode and display the Step Sweep menu ([Figure 5-5\)](#page-162-0).

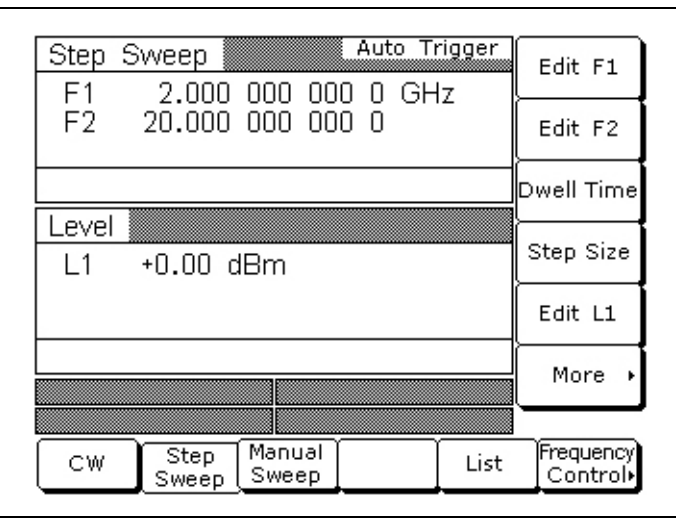

#### <span id="page-162-0"></span>**Figure 5-5.** Step Sweep Menu

**c.** With the Step Sweep menu displayed, press the Frequency Control > soft key. The Sweep Frequency Control menu is displayed ([Figure 5-6\)](#page-162-1).

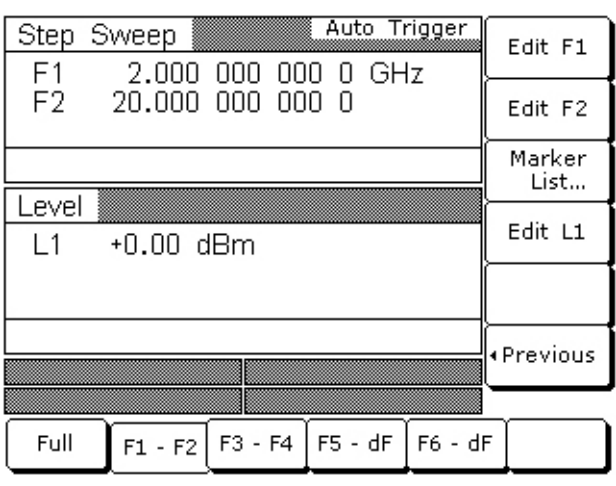

#### <span id="page-162-1"></span>**Figure 5-6.** Frequency Control Menu

- **d.** Press Full to select a full range frequency sweep.
- **e.** Press Edit L1 to open the current power level parameter for editing.
- **f.** Set L1 to the power level noted on the test record [\("Power Level Accuracy and Flatness Tests"](#page-206-0)  [on page A-5\)](#page-206-0).
- **g.** Now, return to the Step Sweep menu by pressing the < Previous soft key.

**h.** At the Step Sweep menu, press Dwell Time to open the dwell-time-per-step parameter for editing [\(Figure 5-7](#page-163-0)).

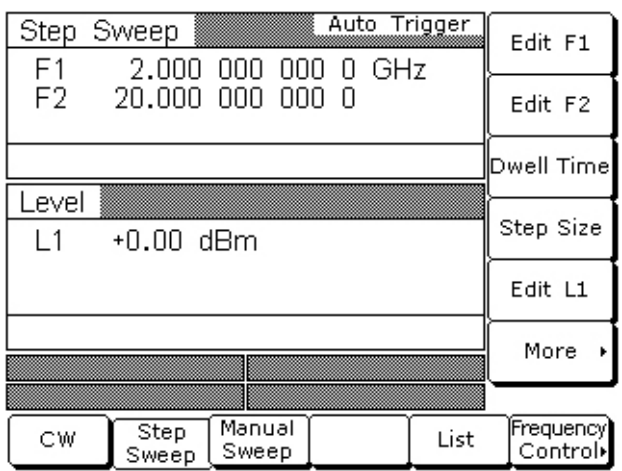

#### <span id="page-163-0"></span>**Figure 5-7.** Dwell Time

**i.** Set the dwell time to 1 second.

**Note** Monitor the MG369xC's horizontal output on the oscilloscope to determine sweep start and stop.

- **2.** As the MG369xC steps through the full frequency range, measure the maximum and minimum power meter readings and record the values on the test record. Verify that the variation (difference between the maximum and minimum readings) does not exceed the value noted on the test record.
- **3.** Set up the MG369xC as follows for an analog sweep power level flatness test:
	- **a.** Reset the instrument by pressing **SYSTEM**, then Reset. The CW menu is displayed.
	- **b.** Press Analog Sweep to place the MG369xC in the analog sweep frequency mode and display the Analog Sweep menu ([Figure 5-8\)](#page-163-1).

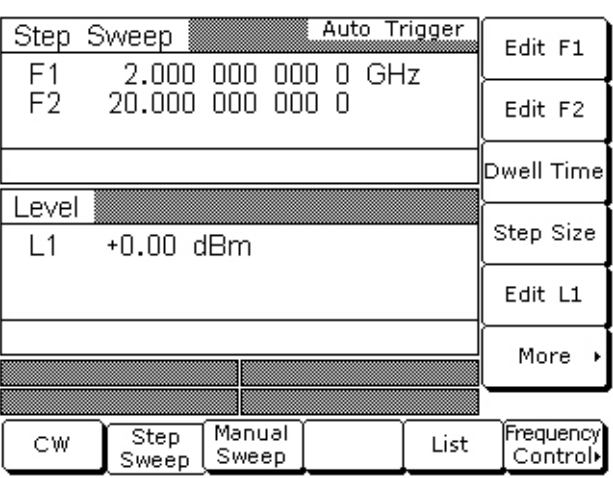

<span id="page-163-1"></span>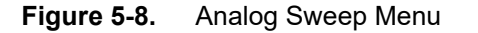

**c.** With the Analog Sweep menu displayed, press Frequency Control >. The Sweep Frequency Control menu ([Figure 5-9\)](#page-164-0) is displayed.

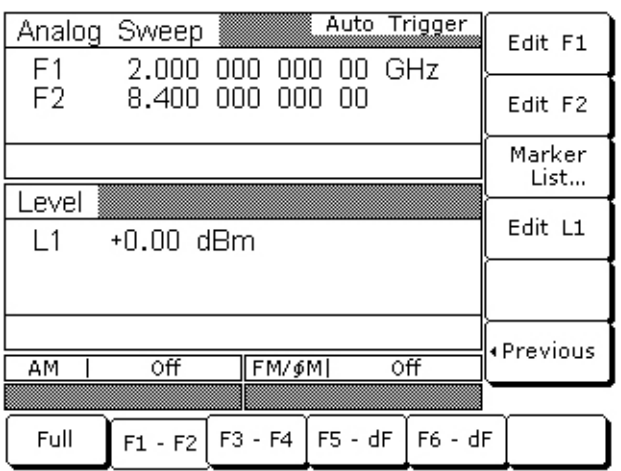

#### <span id="page-164-0"></span>**Figure 5-9.** Frequency Control Menu

- **d.** Press Full to select a full range frequency sweep.
- **e.** Press Edit L1 to open the current power level parameter for editing.
- **f.** Set L1 to the power level noted on the test record.
- **g.** Now, return to the Analog Sweep menu by pressing < Previous.
- **h.** At the Analog Sweep menu, press the menu soft key Sweep Time to open the sweep time parameter for editing.
- **i.** Set the sweep time to 99 seconds.

#### **Note** Monitor the MG369xC's horizontal output on the oscilloscope to determine sweep start and stop.

**4.** During the analog sweep, measure the maximum and minimum power meter readings and record the values on the test record. Verify that the variation (difference between the maximum and minimum readings) does not exceed the value noted on the test record [\("Power Level Accuracy and Flatness Tests"](#page-206-0)  [on page A-5](#page-206-0)).

# <span id="page-166-0"></span>**Chapter 6 — Operator Maintenance**

# **6-1 Introduction**

This chapter provides the information necessary for operator maintenance of the signal generator. Operator maintenance is limited to troubleshooting and repairs that can be made without removing the instrument covers.

# **6-2 Error and Warning/Status Messages**

During normal operation, the MG369xC generates error messages to indicate internal malfunctions, abnormal signal generator operations, or invalid signal inputs or data entries. It also displays warning messages to alert you of conditions that could result in inaccurate signal generator output. In addition, status messages are displayed to remind you of current menu selections or settings.

## **Self-Test Error Messages**

The MG369xC firmware includes internal diagnostics that self-test the instrument. These self-test diagnostics perform a brief go/no-go test of most of the instrument PCBs and other internal assemblies.

**Caution** During self-test with RF OUTPUT set to ON, the output power level is set to 0 dBm. Always disconnect sensitive equipment from the unit before performing self-test.

You can perform a signal generator self-test at any time during normal operation by pressing **System** and then the System Menu soft key Selftest.

If the signal generator fails self-test, an error message(s) is displayed on the front panel data display. These error messages describe the malfunction and, in most cases, provide an indication of what has failed. [Table 6-1](#page-167-0)  [on page 6-2](#page-167-0) is a summary listing of the self-test error messages. Included for each is a description of the probable cause(s), whether or not the MG369xC is still operable, and if operable, what operational degradation can be expected.

**Warning** Self-test error messages normally indicate the failure of an internal component or assembly of the signal generator. There are no operator serviceable components inside. Refer servicing of the instrument to qualified service technicians. To prevent the risk of electrical shock or damage to precision components, *do not* remove the equipment covers.

<span id="page-167-0"></span>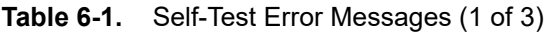

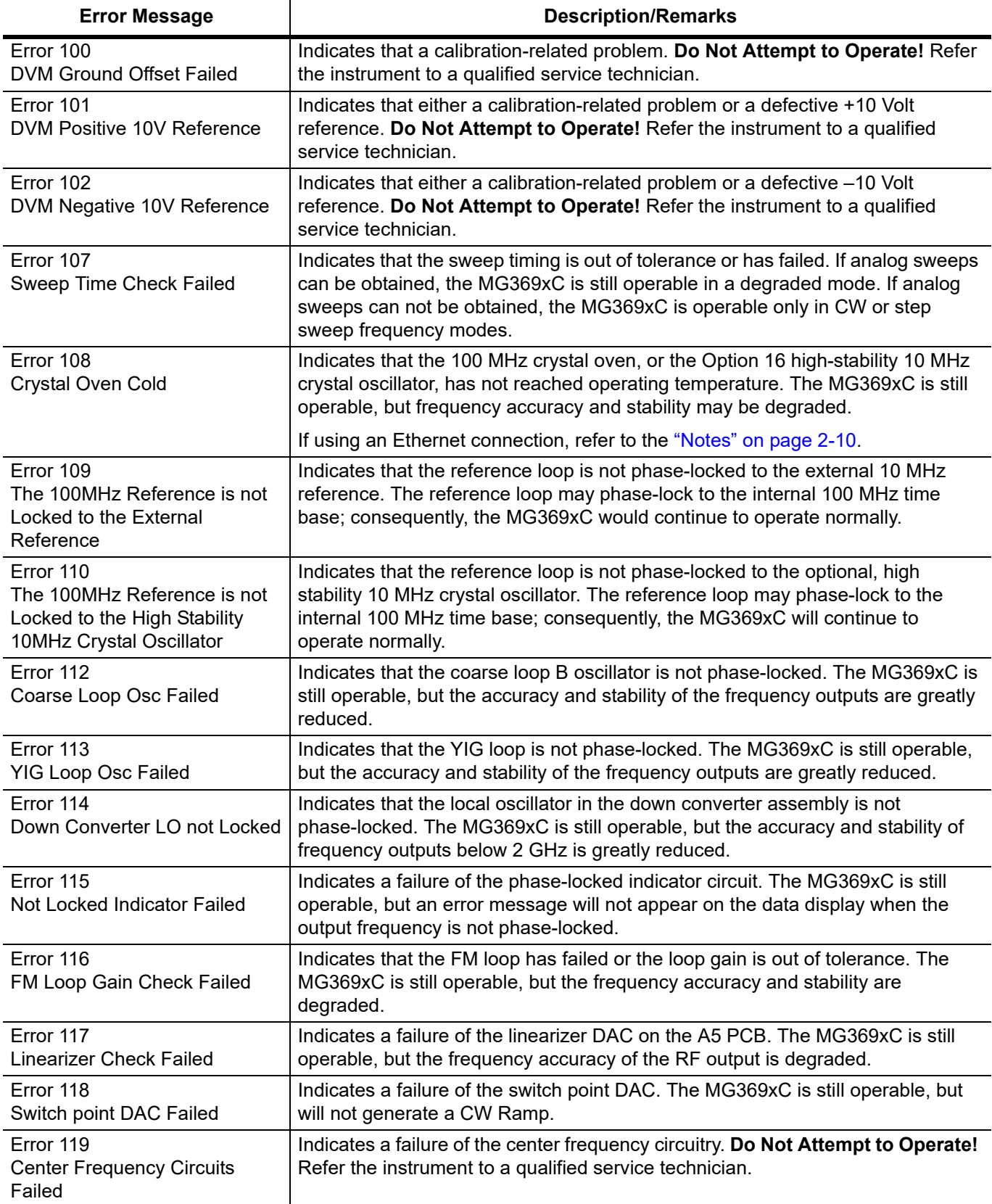

#### **Table 6-1.** Self-Test Error Messages (2 of 3)

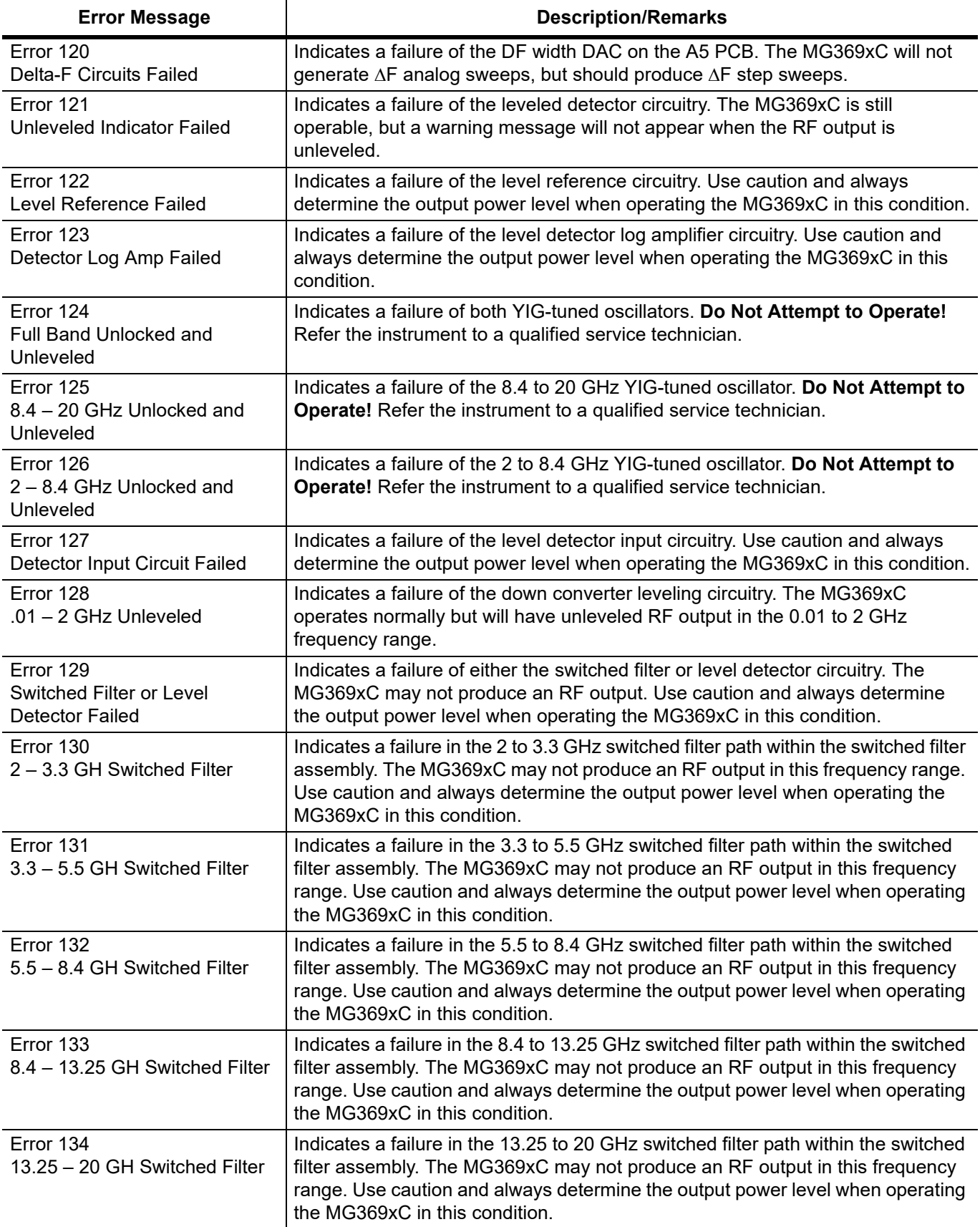

#### **Table 6-1.** Self-Test Error Messages (3 of 3)

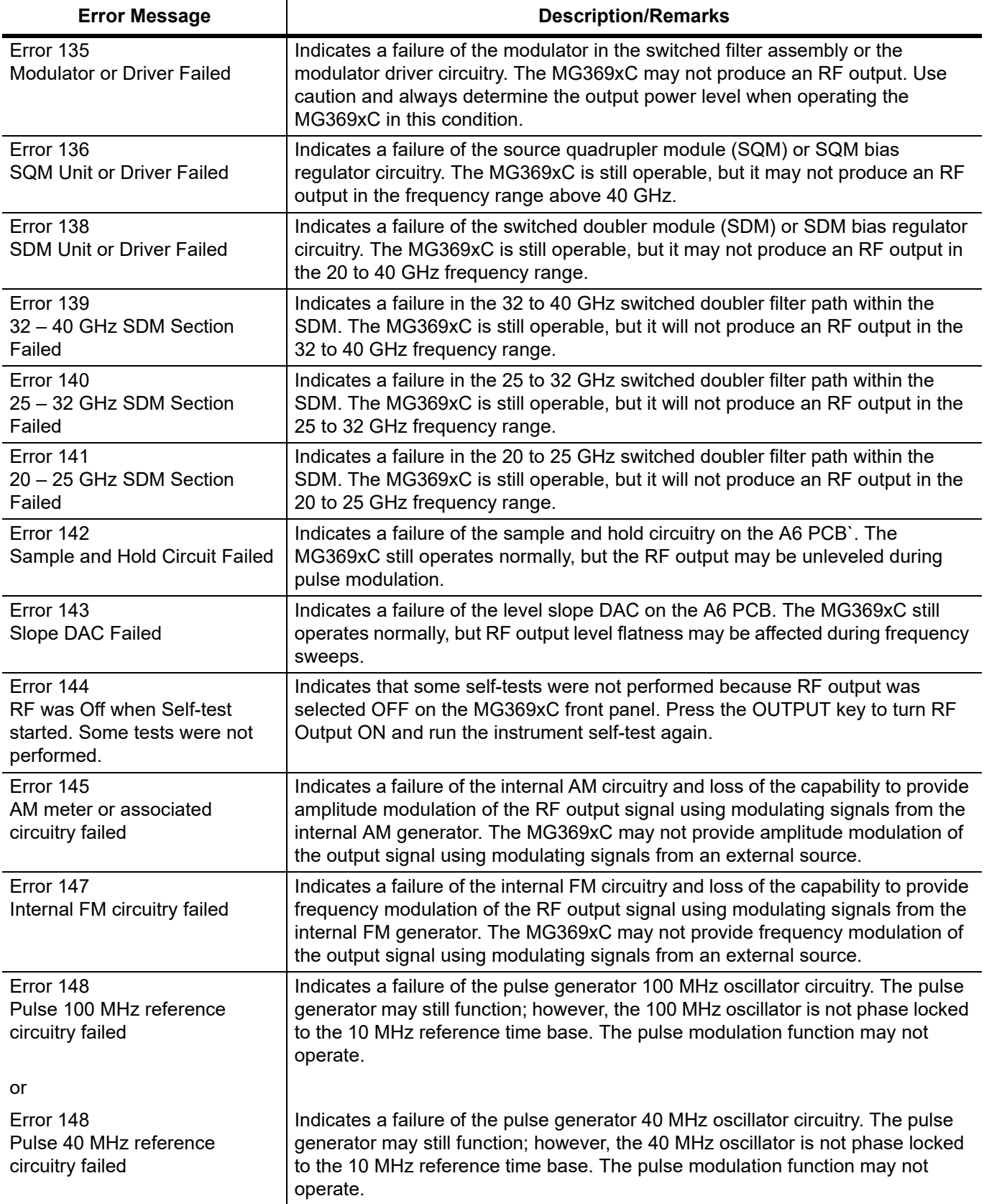

### **Normal Operation Error and Warning/Status Messages**

When an abnormal condition is detected during operation, the MG369xC displays an error message to indicate that the output is abnormal or that a signal input or data entry is invalid. It also displays warning messages to alert you of conditions that could cause an inaccurate signal generator output. Status messages to remind you of current menu selections or settings are also generated.

[Table 6-2](#page-170-0) is a summary list of possible error messages that can be displayed during normal operations. [Table 6-3 on page 6-7](#page-172-0) is a summary list of possible warning/status messages.

<span id="page-170-0"></span>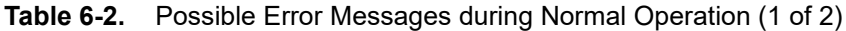

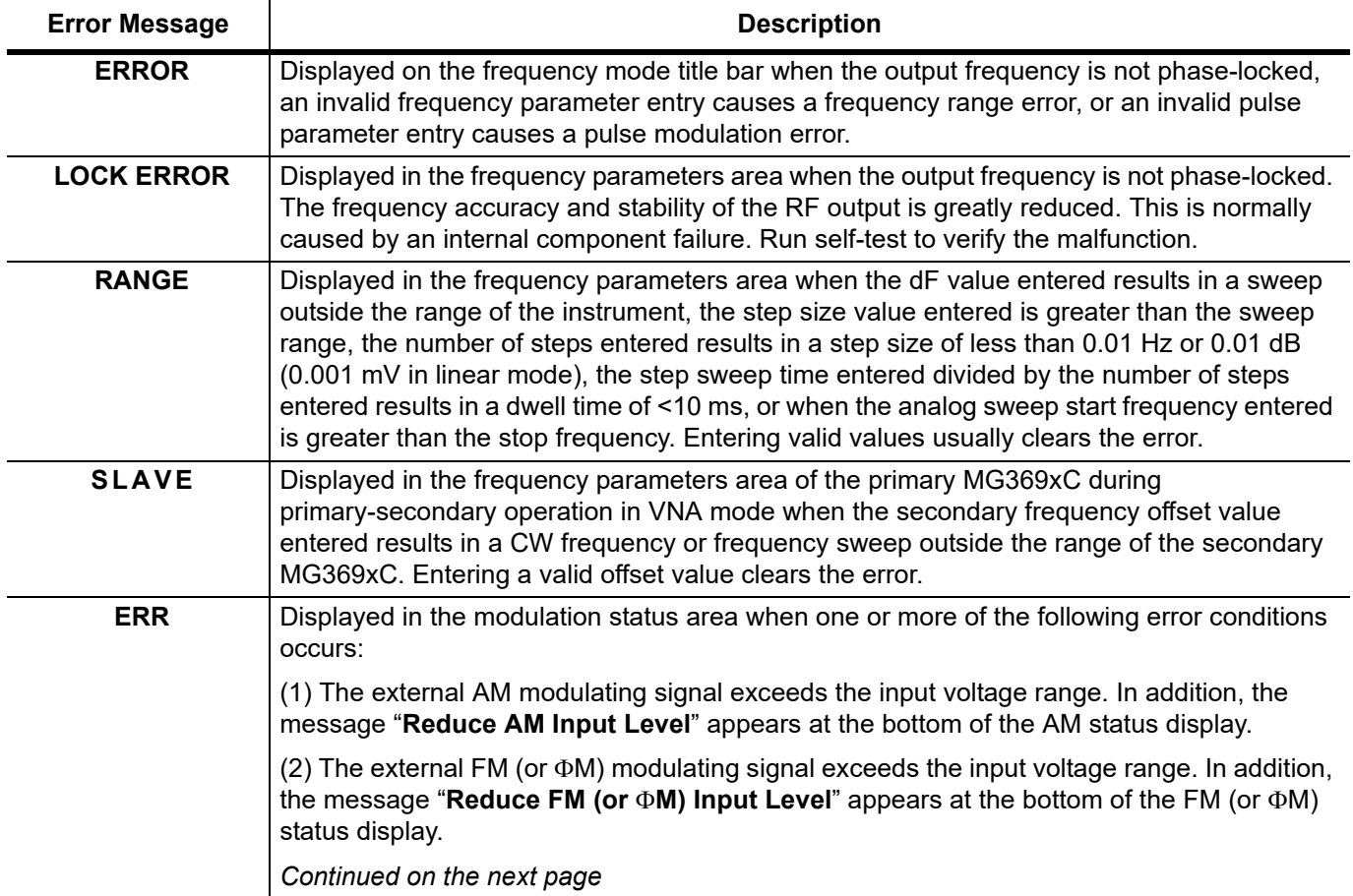

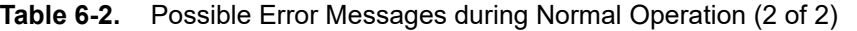

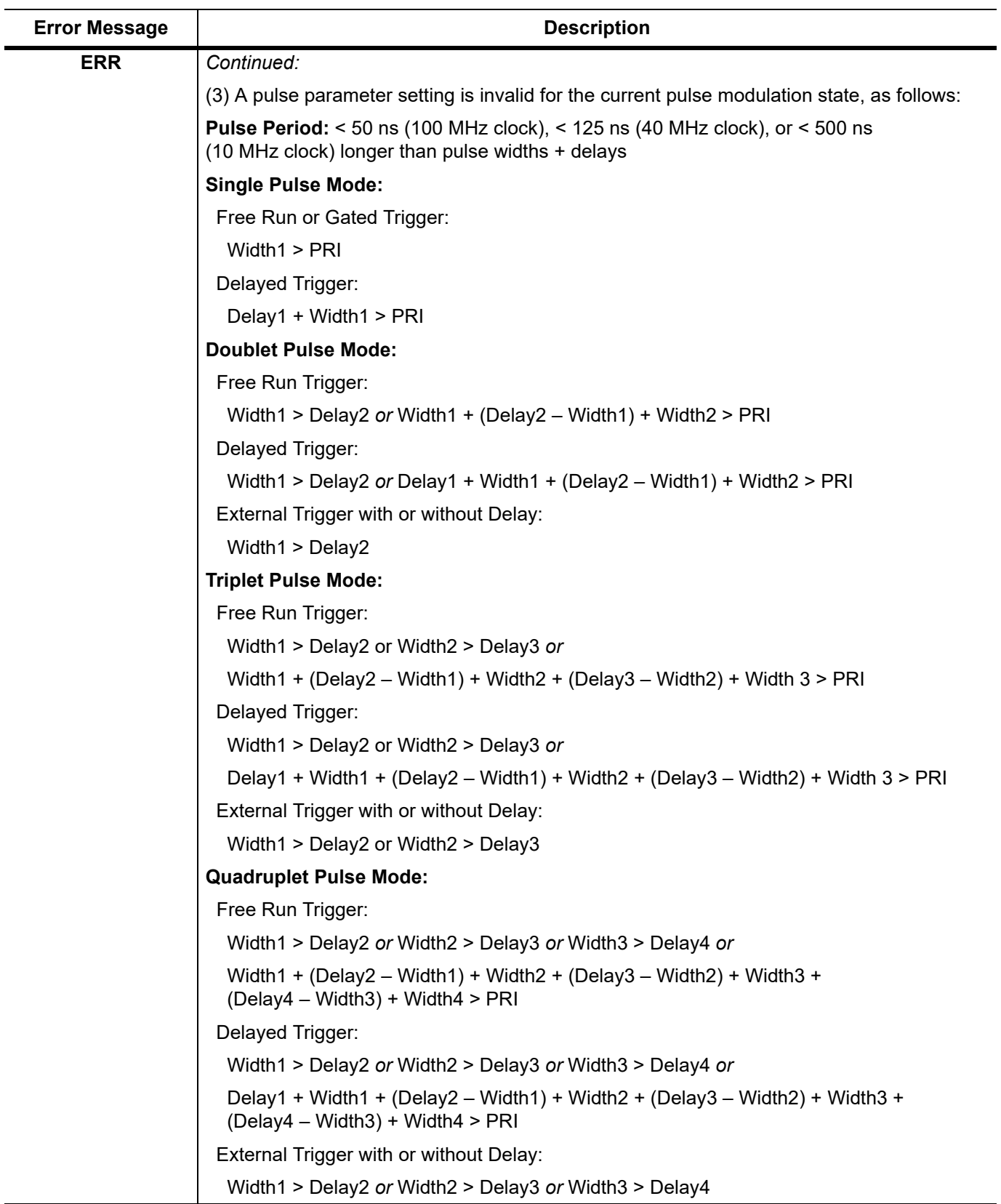

| <b>Warning/Status</b><br><b>Message</b> | <b>Description</b>                                                                                                    |
|-----------------------------------------|----------------------------------------------------------------------------------------------------|
| <b>COLD</b>                             | This warning message indicates that the 100 MHz Crystal oven (or the 10 MHz<br>Crystal oven if Option 16 is installed) has not reached operating temperature.<br>Normally displayed during a cold start of the MG369xC. If the message is displayed<br>during normal operation, it could indicate a malfunction. Run self-test to verify.                                                                     |
|                                         | If using an Ethernet connection, refer to the "Notes" on page 2-10.                                                                                                    |
| <b>UNLEVELED</b>                        | Displayed when the RF output goes unleveled. Normally caused by exceeding the<br>specified leveled-power rating. Reducing the power level usually clears the warning<br>message. If the warning message is displayed only when AM is selected ON, the<br>modulating signal may be driving the RF output unleveled. Reducing the modulating<br>signal or adjusting the power level usually clears the warning. |
| <b>UNLOCKED</b>                         | When Unlocked/Narrow FM or Unlocked/Wide FM is selected ON, this warning<br>message appears indicating that the instrument is not phase-locked during this FM<br>mode of operation.                                                                                                    |
| <b>REDUCE RATE</b>                      | This warning message is displayed when the AM rate, FM rate, or $\Phi$ M rate is set ><br>100 kHz for a non-sine wave modulating waveform. Amplitude, frequency, or phase<br>modulation of the output signal will continue but the modulating waveform may be<br>distorted.                                                                                                    |
| <b>SLOPE</b>                            | This status message indicates that a power slope correction has been applied to the<br>ALC.                                                                                                    |
| <b>EXTL REF</b>                         | This status message indicates that an external 10 MHz signal is being used as the<br>reference signal for the MG369xC.                                                                                                    |
| <b>OFFSET</b>                           | This status message indicates that a constant (offset) has been applied to the<br>displayed power level.                                                                                                    |
| <b>CW RAMP</b>                          | This status message appears on all CW menu displays to indicate that the CW ramp<br>has been turned on.                                                                                                    |
| <b>USER 15</b>                          | This status message indicates that a user level flatness correction power-offset table<br>has been applied to the ALC.                                                                                                    |

<span id="page-172-0"></span>**Table 6-3.** Possible Warning/Status Messages during Normal Operations

# **6-3 Troubleshooting**

This section provides procedures for troubleshooting common malfunctions encountered during operation of the signal generator. Included are procedures for troubleshooting faults that do not produce error messages, such as failure to power up and unexpected shutdown.

### **Signal Generator Will Not Turn On**

#### **(OPERATE light is OFF)**

**Normal Operation:** When the MG369xC is connected to the power source and the rear panel power switch turned on, the OPERATE light should illuminate and the instrument should power up.

**1.** Disconnect the MG369xC from the power source, then check the line fuses on the rear panel.

- **•** If a fuse is defective, replace (see [Figure 6-1 on page 6-10](#page-175-0))
- **•** If the fuses are good, go to the next step

**2.** Check to see if power is available at the power receptacle.

- **•** If not, move to a working receptacle
- **•** If power is available, go to the next step
- **3.** Check the power cable
	- **•** If defective, replace
	- **•** If good, call a service technician

#### **(OPERATE light is ON)**

**Normal Operation:** When the MG369xC is connected to the power source and the rear panel power switch turned on, the OPERATE light should illuminate and the instrument should power up.

**•** If the OPERATE light illuminates but the unit fails to power up, the MG369xC has an internal component failure. Call a service technician.

## **Signal Generator Quits During Operation**

#### **(OPERATE light remains on)**

**Trouble Description:** The signal generator operates for some time, then shuts down (OPERATE light remains on). After a short period, the signal generator resumes normal operation. This is an indication that the MG369xC has reached an excessive operating temperature.

**1.** Check that the fan is still operating during the time that the instrument is shut down.

- If the fan is still operating, clean the air filter (see ["Cleaning the Fan Filters" on page 6-10](#page-175-1))
- **•** If the fan is not operating, call a service technician

## **LOCK ERROR is Displayed**

**Trouble Description:** This message is displayed in the frequency parameters area to indicate that the output frequency is not phase-locked. It is normally caused by an internal component failure.

**1.** Perform a self-test of the signal generator by pressing the System Menu soft key Selftest.

- **•** If self-test does not result in an error message(s), resume normal operation
- **•** If an error message(s) is displayed, call a service technician

## **UNLEVELED is Displayed**

**Trouble Description:** This message is displayed to indicate that the RF output is unleveled.

- **1.** Check that the output power does not exceed the specified leveled-power rating and that the RF OUTPUT connector is terminated into a  $50\Omega$  load.
	- **•** Reduce the power level to not exceed the specified leveled-power rating or terminate the RF OUTPUT connector with a  $50\Omega$  load
	- **•** If error message remains displayed, call a service technician

### **RANGE is Displayed**

**Trouble Description:** This message is displayed in the frequency parameters area to indicate that (1) the analog sweep start frequency entered is greater than the stop frequency, (2) the dF value entered results in a sweep outside the range of the instrument, (3) the step size value entered is greater than the sweep range, (4) the number of steps entered results in a step size of less than  $0.1$  Hz or  $0.1$  dB  $(0.001 \text{ mV})$ , or (5) the step sweep time entered divided by the number of steps entered results in a dwell time of < 10 ms.

- **1.** Check that (1) the analog sweep start frequency entered is not greater than the stop frequency, (2) the dF value entered does not try to set the frequency sweep outside the range of the signal generator, (3) the step size entered is not greater than F2 minus F1, (4) the number of steps entered does not result in a step size that is smaller than the resolution of the instrument, or (5) the step sweep time and number of steps does not result in a dwell time of < 10 ms.
	- **•** Enter a valid sweep start frequency, dF value, step size, step sweep time, or number of steps
	- **•** If the error message remains displayed, call a service technician

## **6-4 Routine Maintenance**

Routine maintenance that you can perform consists of cleaning the fan filters, cleaning the data display, and replacing a defective line fuse(s).

## <span id="page-175-1"></span>**Cleaning the Fan Filters**

The signal generator must always receive adequate ventilation. A blocked fan filter can cause the instrument to overheat and shut down. Check and clean the rear panel fan filters periodically. Clean the fan filters more frequently in dusty environments. Clean the filters as follows:

- **1.** Disconnect the MG369xC from the power source.
- **2.** Carefully vacuum the fan filters from the outside to clean them.

## **Cleaning the Data Display**

The data display of the signal generator is protected by a plastic display filter. To clean the display filter, use mild soap or detergent and water, or a commercial window cleaner. Do *not* use abrasive cleaners, tissues, or paper towels which can scratch the plastic surface.

## **Replacing the Line Fuses**

The line fuses used in the MG369xC are 5A, type T fuses. The line fuse value is printed on the rear panel next to the power connector.

**Warning** Before changing the fuse, **always** remove the power cord from the power outlet. There is the risk of receiving a fatal electric shock if the fuse is replaced with the power cord connected. **Always** use a new fuse of the type and rating specified by the fuse markings on the rear panel of the instrument.

To replace the line fuse, proceed as follows:

- **1.** Turn off the rear panel power switch and disconnect the MG369xC from the power source.
- **2.** Using a small flat-blade screwdriver, carefully pry under the tab next to the rear panel power switch to open the cover and gain access to the fuse holders [\(Figure 6-1](#page-175-0)).

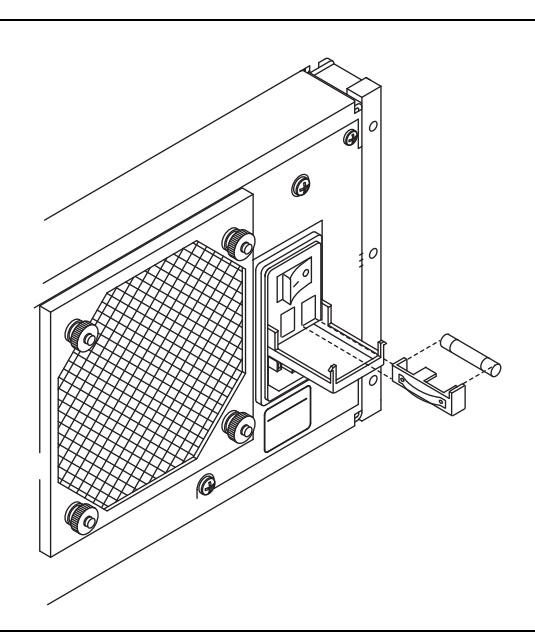

<span id="page-175-0"></span>**Figure 6-1.** Replacing the Line Fuse

- **3.** Slide out the fuse holders.
- **4.** Replace the fuses in the fuse holders.
- **5.** Install the fuse holders in the rear panel.
- **6.** Close the cover to secure the fuse holders in place. It will close with an audible snap.
- **7.** Reconnect the signal generator to the power source and turn on the rear panel power switch.

# **Chapter 7 — Use With Other Instruments**

# **7-1 Introduction**

This chapter provides information and instructions for using the Series MG369xC Synthesized signal generator with other instruments.

# **7-2 Chapter Overview**

This chapter contains the following information:

- Instructions for interconnecting and operating any two MG369xC instruments in a primary-secondary configuration
- **•** Controlling a MG369xC Output Level using a Power Meter and the generator ALC mode.
- **•** Instructions for connecting the MG369xC to a Anritsu Model 56100A Scalar Network Analyzer so that it can be used as a signal source for the analyzer
- **•** Instructions for connecting the MG369xC to a Anritsu Model 360B Vector Network Analyzer so that it can be used as a signal source for the analyzer operating in the tracking receiver mode
- Instructions for connecting a MG369xC that has pulse modulation installed to a Giga-tronics Model 8003 Scalar Network Analyzer and setting up the signal generator so that it can be used as a signal source for the analyzer
- **•** Instructions for connecting a MG369xC that has the pulse option installed to a Hewlett Packard Model 8757D or 8757E Scalar Network Analyzer and setting up the signal generator so that it can be used as a signal source for the analyzer
- **•** Instructions for connecting and operating Option 7
- **•** Instructions for connecting and operating mmWave Source Modules

**Note** When the MG369xC is installed with a digital down converter (Option 4), the analog sweep capability is limited to  $>$  500 MHz.

# **7-3 Primary-Secondary Operation**

Primary-secondary operation consists of connecting any two MG369xC instruments together and configuring them so that they produce CW and synchronized, swept output signals at an operator-selectable frequency offset. One instrument (the Primary) controls the other (the Secondary) via interface cables between their rear panel AUX I/O and SERIAL I/O connectors. The two units are phase-locked together by connecting them to the same 10 MHz reference time base.

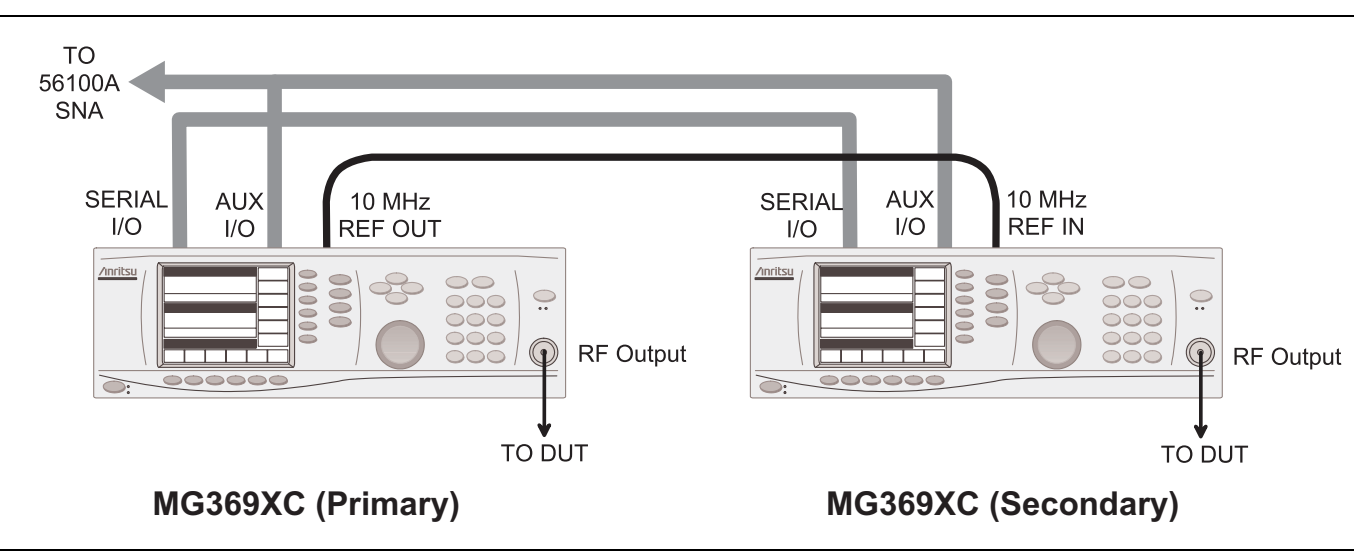

<span id="page-179-0"></span>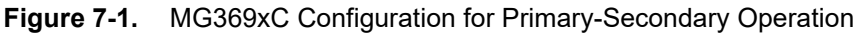

## **Connecting the Instruments**

Connect the two instruments, shown in [Figure 7-1,](#page-179-0) as follows:

- **1.** Connect the 3-port AUX I/O cable end labeled "PRIMARY" to the rear panel AUX I/O connector on the Primary instrument. Connect the AUX I/O cable labeled "SECONDARY" to the rear panel AUX I/O connector on the Secondary instrument.
- **2.** Connect the ends of the flat interface cable to the rear panel Serial I/O connectors on the Primary and Secondary instruments.
- **3.** Connect one end of a coaxial cable to the rear panel 10 MHz REF OUT connector on the Primary instrument. Connect the other end to the rear panel 10 MHz REF IN connector on the Secondary instrument.
- **4.** Connect the Primary unit RF OUTPUT and the Secondary unit RF OUTPUT to the appropriate connections on the DUT.

When connecting two instruments together for Primary-Secondary operations, **always** use an Anritsu Primary-Secondary interface cable set, Part No. ND36329.

**Note** If a Model 56100A Scalar Network Analyzer is being used with the Primary-secondary configuration, (1) connect the AUX I/O cable end labeled "SNA" to the rear panel AUX I/O connector on the 56100A SNA and (2) connect a dedicated system bus cable (P/N 2100-1) between the Primary instrument rear panel IEEE-488 GPIB connector and the 56100A SNA rear panel DEDICATED GPIB connector.
## **Initiating Primary-Secondary Operation**

The following paragraphs describe how to set up both instruments to perform Primary-secondary operations. Use the CW Frequency Mode menu map [\(Figure 4-2 on page 4-3\)](#page-142-0) to follow the menu sequences.

**Note** Primary-secondary operations are always initiated in the CW frequency mode. Once initiated, you then can change to a sweep frequency mode of operation by selecting the desired frequency mode on the Primary instrument.

To initiate Primary-Secondary operation, turn on both instruments and place them in CW mode. The CW menu (Figure 7-2) is displayed.

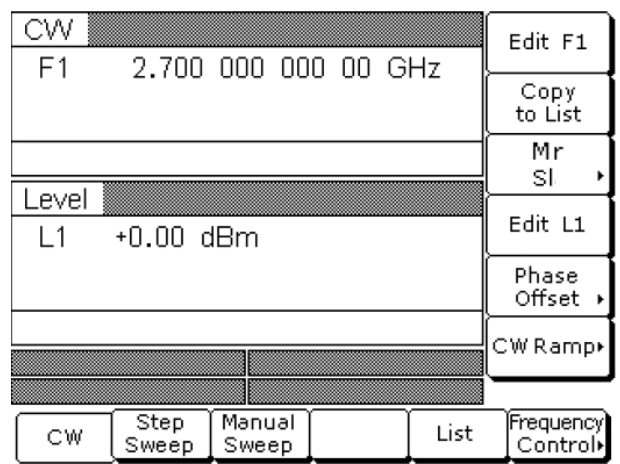

#### **Figure 7-2.** CW Menu

On the Primary unit, press Primary Secondary > to access the Primary-Secondary menu display [\(Figure 7-3](#page-180-0)).

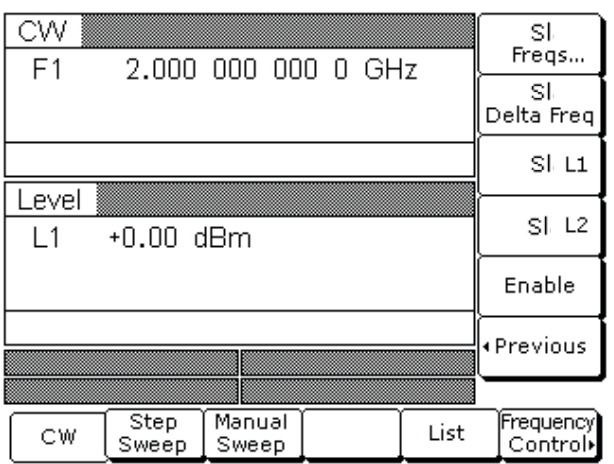

#### <span id="page-180-0"></span>**Figure 7-3.** Primary-Secondary Menu

This menu lets you perform the following:

- **•** Access the Secondary Frequencies List menu
- **•** Set the delta frequency for the Secondary unit
- **•** Set the Secondary unit's main power level (L1)
- **•** Set the alternate sweep power level (L2) for the Secondary unit

**•** Turn primary-secondary operation on and off

**Note** Upon reset, the secondary frequencies (F0–F9 and M0–M9) return to the default values.

Press Secondary Freqs... to access the Secondary Frequencies List menu [\(Figure 7-4](#page-181-0)).

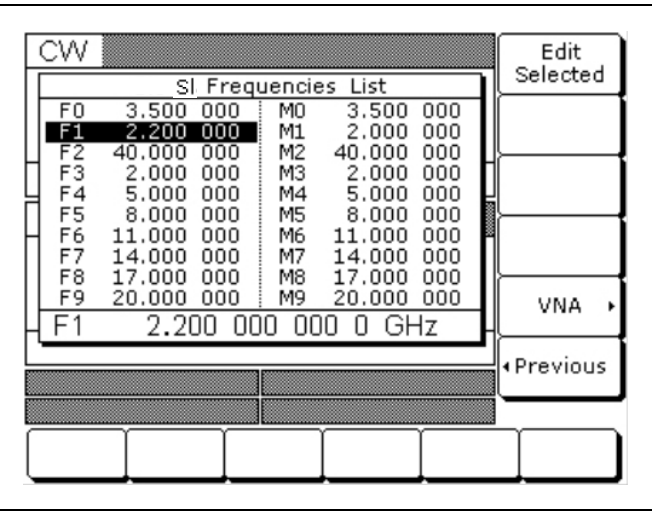

<span id="page-181-0"></span>**Figure 7-4.** Secondary Frequencies List

This menu lets you edit the listed frequencies for the Secondary instrument [SLF0–SLF9, SLM0–SLM9].

Use the cursor control keys to select a frequency parameter from the list, then press Edit Selected to edit its value. Edit the current frequency parameter value using the cursor control keys, rotary data knob, or enter a new value using the key pad and appropriate termination soft key. Press Edit Selected again to close the open frequency parameter.

When you are finished editing the secondary frequencies, press < Previous to return to the Primary-Secondary menu ([Figure 7-5](#page-181-1)).

| CW<br>F <sub>1</sub> |               |                 | 2,000 000 000 0 GHz |      | SI.<br>Freqs           |
|----------------------|---------------|-----------------|---------------------|------|------------------------|
|                      |               |                 |                     |      | SI.<br>Delta Freq      |
|                      |               |                 |                     |      | SI L1                  |
| Level<br>$\vert$ 1   | $+0.00$ dBm   |                 |                     |      | SI L2                  |
|                      |               |                 |                     |      | Enable                 |
|                      |               |                 |                     |      | ∢Previous              |
|                      |               |                 |                     |      |                        |
| CW                   | Step<br>Sweep | Manual<br>Sweep |                     | List | [Frequency]<br>Control |

<span id="page-181-1"></span>**Figure 7-5.** Primary-Secondary Menu

The Primary-Secondary menu lets you set the delta frequency and L1 and L2 power level parameters for the Secondary unit.

Press Secondary Delta Freq [SLDF] to open the dF frequency parameter.

Press Secondary L1 [SLL1] to open the main power level parameter.

Press Secondary L2 [SLL2] to open the alternate sweep power level parameter.

Open the parameter you wish to change, then edit the current value using the cursor control keys, rotary data knob, or enter a new value using the key pad and appropriate termination soft key. When you have finished setting the open parameter, close it by pressing its menu soft key or by making another menu selection.

Press Enable [S1] to begin primary-secondary operation.

Press < Previous to return to the CW menu.

## **Primary-Secondary Operation**

During primary-secondary operation, the Secondary unit is in remote mode under the direct control of the Primary unit. The Secondary unit displays the following:

- **•** Its output CW frequency or sweep frequency range
- **•** Its output power level
- **•** The messages Remote and Local Lockout

The CW/sweep frequency settings on the Primary unit define the primary sweep, and the corresponding frequency settings on the Secondary unit define the secondary sweep. For example, if secondary frequency F1 is set to 4 GHz and secondary frequency F2 is set to 12 GHz, then the Secondary unit will sweep from 4 to 12 GHz whenever the F1-F2 sweep range is selected on the Primary unit. The Primary unit will sweep from F1-F2 with the values of F1 and F2 defined in the Primary unit's frequency list.

**Note** The 56100A SNA will not display markers when being used with the primary-secondary configuration. Refer to [Figure 7-1 on page 7-2](#page-179-0).

## **Primary-Secondary Operation in VNA Mode**

In the VNA mode of primary-secondary operation, a Secondary unit is coupled to a Primary instrument that is connected to a Vector Network Analyzer in a source or dual source configuration. (Operating instructions for the vector network analyzer can be found in the VNA Operation Manual, P/N 10410-00110.) The following paragraphs describe how to set up the MG369xC to perform primary-secondary operations in the VNA mode.

Place both instruments in CW mode. Then, on the Primary unit, press Primary Secondary > to access the Primary Secondary menu display.

At the Primary Secondary menu, press Secondary Freqs... to access the Secondary Frequencies List menu display ([Figure 7-6\)](#page-183-0).

|                      |                                                                           |                                              |                                                         | Edit<br>Selected           |
|----------------------|---------------------------------------------------------------------------|----------------------------------------------|---------------------------------------------------------|----------------------------|
| 3.500<br>2.200       | 000<br>M0<br>000<br>M1                                                    | 3.500<br>2.000                               | 000<br>000                                              |                            |
| 2.000<br>5.000       | 000<br>MЗ<br>Μ4<br>000                                                    | 2.000<br>5.000                               | 000<br>000                                              |                            |
| 11.000<br>14.000     | 000<br>М6<br>000<br>М7                                                    | 11.000<br>14.000                             | 000<br>000                                              |                            |
| 20.000               | 000<br>М9<br>000                                                          | 20.000                                       | 000                                                     | VNA                        |
|                      |                                                                           |                                              |                                                         | ∙Previous                  |
|                      |                                                                           |                                              |                                                         |                            |
| FO<br>F1<br>F6<br>F1 | CW<br>F2<br>40.000<br>F3<br>F4<br>F5<br>8.000<br>F7<br>F8<br>17.000<br>F9 | М2<br>000<br>000<br>М5<br>000<br>M8<br>2.200 | SI Frequencies List<br>40,000<br>8.000<br>17.000<br>000 | 000<br>000<br>000<br>0 GHz |

<span id="page-183-0"></span>**Figure 7-6.** Secondary Frequencies List

Press VNA > to access the VNA menu display ([Figure 7-7\)](#page-183-1).

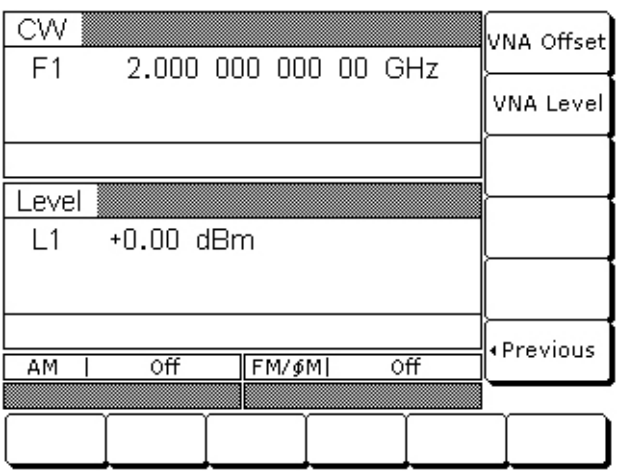

#### <span id="page-183-1"></span>**Figure 7-7.** Primary-Secondary VNA

This menu lets you set the frequency offset and output power level for the Secondary instrument in the VNA mode.

Press VNA Offset to open the secondary frequency offset parameter.

Press VNA Level to open the secondary output power level parameter.

Open the parameter you wish to change, then edit the current value using the cursor control keys, rotary data knob, or enter a new value using the key pad and appropriate termination key. When you have finished setting the open parameter, close it by pressing its menu soft key or by making another menu selection.

Press < Previous to return to the Secondary Frequencies List menu.

Return to the Primary-Secondary menu and press Enable to begin primary-secondary operation.

#### **Secondary**

**Note** During primary-secondary operations in VNA mode, this error message is displayed on the Primary instrument whenever the secondary offset value entered results in a CW frequency or frequency sweep outside the range of the Secondary unit. Entering a valid offset value clears the error.

#### **Terminating Primary-Secondary Operation**

The following describes how to terminate primary-secondary operation and return the Secondary instrument to local (front panel) control.

On the Primary instrument, select CW mode.

At the CW menu, press Primary Secondary > to access the Primary-Secondary menu display.

At the Primary-Secondary menu display, press Enable. This terminates primary-secondary operation and returns the Secondary instrument to local (front panel) control.

# **7-4 Controlling MG369xC Output Level Using a Power Meter**

## **Introduction**

This application example provides steps to set up for measuring frequency response using ALC mode to control the generator output level with a power meter. This is useful in testing the frequency response in high powered amplifiers such as HPAs and TWTAs. Any of the ML24xxA Series power meter can be used. The power meter used in this example is an Anritsu MA243xA power meter with a diode power sensor.

When testing high power amplifiers and systems, it sometimes necessary to use amplifiers and other components to boost the output from the signal generator to a level suitable for the test. The advantage of this approach is that the signal levels are now at the right level. The disadvantage of this approach is that the extra components will add extra uncertainty into the system for the following reasons:

- The frequency response of the extra components may not be flat over the range of interest,
- **•** The amplifier gain may not be linear at the operating power level,
- **•** The amplifier may drift with time and temperature
- **•** The output match of the amplifier may be lower than the signal generator introducing an extra mismatch uncertainty into the measurement.

There are two ways to overcome these problems. One way is to use the technique of ratio measurements. In ratio measurements the input signal to the amplifier under test is sampled using a splitter or coupler. The output power and gain can then be measured. However the ratio technique does not keep the power constant at the input of the device under test.

For large signal devices where it is important to keep the test signal at a constant level, the technique of using a power meter to control the level of the signal source can be used instead. This section describes how to use a power meter in conjunction with the Anritsu MG369xC synthesizer to produce an *externally* levelled system.

## **Power Meter Analog Port Operation**

The MA243xA power meter has 5 amplifier ranges. Range 1 has the lowest gain and Range 5 the highest gain. Ranges 3 to 5 are AC amplifiers used for low level signals, and use a chopper located in the sensor. Ranges 1 and 2 are DC amplifiers and are the ones suitable for levelling output purposes. For a standard diode sensor, ranges 1 and 2 cover the power input range of approximately –30 dBm to +20 dBm. The analog port can be set up for three different modes of operation; Signal Channel A (or B), Levelling A (or B), or Analog OUT.

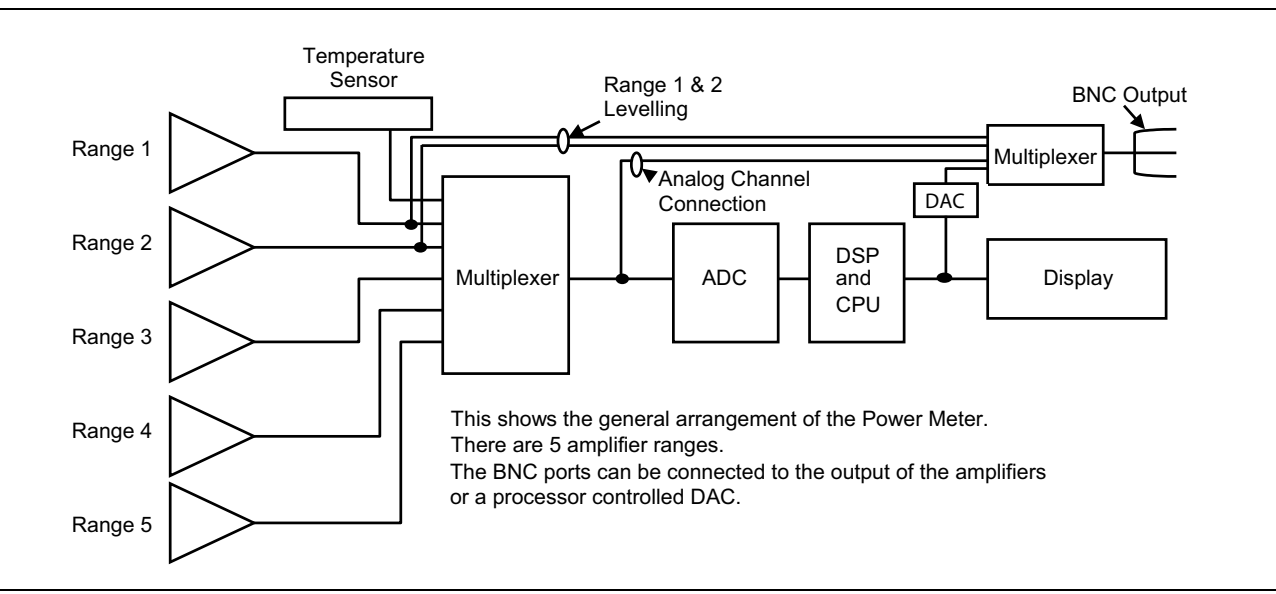

**Figure 7-8.** Power Meter Block Diagram

#### **Signal Channel A (or B).**

In this mode, the output to the rear panel comes from the multiplexer that has selected the range amplifier. Only ranges 1 and 2 have DC operation and the DC voltage output is affected by the selection of the range. Range Hold needs to be set otherwise the voltage output will change if the range is changed. If range 1 is held, then the output will correspond to the gain for range 1, if range 2 is held then the output will correspond to the gain settings for range 2. Ranges 3 to 5 work in chopped mode, so the output is not DC.

As there is no correction, the voltage out is simply the uncorrected amplified voltage from the sensor. Settling time is dependent upon the sensor selected. Sensor A is connected to **Output 1**, sensor B is connected to **Output 2**. It is not possible to switch them over.

In this mode, the multiplexer reads the temperature sensor approximately every 500ms and so there is a brief change in voltage on the output which corresponds to the internal temperature sensor.

#### **Levelling A (or B)**

In this mode, the output from either range 1 or range 2 can be directly connected to the BNC output. As the amplifiers are active all the time, the output is available continuously and is unaffected by the range setting in the sensor mode. There is no correction; the voltage out is simply the uncorrected amplified voltage from the sensor. Settling time is dependent upon the sensor selected. Like the Signal channel mode, Sensor A is connected to **Output 1**, and Sensor B is connected to **Output 2**.

#### **Analog OUT**

This comes from a DAC written to by the main processor. It has a scaled, fully corrected output of either channel 1 or channel 2. The analog scaling can be selected in the menu. The samples are produced approximately every 4ms so this option is not as fast as the levelled option, but has the advantage of being relatively precise. This output can be routed to either **Output 1** or **Output 2** on the rear panel. The output can also be scaled within the range  $\pm$  5 V.

#### **Power Meter Analog Port Setup**

**Note** This example applies using an Anritsu power meter and sensor, Model ML243XA or ML248XA power meter. However, if a different meter and sensor is used, the sensor must be fast enough for this application. A diode sensor must be used. Make sure that power sensor will accommodate unleveled power from the source or add attenuators if necessary.

To select the BNC output port on an MA243xA Power Meter:

**1.** Reset the power meter.

#### Press **System | Setup | More | Preset | Reset.**

**2.** Connect the desired sensors and perform a zero/cal. Set the cal factor for desired frequency.

**Note** A diode sensor must be used for leveling and connected to **Input A**.

**3.** Select the BNC rear panel port:

#### Press **System |More | More | Rear Panel | BNC**.

**4.** To select the various modes, press **Mode.** The display should read: **Rear Panel Setup Menu.**

Pressing **Mode** repeatedly cycles between the following functions:

- **•** Chan Analog Out (Scaled output from the processor DAC)
- **•** Chan Pass/Fail (digital pass fail limit output)
- **•** Signal Channel A (output from multiplexer, includes temperature sensor voltage)
- **•** Levelling A (1) (selects range 1 of the amplifier for output)
- **•** Levelling A (2) (selects range 2 of the amplifier for output)
- **•** AC Mod Output
- **•** Off
- **5.** To select the port on the back panel, press **Port**
- **6.** To select Range Hold, press **Sensor** | Setup | More | Hold (toggles between ranges 1, 2, 3, 4, 5, and Auto). Select Range 1.

**Note** The power meter should now be set for leveling sensor on the **A Input** with **Range 1** for a –10 dBm to +20 dBm leveling range. If the leveling range requires –27 dBm to –10 dBm, push **HOLD** again to change to **Range 2**.

## **Synthesizer Setup**

- **1.** Press **System | Reset.**
- **2.** Press **Frequency**. Set the desired frequency.
- **3.** Press **Level |** ALC Mode | Attenuator | Decouple.
- **4.** Press **Level |** ALC Mode | Levelling | Power Meter
- **5.** Connect the equipment as shown in Figure 7-9

Connect the analog output port (**OUTPUT 1**) from the back panel of the power meter to the external levelling port (**EXT ALC IN**) on the synthesizer.

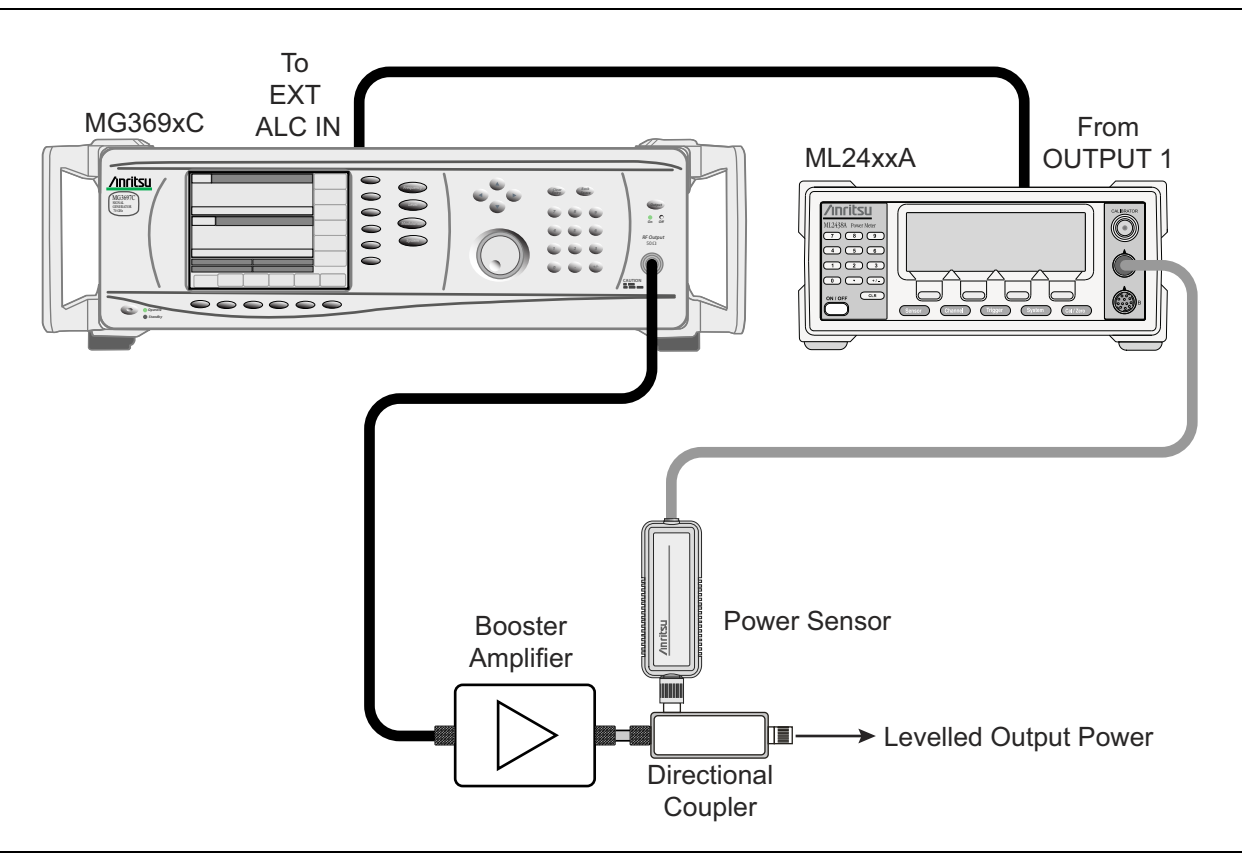

**Figure 7-9.** Source Levelling Control ALC Setup

**6.** Select the power meter levelling mode on the synthesizer:

The MG369xC series synthesizers have two external levelling modes; external detector and external power meter. The external levelling bandwidth of the synthesizer in power meter mode is 0.7 Hz.

**7.** The output power level can be adjusted using the EXT ALC ADJ function on the synthesizer:

Press **Level** | ALC Loop | EXT ALC ADJ.

- **8.** While viewing the power indicated on the power meter, turn the rotary data knob on the generator to obtain the desired output level.
- **9.** On the power meter, use the offset function in the **Sensor** menu to add correction for the coupling factor of the coupler.

The setup is now ready to deliver externally levelled output power.

**Note** Gain and output power can be measured using the dual channel versions of the power meter, the ML2438A or the ML2408A

#### **Power Meter Response Time**

The voltage out of the levelling port is the amplified sensor voltage and is not linearity corrected.

The response time of the channel depends upon the sensor used. The thermal sensors are slower than the diode sensors and the response time is 4ms. The response time of the diode sensor depends upon whether the readout mode or profile mode is selected.

In readout mode, a 17 kHz Low Pass Filter is switched into the amplifier measurement channel. In profile mode this filter is switched out and the bandwidth is limited by the diode response which typically might be 50 kHz for a standard diode sensor.

In the scaled Analog output mode, the response time is slower as the processor is calculating the linearity correction for each voltage out. The time per output sample is dependent upon the sensor and the averaging which has been set by the user. An output sample period of 4 ms is typical. Voltage output in scaled mode can be set from  $-5$  V to  $+5$  V range.

[Figure 7-10](#page-188-0) shows the Scaled Analog Channel output as seen on an oscilloscope. Each section is approximately 4 ms long. The averaging settings alter the response.

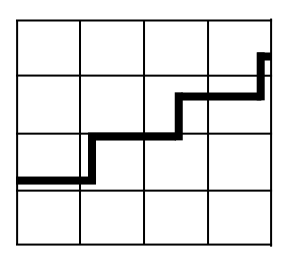

<span id="page-188-0"></span>**Figure 7-10.** Scaled Analog Channel Output on Oscilloscope

# **7-5 Use with a 56100A Scalar Network Analyzer**

The MG369xC is directly compatible with the Anritsu Model 56100A Scalar Network Analyzer (SNA). The following paragraphs provide instructions for connecting the signal generator to the 56100A SNA so that it can be used as a signal source for the analyzer. Operating instructions for the network analyzer can be found in the Model 56100A Scalar Network Analyzer Operation Manual, P/N 10410-00193.

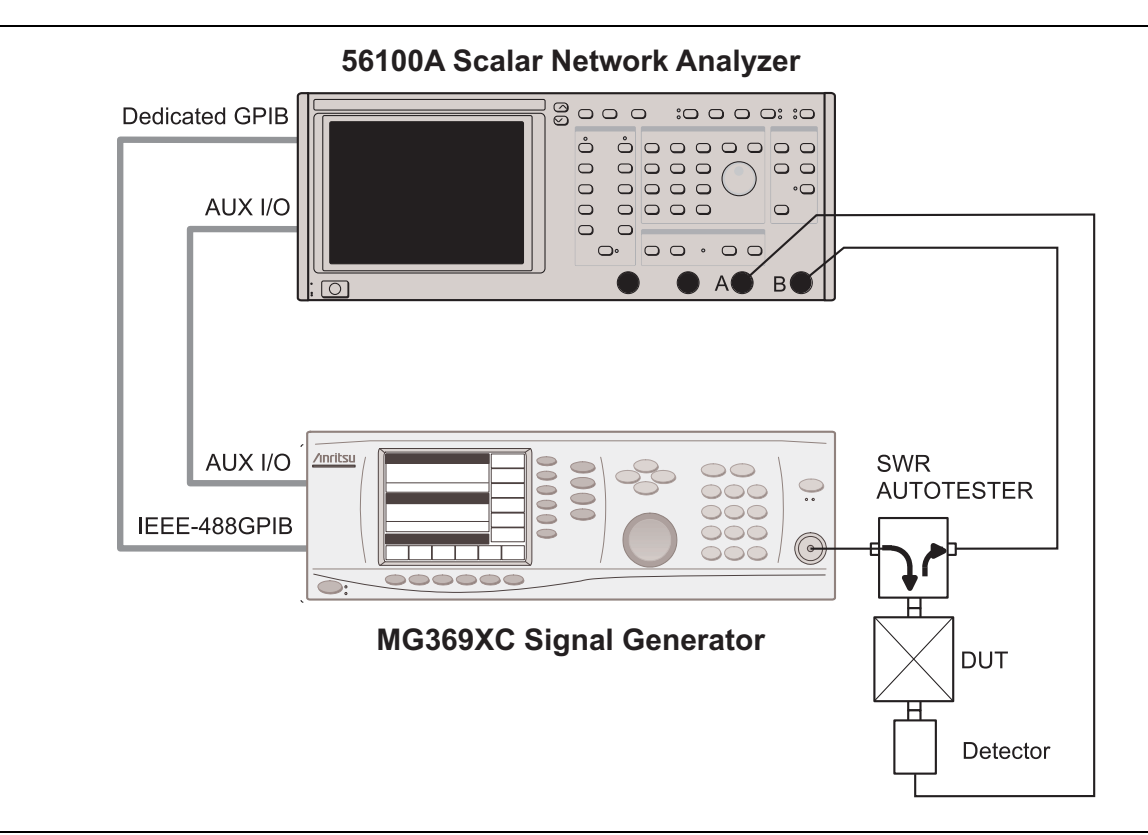

#### <span id="page-189-0"></span>**Figure 7-11.** MG369xC to 56100A SNA Connections

## **Connecting the MG369xC to the 56100A**

Connect the MG369xC signal generator to the 56100A SNA as shown in [Figure 7-11.](#page-189-0)

- **1.** Connect one end of the Auxiliary I/O cable (P/N 806-7) to the 56100A rear panel AUX I/O connector. Connect the other end of the cable to the MG369xC rear panel AUX I/O connector.
- **2.** Connect one end of the dedicated system bus cable (P/N 2100-1) to the 56100A rear panel DEDICATED GPIB connector. Connect the other end of the cable to the MG369xC rear panel IEEE-488 GPIB connector.
- **3.** Turn on the instrument and the 56100A. The system is now ready to operate.

**Note** The MG369xC's GPIB address should be set to 5 (the default address setting) for operation with a 56100A SNA. To verify or change the GPIB address setting refer to ["Configuring the GPIB"](#page-103-0)  [on page 3-62.](#page-103-0) The 56100A SNA will **only** accept and display nine video markers, F1 thru F9, from the MG369xC. When performing amplifier testing **only** use the MG369xC power level, L1.

# **7-6 Use with a 8003 Scalar Network Analyzer**

The MG369xC signal generator is compatible with the Giga-tronics Model 8003 Scalar Network Analyzer (SNA). The following paragraphs provide instructions for connecting the MG369xC to the 8003 SNA and setting up the signal generator so that it can operate as a signal source for the analyzer. Operating instructions for the scalar network analyzer can be found in the Giga-tronics Model 8003 Scalar Network Analyzer Operation Manual.

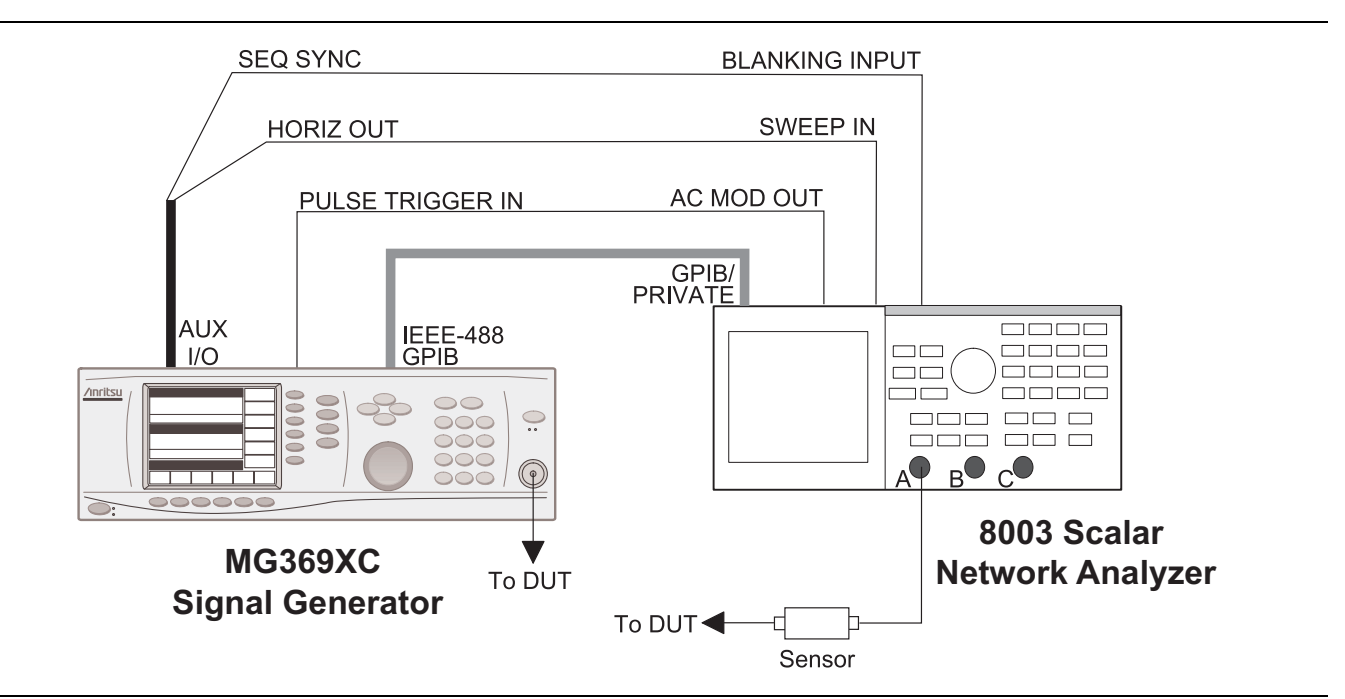

<span id="page-190-0"></span>**Figure 7-12.** MG369xC to 8003 SNA Connections

## **Connecting the MG369xC to the 8003**

Connect the MG369xC signal generator to the 8003 scalar network analyzer as shown in [Figure 7-12](#page-190-0).

- **1.** Connect one end of a GPIB cable to the MG369xC rear panel IEEE-488 GPIB connector. Connect the other end of the cable to the 8003 rear panel GPIB/PRIVATE connector.
- **2.** Connect the special AUX I/O interface cable (Anritsu Part No. 806-90) to the MG369xC rear panel AUX I/O connector. Connect the cable end having BNC connectors as follows:
	- **a.** Connect the cable end labeled "SEQ SYNC" to the 8003 rear panel BLANKING INPUT connector.
	- **b.** Connect the cable end labeled "HORIZ OUT" to the 8003 rear panel SWEEP IN connector.
- **3.** Connect one end of a coaxial cable having BNC connectors to the MG369xC rear panel PULSE TRIGGER IN connector. Connect the other end of the cable to the 8003 rear panel AC MOD OUT connector.

## **Setting Up the MG369xC**

The MG369xC must be in the 8003 Scalar GPIB mode of operation in order to operate as a signal source for the SNA. The following paragraphs describe how to set up the MG369xC to *enable* the 8003 Scalar GPIB mode.

On the MG369xC front panel, press **Line** to place the signal generator in operation.

Allow the signal generator to warm up, then press the **System** main menu key. At the System menu display, press Config. The System Configuration menu ([Figure 7-13](#page-191-0)) is displayed.

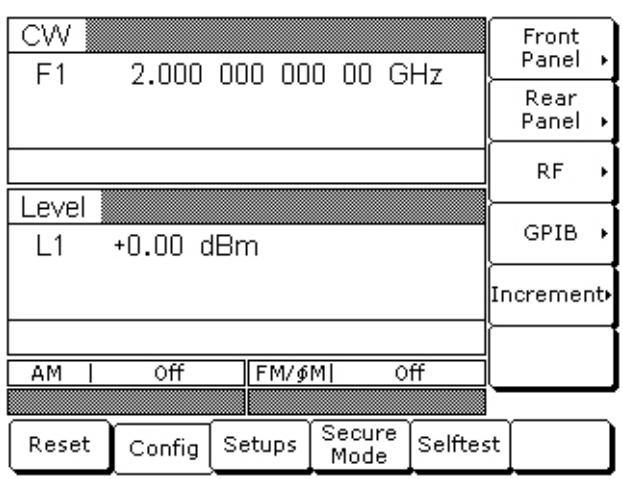

#### <span id="page-191-0"></span>**Figure 7-13.** System Configuration Menu

At the System Configuration menu, press GPIB >. The Configure GPIB menu ([Figure 7-14](#page-191-1)) is displayed.

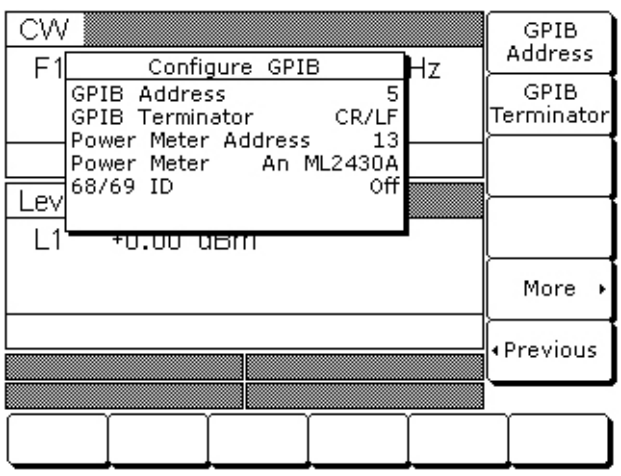

#### <span id="page-191-1"></span>**Figure 7-14.** Configure GPIB Menu

At the Configure GPIB menu, press More > to access the First Additional Configure GPIB menu [\(Figure 7-15\)](#page-192-0).

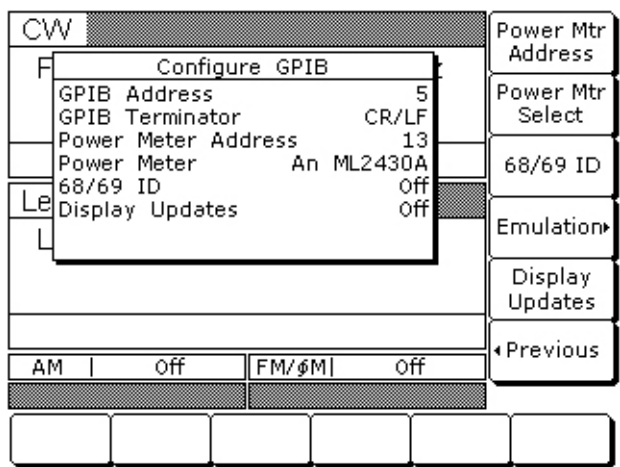

#### <span id="page-192-0"></span>**Figure 7-15.** First Additional Configure GPIB Menu

At this menu, press Emulation > to access the Second Additional Configure GPIB menu ([Figure 7-16](#page-192-1)).

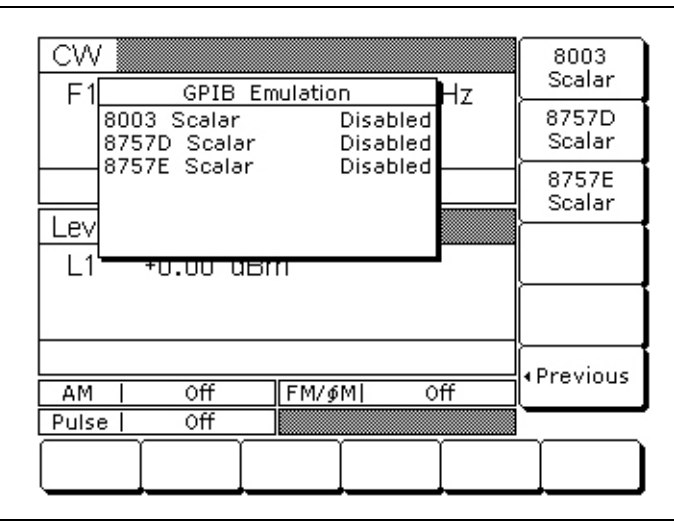

<span id="page-192-1"></span>**Figure 7-16.** Second Additional Configure GPIB Menu

Press 8003 Scalar to enable the 8003 Scalar GPIB mode. The display will reflect your selection.

The MG369xC signal generator is now ready to operate as a signal source for the 8003 SNA.

## **Initiating 8003 SNA Operation**

To initiate SNA operation, turn ON the Model 8003 and calibrate a 8003 sensor(s). (Refer to the Model 8003 Scalar Network Analyzer Operation Manual for the calibration procedure.)

Use the following procedure to set the 8003 Source Address to "5". (The default address is "6".)

- **1.** On the 8003 front panel, press the CONFIG key.
- **2.** Select GPIB DEVICES from the menu displayed on the CRT screen.
- **3.** Select SOURCE, then SOURCE ADDRESS.
- **4.** Enter 5 on the keypad, then press the dB/GHz termination key.

The 8003 will search for a source at address five (The default GPIB address of the series MG369xC signal generators is five). When the 8003 has properly identified the MG369xC, the message "Initializing W6700" will be displayed on the 8003 CRT screen. (The MG369xC emulates the Anritsu 6700B Swept Frequency Synthesizer GPIB command codes.)

# **7-7 Use with a HP8757D Scalar Network Analyzer**

The MG369xC signal generator is compatible with the Hewlett Packard Model 8757D Scalar Network Analyzer (SNA). The following paragraphs provide instructions for connecting the MG369xC to the HP8757D SNA and setting up the signal generator so that it can operate as a signal source for the analyzer. Operating instructions for the scalar network analyzer can be found in the Hewlett Packard 8757D Scalar Network Analyzer Operation Manual.

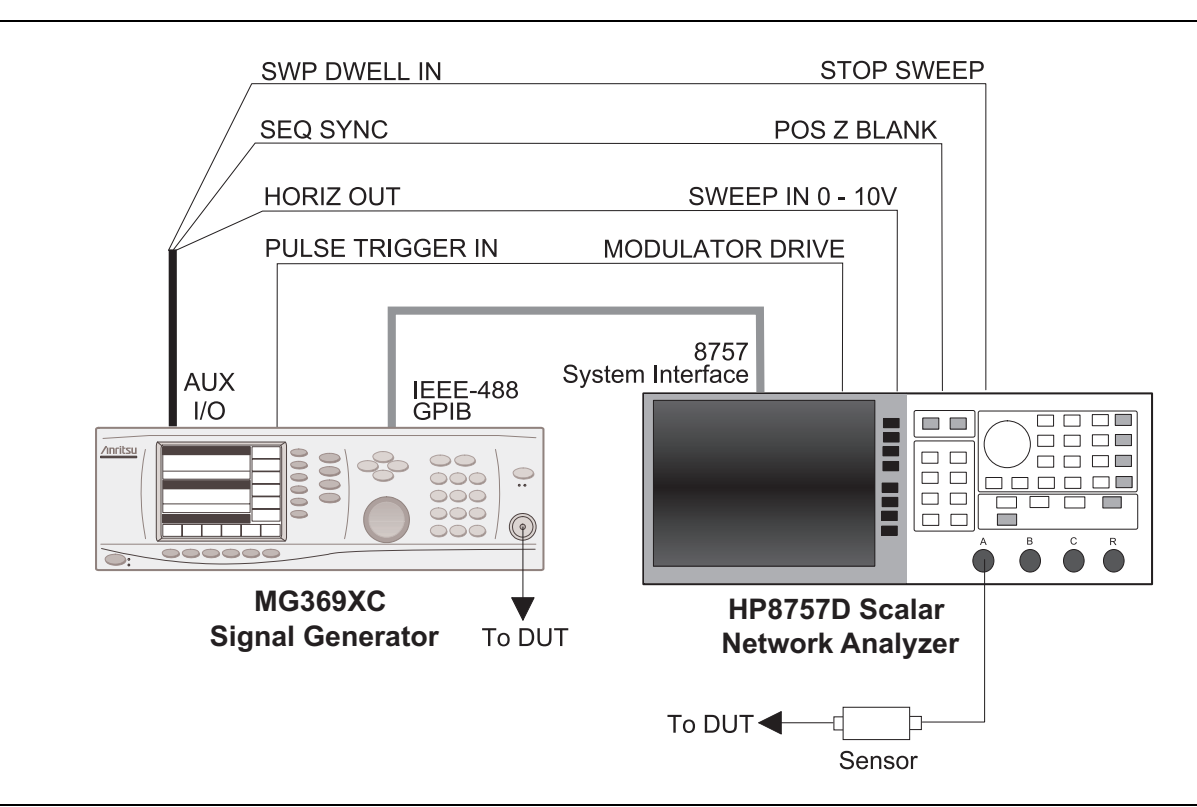

<span id="page-194-0"></span>**Figure 7-17.** MG369xC to HP8757D SNA Connections

## **Connecting the MG369xC to a HP8757D**

Connect the MG369xC signal generator to the HP8757D scalar network analyzer as shown in [Figure 7-17.](#page-194-0)

- **1.** Connect one end of a GPIB cable to the MG369xC rear panel IEEE-488 GPIB connector. Connect the other end to the HP8757D rear panel 8757 SYSTEM INTERFACE connector.
- **2.** Connect one end of a coaxial cable having BNC connectors to the MG369xC rear panel PULSE TRIGGER IN connector. Connect the other end of the cable to the HP8757D rear panel MODULATOR DRIVE connector. (Required for AC mode detection.)
- **3.** Connect the special AUX I/O interface cable (Anritsu Part No. 806-97) to the MG369xC rear panel AUX I/O connector. Connect the cable end having BNC connectors as follows:
	- **a.** Connect the cable end labeled "SEQ SYNC" to the HP8757D rear panel POS Z BLANK connector.
	- **b.** Connect the cable end labeled "SWP DWELL IN" to the HP8757D rear panel STOP SWEEP connector.
	- **c.** Connect the cable end labeled "HORIZ OUT" to the HP8757D rear panel SWEEP IN 0 10V connector.

## **Setting Up the MG369xC**

The MG369xC must be set to GPIB address 19 and in the 8757D Scalar mode of operation to operate as a signal source for the SNA. The following paragraphs describe how to set up the MG369xC to *enable* the 8757D Scalar GPIB mode.

On the MG369xC front panel, press **Line** to place the signal generator in operation.

Allow the signal generator to warm up, then press the **System** main menu key. At the System menu display, press Config. The System Configuration menu ([Figure 7-18](#page-195-0)) is displayed.

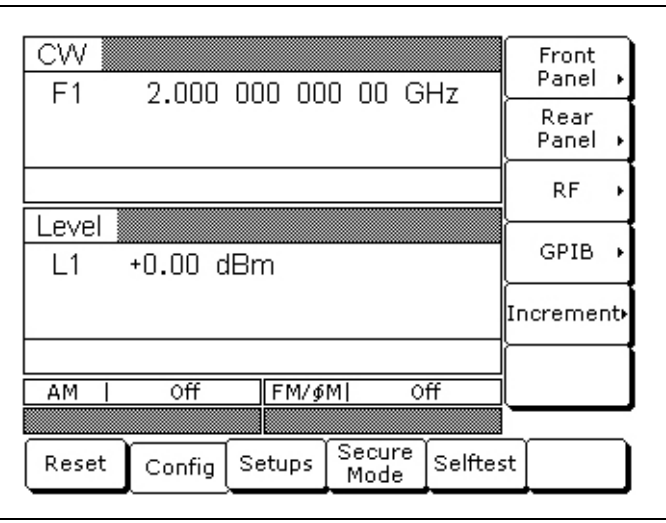

#### <span id="page-195-0"></span>**Figure 7-18.** System Configuration Menu

At the System Configuration menu, press GPIB.

The Configure GPIB menu [\(Figure 7-19\)](#page-195-1) is displayed.

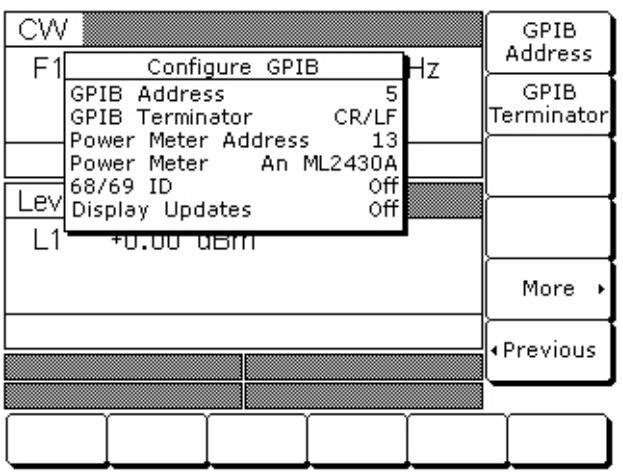

#### <span id="page-195-1"></span>**Figure 7-19.** Configure GPIB Menu

Press GPIB Address to change the address of the MG369xC on the bus. Enter 19 using the cursor control keys or the data entry keypad the press the terminator key ENTER.

The new GPIB address (19) will appear on the display.

Press More > to access the First Additional Configure GPIB menu [\(Figure 7-20\)](#page-196-0).

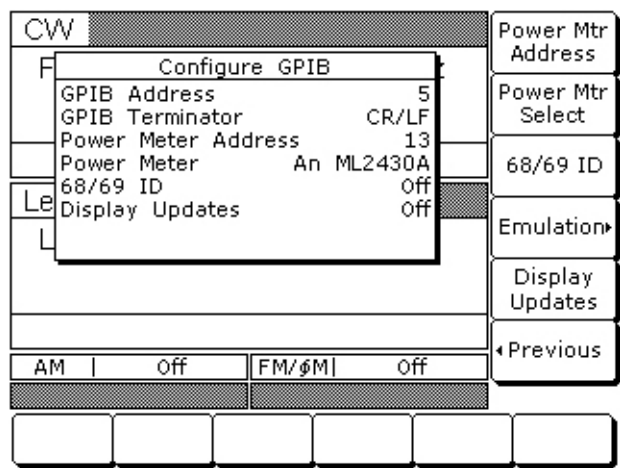

#### <span id="page-196-0"></span>**Figure 7-20.** Additional Configure GPIB Menu

At this menu, toggle the Display Updates between On or Off depending upon your preference. Fastest measurement results are obtained when Display Updates are Off.

**Note** For the MG369xC, Display Updates must be On when using the HP8757D emulation mode.

At this menu, press Emulation > to access the GPIB Emulation menu [\(Figure 7-21\)](#page-196-1).

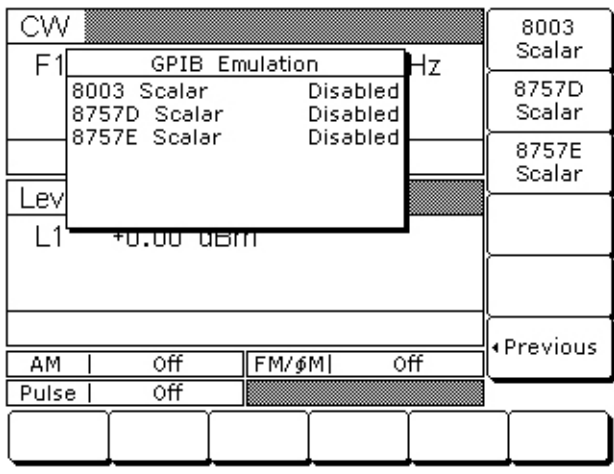

<span id="page-196-1"></span>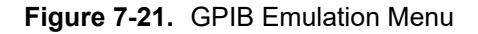

Press 8757D Scalar to enable the 8757D Scalar GPIB mode. When enabled, the MG369xC will shift to the analog sweep frequency mode sweeping at the full range of the instrument.

## **Initiating HP8757D SNA Operation**

Turn on the HP8757D to initiate the scalar network analyzer operation. (Refer to the Hewlett Packard Model 8757D Scalar Network Analyzer Operation Manual for operating instructions.)

On the front panel of the HP8757D, press the **SYSTEM** key to specify the detector mode for measurements and select:  $MODE = AC$  or DC.

When using AC detection mode, the following keystrokes on the MG369xC initiates the pulse modulator for use with the HP8757D:

Press the **Modulation** key on the front panel of the MG369xC and select Pulse. Set the Internal/External pulse mode to External and turn on external pulse.

AC detection mode offers superior signal to noise ratios, but requires the MG369xC configuration to include the external pulse option.

When using DC detection mode, the following keystrokes on the MG369xC deactivates the pulse modulator for use with the HP8757D:

Press the **Modulation** key on the front panel of the MG369xC and select Pulse. Ensure that the pulse mode is Off.

# **7-8 IF Up-Conversion (Option 7)**

Option 7 adds an internal mixer that can be used for the generic up-conversion of an IF signal. The mixer's RF, LO, and IF ports are made available at the rear panel of the MG369xC via three female K-Connectors. The typical application will feed the MG369xC microwave output, which can be moved to the rear panel via Option 9K, to the mixer's LO port. The user's external IF signal will be fed to the mixer's IF port. The new up-converted signal will be available at the mixer's RF port. [Figure 7-22](#page-198-0) shows a block diagram of a QPSK up-conversion using the MG369xC with an MG3681A QPSK source.

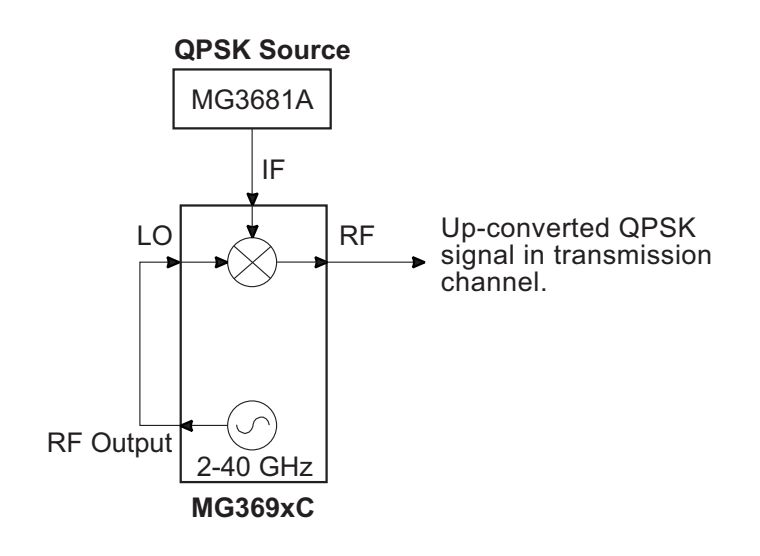

<span id="page-198-0"></span>**Figure 7-22.** QPSK Up-conversion

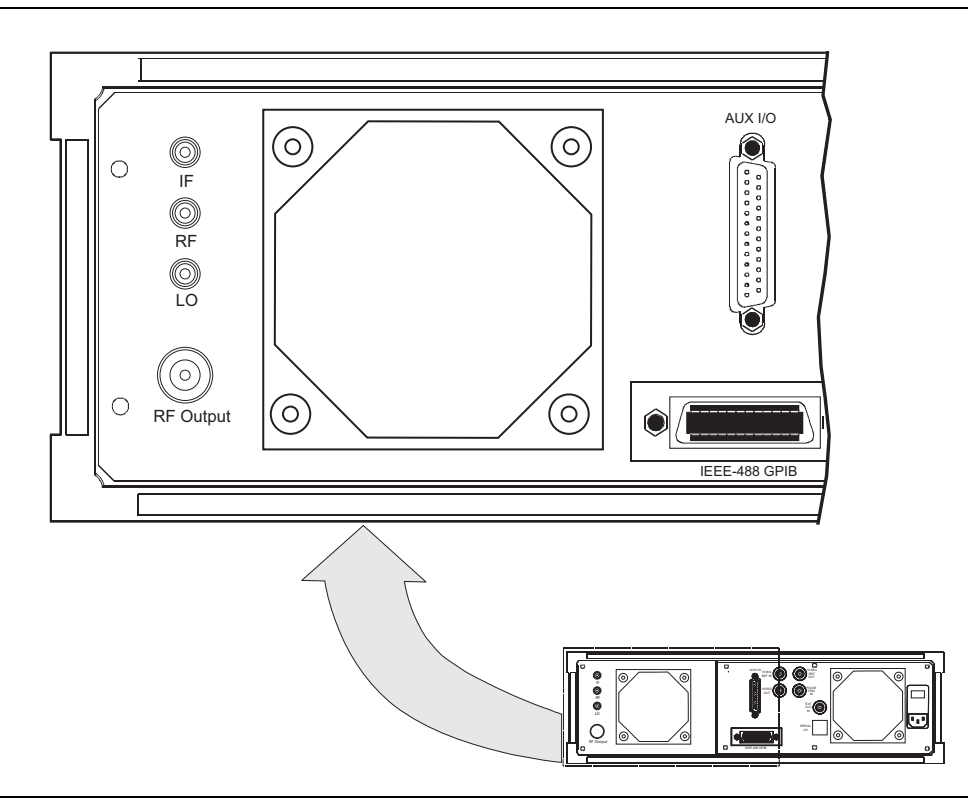

**Figure 7-23.** MG369xC Rear Panel IF Up-conversion Connectors.

## **MG369xC Mixer Setup**

Set up the MG369xC as follows:

- **1.** Connect the MG369xC RF output to the MG369xC rear panel LO input.
- **2.** Connect an IF source output to the MG369xC rear panel IF input.
- **3.** Set the MG369xC power level to +13 dBm.
- **4.** Set the desired up-conversion frequency on the MG369xC.
- **5.** Connect the MG369xC rear panel mixer RF output to your transmission channel.

The MG369xC is now configured to up-convert the IF input to the microwave frequency set on the instruments front panel display.

## **7-9 mmWave Source Modules**

When using mmWave source modules, the MG369 $xC$  should be set to a +10 dBm RF power level output. It is also recommended to configure a frequency scaling factor as indicated in [Table 7-1.](#page-200-0)

| mmWave Module | <b>Input Frequency</b> | <b>Output Frequency</b> | <b>Frequency</b><br><b>Scaling Factor</b> |
|---------------|------------------------|-------------------------|-------------------------------------------|
| <b>WR-15</b>  | 12.5 GHz to 18.8 GHz   | 50 GHz to 75 GHz        | 4                                         |
| <b>WR-12</b>  | 10 GHz to 15 GHz       | 60 GHz to 90 GHz        | 6                                         |
| <b>WR-10</b>  | 12.5 GHz to 18.4 GHz   | 75 GHz to 110 GHz       | 6                                         |
| WR-8          | 7.5 GHz to 11.7 GHz    | 90 GHz to 140 GHz       | 8                                         |
| WR-6          | 9.1 GHz to 14.2 GHz    | 110 GHz to 170 GHz      | 12                                        |
| <b>WR-5</b>   | 11.6 GHz to 18.4 GHz   | 140 GHz to 220 GHz      | 12                                        |
| $WR-3$        | 12.2 GHz to 18.1 GHz   | 220 GHz to 325 GHz      | 18                                        |

<span id="page-200-0"></span>**Table 7-1.** MG369xC mmWave Source Module Setup

To set the frequency scaling on the MG369xC, press:

#### **System** | Config RF > | More >

The Frequency Scaling factor can then be accessed by pressing the Frequency Scaling soft key.

| CW<br>Configure RF<br>F                        | 7                | Frequency<br>Scaling |
|------------------------------------------------|------------------|----------------------|
| Retrace RF<br>Delta-F RF                       | Off<br>Oп        | Terminate<br>RF Off  |
| Ramp Rest<br>Reset State<br>Freq Scaling       | 10<br>Oп<br>1.00 |                      |
| _ev Terminate RF Off<br><del>י</del> ס.סט ספות | Yes              |                      |
|                                                |                  |                      |
|                                                |                  | ∙ Previous           |
|                                                |                  |                      |
|                                                |                  |                      |

**Figure 7-24.** Frequency Scaling

**Note** Frequency scaling does not affect the actual frequency output of the MG369xC. It scales the displayed frequency on the MG369xC to match the output frequency of the mmWave source module.

# **Appendix A — Test Records**

This appendix provides test records for recording the results of the operation verification tests ([Chapter 5](#page-156-0)). Test records are provided for all models of the series MG369xC Synthesized Signal Generators.

Some test records have been customized to cover particular MG369xC models. These test records contain specific references to frequency parameters and power levels that apply only to that instrument model and its available options. When a test record is customized, it is labeled with the specific model and option list for the particular instrument it covers. Test records, which are not customized, do not specify a specific model or option list. These test records are generic and may contain specific references to frequency parameters and power levels that exceed the operational limits of the instrument being tested. When using generic test records, only use the parameters that meet the operational limits of the instrument being tested.

# **A-1 Test Records**

We recommend that you make a copy of the test record pages each time a test procedure is performed. By dating each test record copy, a detailed history of the instrument's performance can be accumulated.

# **[Section 5-5](#page-158-0) Frequency Synthesis Test Record** (1 of 3)

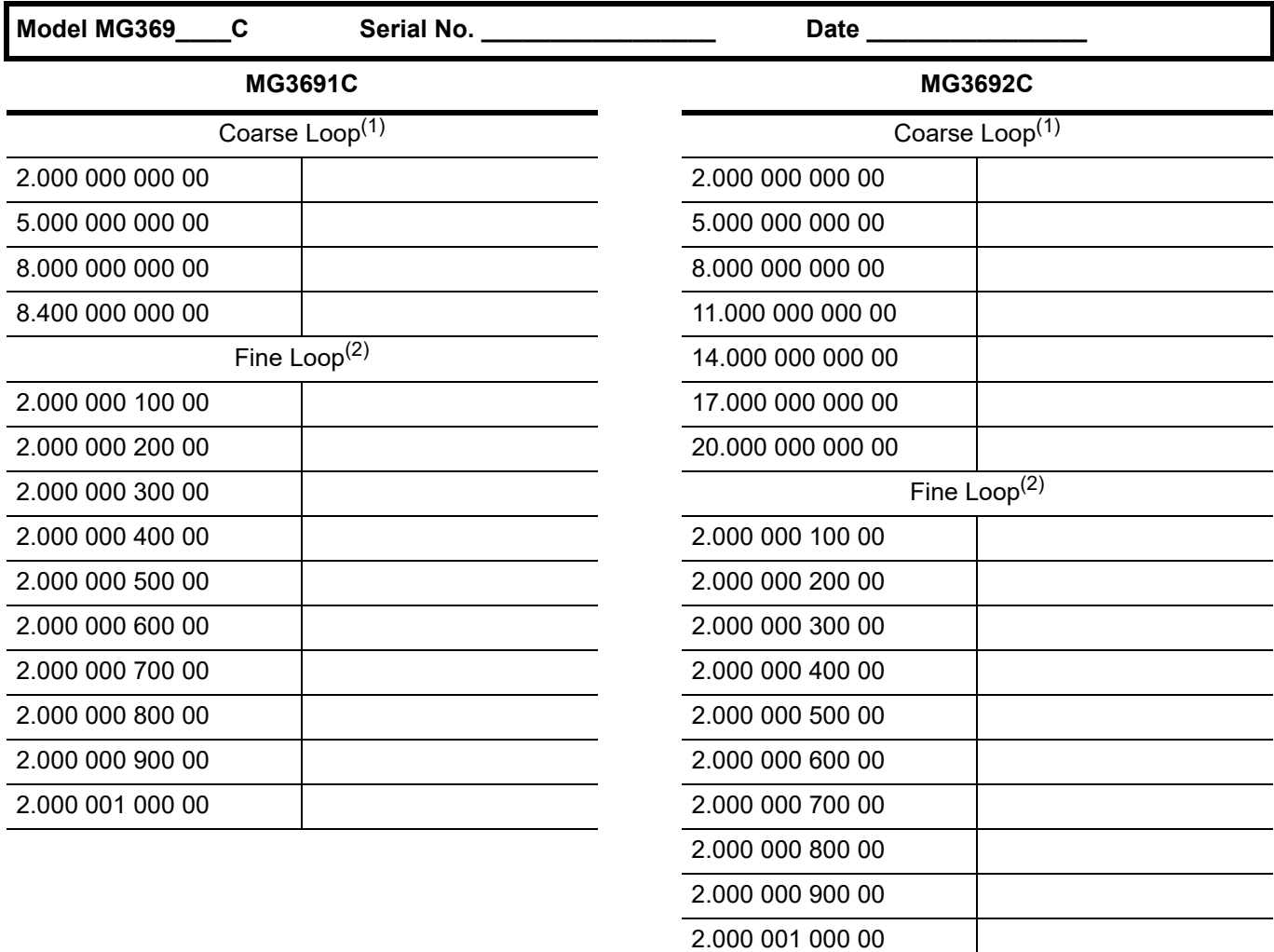

1. Tolerance for all frequencies listed above is ±10 Hz. All frequencies are in GHz.

2. Tolerance for all frequencies listed above is ±100 Hz. All frequencies are in GHz.

# **[Section 5-5](#page-158-0) Frequency Synthesis Test** (2 of 3)

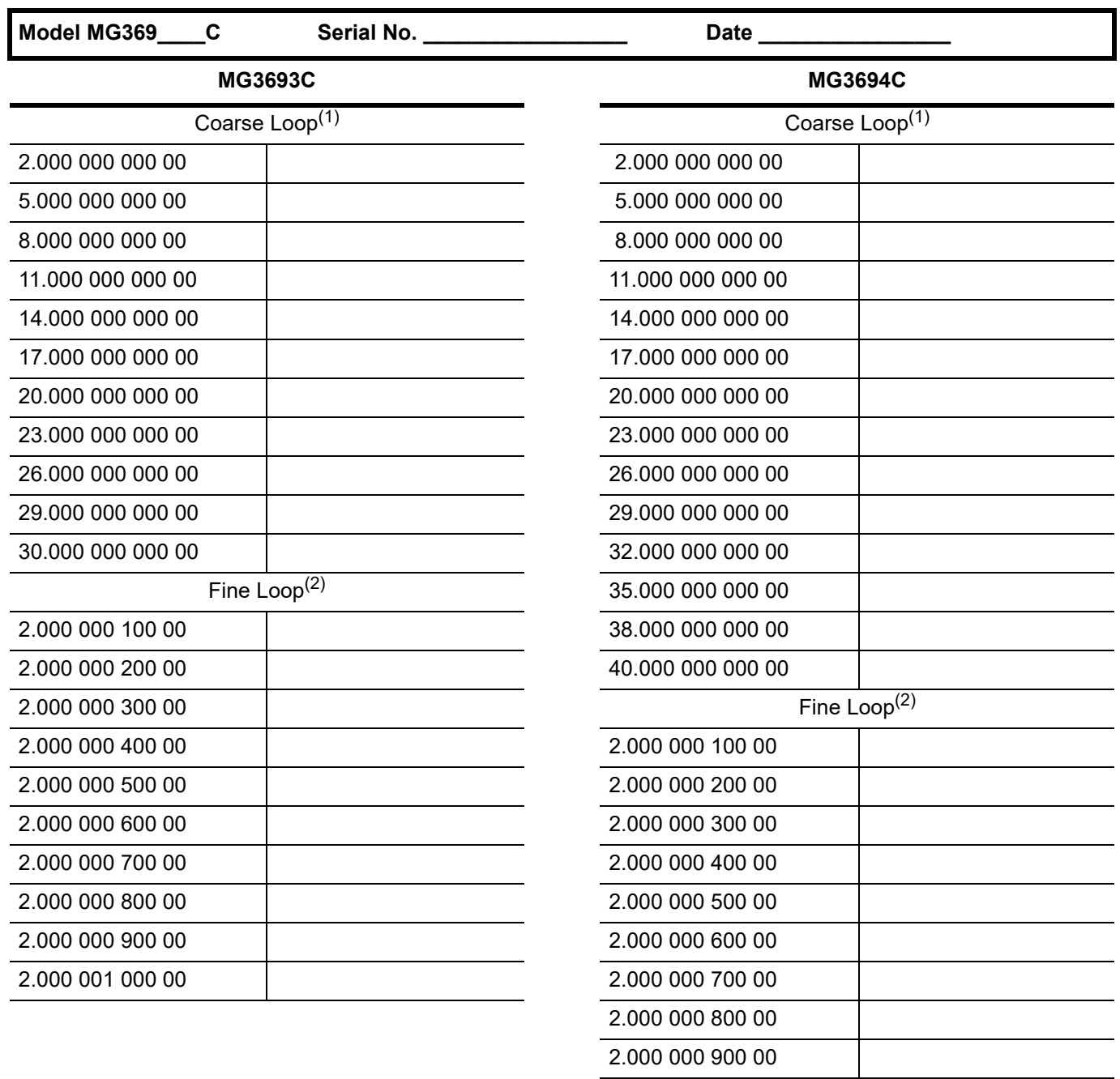

1. Tolerance for all frequencies listed above is ±10 Hz. All frequencies are in GHz.

2. Tolerance for all frequencies listed above is ±100 Hz. All frequencies are in GHz.

2.000 001 000 00

# **[Section 5-5](#page-158-0) Frequency Synthesis Test** (3 of 3)

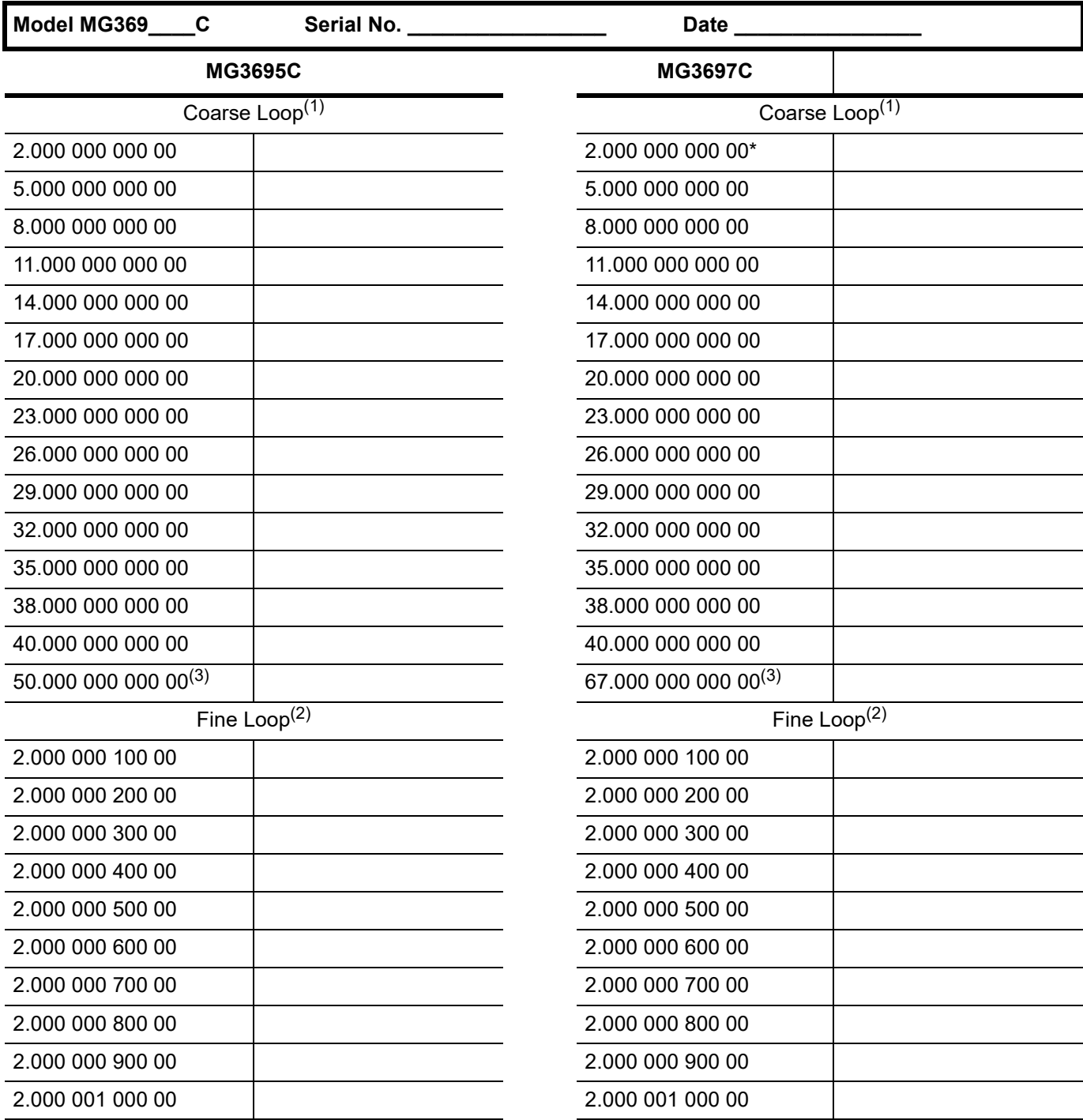

1. Tolerance for all frequencies listed below is ±10 Hz. All frequencies are in GHz.

2. Tolerance for all frequencies listed below is ±100 Hz. All frequencies are in GHz.

3. Only if test equipment capable of taking the measurement is available.

## **Power Level Accuracy and Flatness Tests**

Power Level Accuracy and Flatness Tests are based on model and power level. The following tests are available:

- **•** MG3691C Standard Power, page [A-6](#page-207-0)
- **•** MG3692C Standard Power, page [A-8](#page-209-0)
- **•** MG3693C Standard Power, page [A-10](#page-211-0)
- **•** MG3694C Standard Power, page [A-12](#page-213-0)
- **•** MG3695C Standard Power, page [A-14](#page-215-0)
- **•** MG3697C Standard Power, page [A-16](#page-217-0)
- **•** MG3691C High Power (Option 15), page [A-18](#page-219-0)
- **•** MG3692C High Power (Option 15), page [A-20](#page-221-0)
- **•** MG3693C High Power (Option 15), page [A-22](#page-223-0)
- **•** MG3694C High Power (Option 15), page [A-24](#page-225-0)
- **•** MG3695C High Power (Option 15), page [A-26](#page-227-0)
- **•** MG3697C High Power (Option 15), page [A-28](#page-229-0)

Set Power | Measured Power

# <span id="page-207-0"></span>**[Section 5-6](#page-160-0) Power Level Accuracy and Flatness** (1 of 2)

**Model MG3691C Serial No. \_\_\_\_\_\_\_\_\_\_\_\_\_\_\_\_\_ Date \_\_\_\_\_\_\_\_\_\_\_\_\_\_\_\_**

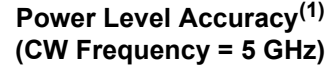

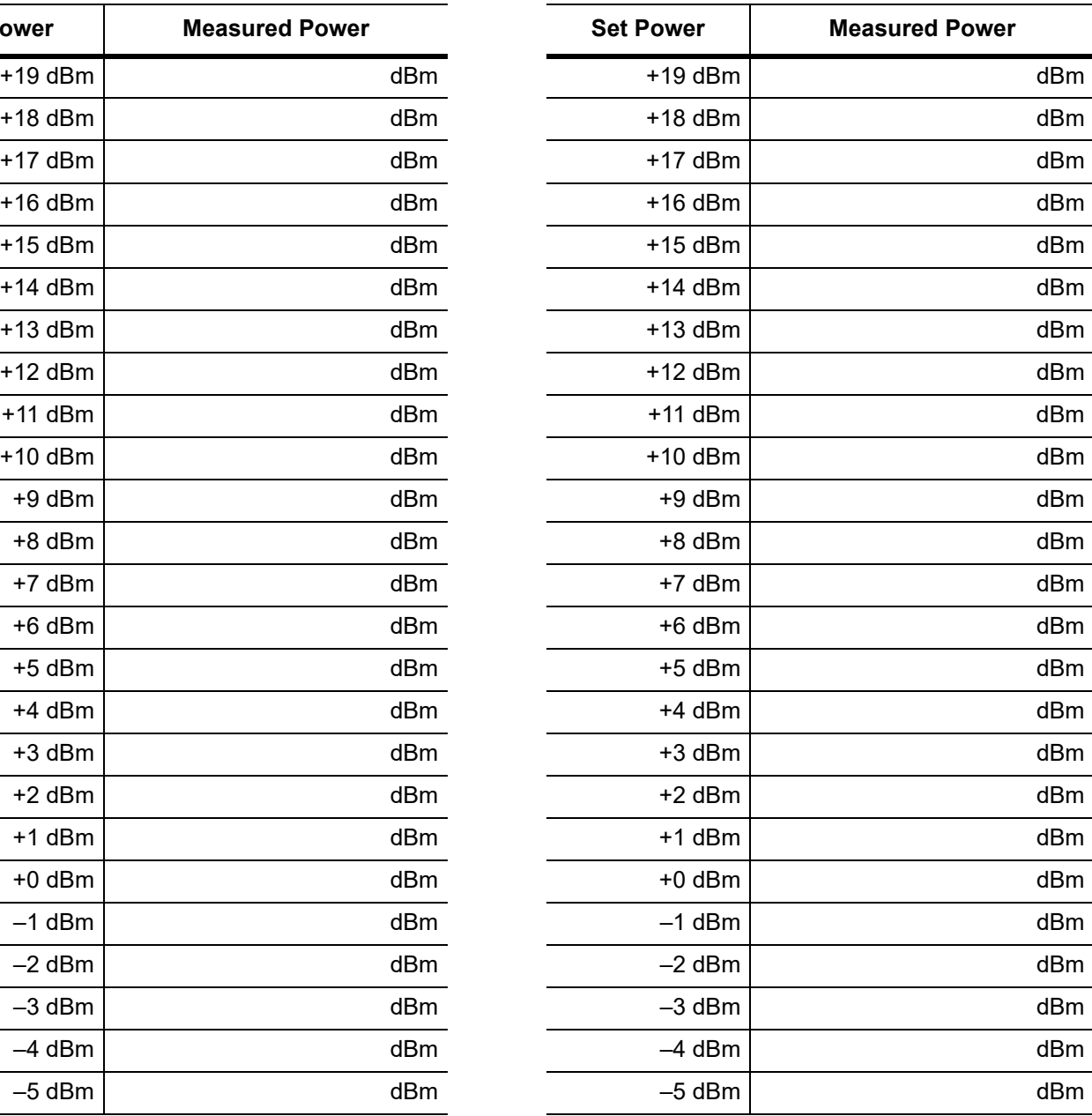

1. Specification: ±1.0 dB.

Standard Power Units with Options:

**Power Level Accuracy(1) (CW Frequency = 500 MHz)**

## **[Section 5-6](#page-160-0) Power Level Accuracy and Flatness** (2 of 2)

#### **Model MG3691C** Serial No. \_\_\_\_\_\_\_\_\_\_\_\_\_\_\_\_\_\_\_\_\_\_ Date \_\_\_\_\_\_\_\_\_\_\_\_\_\_\_\_\_\_\_\_\_\_\_\_\_\_

# **Standard Power Units with Options: \_\_\_\_\_\_\_\_\_\_\_\_\_\_\_\_\_\_\_\_\_\_\_\_\_\_\_\_\_\_\_\_\_**

## **Power Level Accuracy(1) (CW Frequency = 500 MHz)**

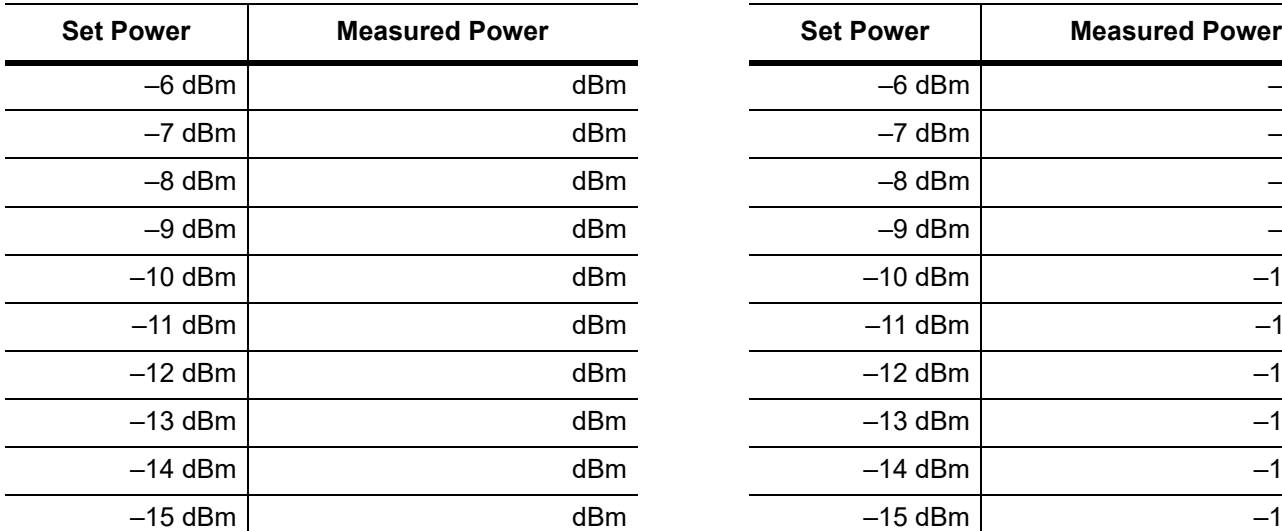

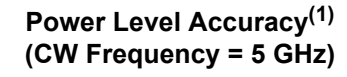

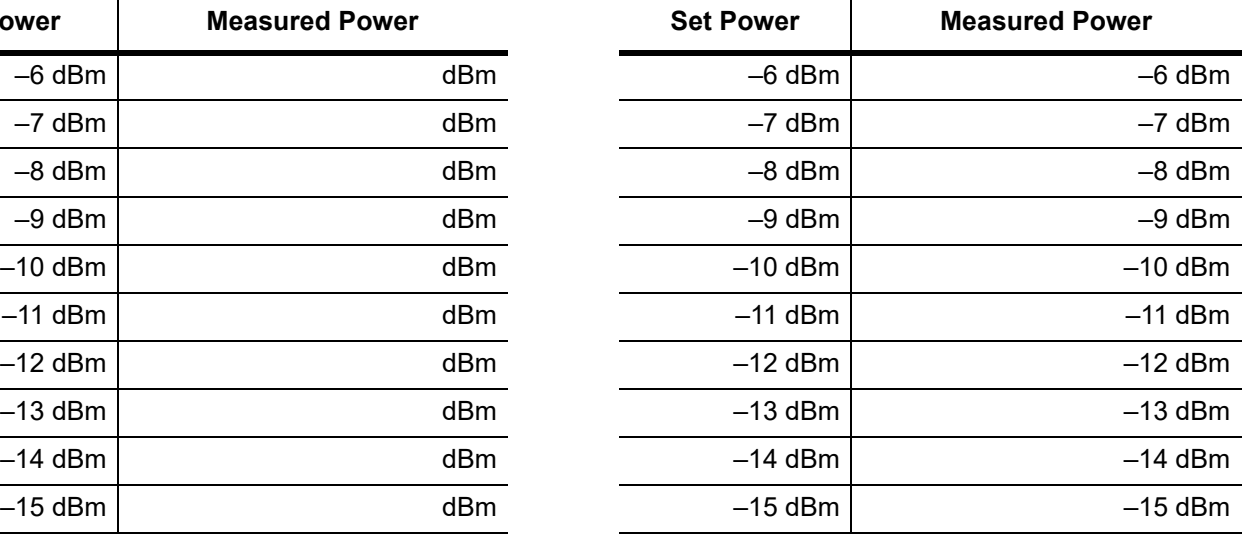

1. Specification: ±1.0 dB.

#### **Power Level Flatness (Step Sweep)**

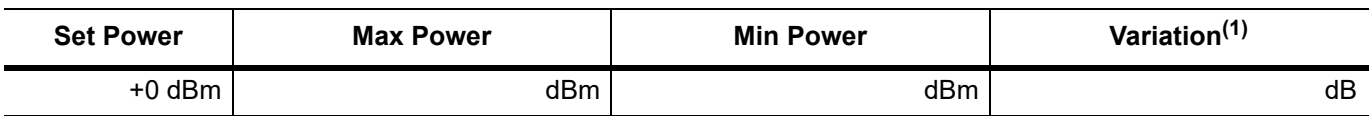

1. Maximum variation is 2.2 dB.

#### **Power Level Flatness (Analog Sweep)**

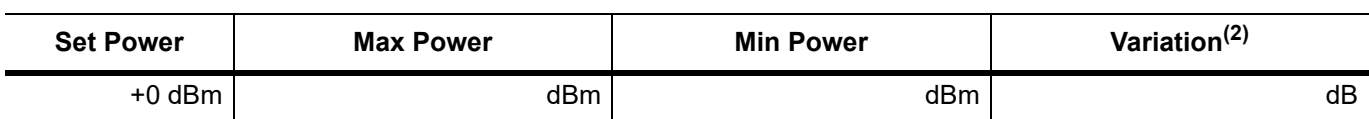

2. Maximum variation is 5 dB (typical).

# <span id="page-209-0"></span>**[Section 5-6](#page-160-0) Power Level Accuracy and Flatness (1 of 2)**

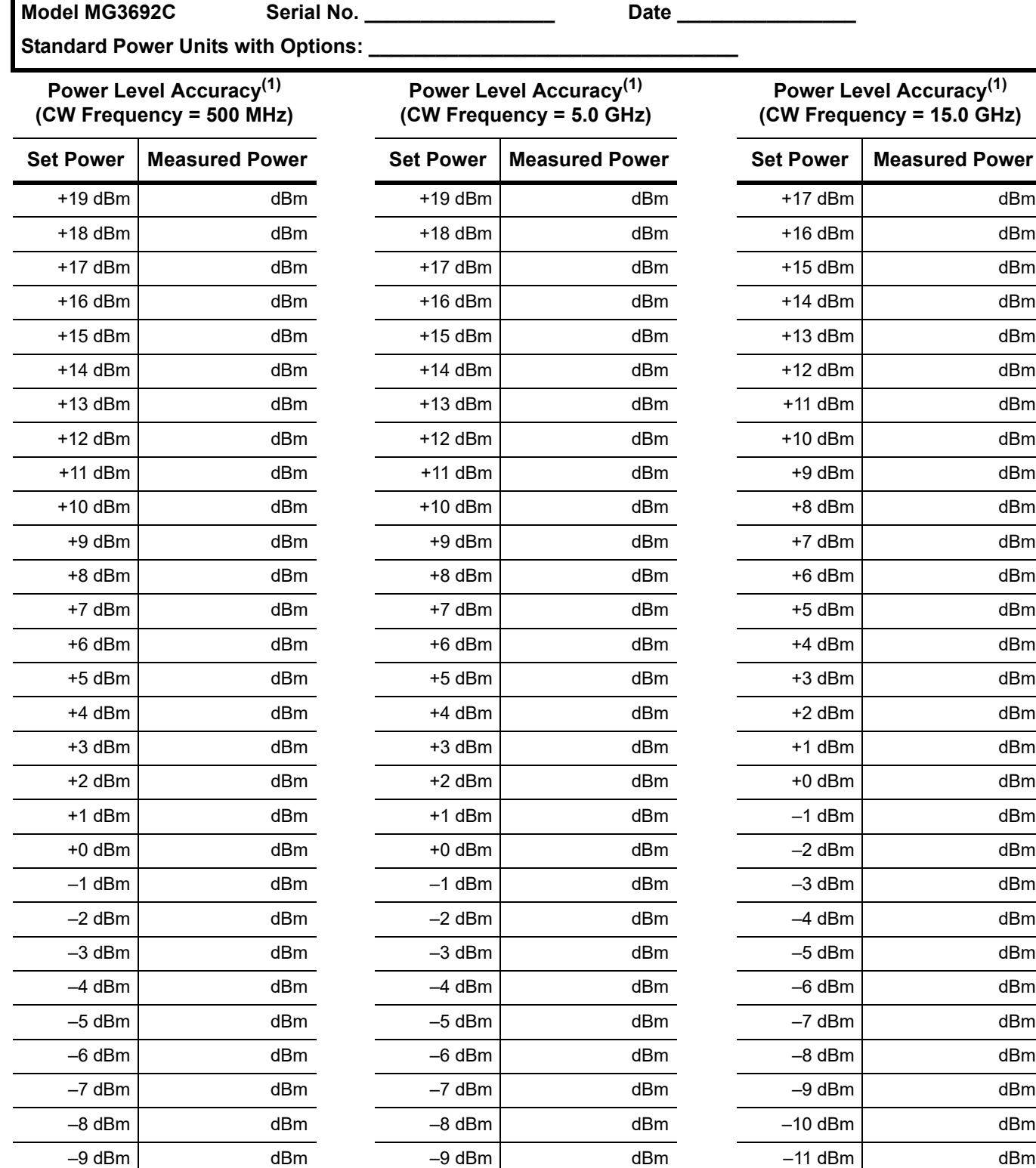

1. Specification: ±1.0 dB.

–10 dBm dBm –10 dBm dBm –12 dBm dBm

# **[Section 5-6](#page-160-0) Power Level Accuracy and Flatness** (2 of 2)

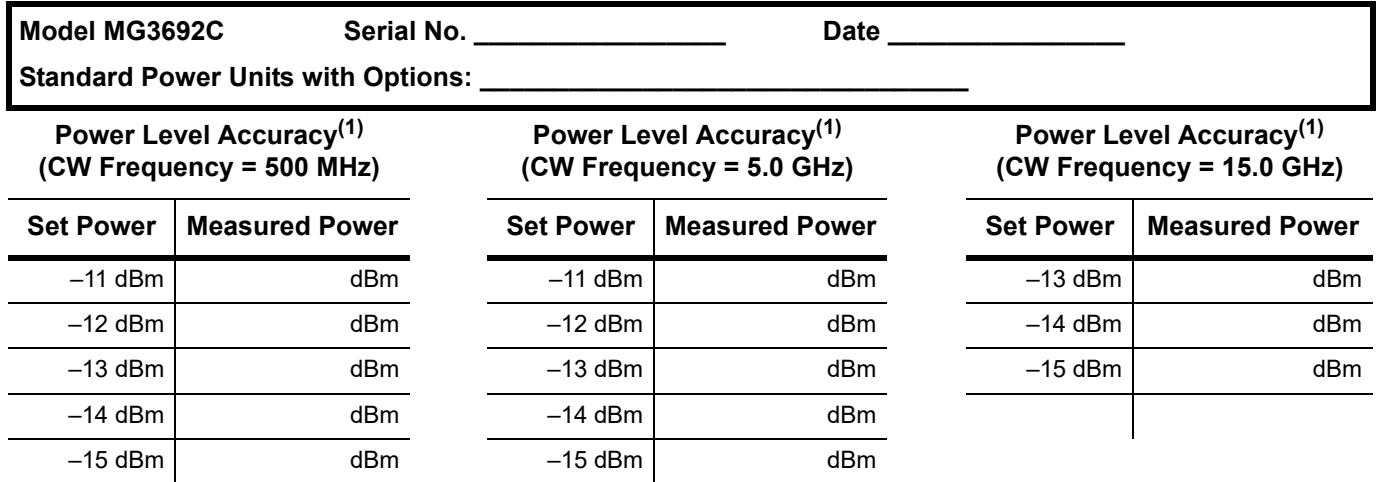

1. Specification: ±1.0 dB.

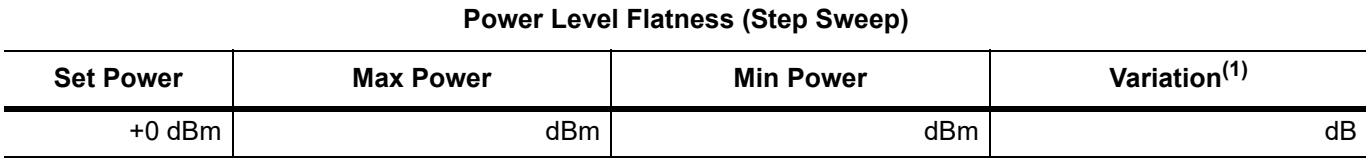

1. Maximum variation is 2.2 dB.

#### **Power Level Flatness (Analog Sweep)**

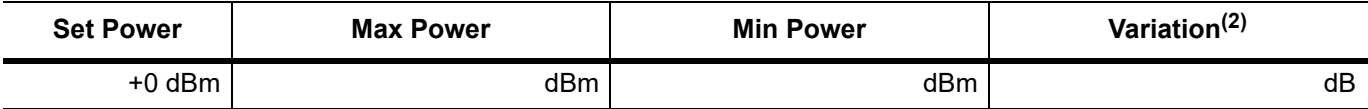

2. Maximum variation is 5 dB (typical).

# <span id="page-211-0"></span>**[Section 5-6](#page-160-0) Power Level Accuracy and Flatness (1 of 2)**

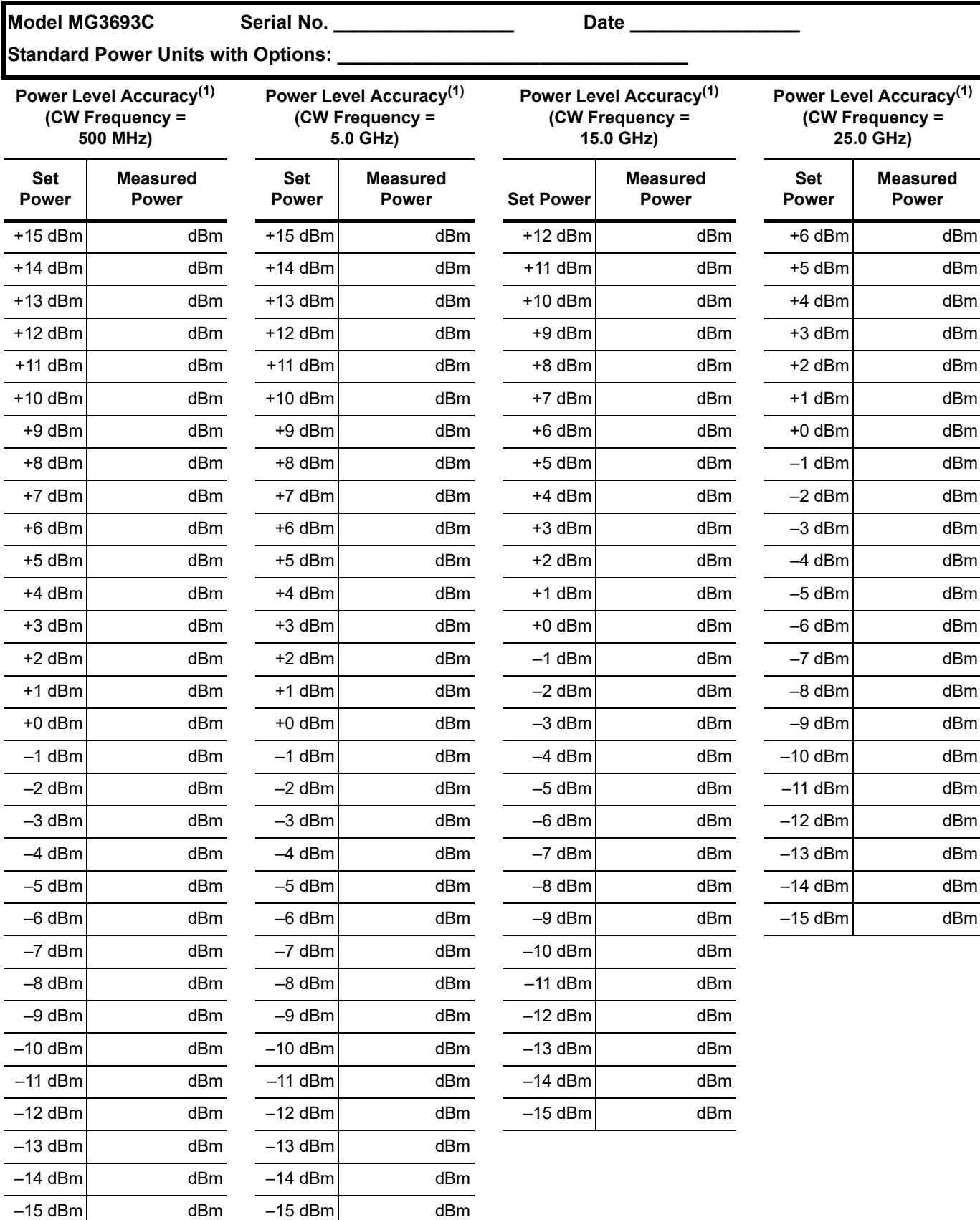

1. Specification: ±1.0 dB.

# **[Section 5-6](#page-160-0) Power Level Accuracy and Flatness** (2 of 2)

**Model MG3693C Serial No. \_\_\_\_\_\_\_\_\_\_\_\_\_\_\_\_\_ Date \_\_\_\_\_\_\_\_\_\_\_\_\_\_\_\_**

**Standard Power Units with Options:** 

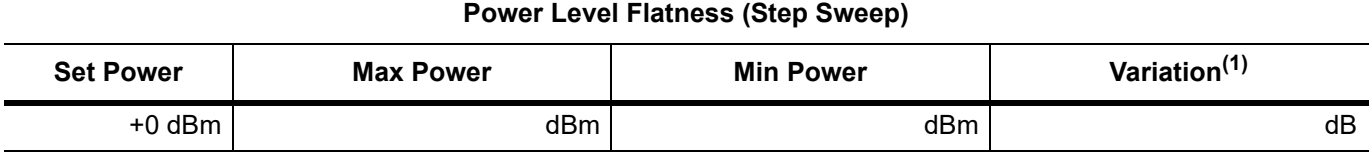

1. Maximum variation is 2.2 dB.

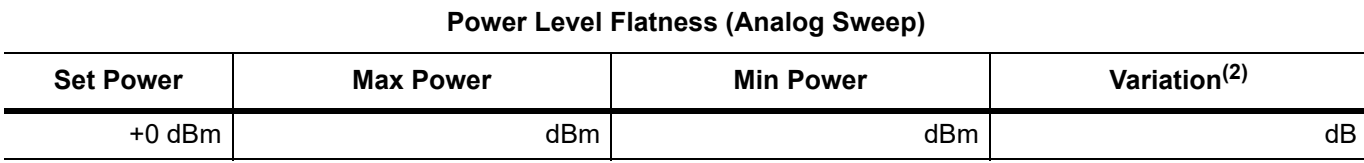

2. Maximum variation is 5 dB (typical).

# <span id="page-213-0"></span>**[Section 5-6](#page-160-0) Power Level Accuracy and Flatness (1 of 2)**

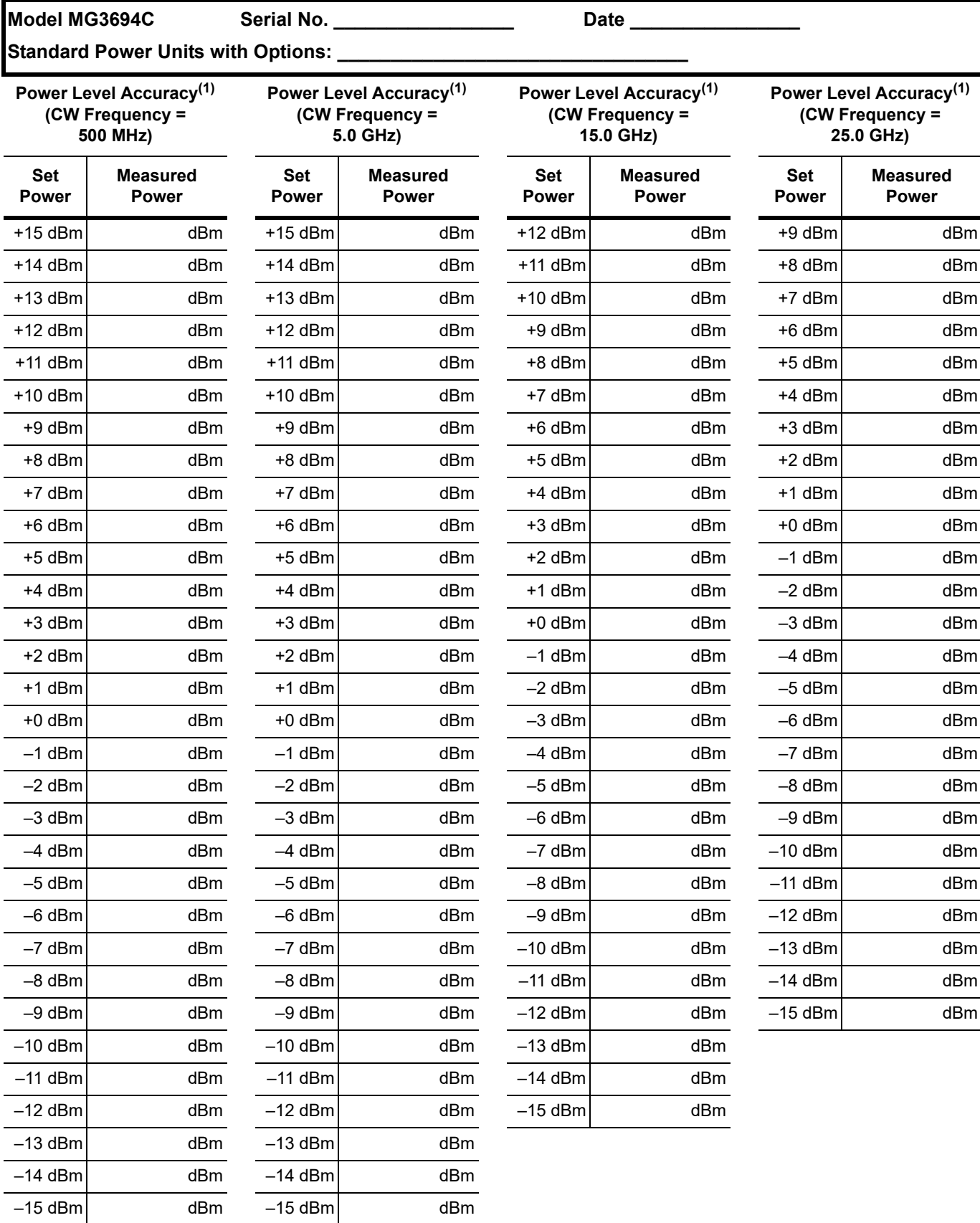

1. Specification: ±1.0 dB.

# **[Section 5-6](#page-160-0) Power Level Accuracy and Flatness** (2 of 2)

**Model MG3694C Serial No. \_\_\_\_\_\_\_\_\_\_\_\_\_\_\_\_\_ Date \_\_\_\_\_\_\_\_\_\_\_\_\_\_\_\_**

**Standard Power Units with Options:** 

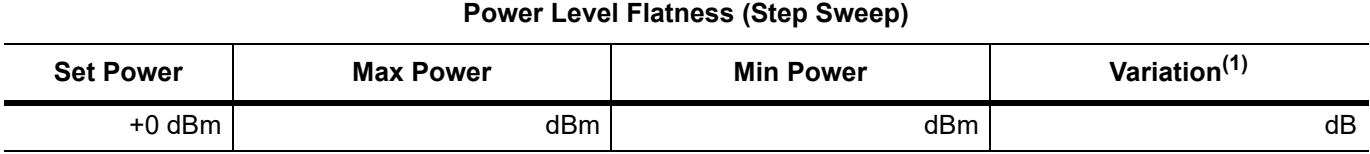

1. Maximum variation is 2.2 dB.

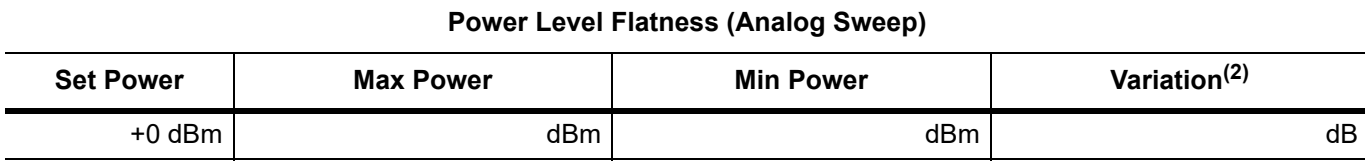

2. Maximum variation is 5 dB (typical).

# <span id="page-215-0"></span>**[Section 5-6](#page-160-0) Power Level Accuracy and Flatness** (1 of 2)

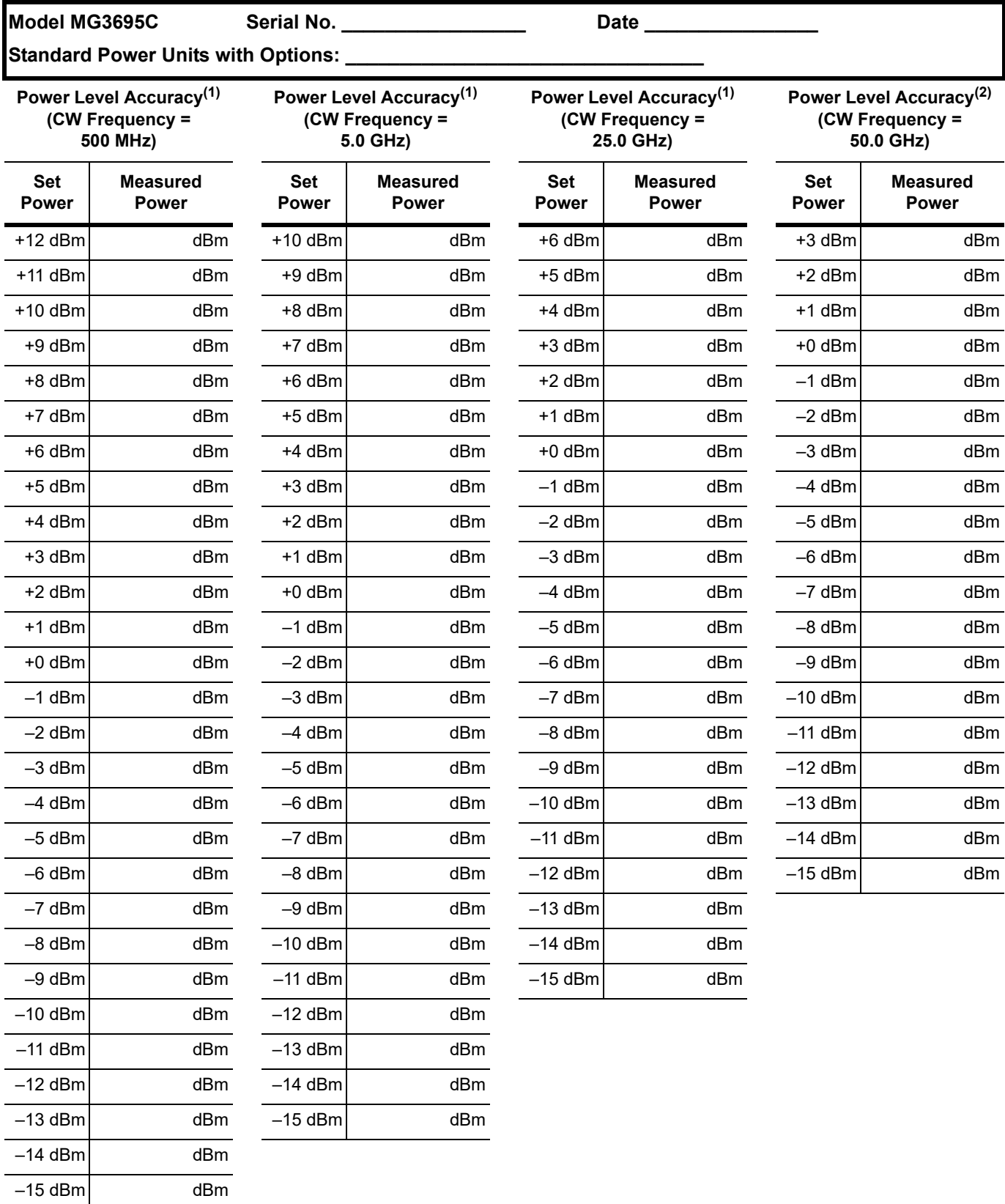

1. Specification: ±1.0 dB.

2. Specification: ±1.5 dB.
**Model MG3695C Serial No. \_\_\_\_\_\_\_\_\_\_\_\_\_\_\_\_\_ Date \_\_\_\_\_\_\_\_\_\_\_\_\_\_\_\_**

**Standard Power Units with Options:** 

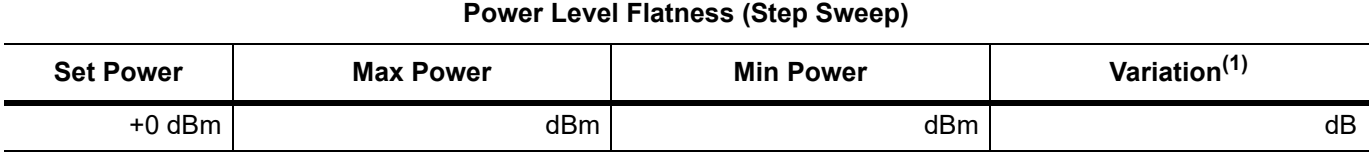

1. Maximum variation is 2.2 dB.

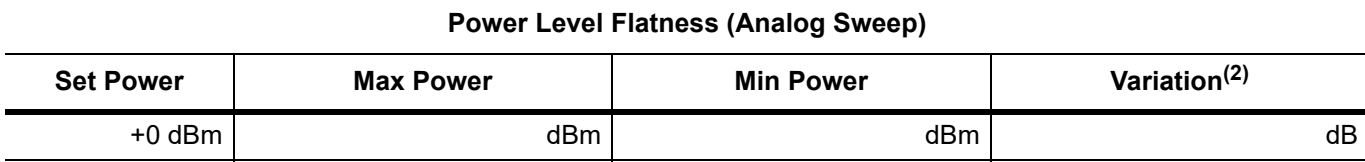

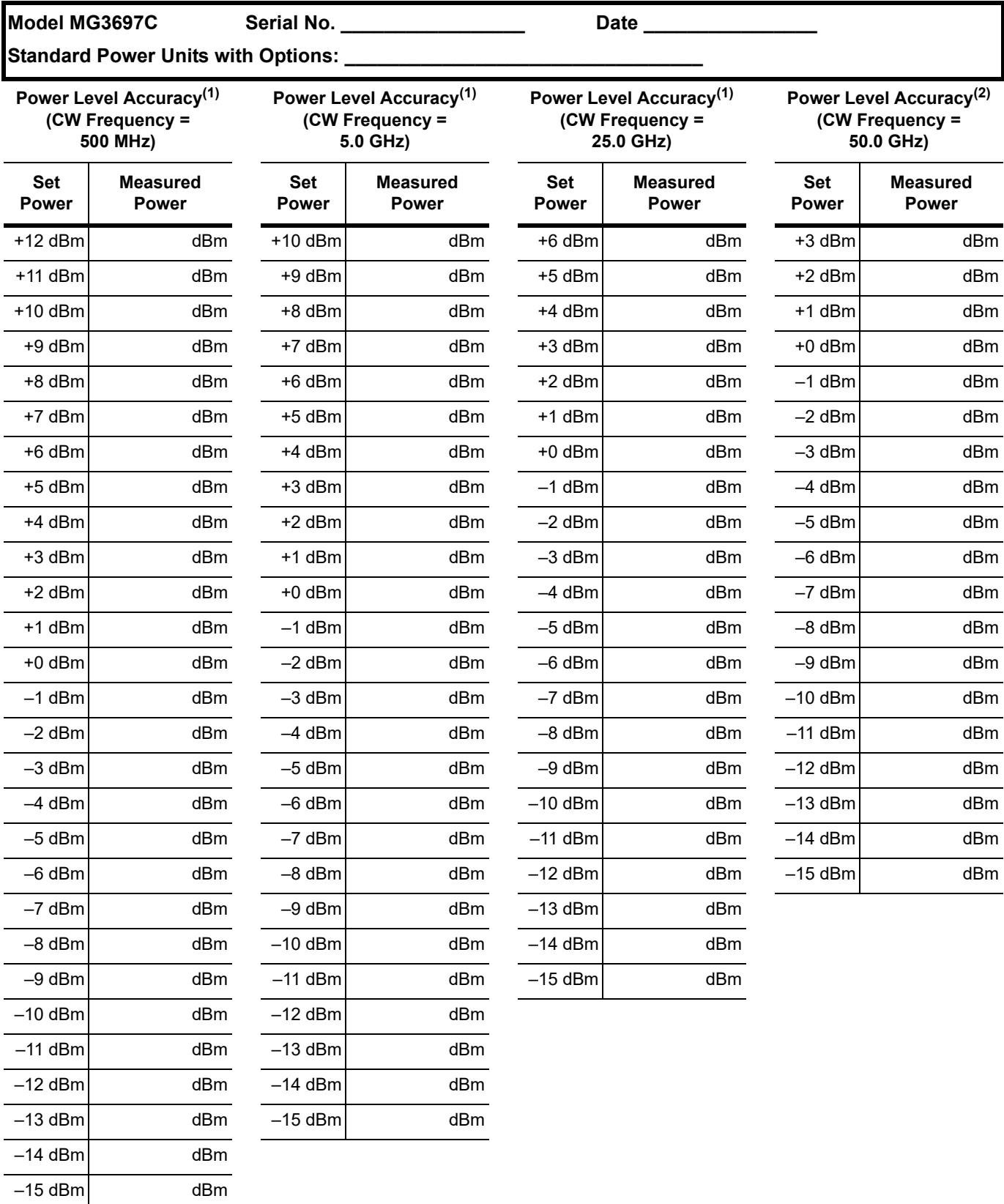

1. Specification: ±1.0 dB.

2. Specification: ±1.5 dB.

**Model MG3697C Serial No. \_\_\_\_\_\_\_\_\_\_\_\_\_\_\_\_\_ Date \_\_\_\_\_\_\_\_\_\_\_\_\_\_\_\_**

Standard Power Units with Options: \_\_

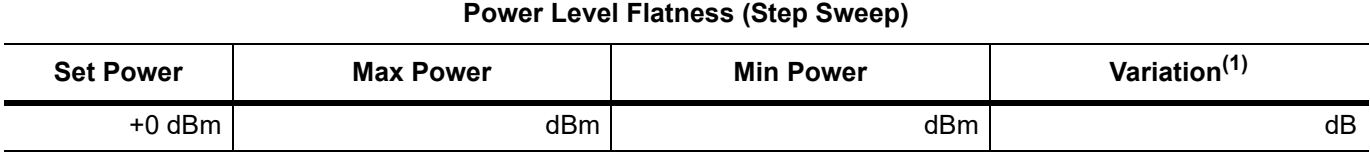

1. Maximum variation is 2.2 dB.

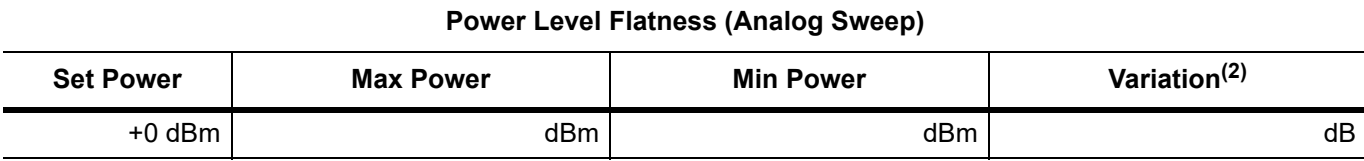

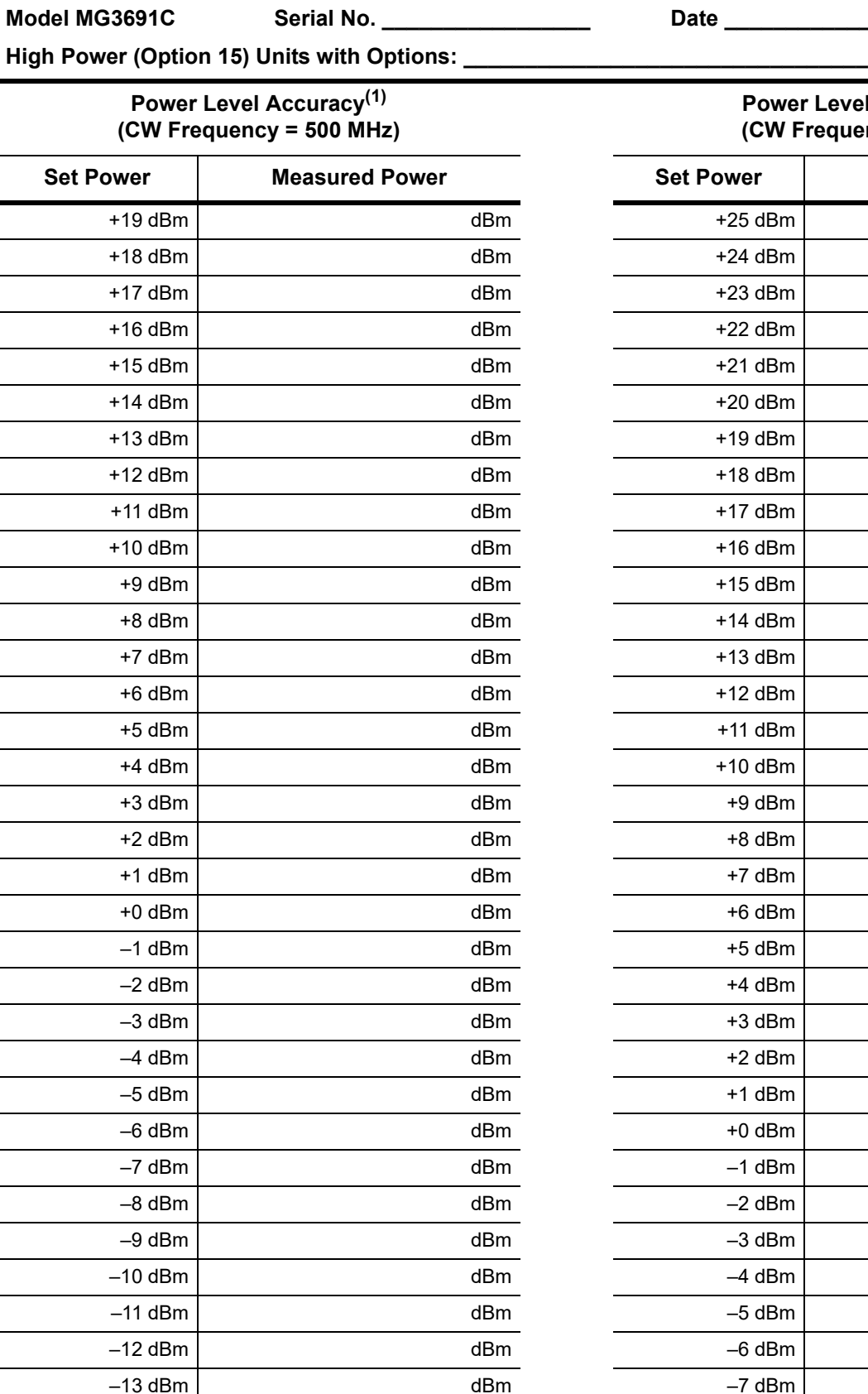

**Power Level Accuracy(1) (CW Frequency = 5 GHz)**

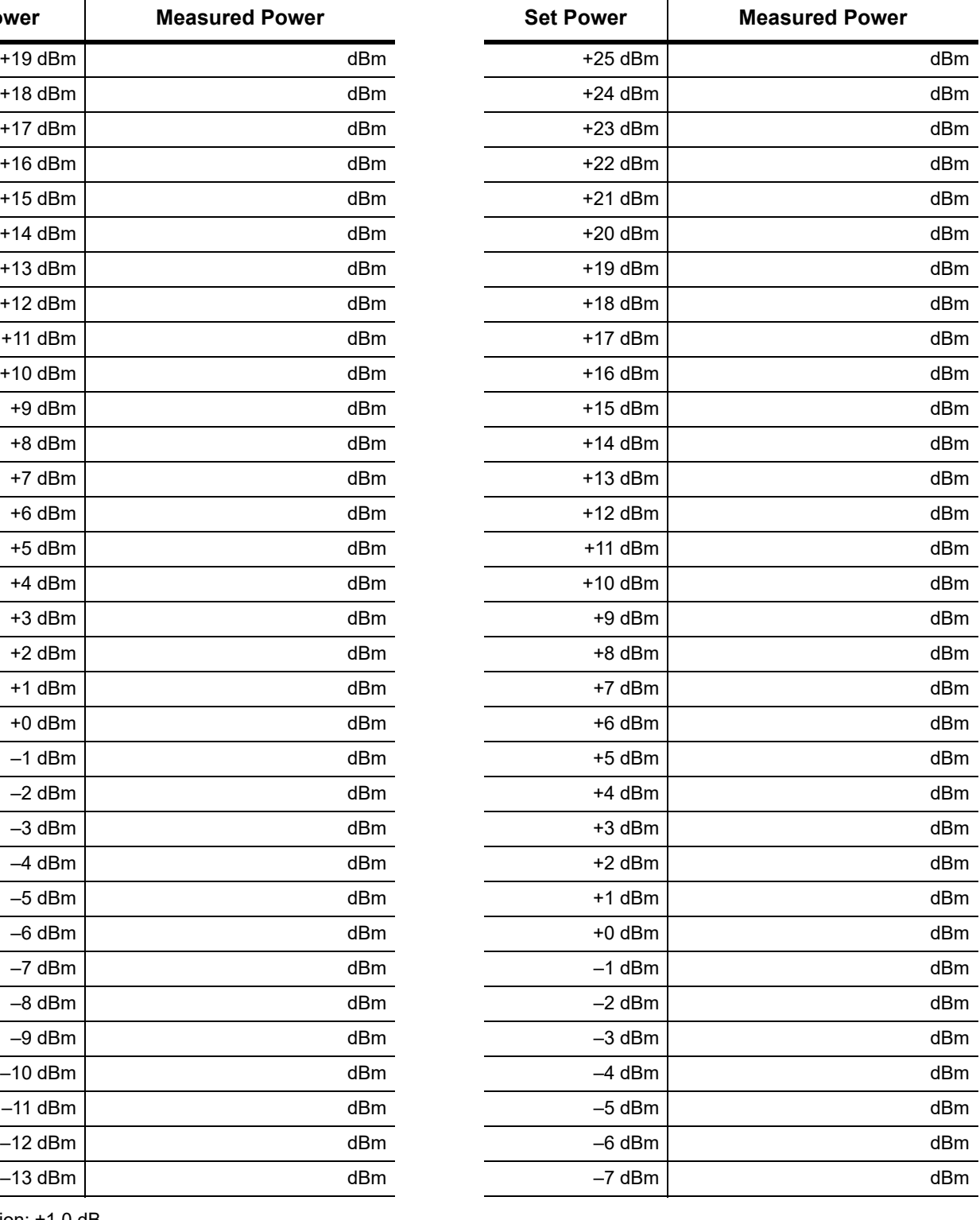

**[Section 5-6](#page-160-0) Power Level Accuracy and Flatness** (1 of 2)

**A-1 Test Records**

1. Specification: ±1.0 dB.

 $-15$  dBm  $\vert$ 

#### **[Section 5-6](#page-160-0) Power Level Accuracy and Flatness** (2 of 2)

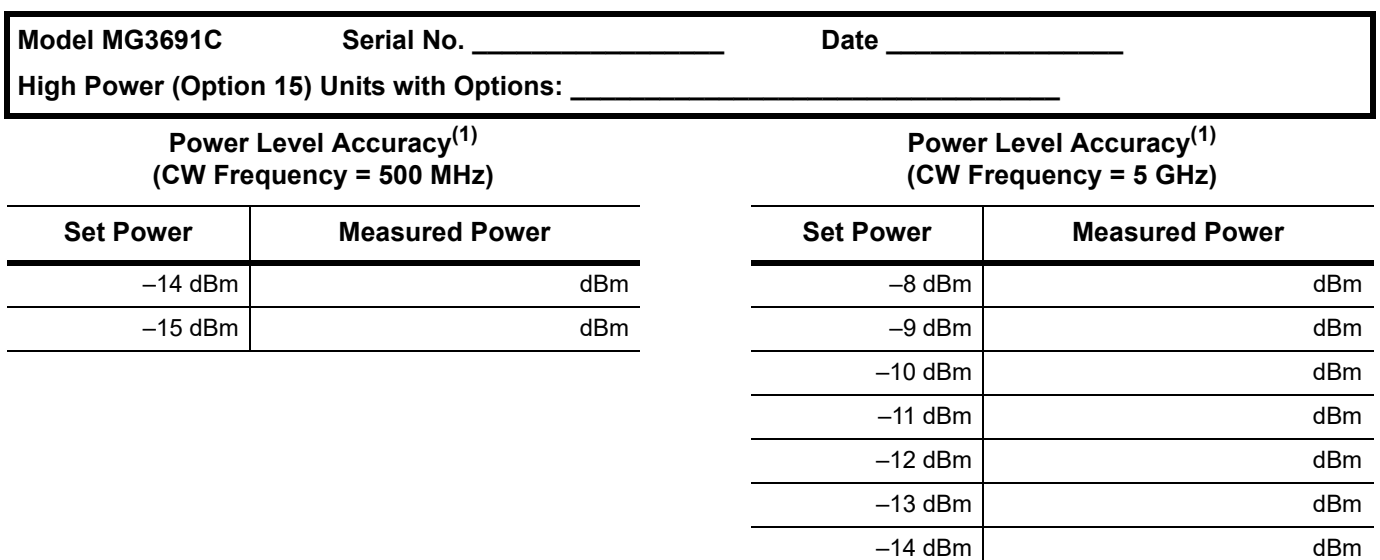

1. Specification: ±1.0 dB.

#### **Power Level Flatness (Step Sweep)**

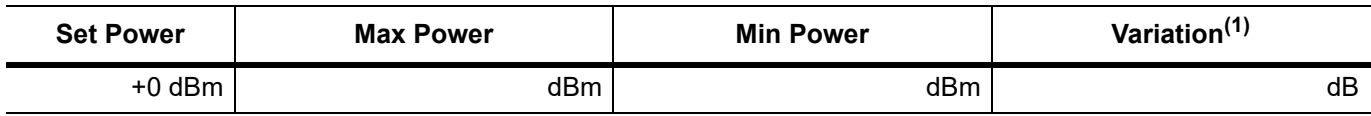

1. Maximum variation is 2.2 dB.

#### **Power Level Flatness (Analog Sweep)**

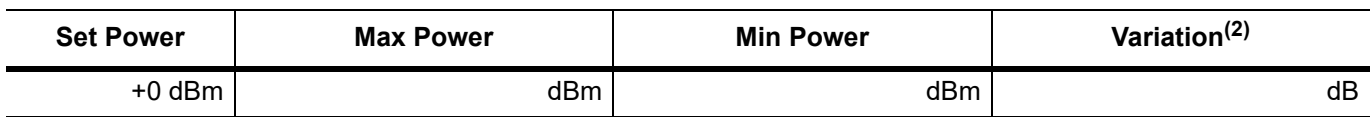

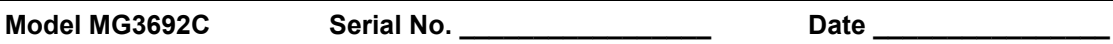

High Power (Option 15) Units with Options: \_\_\_\_\_\_\_\_\_\_\_\_\_\_

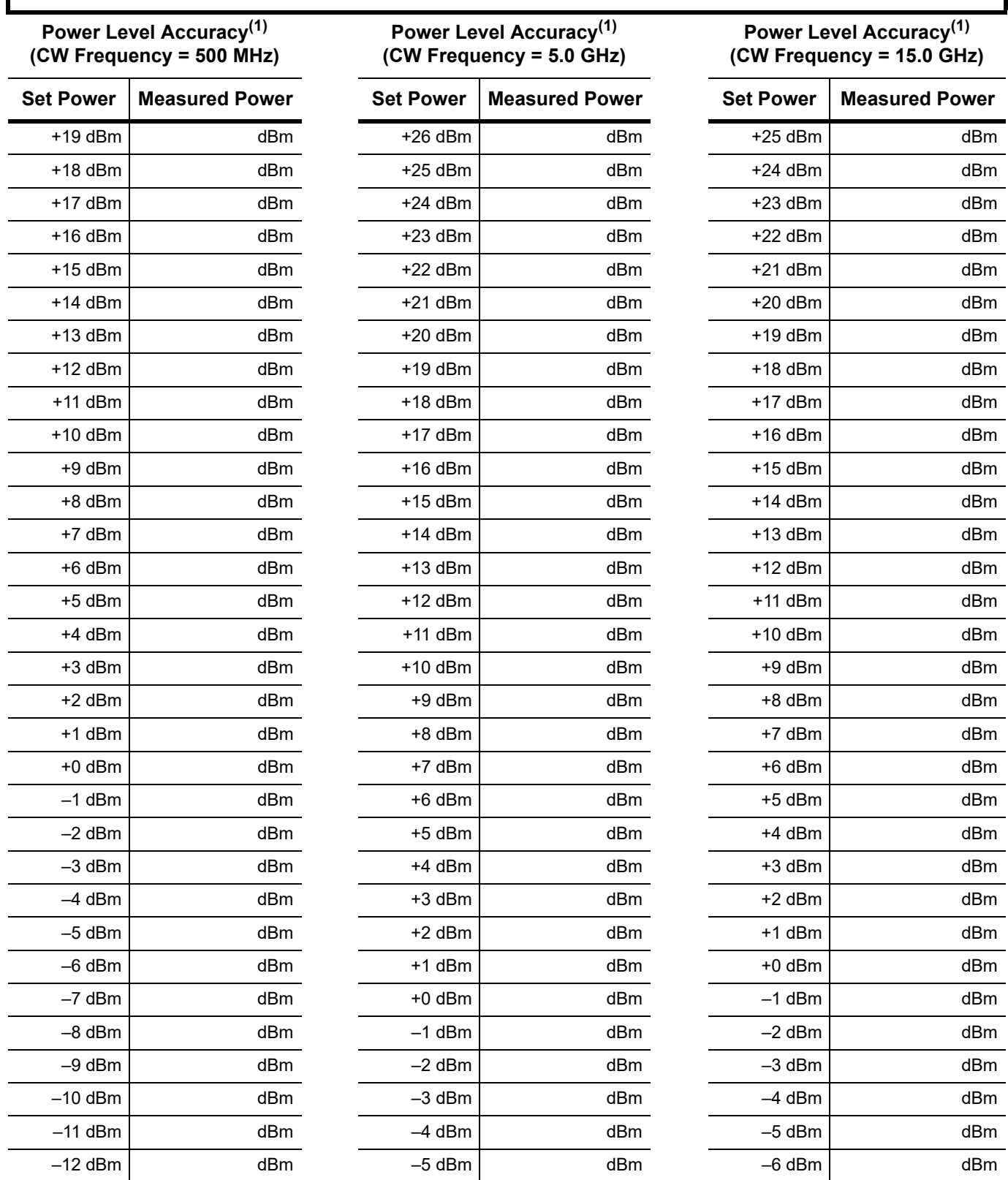

1. Specification: ±1.0 dB.

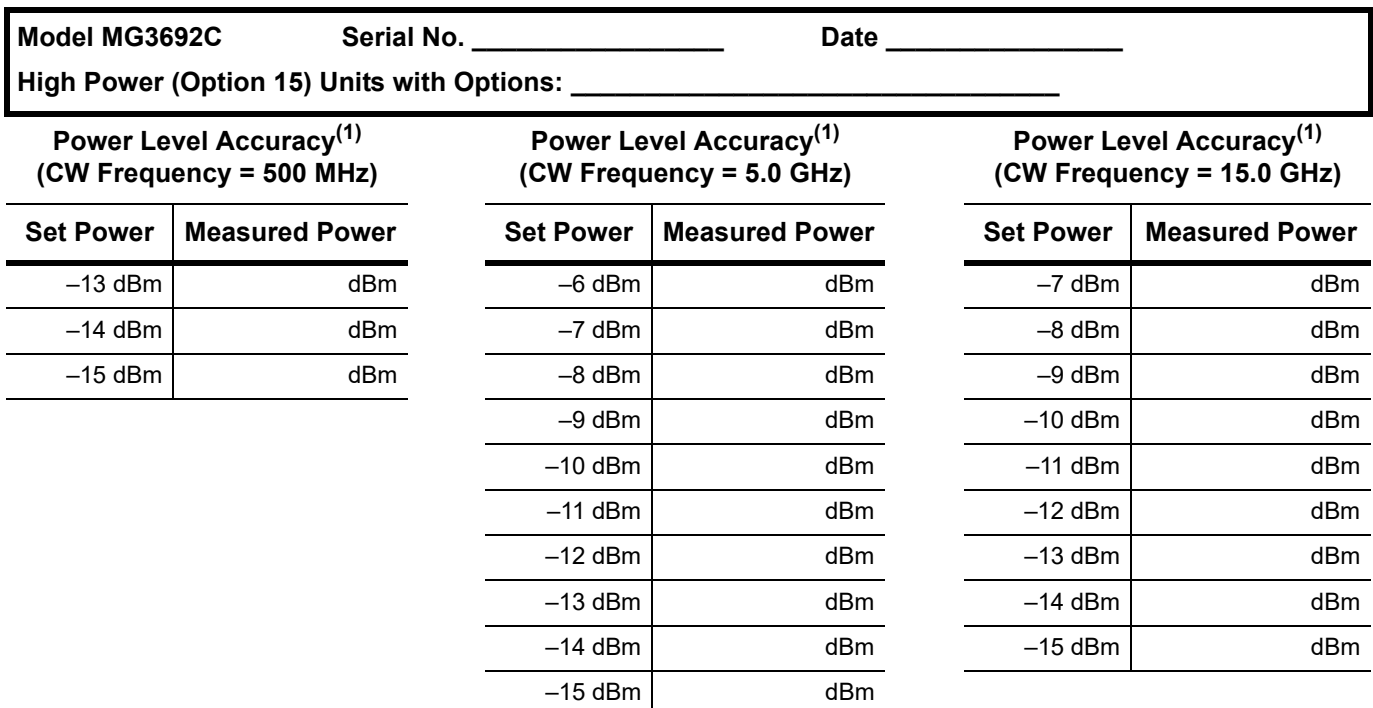

1. Specification: ±1.0 dB.

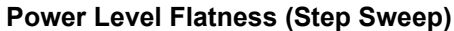

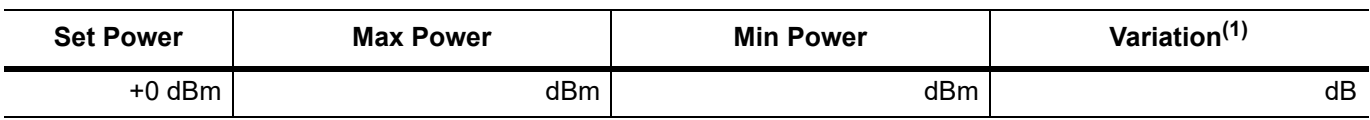

1. Maximum variation is 2.2 dB.

#### **Power Level Flatness (Analog Sweep)**

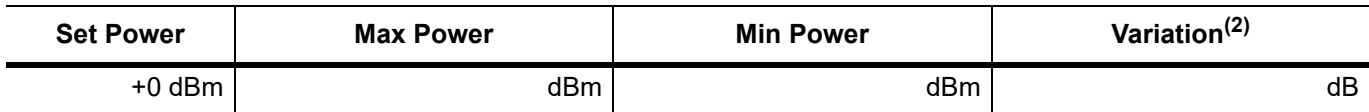

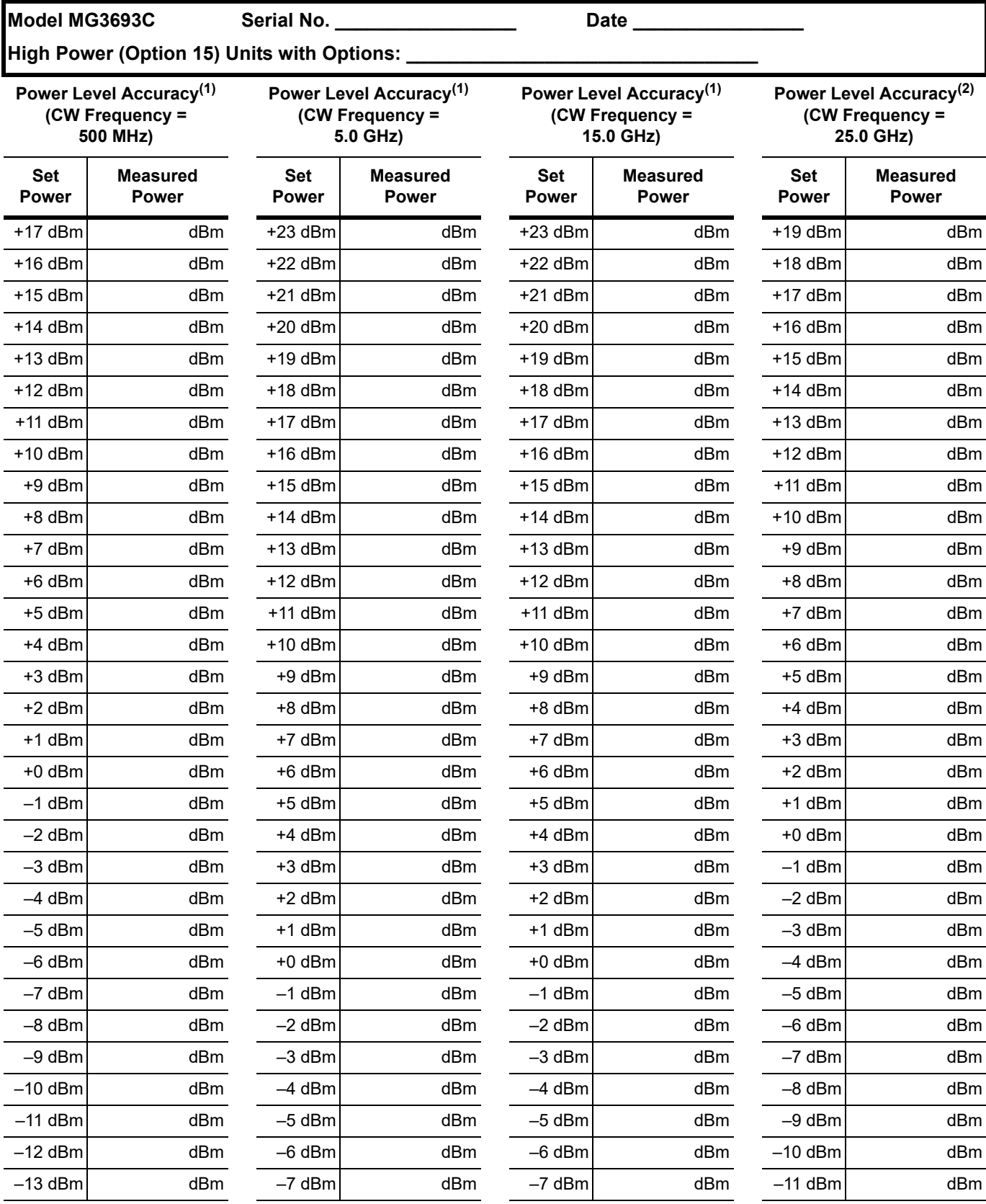

1. Specification: ±1.0 dB.

2. Specification: ±1.5 dB.

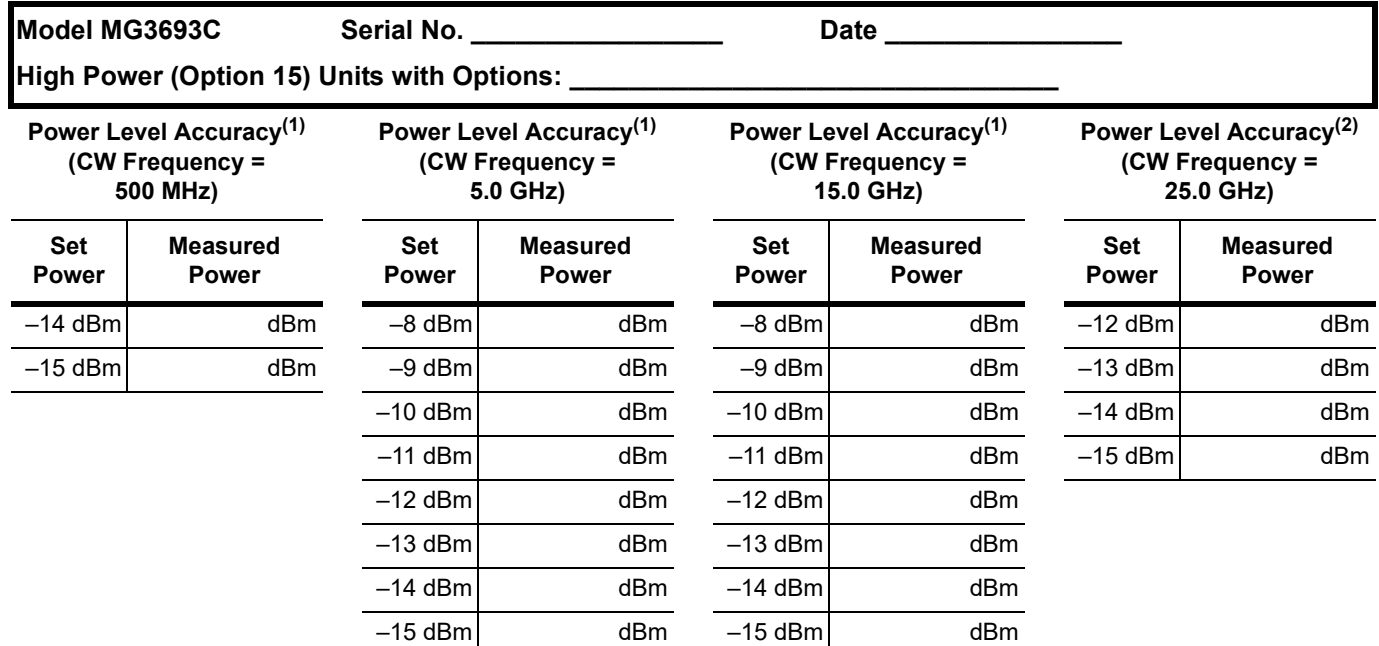

1. Specification: ±1.0 dB.

2. Specification: ±1.5 dB.

#### **Power Level Flatness (Step Sweep)**

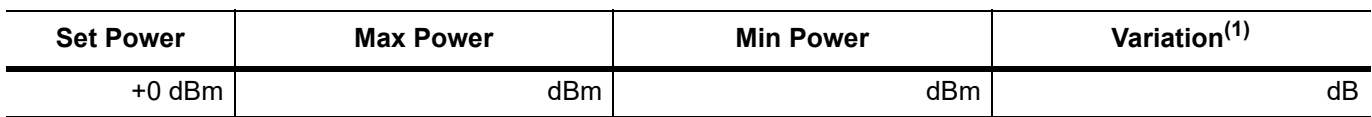

1. Maximum variation is 2.2 dB.

#### **Power Level Flatness (Analog Sweep)**

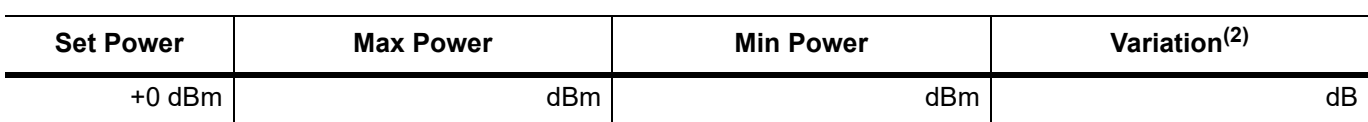

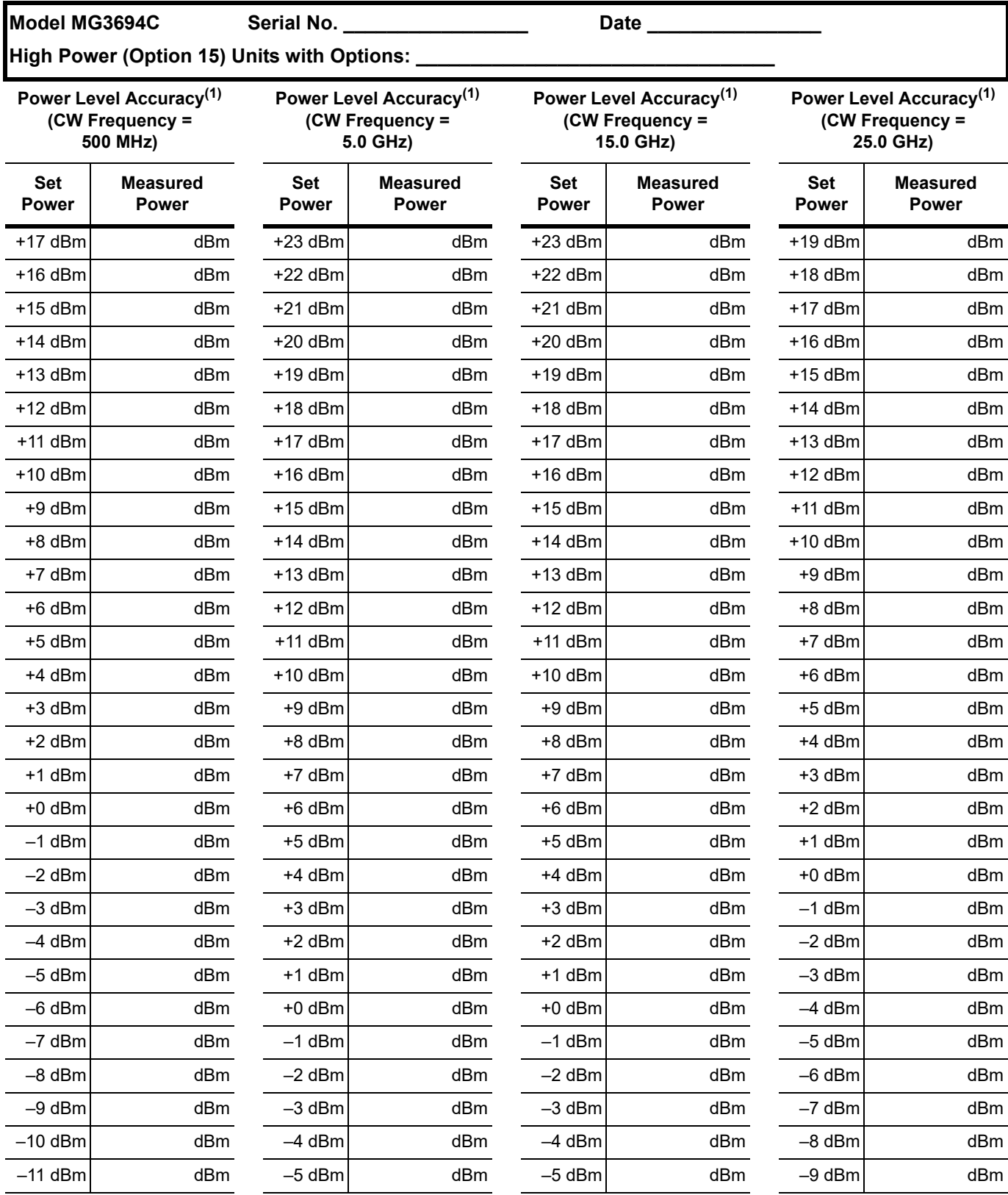

1. Specification: ±1.0 dB.

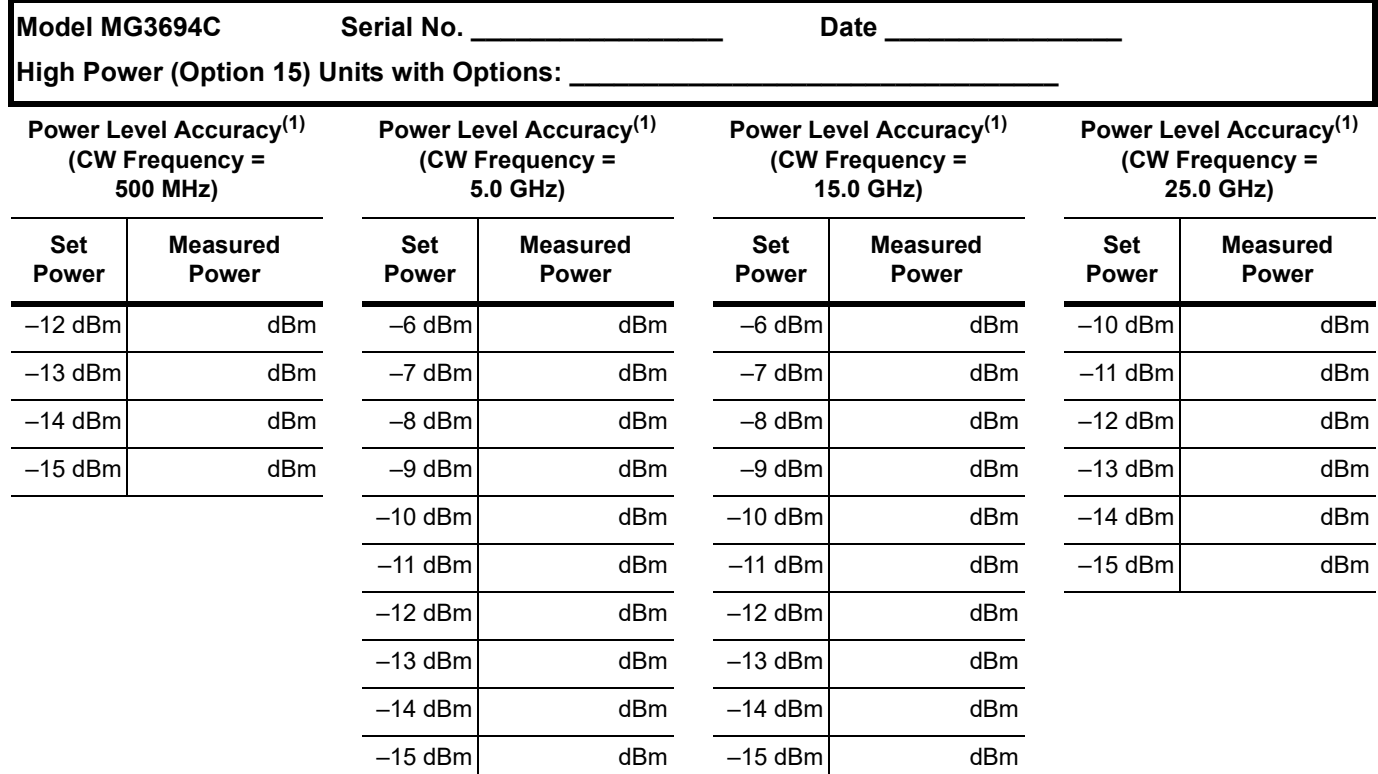

1. Specification: ±1.0 dB.

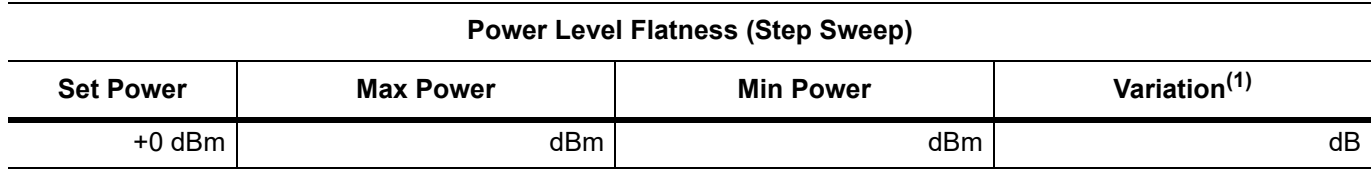

1. Maximum variation is 2.2 dB.

#### **Power Level Flatness (Analog Sweep)**

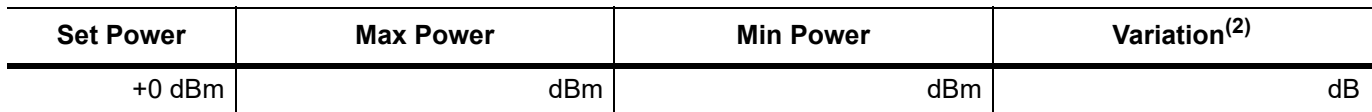

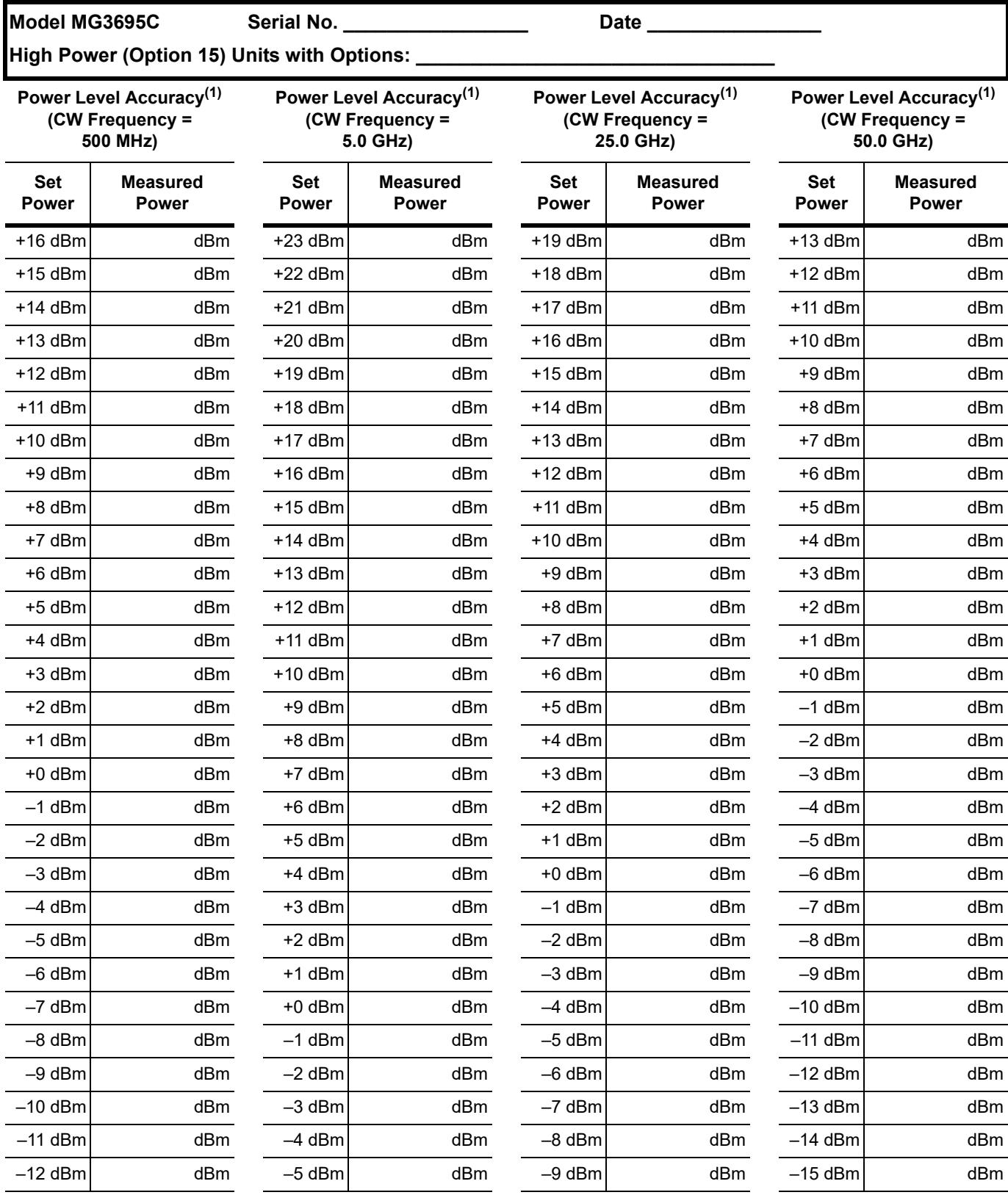

1. Specification: ±1.5 dB.

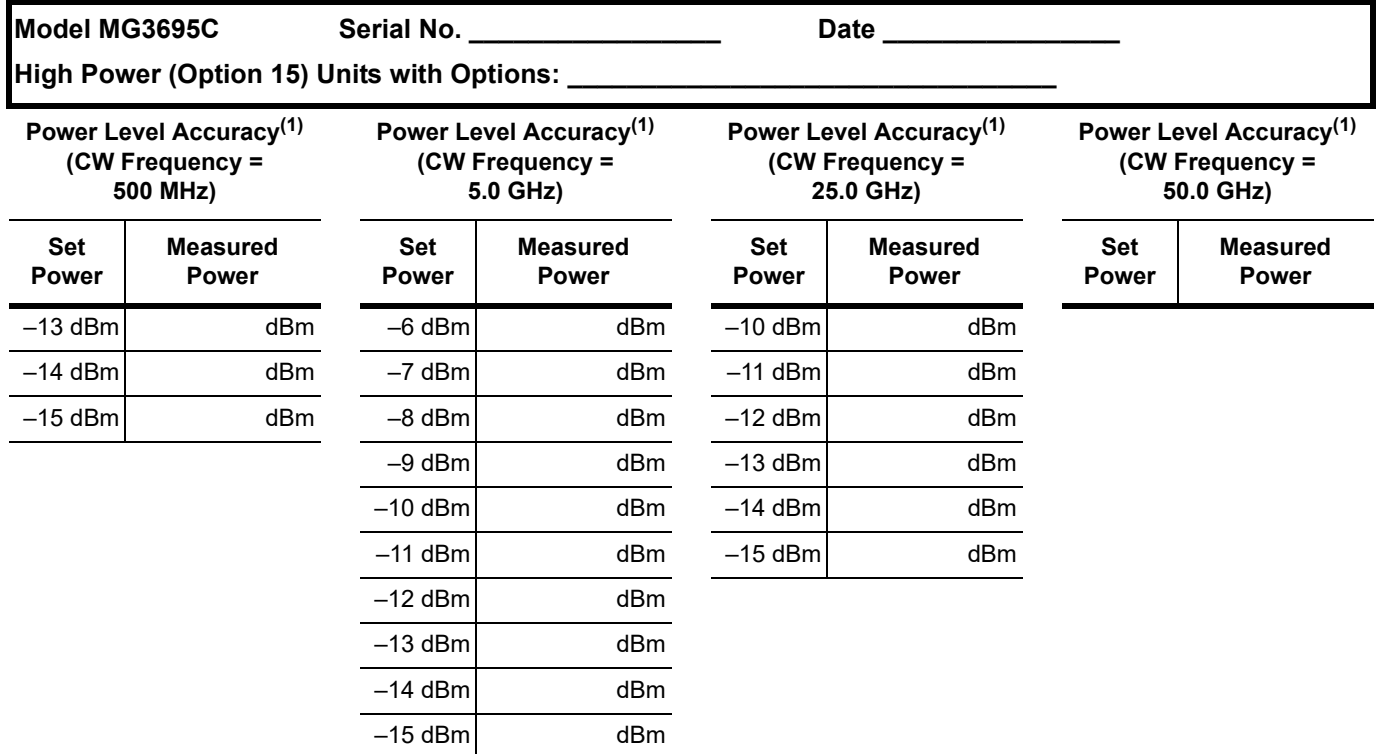

1. Specification: ±1.0 dB.

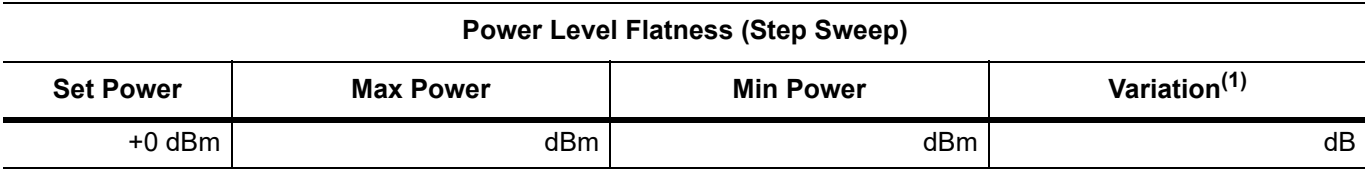

1. Maximum variation is 2.2 dB.

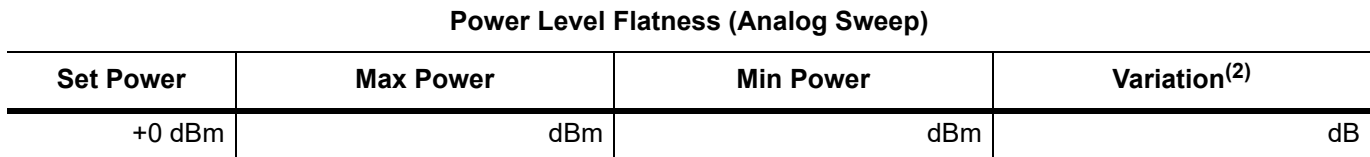

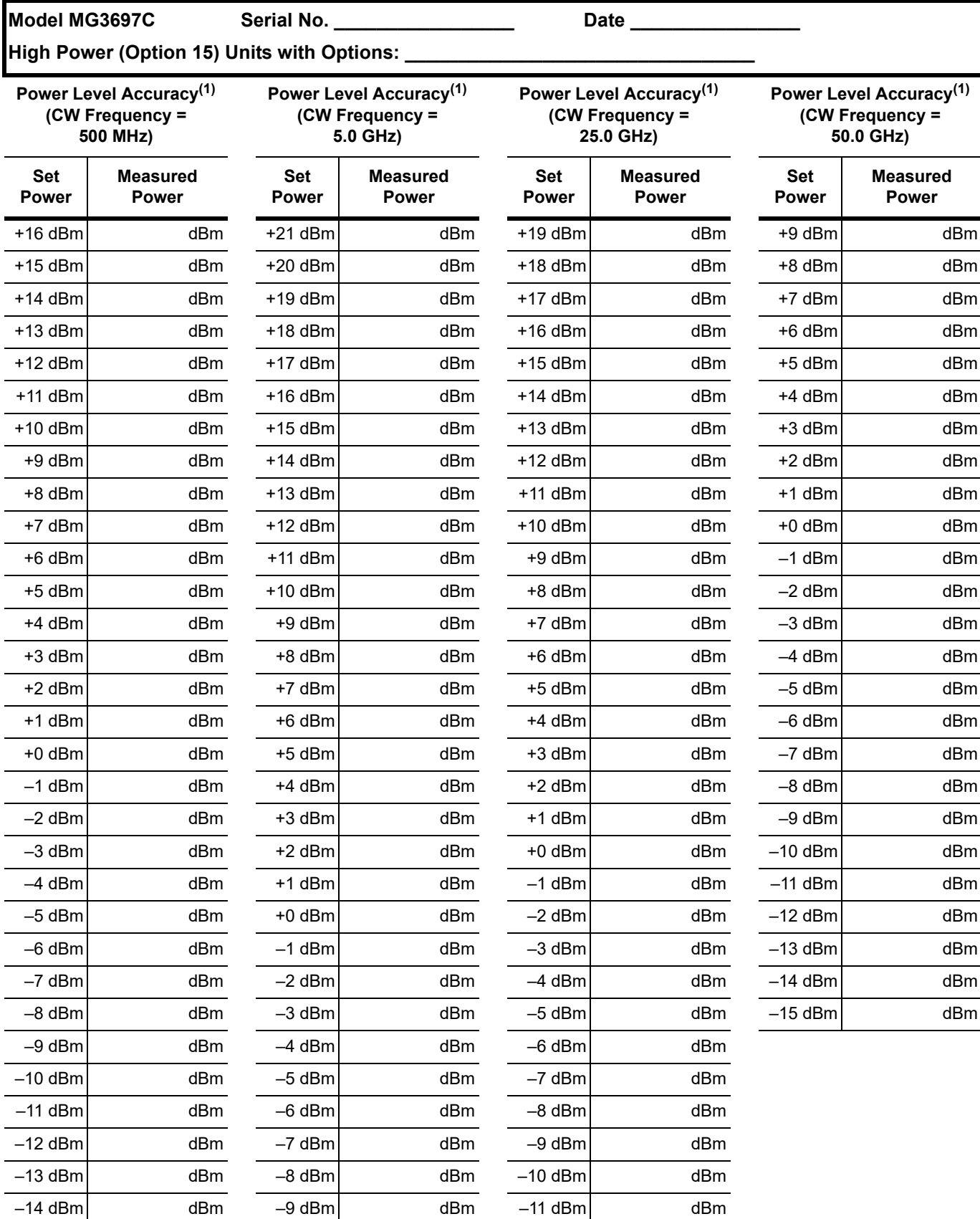

1. Specification: ±1.5 dB.

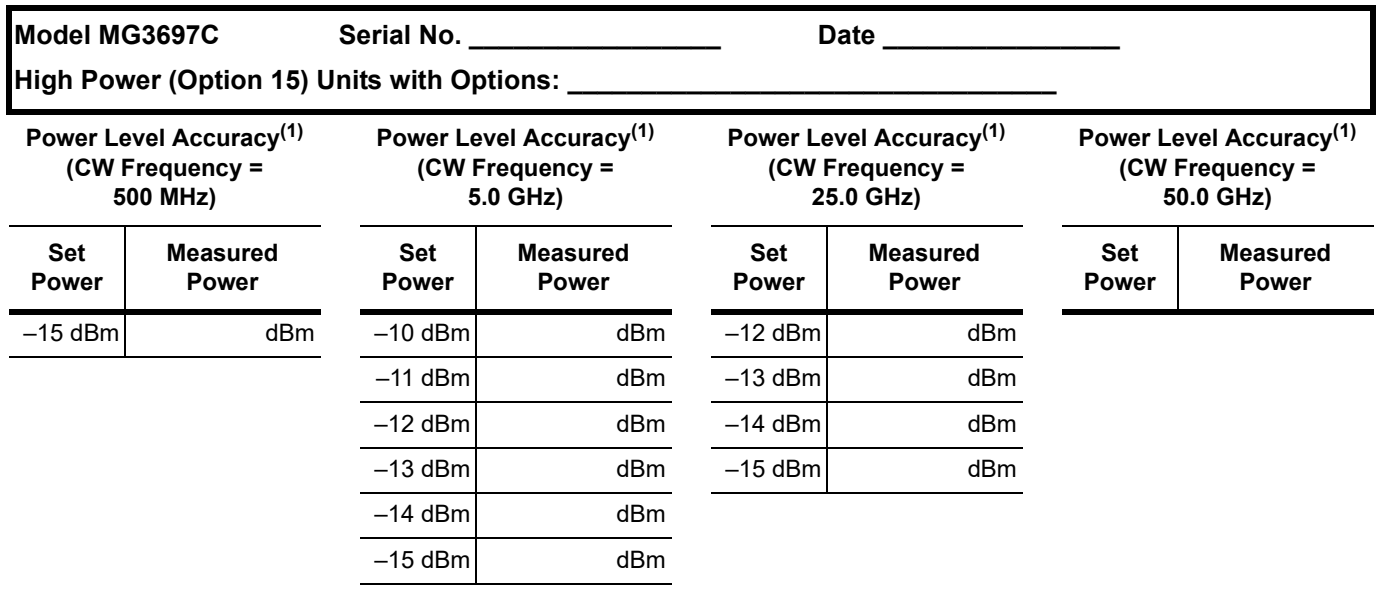

1. Specification: ±1.0 dB.

#### **Power Level Flatness (Step Sweep)**

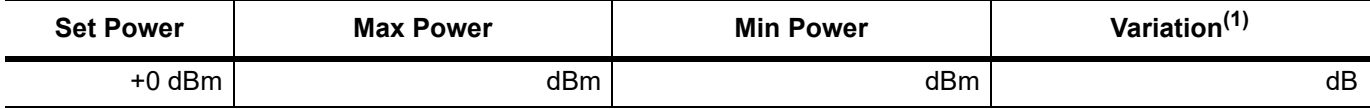

1. Maximum variation is 2.2 dB.

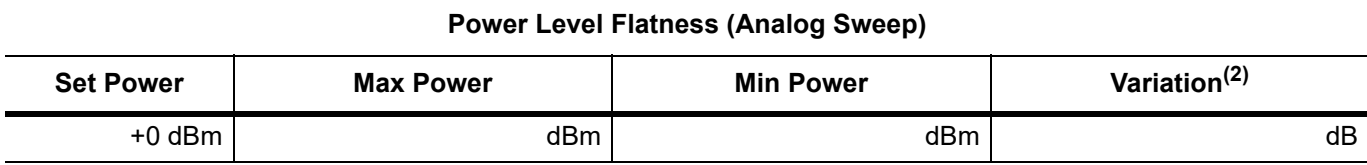

# **Appendix B — Rear Panel Connectors**

# **B-1 Introduction**

This appendix provides descriptions for the rear panel connectors on a typical Series MG369xC Synthesized signal generator.

## <span id="page-232-1"></span><span id="page-232-0"></span>**B-2 Rear Panel Illustration**

Figure B-1 provides an illustration of the rear panel and describes each rear panel connector.

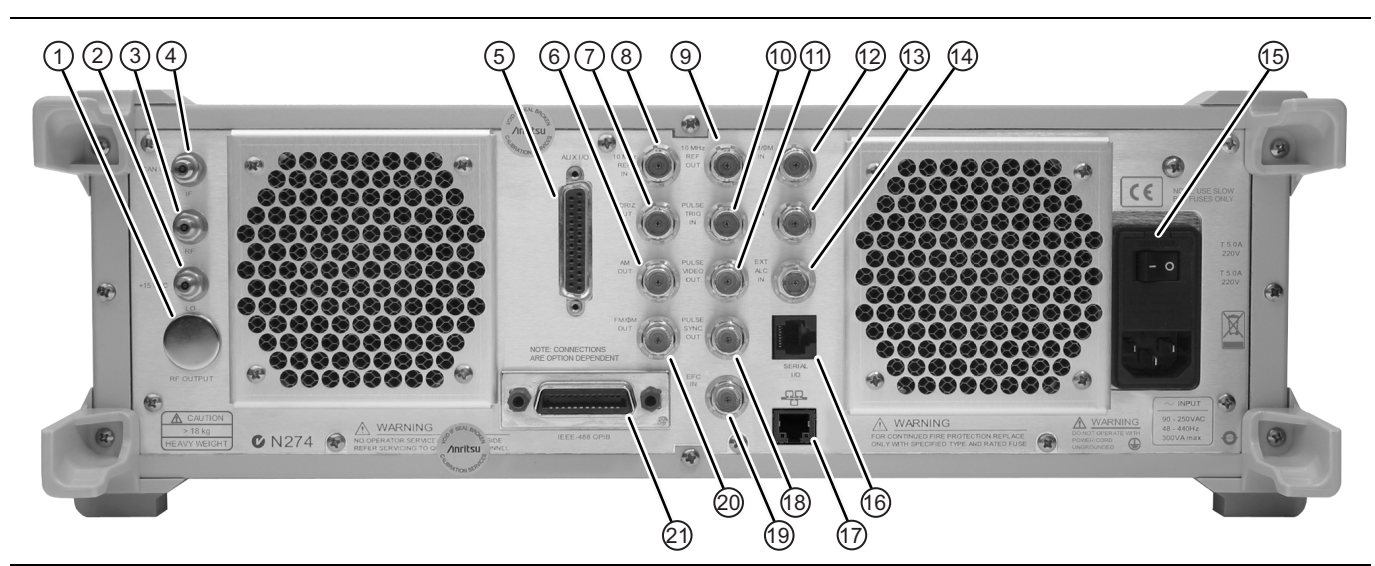

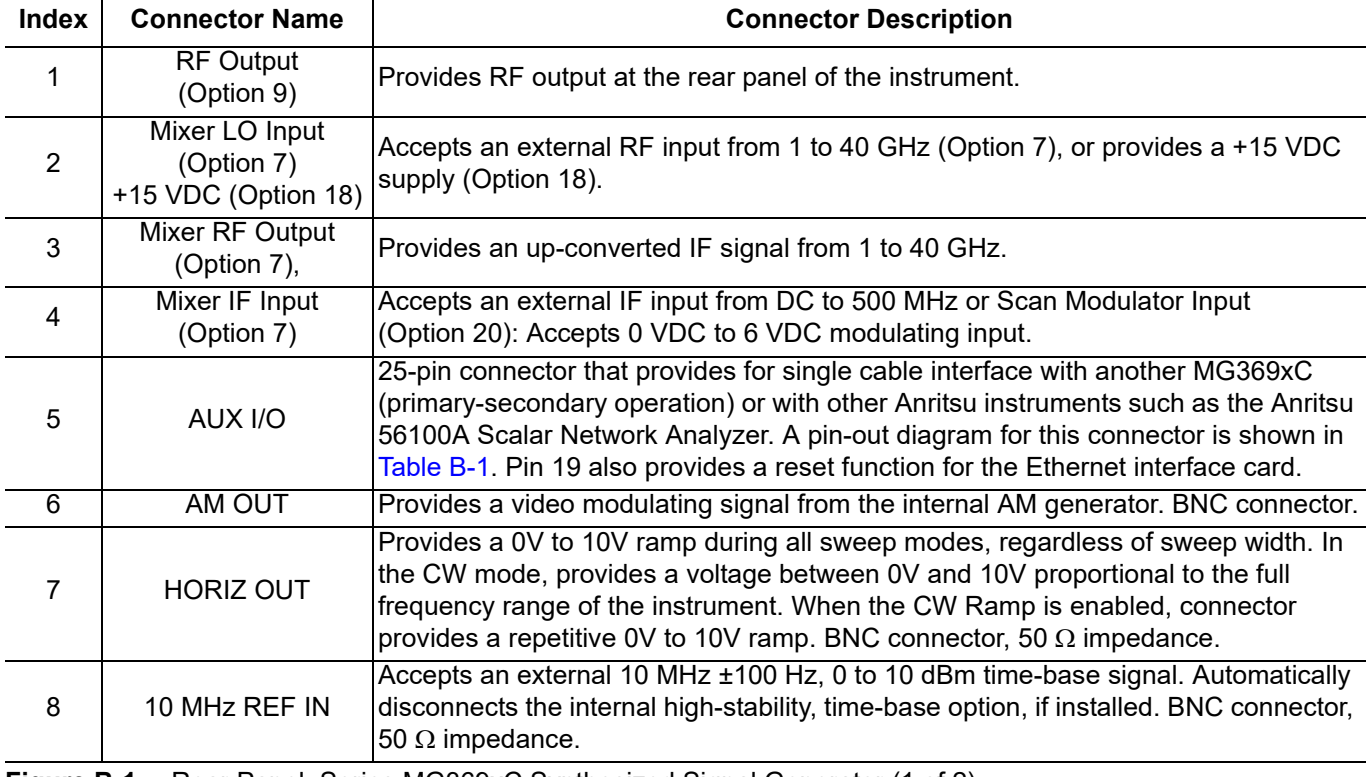

**Figure B-1.** Rear Panel, Series MG369xC Synthesized Signal Generator (1 of 2)

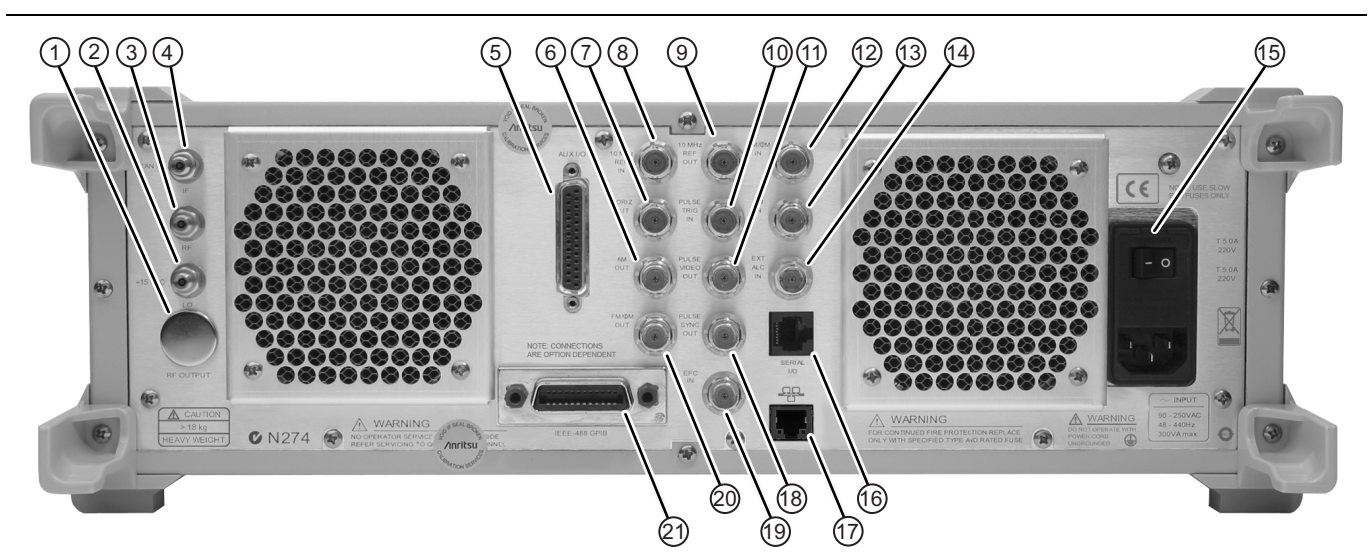

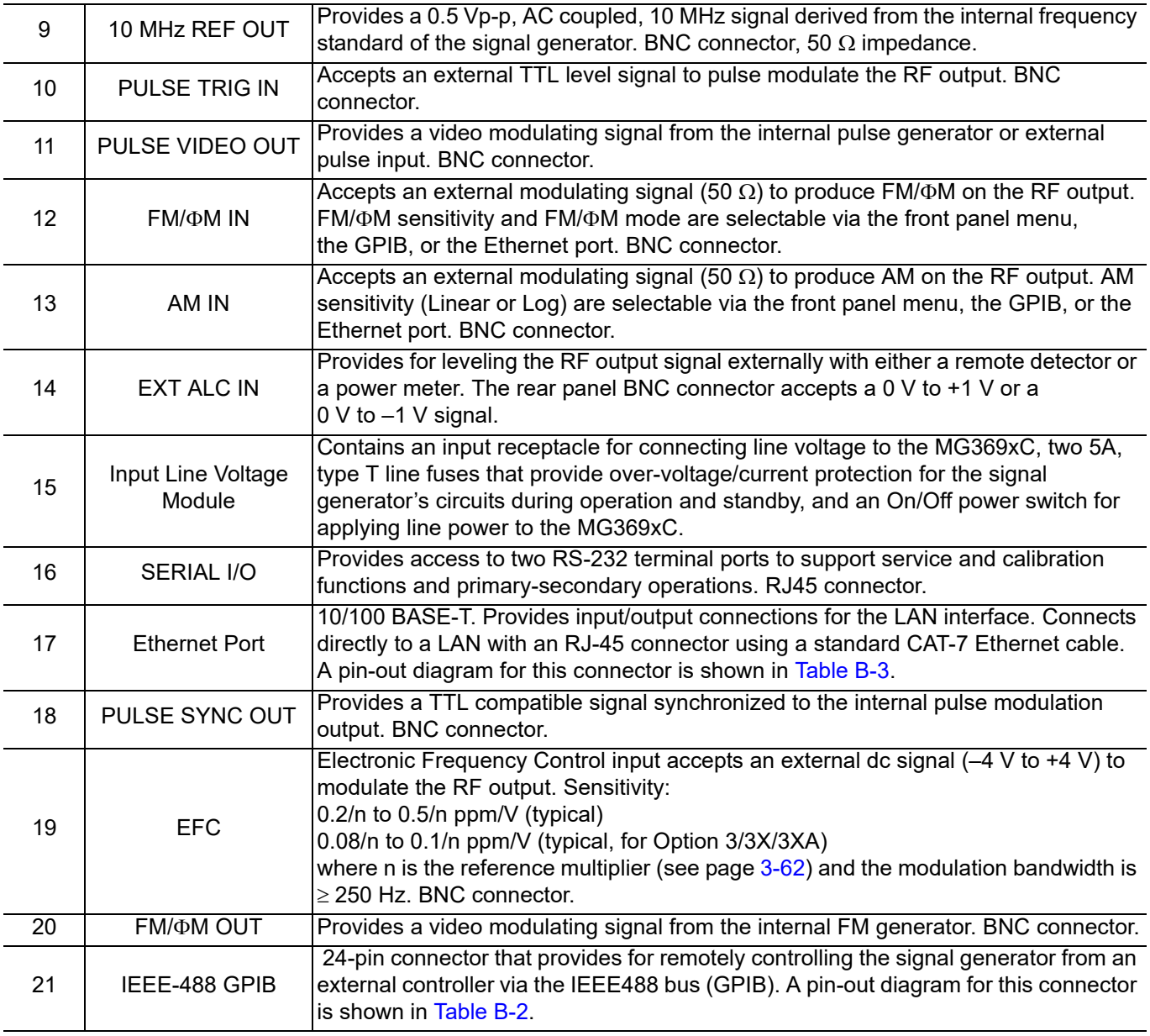

**Figure B-1.** Rear Panel, Series MG369xC Synthesized Signal Generator (2 of 2)

# <span id="page-234-1"></span>**B-3 Connector Pin-out Diagrams**

[Table B-1](#page-234-0) provides pinout diagrams and descriptions for the AUX I/O connector.

[Table B-2 on page B-5](#page-236-0) provides pinout diagrams and descriptions for the IEEE-488 GPIB multi-pin connector. [Table B-3 on page B-6](#page-237-0) provides pinout diagram for the Ethernet RJ45 connector.

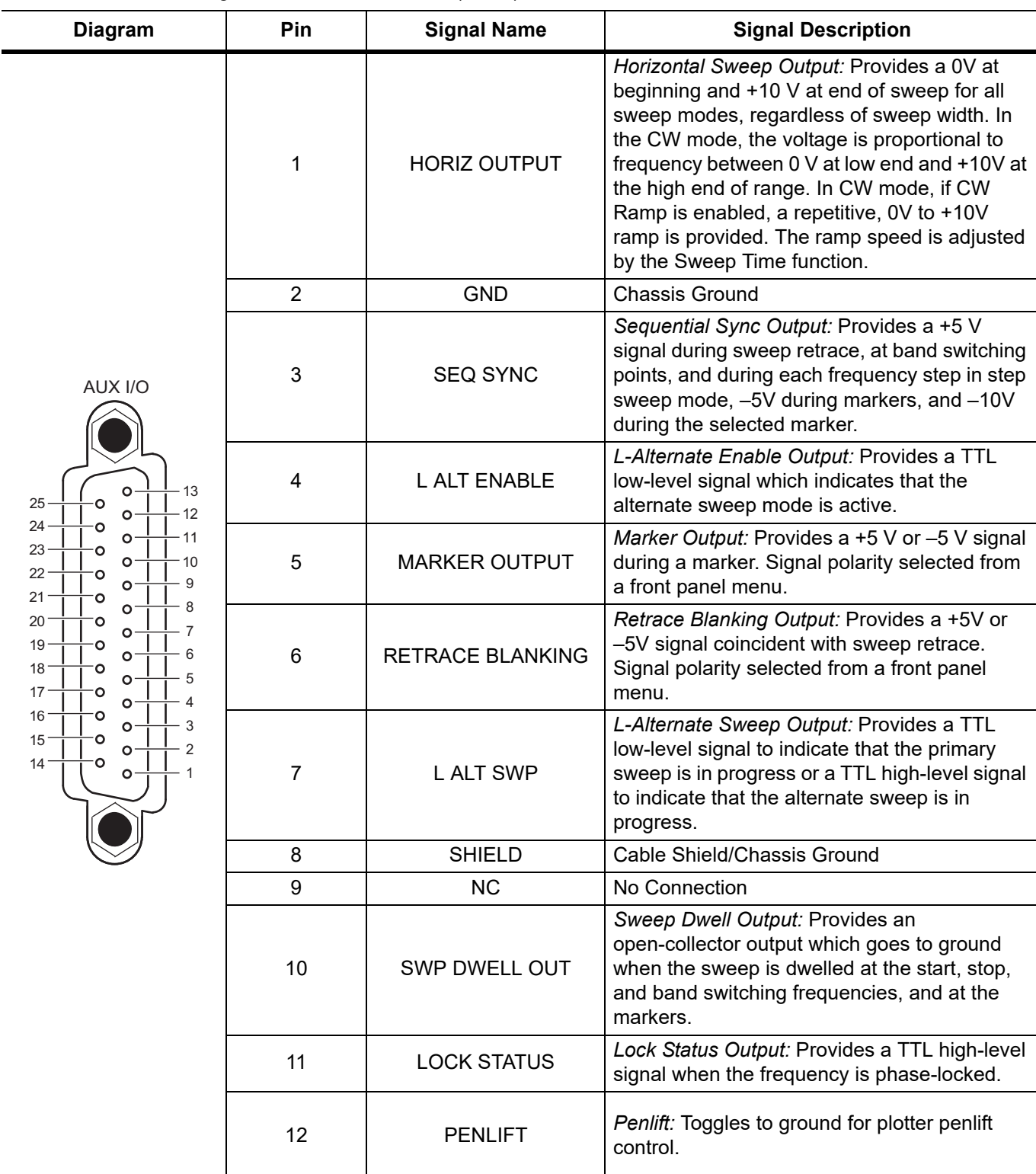

<span id="page-234-0"></span>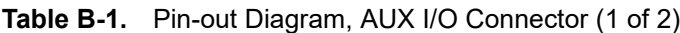

ä,

| <b>Diagram</b>                                                                                                    | Pin | <b>Signal Name</b>                              | <b>Signal Description</b>                                                                                                    |  |
|----------------------------------------------------------------------------------------------------|-----|-------------------------------------------------|----------------------------------------------------------------------------------------------------|--|
| AUX I/O<br>O<br>13<br>25<br>12<br>24<br>11<br>23<br>10<br>22<br>9<br>21<br>8<br>20<br>$\overline{7}$<br>19<br>6<br>18 <sup>1</sup><br>5<br>O<br>17<br>$\overline{4}$<br>Ō<br>16 <sup>1</sup><br>3<br>O٠<br>15 <sup>1</sup><br>$\overline{2}$<br>O<br>$14 -$<br>Ο<br>Ō | 13  | <b>EXT TRIGGER</b>                              | External Trigger: Accepts a TTL low-level<br>signal of 1 $\mu$ s width to trigger a sweep.                                                                                                    |  |
|                                                                                                    | 14  | V/GHz                                           | V/GHz Output: Provides a reference voltage<br>relative to the RF output frequency (1.0 V/GHz<br>for Model MG3692C; 0.5 V/GHz for Model<br>MG3694C).                                                                                 |  |
|                                                                                                    | 15  | <b>EOS INPUT</b>                                | End-of-Sweep Input: Accepts a TTL high-level<br>signal to tell the signal generator to begin the<br>end of sweep dwell.                                                                                                    |  |
|                                                                                                    | 16  | <b>EOS OUTPUT</b>                               | End-of-Sweep Output: Provides a TTL<br>high-level signal when the signal generator<br>has begun the end of sweep dwell.                                                                                                    |  |
|                                                                                                    | 17  | AUX <sub>1</sub>                                | Aux 1: Auxiliary input/output to the processor<br>(PB6).                                                                                                    |  |
|                                                                                                    | 18  | <b>SWP DWELL IN</b>                             | Sweep Dwell Input: Permits a TTL low-level<br>signal to pause the sweep. The sweep<br>resumes when the signal is removed.                                                                                                    |  |
|                                                                                                    | 19  | ETHERNET RESET                                  | Ethernet Reset: Cycling power while shorting<br>Pin 19 to a grounded pin (Pin 2, 8 or 24 or<br>chassis ground) resets the Ethernet Interface<br>Card (A13) IP address to the factory default<br>STATIC IP address of 192.168.0.254. |  |
|                                                                                                    | 20  | <b>BAND SWITCH BLANK</b>                        | Band Switch Blanking Output: Provides a<br>+5 V or -5 V signal coincident with band<br>switching points. Signal polarity is selected<br>from a front panel menu.                                                                    |  |
|                                                                                                    | 21  | <b>MASTER RESET</b>                             | For instruments without a front panel, a<br>master reset can be performed at power on<br>by grounding this pin.                                                                                                    |  |
|                                                                                                    | 22  | <b>HORIZ IN</b>                                 | Horizontal Sweep Input: Accepts a 0 V to 10 V<br>external sweep ramp from a Master<br>MG369xC. This input is automatically selected<br>when the signal generator is in the Secondary<br>Mode.                                       |  |
|                                                                                                    | 23  | <b>RETURN</b><br>Horizontal Sweep Input return. |                                                                                                    |  |
|                                                                                                    | 24  | <b>GND</b>                                      | <b>Chassis Ground</b>                                                                                                    |  |
|                                                                                                    | 25  | <b>MEMORY SEQ</b>                               | Memory Sequencing Input: Accepts a TTL<br>low-level signal to sequence through ten<br>stored, front panel setups.                                                                                                    |  |

**Table B-1.** Pin-out Diagram, AUX I/O Connector (2 of 2)

| <b>Diagram</b>                                                                                                    | Pin            | <b>Signal Name</b> | <b>Signal Description</b>                                                                                                    |
|----------------------------------------------------------------------------------------------------|----------------|--------------------|----------------------------------------------------------------------------------------------------|
| <b>IEEE-488 GPIB</b><br>13<br>1<br>14<br>2<br>3<br>15<br>16<br>5<br>17<br>18<br>6<br>19<br>7<br>8<br>20<br>21<br>9<br>10<br>22<br>23<br>11<br>$12 -$<br>24 | $1 - 4$        | DIO 1 thru DIO 4   | Data Input/Output: Bits are HIGH when the<br>data is logical 0 and LOW when the data is<br>logical 1.                                                                                                    |
|                                                                                                    | 5              | <b>EOI</b>         | End or Identify: A low-true state indicates that<br>the last byte of a multi-byte message has been<br>placed on the line.                                                                                                    |
|                                                                                                    | 6              | <b>DAV</b>         | Data Valid: A low-true state indicates that the<br>active talker has (1) sensed that NRFD is<br>high-false and NDAC is low-true, (2) placed<br>the data byte on the bus, and (3) waited an<br>appropriate length of time for the data to settle.                |
|                                                                                                    | $\overline{7}$ | <b>NRFD</b>        | Not Ready For Data: A high-false state<br>indicates that all active listeners are ready to<br>accept new data.                                                                                                    |
|                                                                                                    | 8              | <b>NDAC</b>        | Not Data Accepted: A low-true state indicates<br>that all addressed listeners have accepted the<br>current data byte for internal processing.                                                                                                    |
|                                                                                                    | 9              | <b>IFC</b>         | Interface Clear: A low-true state places all bus<br>instruments in a known, quiescent<br>state-unaddressed to talk, unaddressed to<br>listen, and service request idle.                                                                                         |
|                                                                                                    | 10             | <b>SRQ</b>         | Service Request: A low-true state indicates<br>that a bus instrument desires the immediate<br>attention of the controller.                                                                                                    |
|                                                                                                    | 11             | <b>ATN</b>         | Attention: A low-true state indicates that the<br>bus is in the command mode (data lines are<br>carrying bus commands). A high-false state<br>indicates that the bus is in the data mode (data<br>lines are carrying device-dependent<br>instructions or data). |
|                                                                                                    | 12             | Shield             | <b>Chassis Ground</b>                                                                                                    |
|                                                                                                    | $13 - 16$      | DIO5 thru DIO6     | Data Input/Output: Bits are HIGH when the<br>data is logical 0 and LOW when the data is<br>logical 1.                                                                                                    |
|                                                                                                    | 17             | <b>REN</b>         | Remote Enable: A low-true state enables bus<br>instruments to be operated remotely, when<br>addressed.                                                                                                    |
|                                                                                                    | $18 - 24$      | <b>GND</b>         | Logic Ground                                                                                                    |

<span id="page-236-1"></span><span id="page-236-0"></span>**Table B-2.** Pin-out Diagram, IEEE-488 GPIB Connector

<span id="page-237-1"></span>

| <b>Diagram</b> | <b>Pin</b> | <b>Signal Name</b> | <b>Signal Description</b>          |
|----------------|------------|--------------------|------------------------------------|
|                |            | $TX+$              | Transmit data (> +3 Volts)         |
| 12345678       | າ          | $TX -$             | Transmit data (< -3 Volts)         |
|                | 3          | $RX+$              | Receive data $(< -3$ Volts)        |
|                | 4          |                    | Not used (common mode termination) |
|                | 5          |                    | Not used (common mode termination) |
|                | 6          | $RX-$              | Receive data (> +3 Volts)          |
|                |            |                    | Not used (common mode termination) |
|                | 8          |                    | Not used (common mode termination) |

<span id="page-237-0"></span>**Table B-3.** Pin-out Diagram, RJ45 Ethernet Connector

# <span id="page-238-1"></span>**Appendix C — Specifications**

<span id="page-238-0"></span>This appendix includes the technical data sheet for the series MG3690C RF/Microwave Signal Generator, part number: 11410-00515.

[The latest copy of this data sheet may be downloaded from the Anritsu Internet site at:](http://www.us.anritsu.com)  http://www.anritsu.com.

# **Index**

# **A**

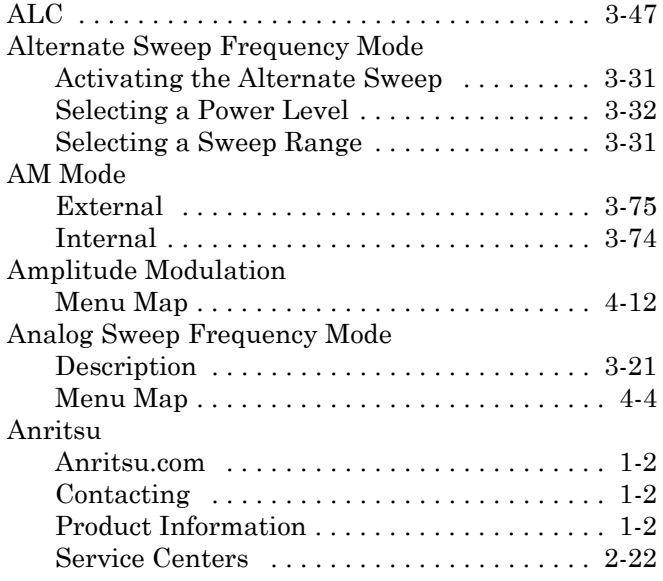

#### **C**

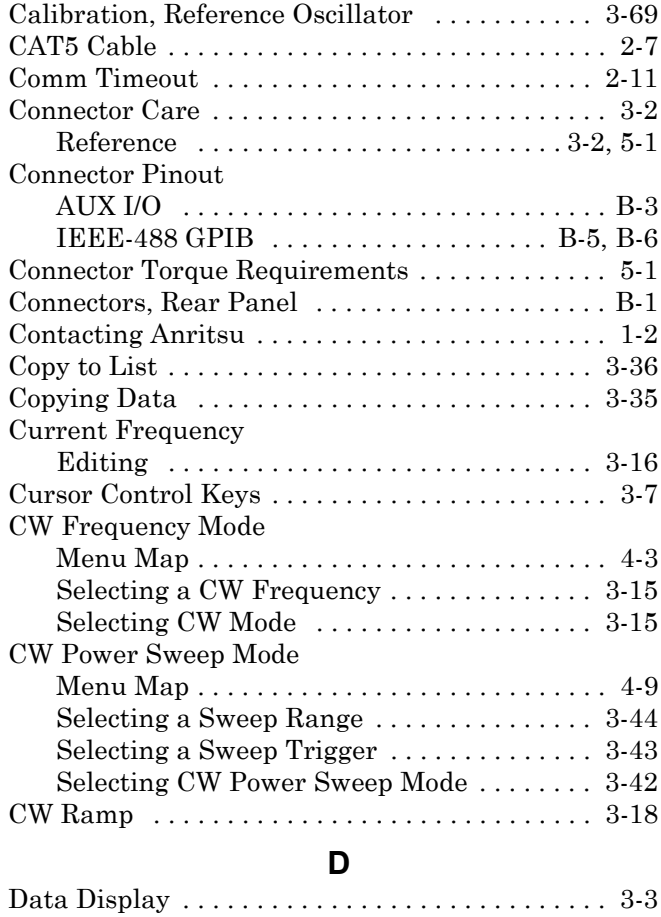

[Data Entry . . . . . . . . . . . . . . . . . . . . . . . . . . . . . . 3-7](#page-48-1) [Data Sheet . . . . . . . . . . . . . . . . . . . . . . . . . . . . . . C-1](#page-238-0)

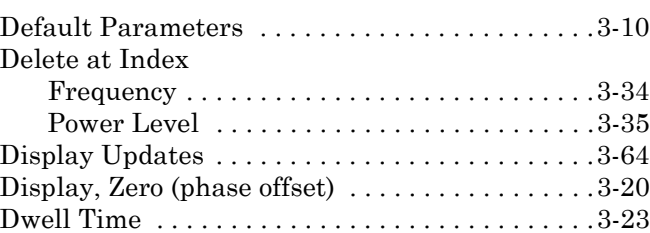

## **E**

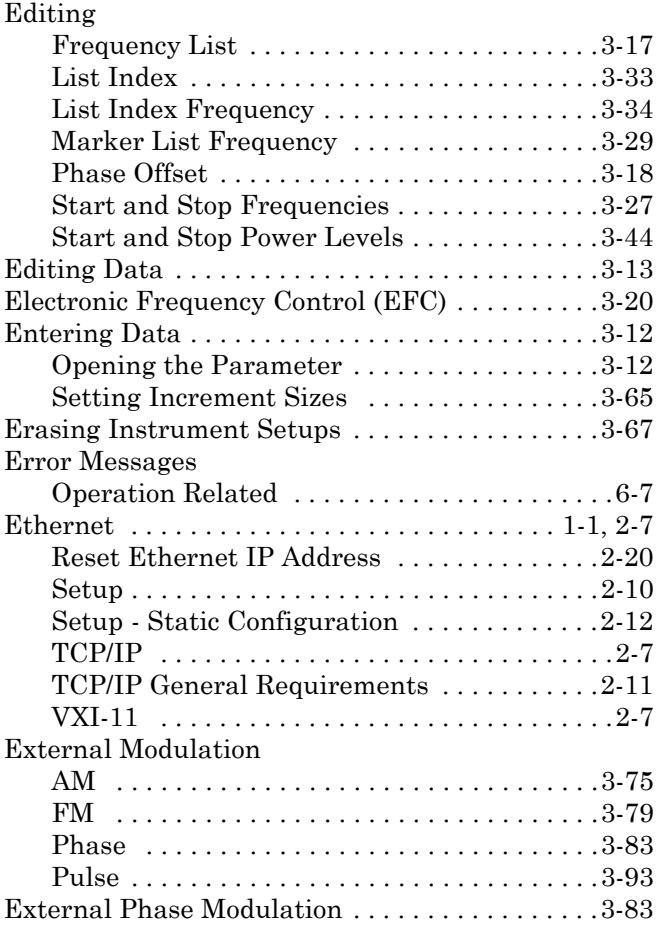

## **F**

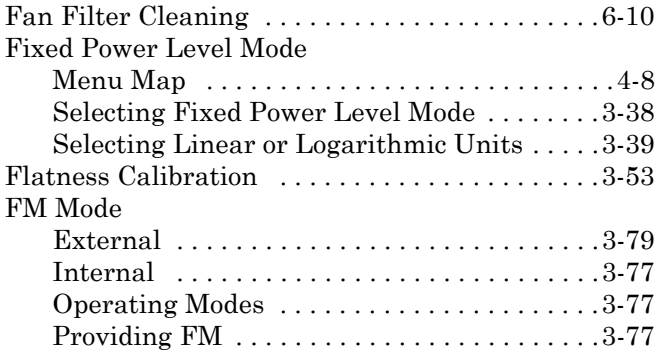

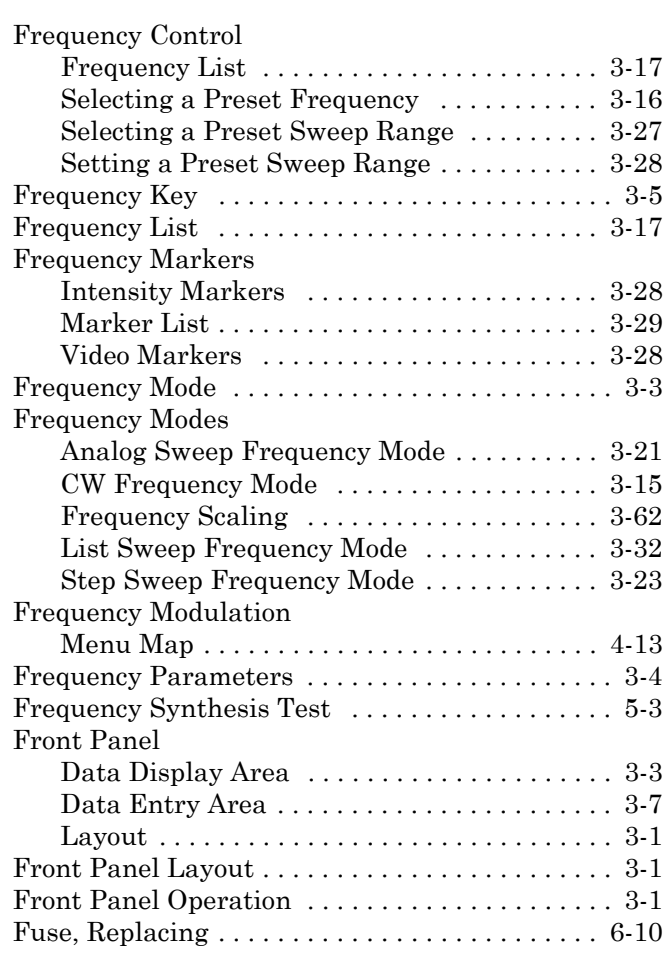

### **G**

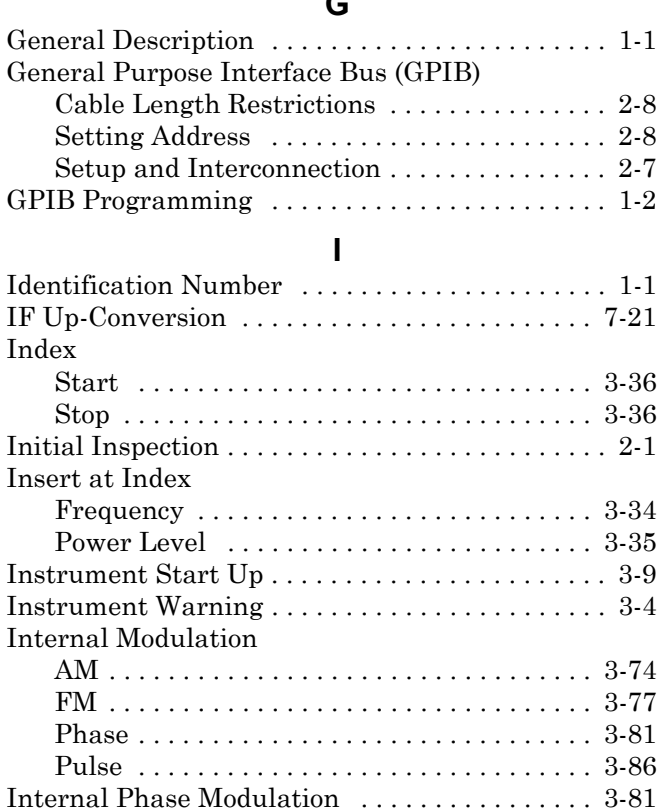

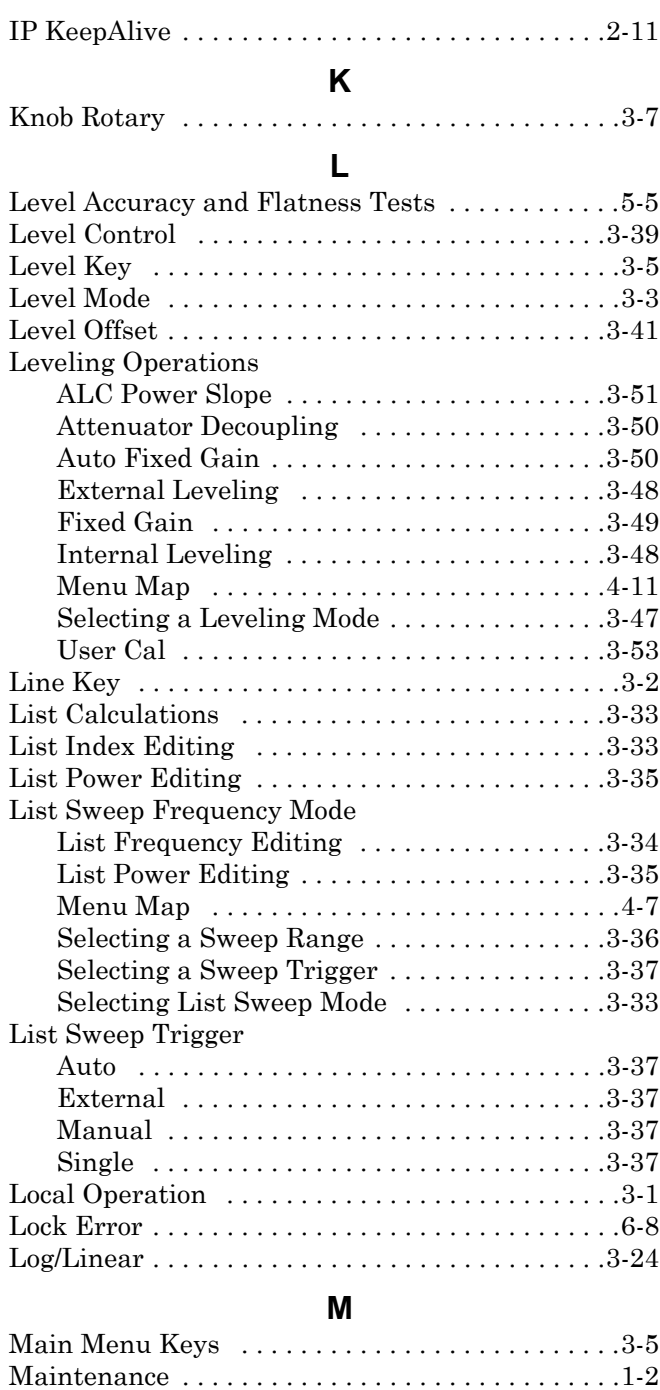

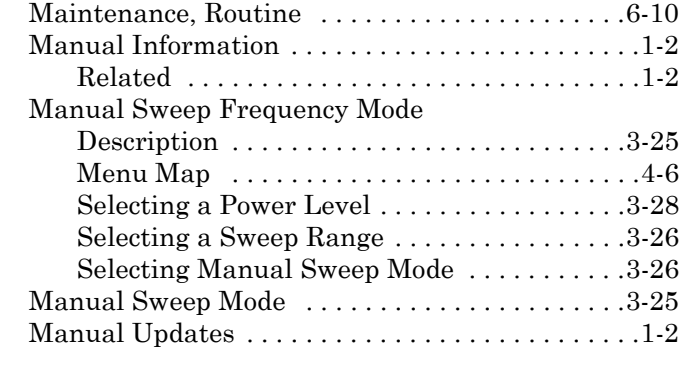

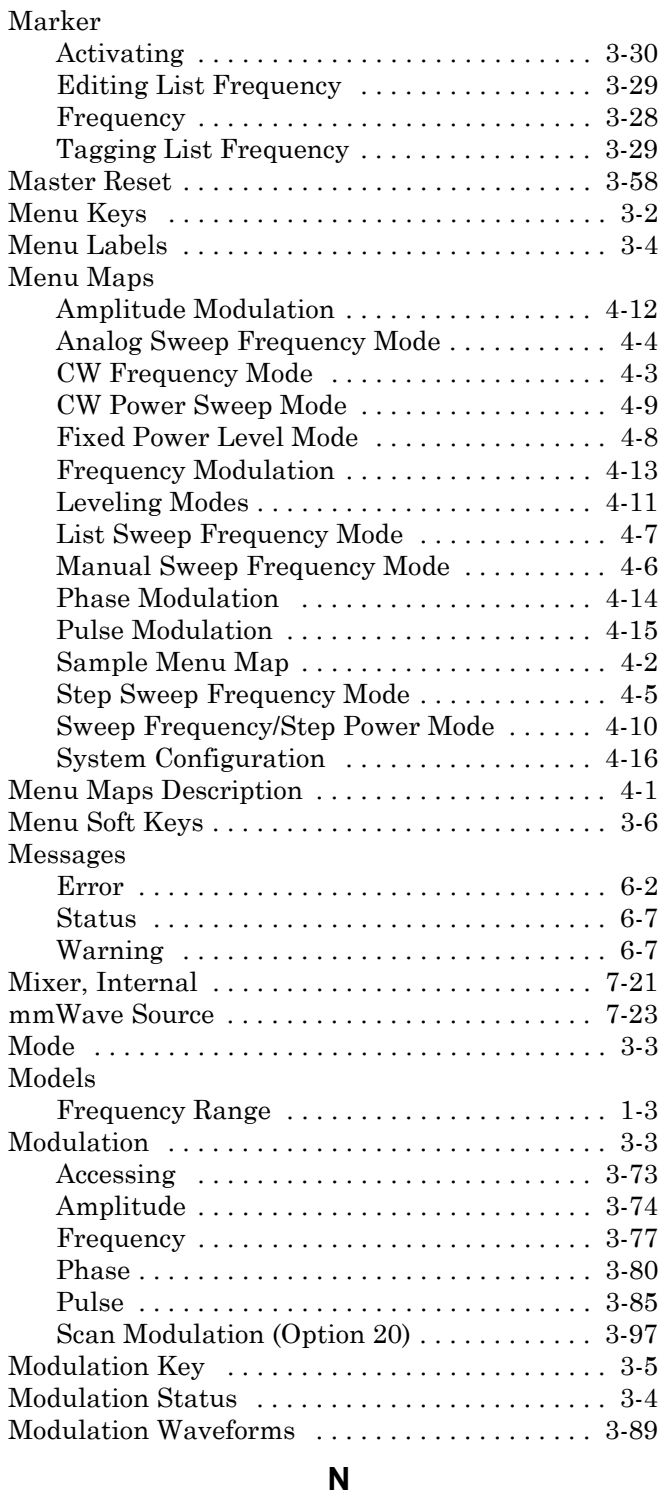

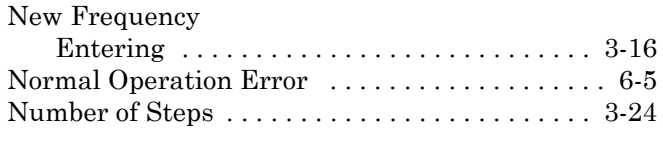

### **O**

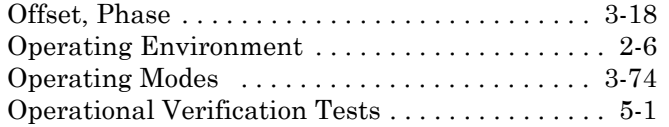

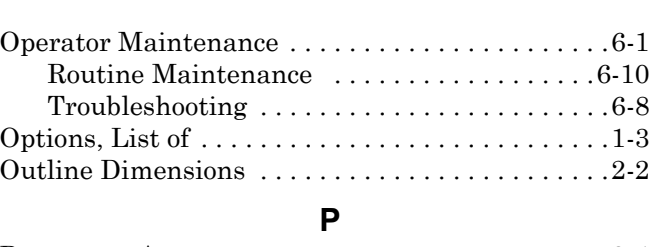

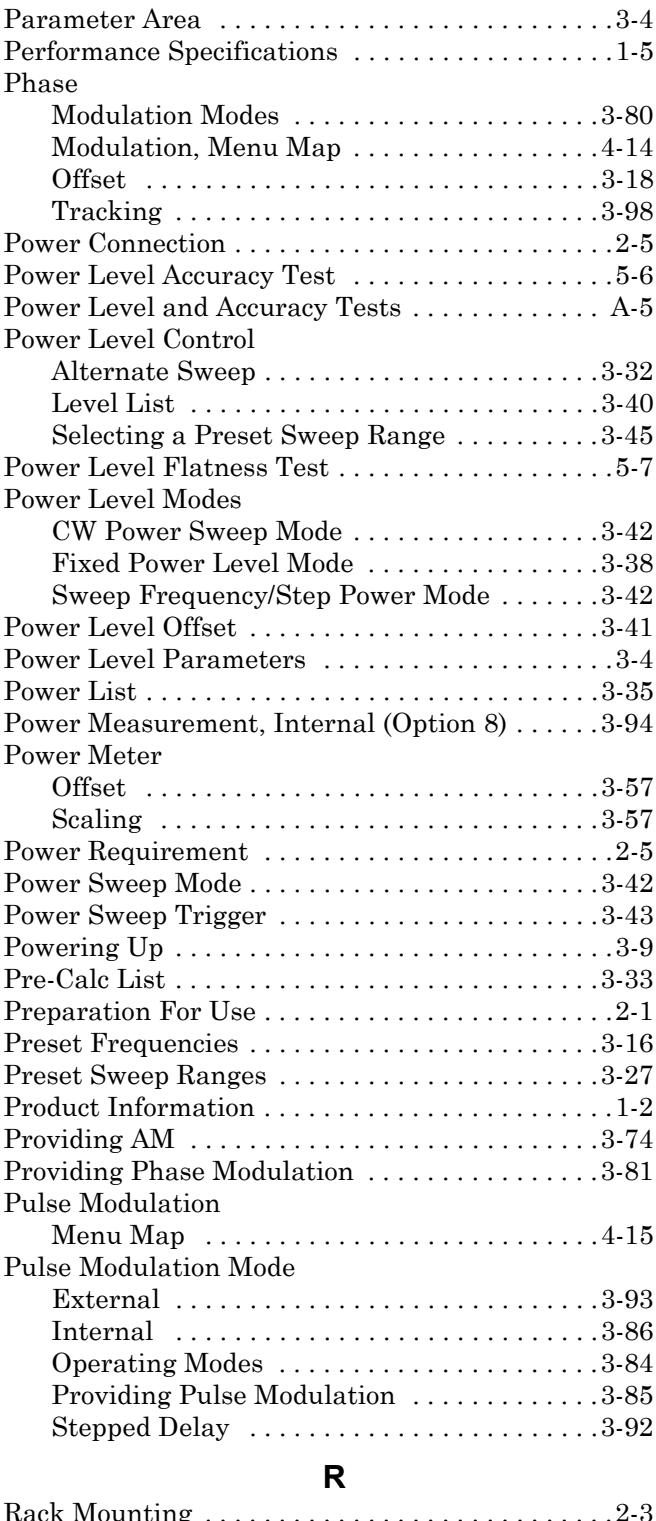

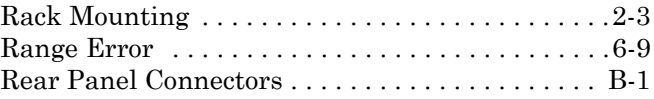

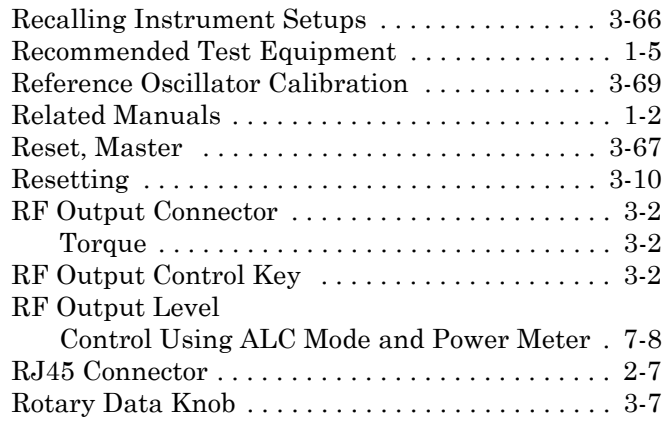

#### **S**

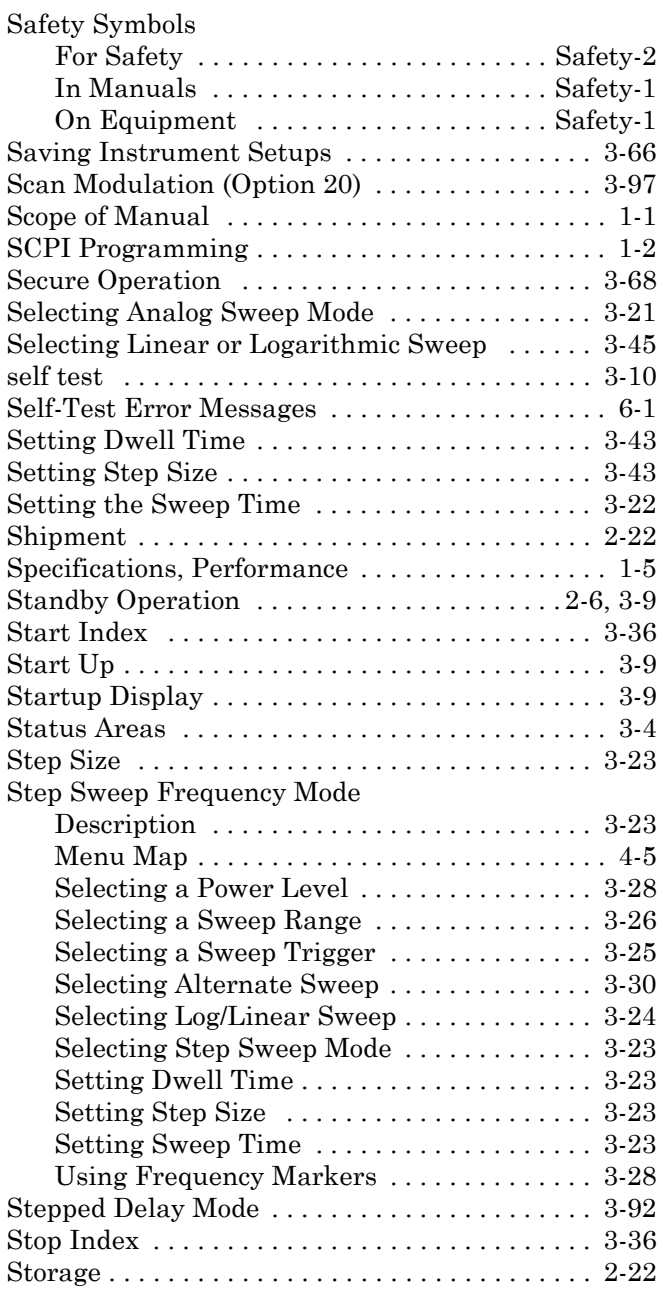

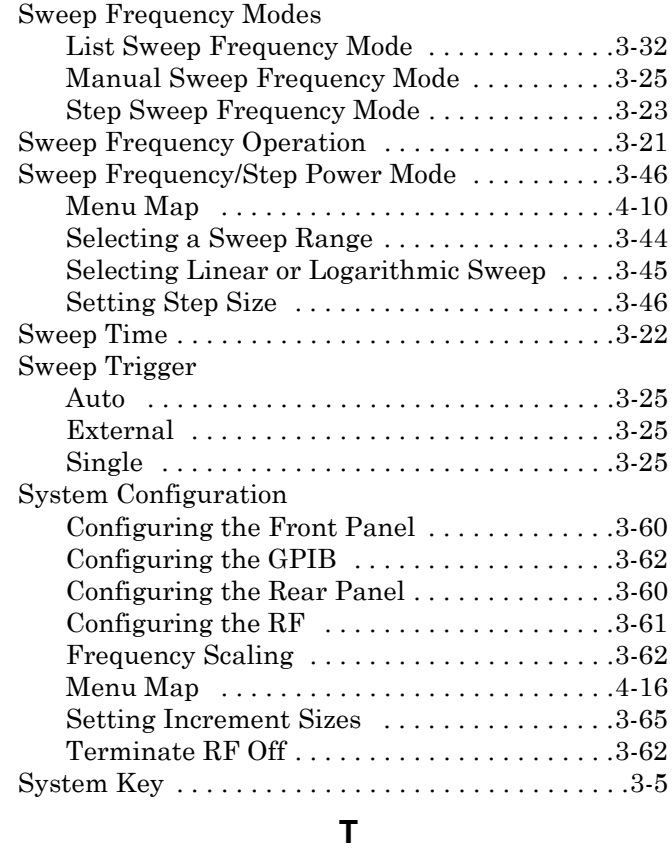

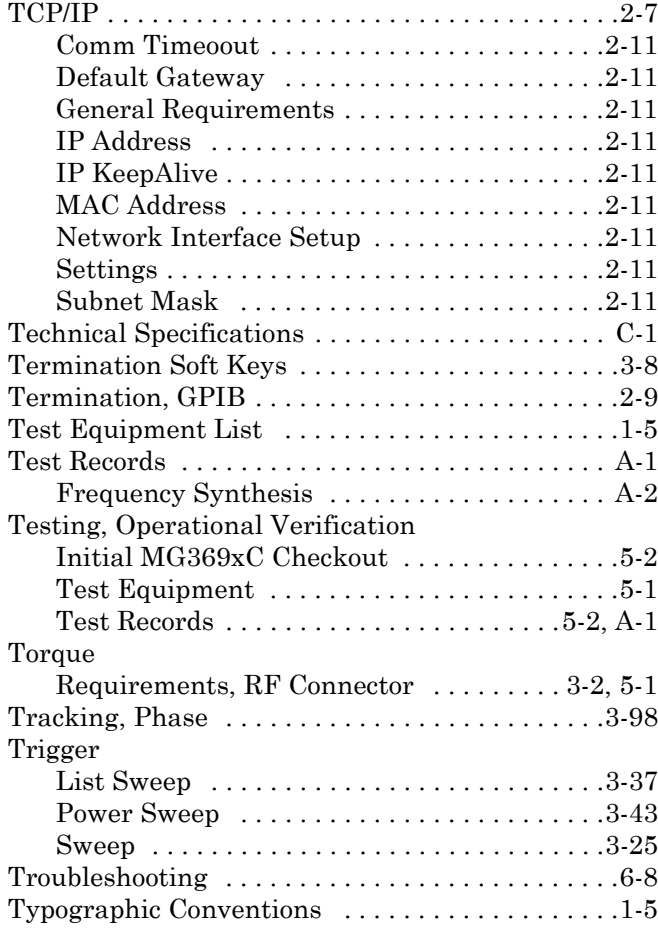

#### **U**

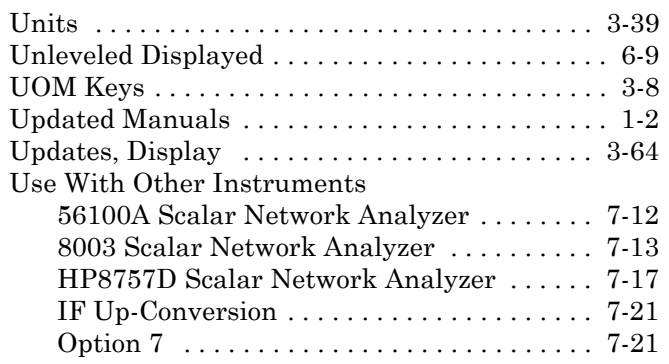

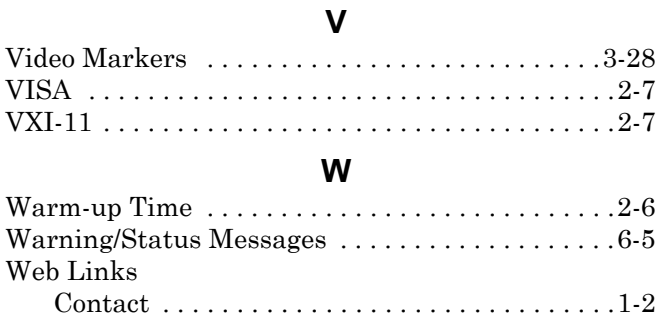

[Product Page . . . . . . . . . . . . . . . . . . . . . . . . . .1-2](#page-15-13)

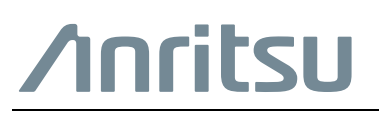

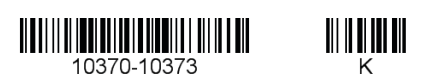

 $\overline{\langle \mathbb{A} \rangle}$  Anritsu utilizes recycled paper and environmentally conscious inks and toner.

Anritsu Company 490 Jarvis Drive Morgan Hill, CA 95037-2809 USA [http://www.anritsu.com](http://www.anritsu.com/)